# R&S®VSE-K106 LTE NB-IoT Measurement Application (Uplink) User Manual

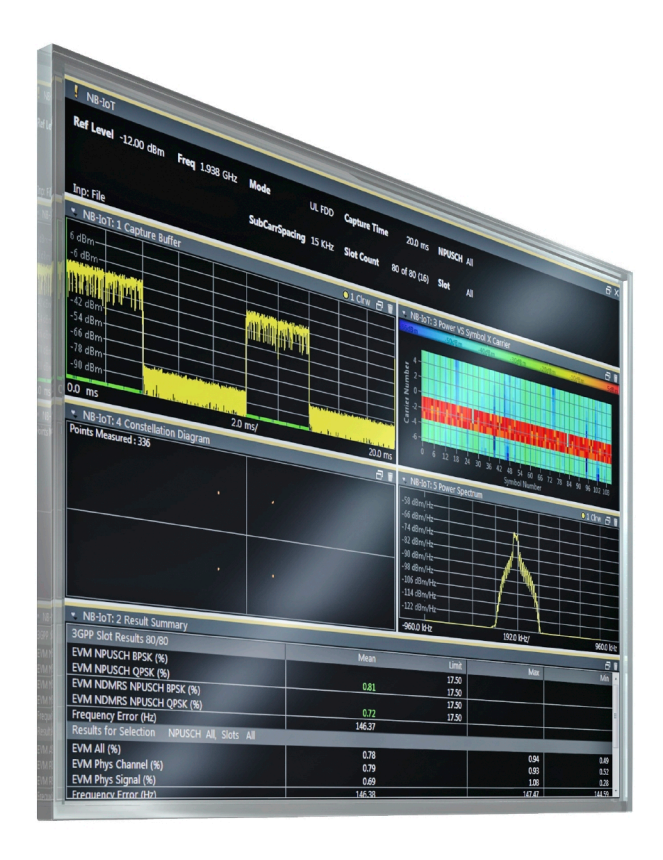

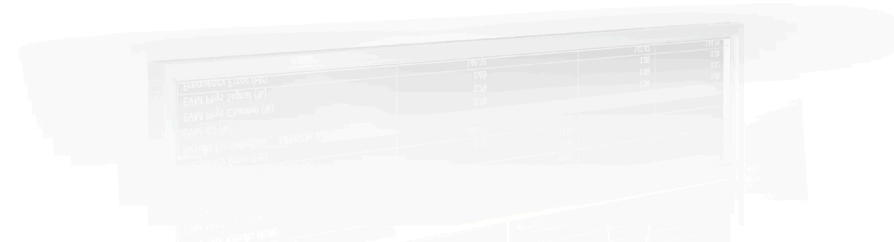

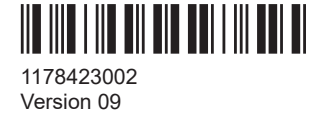

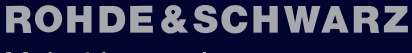

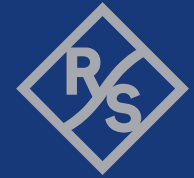

Make ideas real

This manual applies to the following software, version 2.31 and later:

- R&S<sup>®</sup>VSE Enterprise Edition base software (1345.1105.06)
- R&S<sup>®</sup>VSE Basic Edition base software (1345.1011.06)

The following firmware options are described:

- R&S<sup>®</sup>VSE-K106 LTE NB-IoT Uplink Measurement Application (1320.7900.02)
- R&S<sup>®</sup>VSE-KT106 LTE NB-IoT Downlink Measurement Application (1345.1757.02)
- R&S<sup>®</sup>VSE-KP106 LTE NB-IoT Downlink Measurement Application (1345.2553.02)

© 2023 Rohde & Schwarz Muehldorfstr. 15, 81671 Muenchen, Germany Phone: +49 89 41 29 - 0 Email: [info@rohde-schwarz.com](mailto:info@rohde-schwarz.com) Internet: [www.rohde-schwarz.com](http://www.rohde-schwarz.com) Subject to change – data without tolerance limits is not binding. R&S® is a registered trademark of Rohde & Schwarz GmbH & Co. KG. Trade names are trademarks of the owners.

1178.4230.02 | Version 09 | R&S®VSE-K106

Throughout this manual, products from Rohde & Schwarz are indicated without the ® symbol, e.g. R&S®VSE is indicated as R&S VSE.

## **Contents**

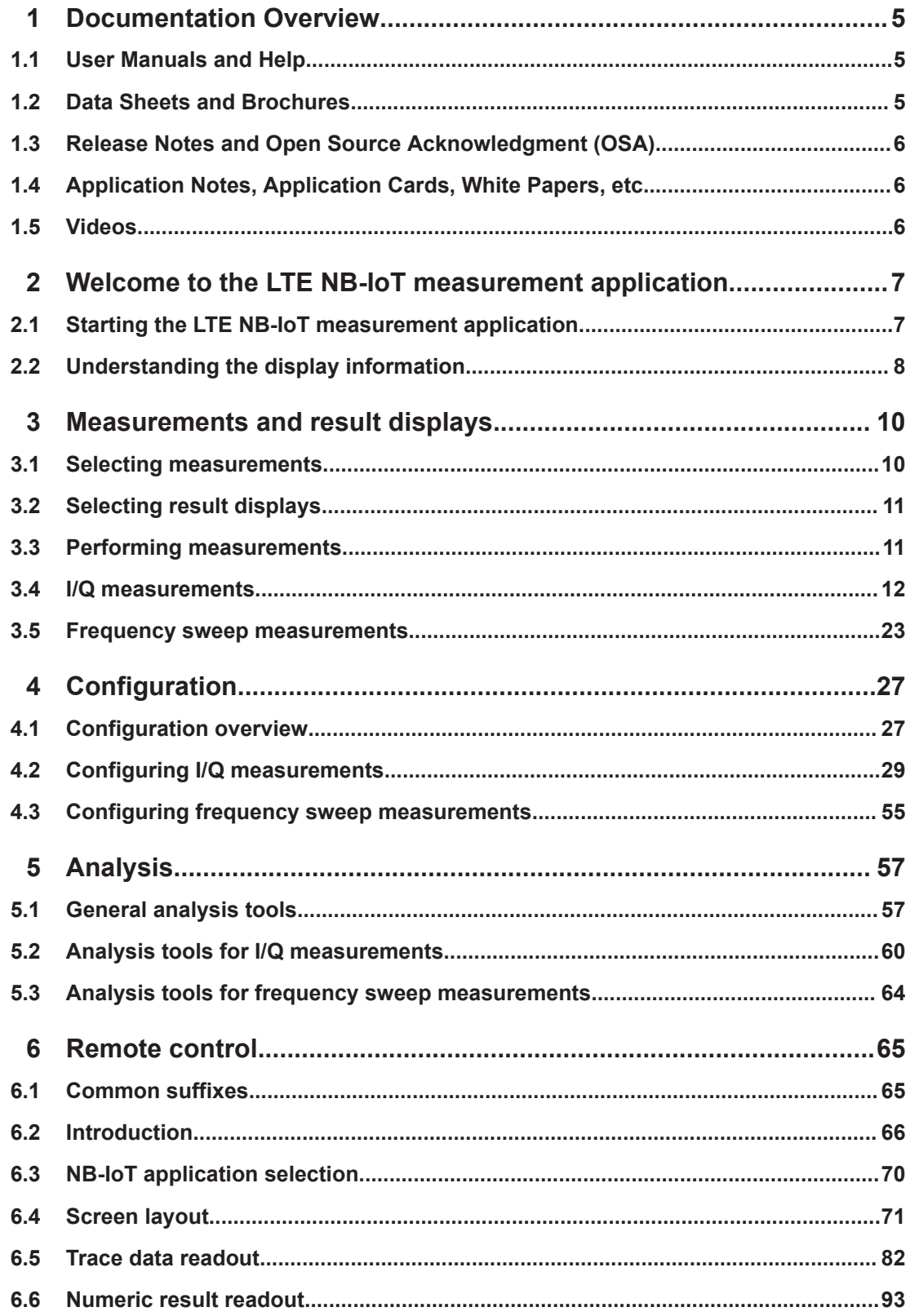

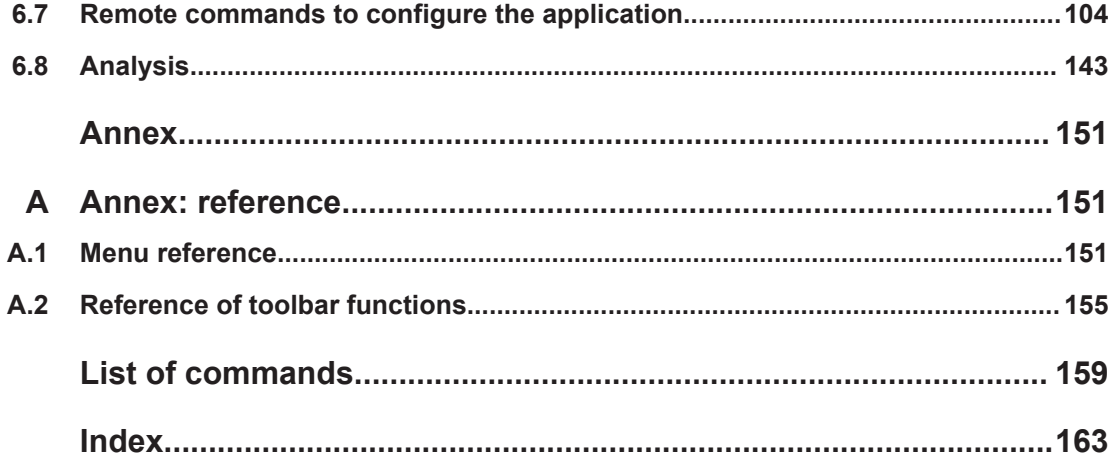

## <span id="page-4-0"></span>1 Documentation Overview

This section provides an overview of the R&S VSE user documentation. Unless specified otherwise, you find the documents at:

[www.rohde-schwarz.com/manual/VSE](http://www.rohde-schwarz.com/manual/VSE)

Further documents are available at:

[www.rohde-schwarz.com/product/VSE](http://www.rohde-schwarz.com/product/VSE)

## **1.1 User Manuals and Help**

Separate user manuals are provided for the base software and additional software applications:

Base software manual

Contains the description of the graphical user interface, an introduction to remote control, the description of all remote control commands, programming examples, and information on maintenance, software interfaces and error messages.

Software application manuals Contain the description of the specific functions of a software application, including the remote control commands. Basic information on operating the R&S VSE is not included.

The contents of the user manuals are available as help in the R&S VSE. The help offers quick, context-sensitive access to the complete information for the base software and the software applications.

All user manuals are also available for download or for immediate display on the Internet.

## **1.2 Data Sheets and Brochures**

The data sheet contains the technical specifications of the R&S VSE. It also lists the firmware applications and their order numbers, and optional accessories.

The brochure provides an overview of the instrument and deals with the specific characteristics.

See [www.rohde-schwarz.com/brochure-datasheet/VSE](http://www.rohde-schwarz.com/brochure-datasheet/VSE)

## <span id="page-5-0"></span>**1.3 Release Notes and Open Source Acknowledgment (OSA)**

The release notes list new features, improvements and known issues of the current firmware version, and describe the firmware installation.

The software makes use of several valuable open source software packages. An opensource acknowledgment document provides verbatim license texts of the used open source software.

See [www.rohde-schwarz.com/software/VSE](http://www.rohde-schwarz.com/software/VSE)

## **1.4 Application Notes, Application Cards, White Papers, etc.**

These documents deal with special applications or background information on particular topics.

See [www.rohde-schwarz.com/application/vse/](http://www.rohde-schwarz.com/application/vse/)

## **1.5 Videos**

Find various videos on Rohde & Schwarz products and test and measurement topics on YouTube:<https://www.youtube.com/@RohdeundSchwarz>

## <span id="page-6-0"></span>2 Welcome to the LTE NB-IoT measurement application

The LTE NB-IoT measurement application is a firmware application that adds functionality to perform measurements on LTE NB-IoT signals according to the 3GPP standard to the R&S VSE.

This user manual contains a description of the functionality that the application provides, including remote control operation. Functions that are not discussed in this manual are the same as in the Spectrum application and are described in the R&S VSE User Manual. The latest versions of the manuals are available for download at the product homepage.

<https://www.rohde-schwarz.com/manual/vse>.

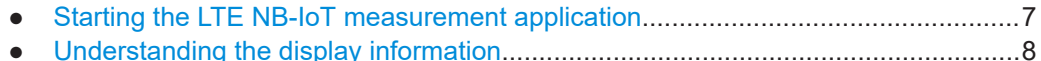

## **2.1 Starting the LTE NB-IoT measurement application**

The LTE NB-IoT measurement application adds a new application to the R&S VSE.

#### **To open the LTE NB-IoT application**

1. **O** Channel

Select the "Add Channel" function in the Sequence tool window.

A dialog box opens that contains all operating modes and applications currently available in your R&S VSE.

2. Select the "NB-IoT" item.

 $\frac{1}{2}$ 

The R&S VSE opens a new measurement channel for the NB-IoT application.

The application is started with the default settings. It can be configured in the "Overview" dialog box, which is displayed when you select the "Overview" softkey from the "Meas Setup" menu.

For more information see [Chapter 4, "Configuration", on page 27.](#page-26-0)

## <span id="page-7-0"></span>**2.2 Understanding the display information**

The following figure shows a measurement diagram during analyzer operation. All different information areas are labeled. They are explained in more detail in the following sections.

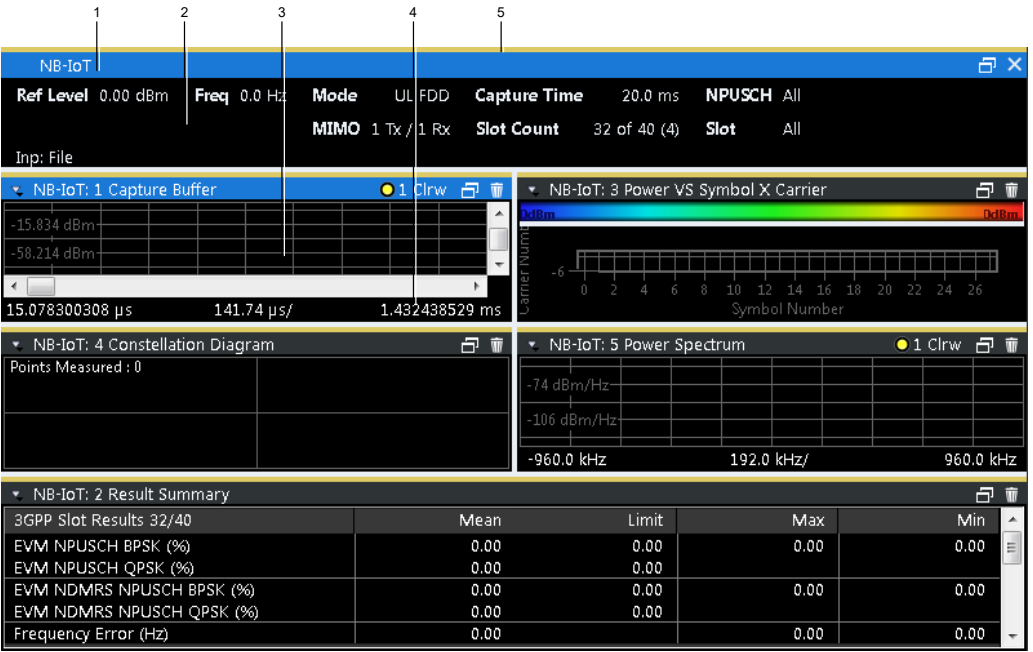

1 = Window title bar with information about the diagram and its traces

2 = Channel bar with measurement settings

3 = Diagram area

- 4 = Diagram footer with information about the contents of the diagram
- 5 = Color code for windows of the same channel (here: yellow)

#### **Channel bar information**

In the LTE NB-IoT measurement application, the R&S VSE shows the following settings:

*Table 2-1: Information displayed in the channel bar in the LTE measurement application*

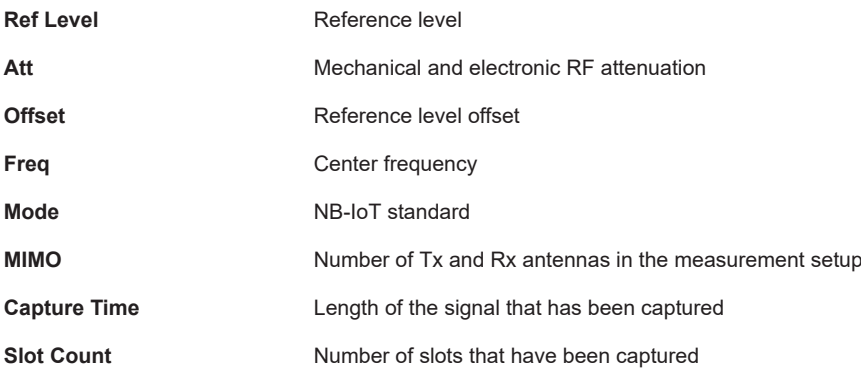

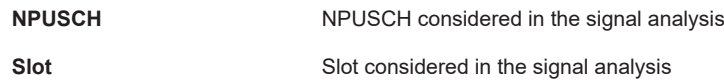

In addition, the channel bar also displays information on instrument settings that affect the measurement results even though this is not immediately apparent from the display of the measured values (for example trigger settings). This information is displayed only when applicable for the current measurement. For details see the R&S VSE Getting Started manual.

#### **Window title bar information**

The information in the window title bar depends on the result display.

The "Constellation Diagram", for example, shows the number of points that have been measured.

#### **Status bar information**

Global instrument settings, the instrument status and any irregularities are indicated in the status bar beneath the diagram. Furthermore, the progress of the current operation is displayed in the status bar.

Regarding the synchronization state, the application shows the following labels.

- Sync OK
	- The synchronization was successful. The status bar is green.
- **Sync Failed**

The synchronization was not successful. The status bar is red. There can be three different synchronization errors.

- Sync Failed (Cyclic Prefix): The cyclic prefix correlation failed.
- Sync Failed NPSS): The NPSS correlation failed.
- Sync Failed (NSSS): The NSSS correlation failed.

## <span id="page-9-0"></span>3 Measurements and result displays

The LTE NB-IoT measurement application measures and analyzes various aspects of an LTE NB-IoT signal.

It features several measurements and result displays. Measurements represent different ways of processing the captured data during the digital signal processing. Result displays are different representations of the measurement results. They can be diagrams that show the results as a graph or tables that show the results as numbers.

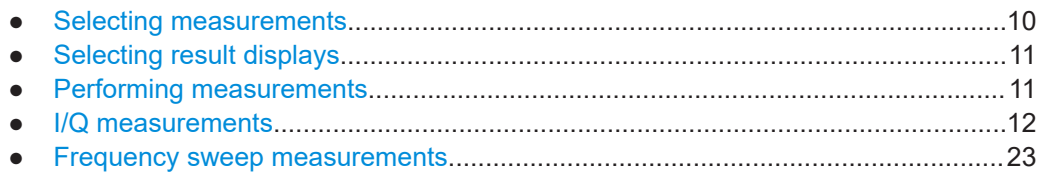

## **3.1 Selecting measurements**

**Access**: "Overview" > "Select Measurement"

The "Select Measurement" dialog box contains several buttons. Each button represents a measurement. A measurement in turn is a set of result displays that thematically belong together and that have a particular display configuration. If these predefined display configurations do not suit your requirements, you can add or remove result displays as you like. For more information about selecting result displays, see [Chapter 3.2, "Selecting result displays", on page 11](#page-10-0).

Depending on the measurement, the R&S VSE changes the way it captures and processes the raw signal data.

#### **EVM**

EVM measurements record, process and demodulate the signal's I/Q data. The result displays available for EVM measurements show various aspects of the NB-IoT signal quality.

For EVM measurements, you can combine the result displays in any way.

For more information on the result displays, see [Chapter 3.4, "I/Q measurements",](#page-11-0) [on page 12](#page-11-0).

Remote command: [CONFigure\[:LTE\]:MEASurement](#page-104-0) on page 105

#### **Channel power ACLR**

ACLR measurements process captured the I/Q data.

The ACLR measurements evaluates the leakage ratio of neighboring channels and evaluates if the signal is within the defined limits. The measurement provides several result displays. You can combine the result displays in any way.

For more information on the result displays, see [Chapter 3.5, "Frequency sweep mea](#page-22-0)[surements", on page 23](#page-22-0).

<span id="page-10-0"></span>Remote command: [CONFigure\[:LTE\]:MEASurement](#page-104-0) on page 105

#### **SEM**

SEM measurements process captured the I/Q data.

The SEM measurements tests the signal against a spectrum emission mask and evaluates if the signal is within the defined limits. The measurement provides several result displays. You can combine the result displays in any way.

For more information on the result displays, see [Chapter 3.5, "Frequency sweep mea](#page-22-0)[surements", on page 23](#page-22-0).

Remote command: CONFigure<sup>[:LTE]</sup>: MEASurement on page 105

### **3.2 Selecting result displays**

#### **Access**: **or** "Window" > "New Window"

The R&S VSE opens a menu to select result displays. Depending on the number of LTE channels you are currently using, there is a submenu that contains all available result displays for each LTE channel.

In the default state of the application, it shows several conventional result displays.

- **Capture Buffer**
- Power vs Symbol X Carrier
- **Constellation Diagram**
- Power Spectrum
- **Result Summary**

From that predefined state, add and remove result displays to the channels as you like from the "Window" menu.

Remote command: [LAYout:ADD\[:WINDow\]?](#page-75-0) on page 76

## **3.3 Performing measurements**

By default, the application measures the signal continuously. In "Continuous Sweep" mode, the R&S VSE captures and analyzes the data again and again.

- For I/Q measurements, the amount of captured data depends on the [capture time.](#page-52-0)
- For frequency sweep measurement, the amount of captured data depends on the sweep time.

In "Single Sweep" mode, the R&S VSE stops measuring after it has captured the data once. The amount of data again depends on the capture time.

#### <span id="page-11-0"></span>**Refreshing captured data**

You can also repeat a measurement based on the data that has already been captured with the "Refresh" function. Repeating a measurement with the same data can be useful, for example, if you want to apply different modulation settings to the same I/Q data.

For more information, see the documentation of the R&S VSE.

### **3.4 I/Q measurements**

**Access**: "Overview" > "Select Measurement" > "EVM/Frequency Err/Power"

You can select the result displays from the evaluation bar and arrange them as you like with the SmartGrid functionality.

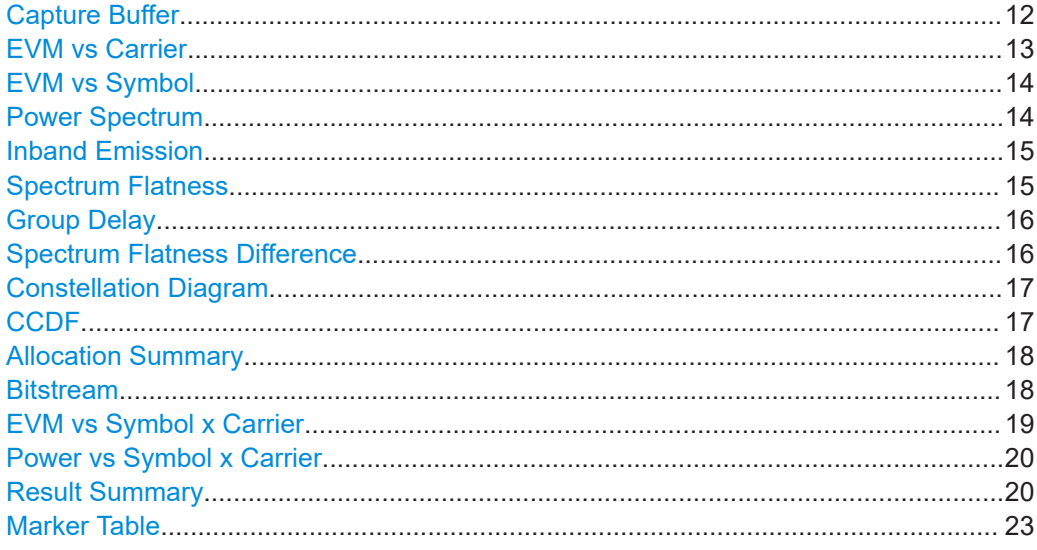

#### **Capture Buffer**

The "Capture Buffer" shows the complete range of captured data for the last data capture.

The x-axis represents time. The maximum value of the x-axis is equal to the [Capture](#page-52-0) [Time](#page-52-0).

The y-axis represents the amplitude of the captured I/Q data in dBm (for RF input).

The capture buffer uses the auto peak detector to evaluate the measurement data. The auto peak detector determines the maximum and the minimum value of the measured levels for each measurement point and combines both values in one sample point.

<span id="page-12-0"></span>

| * NB-IoT: 1 Capture Buffer<br>$\bigcirc$ 1 Clnw $\bigcap$ $\bigcirc$                            |  |           |                                                                                                    |                                          |  |          |
|-------------------------------------------------------------------------------------------------|--|-----------|----------------------------------------------------------------------------------------------------|------------------------------------------|--|----------|
| NPUSCH Start Offset: 0.0 ms                                                                     |  |           |                                                                                                    |                                          |  |          |
| 14 dBm                                                                                          |  |           |                                                                                                    |                                          |  |          |
| 2 dBm                                                                                           |  |           |                                                                                                    |                                          |  |          |
| <b>PALIARDA</b>                                                                                 |  | استشعاعها |                                                                                                    |                                          |  |          |
|                                                                                                 |  |           |                                                                                                    |                                          |  |          |
|                                                                                                 |  | du.       |                                                                                                    |                                          |  |          |
| $-46$ dBr                                                                                       |  |           |                                                                                                    |                                          |  |          |
|                                                                                                 |  |           |                                                                                                    |                                          |  |          |
| $-58$ dBm                                                                                       |  |           |                                                                                                    |                                          |  |          |
| -70 dBm <sub>- antoni antara per contemporary provincial</sub>                                  |  |           | براداة الطبيقية الطرابة العالم                                                                                                    | As a stable and the country product form |  |          |
| $-82$ dBm                                                                                       |  |           |                                                                                                    |                                          |  |          |
| <u>, adamaan taas innahan madaxaan ahaan ah aan ah aan ah aan ah lahaman madaxa taasim laha</u> |  |           | <mark>i aikiri. Dan tuwat dawati <u>an</u> Jala</mark> m Alas Mikrosa jadhidiki mwa Juli, mta idishi Mariki, msikis sharafiki aiki mod |                                          |  |          |
| $0.0$ ms                                                                                        |  | $2.0$ ms/ |                                                                                                    |                                          |  | 19.99 ms |

*Figure 3-1: Capture buffer without zoom*

A green vertical line at the beginning of the green bar in the capture buffer represents the NPUSCH start. The diagram also contains the "Start Offset" value. This value is the time difference between the NPUSCH start and capture buffer start.

When you zoom into the diagram, you will see that the bar is interrupted at certain positions. Each small bar indicates the useful parts of the OFDM symbol.

| * NB-IoT: 1 Capture Buffer  |  |                                                                                                    |                                                                                               |  | 日間<br>$01$ Clnw |  |  |  |
|-----------------------------|--|----------------------------------------------------------------------------------------------------|-----------------------------------------------------------------------------------------------|--|-----------------|--|--|--|
| NPUSCH Start Offset: 0.0 ms |  |                                                                                                    |                                                                                               |  | ۸               |  |  |  |
|                             |  |                                                                                                    |                                                                                               |  |                 |  |  |  |
| 555 dBm                     |  |                                                                                                    |                                                                                               |  |                 |  |  |  |
| -45.587 dBm-                |  |                                                                                                    |                                                                                               |  |                 |  |  |  |
| -59.519 dBm-                |  |                                                                                                    |                                                                                               |  | 름               |  |  |  |
| $-73.451$ dBm-              |  | pare if it it engineering farget supplying the more at his policy much as a function of get film and in party of the constitution of the policy of $\eta$ |                                                                                               |  |                 |  |  |  |
| -87.383 dBm-                |  | <u>إيمن يناشئ نشمت دارنة أنا يوقت ع</u>                                                                                                    | <u>، يا استعمال الكريمية التي ينظمه على المعروف المناطقة التي تريميات المستعمل المعروفين.</u> |  |                 |  |  |  |
| $-101.316$ dBm              |  |                                                                                                    |                                                                                               |  |                 |  |  |  |
| $-115.248$ dBm              |  |                                                                                                    |                                                                                               |  |                 |  |  |  |
| m                           |  |                                                                                                    |                                                                                               |  |                 |  |  |  |
| $0.0$ ms                    |  | 238.6 µs/                                                                                                    |                                                                                               |  | 2.385967904 ms  |  |  |  |

*Figure 3-2: Capture buffer after a zoom has been applied*

Remote command: Selection: LAY: ADD ? '1', LEFT, CBUF Query (y-axis): [TRACe:DATA?](#page-84-0) Query (x-axis): TRACe<n>[:DATA]: X? on page 92

#### **EVM vs Carrier**

The "EVM vs Carrier" result display shows the error vector magnitude (EVM) of the subcarriers. With the help of a marker, you can use it as a debugging technique to identify any subcarriers whose EVM is too high.

The results are based on an average EVM that is calculated over the resource elements for each subcarrier. This average subcarrier EVM is determined for each analyzed slot in the capture buffer.

If you analyze all slots, the result display contains three traces.

● Average EVM

This trace shows the subcarrier EVM, averaged over all slots.

**Minimum EVM** 

This trace shows the lowest (average) subcarrier EVM that has been found over the analyzed slots.

● Maximum EVM

This trace shows the highest (average) subcarrier EVM that has been found over the analyzed slots.

If you select and analyze one slot only, the result display contains one trace that shows the subcarrier EVM for that slot only. Average, minimum and maximum values in that case are the same. For more information, see ["Slot Selection"](#page-60-0) on page 61.

<span id="page-13-0"></span>The x-axis represents the center frequencies of the subcarriers. The y-axis shows the EVM in % or in dB, depending on the [EVM Unit](#page-62-0).

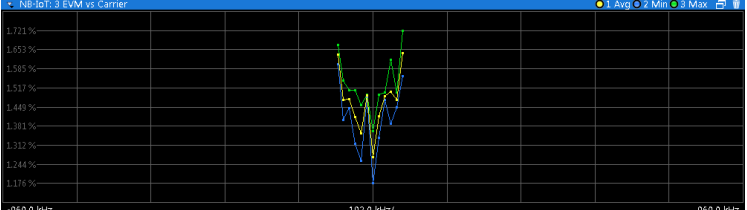

#### Remote command:

Selection LAY: ADD ? '1', LEFT, EVCA Query (y-axis): [TRACe:DATA?](#page-86-0) Query (x-axis): TRACe<n>[:DATA]: X? on page 92

#### **EVM vs Symbol**

The "EVM vs Symbol" result display shows the error vector magnitude (EVM) of the OFDM symbols. You can use it as a debugging technique to identify any symbols whose EVM is too high.

The results are based on an average EVM that is calculated over all subcarriers that are part of a certain OFDM symbol. This average OFDM symbol EVM is determined for all OFDM symbols in each analyzed slot.

The x-axis represents the OFDM symbols, with each symbol represented by a dot on the line. Any missing connections from one dot to another mean that the R&S VSE could not determine the EVM for that symbol.

The number of displayed symbols depends on the subframe selection.

On the y-axis, the EVM is plotted either in % or in dB, depending on the [EVM Unit](#page-62-0).

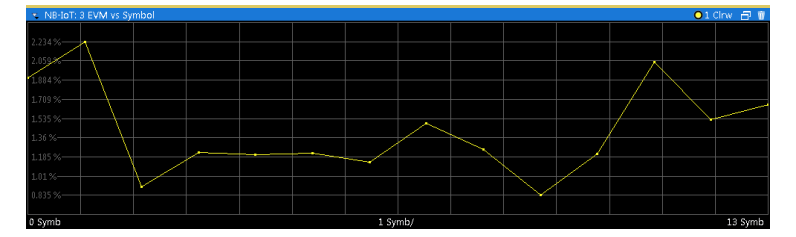

#### Remote command:

Selection: LAY: ADD ? '1', LEFT, EVSY Query (y-axis): [TRACe:DATA?](#page-87-0) Query (x-axis): [TRACe<n>\[:DATA\]:X?](#page-91-0) on page 92

#### **Power Spectrum**

The "Power Spectrum" shows the power density of the complete capture buffer in dBm/Hz.

The displayed bandwidth depends on the [subcarrier spacing](#page-30-0).

The x-axis represents the frequency. On the y-axis, the power level is plotted.

I/Q measurements

<span id="page-14-0"></span>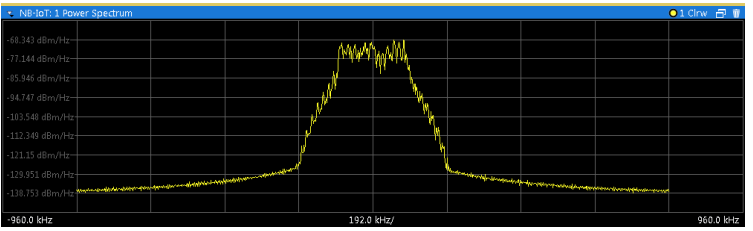

Remote command: Selection: LAY: ADD ? '1', LEFT, PSPE Query (y-axis): [TRACe:DATA?](#page-88-0) Query (x-axis): [TRACe<n>\[:DATA\]:X?](#page-91-0) on page 92

#### **Inband Emission**

The "Inband Emission" result display shows the power of the unused resource blocks relative to the allocated resource blocks (yellow trace). The diagram also shows the inband emission limit lines (red trace). The allocated resource blocks are not evaluated.

The x-axis represents the resource blocks. The numbering of the resource blocks is based on 3GPP 38.521 as a function of the resource block offset from the edge of the allocated uplink transmission bandwidth.

The y-axis shows the measured power for each resource block.

Because the measurement is evaluated over a single slot, you have to select a [specific](#page-60-0) [slot](#page-60-0) to get valid measurement results.

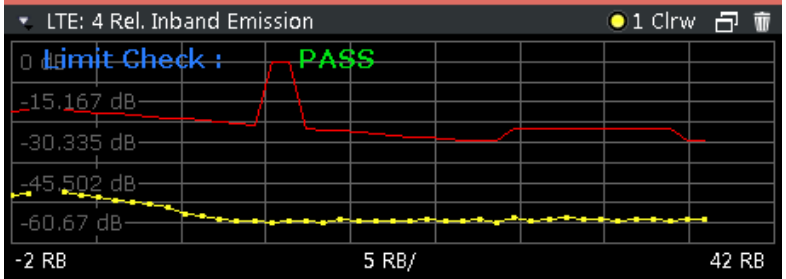

Remote command:

Selection: LAY: ADD ? '1', LEFT, IEA Query (y-axis): [TRACe:DATA?](#page-87-0) Query (x-axis): [TRACe<n>\[:DATA\]:X?](#page-91-0) on page 92

#### **Spectrum Flatness**

The "Spectrum Flatness" result display shows the relative power offset caused by the transmit channel.

The measurement is evaluated over the currently selected slot.

The x-axis represents the frequency. On the y-axis, the channel flatness is plotted in dB.

<span id="page-15-0"></span>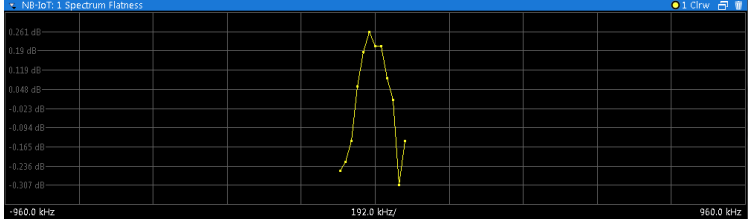

Note that the limit lines are only displayed if you match the [Operating Band](#page-31-0) to the center frequency. Limits are defined for each operating band in the standard.

Remote command: Selecting the result display: LAY: ADD ? '1', LEFT, SFL Querying results: [TRACe:DATA?](#page-85-0) [TRACe<n>\[:DATA\]:X?](#page-91-0) on page 92

#### **Group Delay**

This "Group Delay" shows the group delay of each subcarrier.

(Note that the evaluation is only possible for signals with 12 subcarriers. If you evaluate a signal with 1, 3 or 6 subcarriers, no results are displayed.)

The measurement is evaluated over the currently selected slot.

The x-axis represents the frequency. On the y-axis, the group delay is plotted in ns.

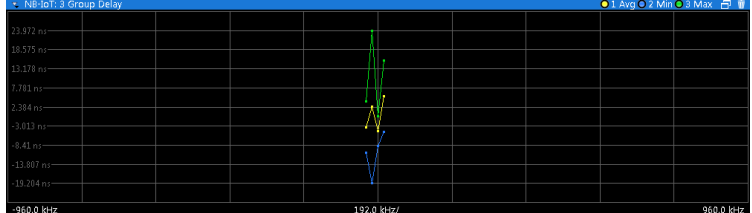

Remote command: Selection: LAY: ADD ? '1', LEFT, GDEL Query (y-axis): [TRACe:DATA?](#page-85-0) Query (x-axis): TRACe<n>[:DATA]: X? on page 92

#### **Spectrum Flatness Difference**

The "Spectrum Flatness Difference" result display shows the level difference in the spectrum flatness result between two adjacent physical subcarriers.

The measurement is evaluated over the currently selected slot.

The x-axis represents the frequency. On the y-axis, the power is plotted in dB.

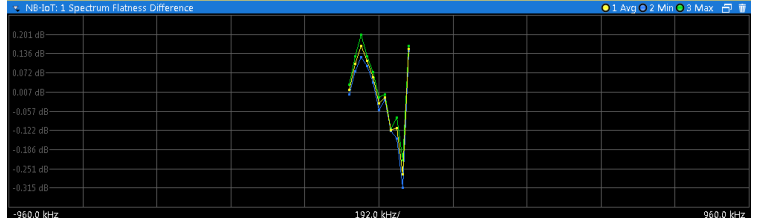

<span id="page-16-0"></span>Remote command: Selection: LAY: ADD ? '1', LEFT, SFD Query (y-axis): [TRACe:DATA?](#page-85-0) Query (x-axis): TRACe<n>[:DATA]: X? on page 92

#### **Constellation Diagram**

The "Constellation Diagram" shows the in-phase and quadrature phase results and is an indicator of the quality of the modulation of the signal.

In the default state, the result display evaluates the full range of the measured input data.

Each color represents a modulation type.

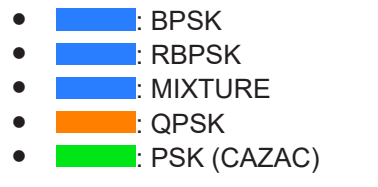

You can filter the results by changing the [evaluation range.](#page-61-0)

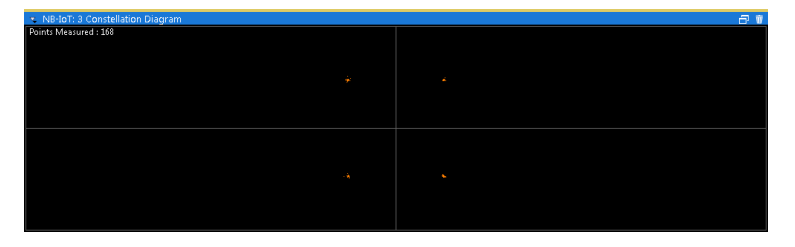

The constellation diagram also contains information about the current [evaluation](#page-61-0) [range,](#page-61-0) including the number of points that are displayed in the diagram.

Remote command:

Selection: LAY: ADD ? '1', LEFT, CONS Query: [TRACe:DATA?](#page-86-0)

#### **CCDF**

The "Complementary Cumulative Distribution Function (CCDF)" shows the probability of an amplitude exceeding the mean power. For the measurement, the complete capture buffer is used.

The x-axis represents the power relative to the measured mean power. On the y-axis, the probability is plotted in %.

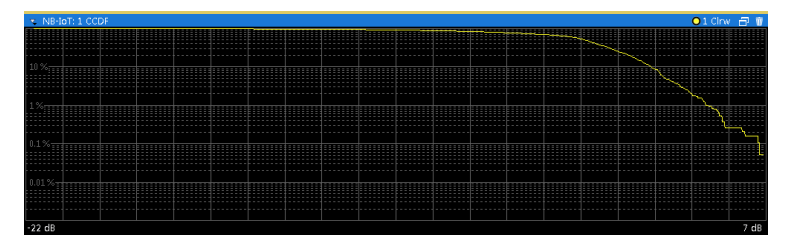

In addition to the diagram, the results for the CCDF measurement are summarized in the CCDF table.

<span id="page-17-0"></span>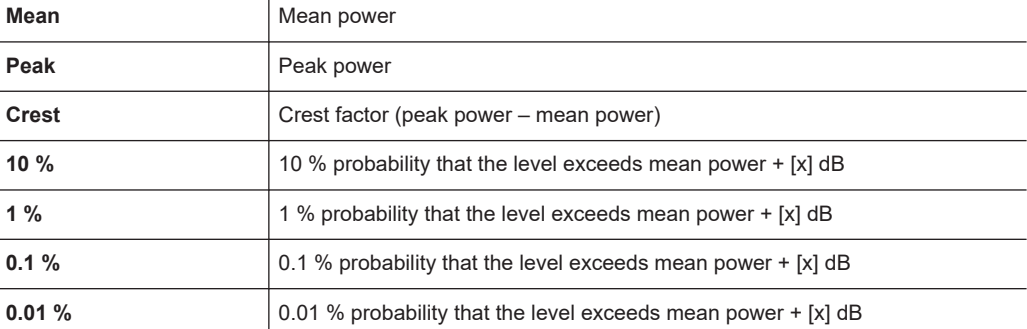

Remote command:

Selection: LAY: ADD ? '1', LEFT, CCDF

Query (y-axis): [TRACe:DATA?](#page-84-0)

Numerical results: [CALCulate<n>:STATistics:CCDF:X<t>?](#page-102-0) on page 103 Numerical results: [CALCulate<n>:STATistics:RESult<res>?](#page-102-0) on page 103

#### **Allocation Summary**

The "Allocation Summary" shows various parameters of the measured allocations in a table.

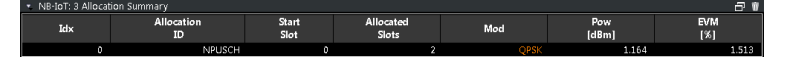

The columns of the table show the following properties for each allocation.

- An index number of the allocation.
- The ID of the allocation (channel type).
- The number of the first slot used by the allocation.
- The number of slots used by the allocation.
- The modulation of the allocation.
- The power of the allocation in dBm.
- The EVM of the allocation. The unit depends on the [EVM unit](#page-62-0)

Click **once** on the header row to open a dialog box that allows you to add and remove columns.

Remote command: Selection: LAY: ADD ? '1', LEFT, ASUM Query: [TRACe:DATA?](#page-82-0)

#### **Bitstream**

The "Bitstream" shows the demodulated data stream for the data allocations.

At the end of the table is a summary of the bitstream for certain configurations.

- Total number of bits or symbols
- Total number of coded bits
- Total number of bit errors
- Bit error rate (BER) in percent
- Bits per second (= coded bits bit errors)

<span id="page-18-0"></span>The totals are calculated over all NPUSCH allocations that contribute to the bitstream. If the crc fails for one of the allocations, the R&S VSE returns NAN for the total numbers.

The bitstream summary is displayed under the following conditions.

Select [BER data source](#page-63-0) = "PN9".

Depending on the [bitstream format](#page-62-0), the numbers represent either bits (bit order) or symbols (symbol order).

- For the bit format, each number represents one raw bit.
- For the symbol format, the bits that belong to one symbol are shown as hexadecimal numbers with two digits.

Resource elements that do not contain data or are not part of the transmission are represented by a "-".

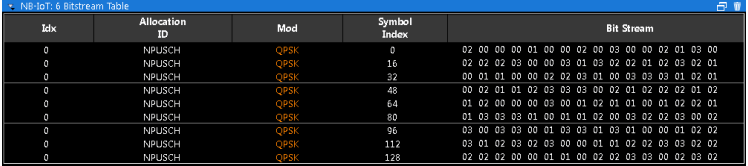

The table contains the following information:

● **Idx**

Index number of the allocation.

- **Allocation ID** Channel the bits belong to.
- **Modulation** Modulation type of the channels.
- **Symbol Index or Bit Index** Indicates the position of the table row's first bit or symbol within the complete stream.
	- **Bit Stream**

The actual bit stream.

Remote command: Selection: LAY: ADD ? '1', LEFT, BSTR Query: [TRACe:DATA?](#page-83-0)

#### **EVM vs Symbol x Carrier**

The "EVM vs Symbol x Carrier" result display shows the EVM for each carrier in each symbol.

The x-axis represents the symbols. The y-axis represents the subcarriers. Different colors in the diagram area represent the EVM. A color map in the diagram header indicates the corresponding power levels.

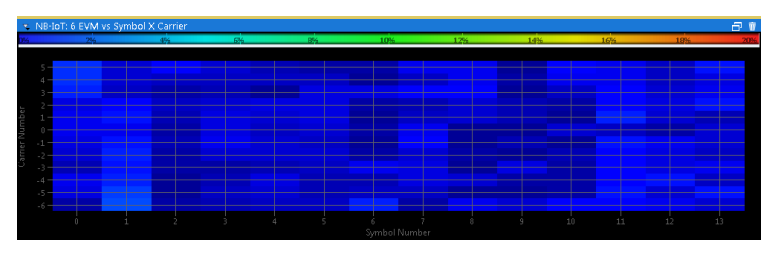

<span id="page-19-0"></span>Remote command: Selection: LAY: ADD ? '1', LEFT, EVSC Query: [TRACe:DATA?](#page-87-0)

#### **Power vs Symbol x Carrier**

The "Power vs Symbol x Carrier" result display shows the power for each carrier in each symbol.

The x-axis represents the symbols. The y-axis represents the subcarriers. Different colors in the diagram area represent the power. A color map in the diagram header indicates the corresponding power levels.

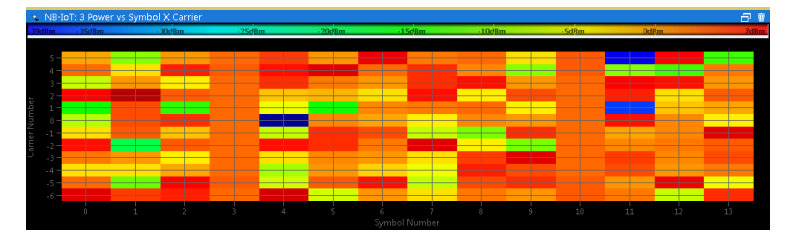

#### Remote command: Selection: LAY: ADD ? '1', LEFT, PVSC

Query: [TRACe:DATA?](#page-88-0)

#### **Result Summary**

The Result Summary shows all relevant measurement results in numerical form, combined in one table.

Remote command:

#### [LAY:ADD ? '1',LEFT,RSUM](#page-75-0)

#### **Contents of the result summary**

The contents of the result summary depend on the analysis mode you have selected. The first screenshot shows the results for "NPUSCH/NPUCCH" [analysis mode](#page-29-0), the second one those for "NPRACH" analysis mode.

| * NB-IoT: 3 Result Summary<br>日前            |          |       |          |          |  |  |  |
|---------------------------------------------|----------|-------|----------|----------|--|--|--|
| 3GPP Slot Results 12/20                     | Mean     | Limit | Max      | Min      |  |  |  |
| EVM NPUSCH BPSK (%)                         |          |       |          |          |  |  |  |
| <b>EVM NPUSCH QPSK (%)</b>                  | 1.63     | 17.50 |          |          |  |  |  |
| EVM NDMRS NPUSCH BPSK (%)                   |          |       |          |          |  |  |  |
| EVM NDMRS NPUSCH OPSK (%)                   | 1.37     | 17.50 |          |          |  |  |  |
| Frequency Error (Hz)                        | 146.78   |       |          |          |  |  |  |
| Results for Selection NPUSCH All, Slots All |          |       |          |          |  |  |  |
| EVM All (%)                                 | 1.47     |       | 1.48     | 1.47     |  |  |  |
| EVM Phys Channel (%)                        | 1.51     |       | 1.51     | 1.51     |  |  |  |
| EVM Phys Signal (%)                         | 1.22     |       | 1.23     | 1.21     |  |  |  |
| Frequency Error (Hz)                        | 146.78   |       | 148.12   | 145.43   |  |  |  |
| Sampling Error (ppm)                        |          |       |          |          |  |  |  |
| IO Offset (dB)                              | $-55.46$ |       | $-55.30$ | $-55.63$ |  |  |  |
| IO Gain Imbalance (dB)                      | 0.00     |       | 0.02     | $-0.02$  |  |  |  |
| IQ Quadrature Error (°)                     | $-0.20$  |       | 0.05     | $-0.46$  |  |  |  |
| Power (dBm)                                 | 1.16     |       | 1.17     | 1.16     |  |  |  |

*Figure 3-3: Result summary in NPUSCH/NPUCCH analysis mode*

#### I/Q measurements

| NB-IoT: 2 Result Summary                      |          |       |            | АIЛ      |  |
|-----------------------------------------------|----------|-------|------------|----------|--|
| 3GPP Slot Results 40/40                       | Mean     | Limit | <b>Max</b> | Min      |  |
| EVM NPRACH (%)                                |          | 17.50 |            |          |  |
| Results for Selection<br>PA All. PA Cnt 40/40 |          |       |            |          |  |
| $ $ EVM All $(%)$                             | 1.33     |       | 1.59       | 0.98     |  |
| Frequency Error (Hz)                          | 146.95   |       | 148,43     | 146.00   |  |
| I/Q Offset (dB)                               | $-42.99$ |       | $-40.67$   | $-48.04$ |  |
| Power (dBm)                                   | 6.92     |       | 6.93       | 6.91     |  |
| Crest Factor (dB)                             | 5.98     |       | 6.21       | 5.74     |  |

*Figure 3-4: Result summary in NPRACH analysis mode*

The table is split in two parts. The first part shows results that over a slot as defined by 3GPP. It also indicates limit values as defined in the NB-IoT standard and limit check results where available. The font of 'Pass' results is green and that of 'Fail' results is red.

In addition to the red font, the application also puts a red star  $($   $\frac{1}{2}$   $\frac{1}{2}$   $\frac{1}{2}$  in front of failed results.

The second part of the table shows results that refer to a specific selection (NPUSCH and slot). The header row of the table contains information about the selection you have made (like the subframe).

**Note:** The EVM results on a frame level (first part of the table) are calculated as defined by 3GPP at the edges of the cyclic prefix.

The other EVM results (lower part of the table) are calculated at the optimal timing position in the middle of the cyclic prefix.

Because of inter-symbol interference, the EVM calculated at the edges of the cyclic prefix is higher than the EVM calculated in the middle of the cyclic prefix.

By default, all EVM results are in %. To view the EVM results in dB, change the [EVM](#page-62-0) [Unit](#page-62-0).

**Note:** When you measure a single carrier, Gain Imbalance and Quadrature Error are not calculated.

*Table 3-1: Result summary: part containing results as defined by 3GPP (NPUSCH/NPUCCH analysis)*

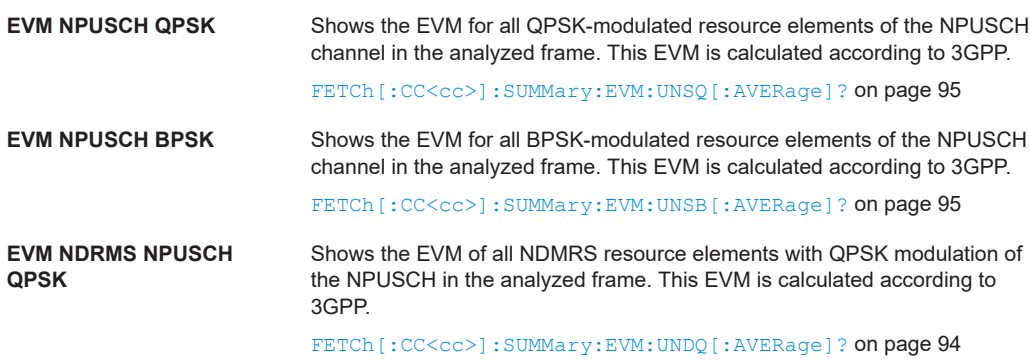

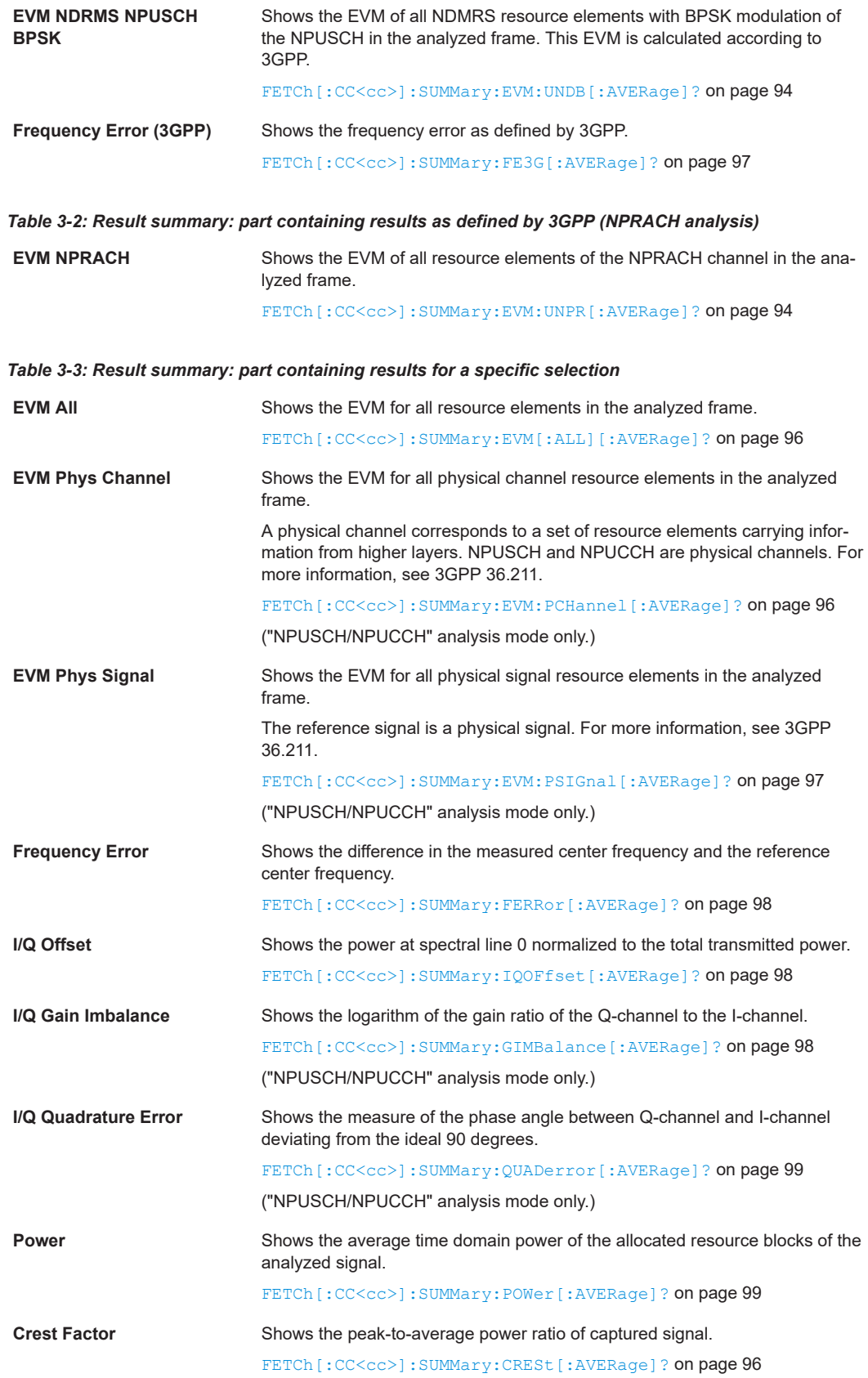

#### Frequency sweep measurements

#### <span id="page-22-0"></span>**Marker Table**

Displays a table with the current marker values for the active markers.

This table is displayed automatically if configured accordingly.

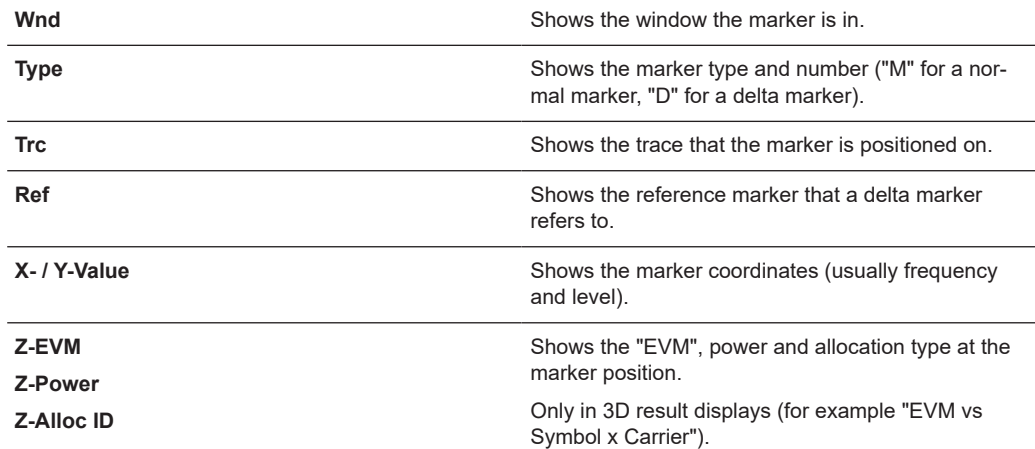

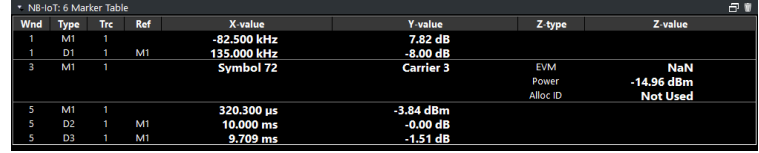

#### Remote command:

LAY: ADD? '1', RIGH, MTAB, see LAYout: ADD [: WINDow]? on page 76 Results:

[CALCulate<n>:MARKer<m>:X](#page-100-0) on page 101 [CALCulate<n>:MARKer<m>:Y](#page-100-0) on page 101 [CALCulate<n>:MARKer<m>:Z?](#page-101-0) on page 102 [CALCulate<n>:MARKer<m>:Z:ALL?](#page-101-0) on page 102

### **3.5 Frequency sweep measurements**

**Access** (ACLR): "Meas Setup" > "Select Measurement" > "Channel Power ACLR"

**Access** (SEM): "Meas Setup" > "Select Measurement" > "Spectrum Emission Mask"

The NB-IoT aplication supports the following frequency sweep measurements.

- Adjacent channel leakage ratio (ACLR)
- Spectrum emission mask (SEM)

Frequency sweep measurements also capture and process I/Q data to analyze a signal.

Make sure to have sufficient bandwidth to be able to capture the whole signal, including neighboring channels.

In addition to the specific diagrams and table (see description below), frequency sweep measurements support the following result displays.

["Marker Table"](#page-22-0) on page 23

#### Marker peak list

Both result displays have the same contents as the spectrum application.

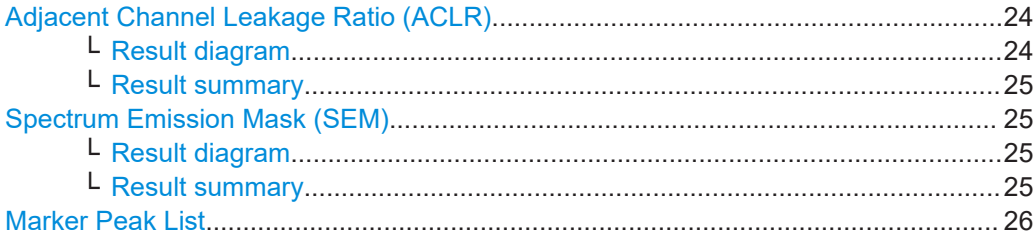

#### **Adjacent Channel Leakage Ratio (ACLR)**

The adjacent channel leakage ratio (ACLR) measurement is designed to analyze signals that contain multiple signals for different radio standards. Using the ACLR measurement, you can determine the power of the transmit (Tx) channel and the power of the neighboring (adjacent) channels to the left and right of the Tx channel. Thus, the ACLR measurement provides information about the power in the adjacent channels as well as the leakage into these adjacent channels.

When you measure the ACLR in the NB-IoT application, the R&S VSE automatically selects appropriate ACLR settings based on the selected channel bandwidth.

For a comprehensive description of the ACLR measurement, refer to the user manual of the R&S VSE.

Remote command: Selection: [CONF:MEAS ACLR](#page-104-0)

#### **Result diagram ← Adjacent Channel Leakage Ratio (ACLR)**

The result diagram is a graphic representation of the signals with a trace that shows the measured signal. Individual channels (Tx and adjacent channels) are indicated by vertical lines and corresponding labels.

In addition, the R&S VSE highlights the channels (blue: Tx channel, green: adjacent channels).

The x-axis represents the frequency with a frequency span that relates to the specified NB-IoT channel and adjacent channel bandwidths. On the y-axis, the power is plotted in dBm.

The power for the Tx channel is an absolute value in dBm. The power of the adjacent channels is relative to the power of the Tx channel.

In addition, the R&S VSE tests the ACLR measurement results against the limits defined by 3GPP.

Remote command: Result query: [TRACe:DATA?](#page-82-0)

#### <span id="page-24-0"></span>**Result summary ← Adjacent Channel Leakage Ratio (ACLR)**

The result summary shows the signal characteristics in numerical form. Each row in the table corresponds to a certain channel type (Tx, adjacent channel). The columns contain the channel characteristics.

- **Channel**
	- Shows the channel type (Tx, adjacent or alternate channel).
- **Bandwidth**

Shows the channel bandwidth.

- **Offset** Shows the channel spacing.
- **Power** Shows the power of the Tx channel.
- **Lower / Upper** Shows the relative power of the lower and upper adjacent and alternate channels. The values turn red if the power violates the limits.

#### Remote command:

Result query: [CALCulate<n>:MARKer<m>:FUNCtion:POWer<sb>:RESult\[:](#page-91-0) [CURRent\]?](#page-91-0)

#### **Spectrum Emission Mask (SEM)**

The "Spectrum Emission Mask" (SEM) measurement shows the quality of the measured signal by comparing the power values in the frequency range near the carrier against a spectral mask that is defined by the 3GPP specifications. In this way, you can test the performance of the DUT and identify the emissions and their distance to the limit.

For a comprehensive description of the SEM measurement, refer to the user manual of the R&S VSE.

Remote command: Selection: [CONF:MEAS ESP](#page-104-0)

#### **Result diagram ← Spectrum Emission Mask (SEM)**

The result diagram is a graphic representation of the signal with a trace that shows the measured signal. The SEM is represented by a red line.

If any measured power levels are above that limit line, the test fails. If all power levels are inside the specified limits, the test passes. The application labels the limit line to indicate whether the limit check has passed or failed.

The x-axis represents the frequency with a frequency span that relates to the specified NB-IoT channel bandwidths. The y-axis shows the signal power in dBm.

Remote command: Result query: [TRACe:DATA?](#page-88-0)

#### **Result summary ← Spectrum Emission Mask (SEM)**

The result summary shows the signal characteristics in numerical form. Each row in the table corresponds to a certain SEM range. The columns contain the range characteristics. If a limit fails, the range characteristics turn red.

**Start / Stop Freq Rel** 

<span id="page-25-0"></span>Shows the start and stop frequency of each section of the spectrum emission mask relative to the center frequency.

● **RBW**

Shows the resolution bandwidth of each section of the spectrum emission mask.

● **Freq at** Δ **to Limit**

Shows the absolute frequency whose power measurement being closest to the limit line for the corresponding frequency segment.

● **Power Abs**

Shows the absolute measured power of the frequency whose power is closest to the limit. The application evaluates this value for each frequency segment.

● **Power Rel**

Shows the distance from the measured power to the limit line at the frequency whose power is closest to the limit. The application evaluates this value for each frequency segment.

● Δ **to Limit**

Shows the minimal distance of the tolerance limit to the SEM trace for the corresponding frequency segment. Negative distances indicate that the trace is below the tolerance limit, positive distances indicate that the trace is above the tolerance limit.

#### **Marker Peak List**

The marker peak list determines the frequencies and levels of peaks in the spectrum or time domain. How many peaks are displayed can be defined, as well as the sort order. In addition, the detected peaks can be indicated in the diagram. The peak list can also be exported to a file for analysis in an external application.

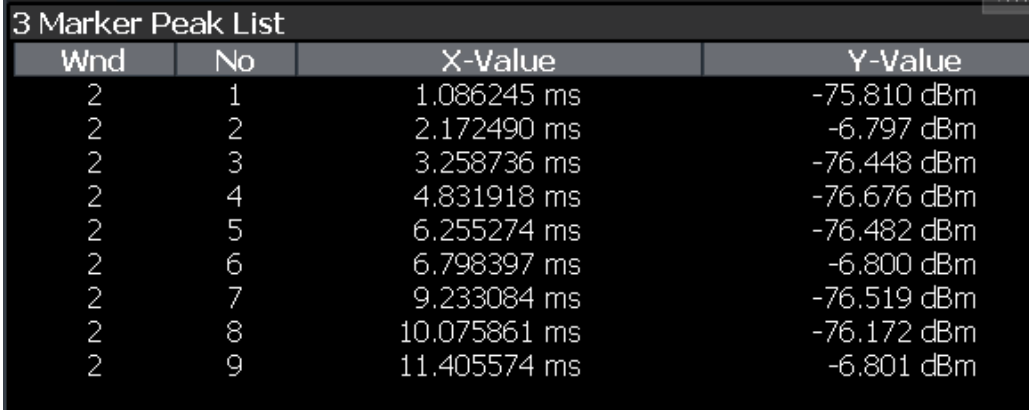

#### Remote command:

LAY:ADD? '1',RIGH, PEAK, see [LAYout:ADD\[:WINDow\]?](#page-75-0) on page 76 Results:

[CALCulate<n>:MARKer<m>:X](#page-100-0) on page 101 [CALCulate<n>:MARKer<m>:Y](#page-100-0) on page 101

## <span id="page-26-0"></span>4 Configuration

LTE NB-IoT measurements require a special application on the R&S VSE, which you can select by adding a new measurement channel or replacing an existing one.

For more information on controlling measurement applications, refer to the documentation of the R&S VSE base software.

When you start the LTE NB-IoT application, the R&S VSE starts to measure the input signal with the default configuration or the configuration of the last measurement (if you haven't performed a preset since then).

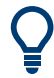

#### **Automatic refresh of preview and visualization in dialog boxes after configuration changes**

The R&S VSE supports you in finding the correct measurement settings quickly and easily - after each change in settings in dialog boxes, the preview and visualization areas are updated immediately and automatically to reflect the changes. Thus, you can see if the setting is appropriate or not before accepting the changes.

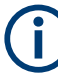

#### **Unavailable menus**

Note that the "Trace" and "Lines" menus have no contents and no function in the LTE NB-IoT application.

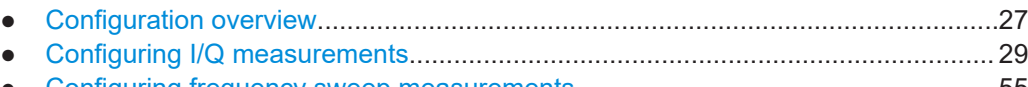

● [Configuring frequency sweep measurements.........................................................55](#page-54-0)

## **4.1 Configuration overview**

Throughout the measurement channel configuration, an overview of the most important currently defined settings is provided in the "Overview". The "Overview" is displayed when you select the "Overview" menu item from the "Meas Setup" menu.

# Configuration overview

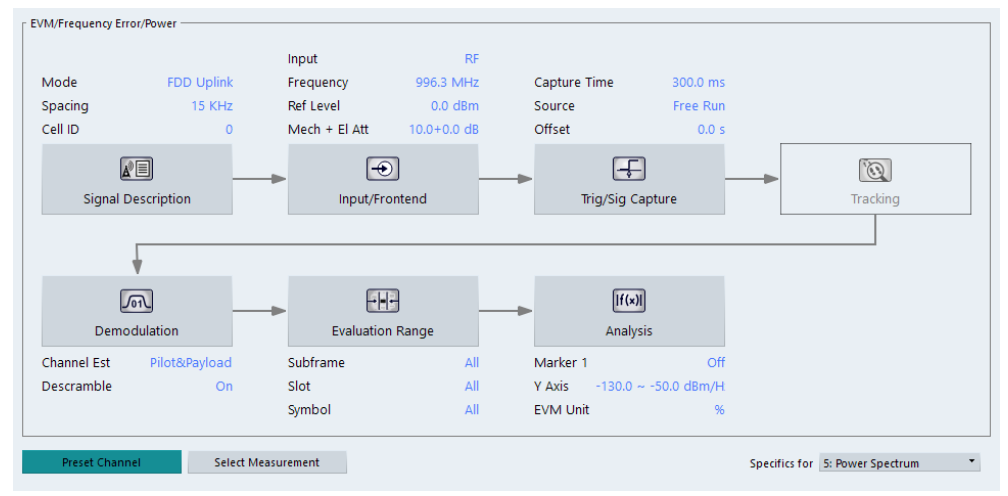

In addition to the main measurement settings, the "Overview" provides quick access to the main settings dialog boxes. The individual configuration steps are displayed in the order of the data flow. Thus, you can easily configure an entire measurement channel from input over processing to output and analysis by stepping through the dialog boxes as indicated in the "Overview".

In particular, the "Overview" provides quick access to the following configuration dialog boxes (listed in the recommended order of processing):

- 1. Signal Description See [Chapter 4.2.1, "Defining signal characteristics", on page 30](#page-29-0).
- 2. Input / Frontend See [Chapter 4.2.8, "Selecting the input and output source", on page 41.](#page-40-0)
- 3. Trigger / Signal Capture See [Chapter 4.2.11, "Trigger configuration", on page 50](#page-49-0). See [Chapter 4.2.12, "Configuring the data capture", on page 52](#page-51-0)
- 4. Tracking n/a
- 5. Demodulation See [Chapter 4.2.13, "Signal demodulation", on page 53](#page-52-0).
- 6. Evaluation Range See [Chapter 5.2.2, "Evaluation range", on page 61.](#page-60-0)
- 7. Analysis See [Chapter 5, "Analysis", on page 57](#page-56-0).
- 8. Display Configuration See [Chapter 3, "Measurements and result displays", on page 10.](#page-9-0)

In addition, the dialog box provides the "Select Measurement" button that serves as a shortcut to select the measurement type.

#### <span id="page-28-0"></span>**To configure settings**

► Select any button in the "Overview" to open the corresponding dialog box. Select a setting in the channel bar (at the top of the measurement channel tab) to change a specific setting.

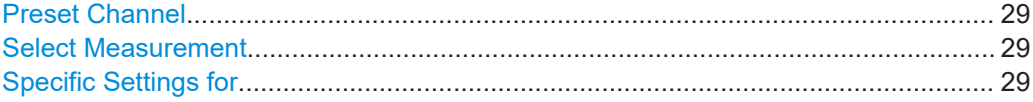

#### **Preset Channel**

Select "Preset Channel" in the lower left-hand corner of the "Overview" to restore all measurement settings *in the current channel* to their default values.

Remote command:

[SYSTem:PRESet:CHANnel\[:EXEC\]](#page-104-0) on page 105

#### **Select Measurement**

Opens a dialog box to select the type of measurement.

For more information about selecting measurements, see [Chapter 3.1, "Selecting mea](#page-9-0)[surements", on page 10](#page-9-0).

Remote command: [CONFigure\[:LTE\]:MEASurement](#page-104-0) on page 105

#### **Specific Settings for**

The channel can contain several windows for different results. Thus, the settings indicated in the "Overview" and configured in the dialog boxes vary depending on the selected window.

Select an active window from the "Specific Settings for" selection list that is displayed in the "Overview" and in all window-specific configuration dialog boxes.

The "Overview" and dialog boxes are updated to indicate the settings for the selected window.

## **4.2 Configuring I/Q measurements**

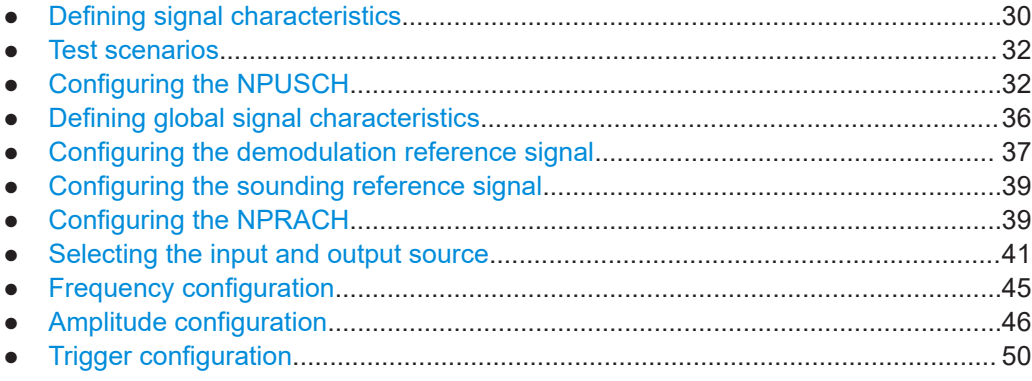

<span id="page-29-0"></span>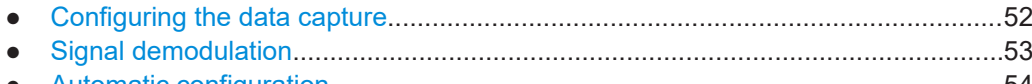

● [Automatic configuration...........................................................................................54](#page-53-0)

### **4.2.1 Defining signal characteristics**

**Access**: "Overview" > "Signal Description" > "Signal Description"

The general signal characteristics contain settings to describe the general physical attributes of the signal. They are part of the "Signal Description" tab of the "Signal Description" dialog box.

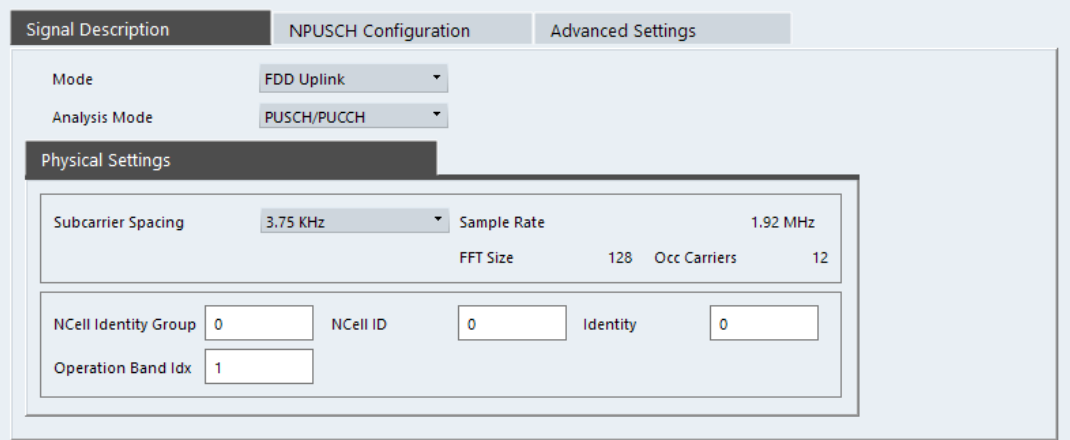

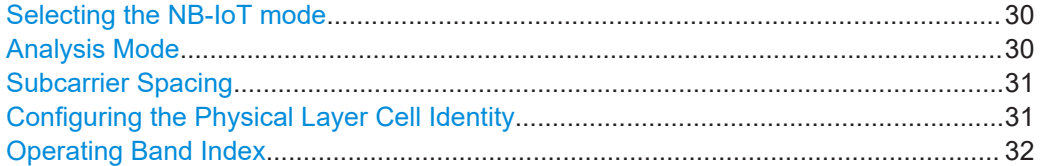

#### **Selecting the NB-IoT mode**

The "Mode" selects the NB-IoT link direction you are testing.

FDD and TDD are **duplexing** methods.

- FDD mode uses different frequencies for the uplink and the downlink.
- TDD mode uses the same frequency for the uplink and the downlink. Note that the NB-IoT standard only supports FDD mode.

Downlink (DL) and Uplink (UL) describe the **transmission path**.

- Downlink is the transmission path from the base station to the user equipment.
- Uplink is the transmission path from the user equipment to the base station. The physical layer mode for the uplink is single-tone operation, optional multitone operation, using SC-FDMA.

Remote command: Link direction: [CONFigure\[:LTE\]:LDIRection](#page-105-0) on page 106

#### **Analysis Mode**

Selects the channel analysis mode.

<span id="page-30-0"></span>You can select from "NPUSCH/NPUCCH" mode and "NPRACH" mode.

"NPUSCH/NPUCCH" mode analyzes the NPUSCH and NPUCCH (default mode).

"NPRACH" mode analyzes the NPRACH only. In NPRACH analysis mode, no subframe or slot selection is available. Instead you can select a particular preamble that the results are shown for. Note that NPRACH analysis mode does not support all result displays.

Note that the subcarrier spacing is fixed to 3.75 kHz when you analyze the NPRACH, because the NPRACH always has that bandwidth.

Remote command:

[SENSe: ] [LTE: ] UL: DEMod: MODE on page 108

#### **Subcarrier Spacing**

Selects the bandwidth of the subcarriers in the signal you are measuring.

The total system bandwidth (carrier) in both cases is 180 kHz.

According to 3GPP, each subcarrier is either 15 kHz or 3.75 kHz wide.

The application also calculates the sampling rate from the subcarrier bandwidth. Those are read only.

Remote command: [CONFigure\[:LTE\]:UL:SSPacing](#page-106-0) on page 107

#### **Configuring the Physical Layer Cell Identity**

The "NCell ID", "NCell Identity Group" and physical layer "Identity" are interdependent parameters. In combination, they are responsible for synchronization between network and user equipment.

The physical layer cell ID identifies a particular radio cell in the NB-IoT network. The cell identities are divided into 168 unique cell identity groups. Each group consists of 3 physical layer identities. According to:

 $N_{ID}^{cell} = 3 \cdot N_{ID}^{(1)} + N_{ID}^{(2)}$ 

 $N^{(1)}$  = cell identity group,  $\{0...167\}$  $N^{(2)}$  = physical layer identity,  ${0...2}$ 

there is a total of 504 different cell IDs.

If you change one of these three parameters, the application automatically updates the other two.

The cell ID determines:

- The reference signal grouping hopping pattern
- The NPUSCH demodulation reference signal pseudo-random sequence
- The pseudo-random sequence used for scrambling

Remote command:

Cell ID: CONFigure [:LTE]: UL [:CC<cc>]: PLC: CID on page 107 Cell Identity Group: [CONFigure\[:LTE\]:UL\[:CC<cc>\]:PLC:CIDGroup](#page-106-0) [on page 107](#page-106-0) Identity: CONFigure [:LTE]: UL [:CC<cc>]: PLC: PLID on page 108

#### <span id="page-31-0"></span>**Operating Band Index**

Selects one of the 40 operating bands for spectrum flatness measurements as defined in TS 36.101.

The operating band defines the frequency band and the dedicated duplex mode.

Remote command:

[SENSe: ][LTE: ][CC<cc>: ]SFLatness: OBANd on page 108

#### **4.2.2 Test scenarios**

**Access**: "Overview" > "Signal Description" > "Test Models"

Test scenarios are descriptions of specific NB-IoT signals for standardized testing of DUTs. These test scenarios are stored in .allocation files. You can select, manage and create test scenarios in the "Test Models" dialog box.

#### **User defined test scenarios**

User defined test scenarios are custom signal descriptions for standardized measurements that you can save and restore as you like. To create a custom test scenario, describe a signal as required and then save it with the corresponding button. The R&S VSE stores custom scenarios in .allocation files.

If you do not need test scenarios any longer, you can also delete them.

Remote command:

Save: MMEMory: STORe<n>[:CC<cc>]: DEModsetting on page 109 Restore: MMEMory: LOAD [: CC<cc>]: DEModsetting on page 108

#### **4.2.3 Configuring the NPUSCH**

**Access**: "Overview" > "Signal Description" > "NPUSCH Configuration"

Each LTE NB-IoT uplink slot is represented by a resource grid, which in turn consists of several resource elements. The size of the resource grid depends on the number of subcarriers and thus the [subcarrier spacing](#page-30-0). Each resource element can be mapped to one of the physical channels.

The NPUSCH (Narrowband Physical Uplink Shared Channel) primarily carries user data. Each slot can carry one or more NPUSCHs, whose size and usage depends on your configuration. A group of resource elements mapped to a specific NPUSCH is called resource unit. Resource units are a group of consecutive subcarriers (frequency domain) and SC-FDMA symbols (time domain). The number of resource elements forming a resource unit depends on the subcarrier spacing and the NPUSCH format.

The configuration for each NPUSCH in the system is shown in the "NPUSCH Configuration Table".

#### Configuring I/Q measurements

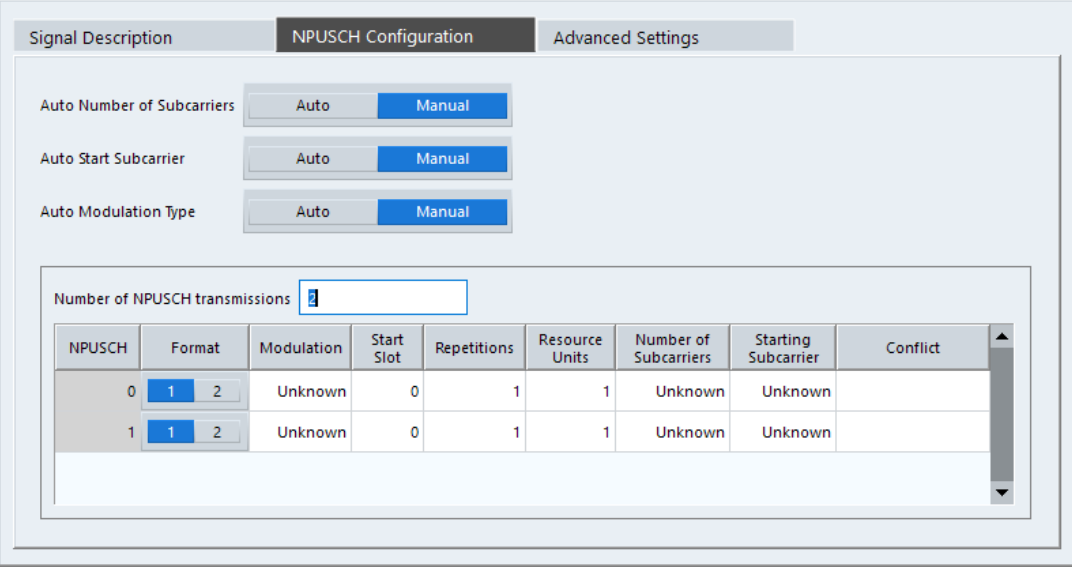

- General NPUSCH configuration..............................................................................33
- [Individual NPUSCH configuration........................................................................... 34](#page-33-0)

#### **4.2.3.1 General NPUSCH configuration**

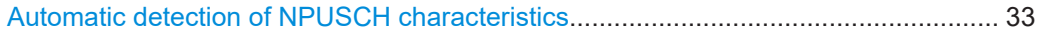

#### **Automatic detection of NPUSCH characteristics**

The application provides functionality that allows you to detect several NPUSCH characteristics automatically, instead of defining them manually.

"Auto Number Of Subcarriers"

Automatically detects the number of subcarriers that the corresponding NPUSCH occupies.

For "Manual" definition, you can define the [number of subcarriers](#page-34-0) in the NPUSCH table.

● "Auto Start Subcarrier" Automatically detects the first subcarrier that the corresponding NPUSCH occupies.

For "Manual" definition, you can define the [start subcarrier](#page-34-0) in the NPUSCH table.

"Auto Modulation Type" Automatically detects the modulation type that the corresponding NPUSCH uses. For "Manual" definition, you can define the [modulation type](#page-35-0) in the NPUSCH table.

#### Remote command:

Number of subcarriers: [CONFigure\[:LTE\]:UL:AUTO:NPUSch:NSUBcarriers](#page-109-0) [on page 110](#page-109-0)

Start subcarrier: CONFigure [:LTE]: UL:AUTO:NPUSch: SSUBcarrier on page 110 Modulation: [CONFigure\[:LTE\]:UL:AUTO:NPUSch:MTYPe](#page-108-0) on page 109

#### <span id="page-33-0"></span>**4.2.3.2 Individual NPUSCH configuration**

The "NPUSCH Configuration Table" contains the characteristics for each NPUSCH you are using. The size of the table depends on the "Number of NPUSCH Transmissions" that you have defined or that have been detected in case of automatic demodulation. Each row in the table defines the characteristics of one NPUSCH.

Remote command:

[CONFigure\[:LTE\]:UL:NONPusch](#page-110-0) on page 111

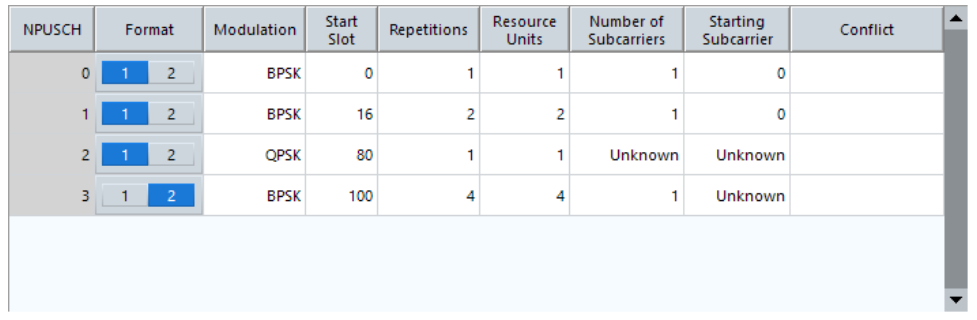

When you configure several NPUSCH, you can encounter several allocation conflicts.

#### **Conflicts**

● "Overlapped with <x>"

This is a message you get when one or more NPUSCH use the same slots. You can solve this conflict when you change the "Start Slot" value of the affected slot. The number of slots that a NPUSCH uses depends on the NPUSCH format, the subcarrier spacing, the number of resource units it occupies ("N\_RU") and the number of repeated transmissions ("M\_rep\_NPUSCH"). For more information about how to calculate the NPUSCH length, refer to the 3GPP standard.

"Start Subcarrier"

This is a message you get when you have selected a "Start Subcarrier" that is not allows for the "Number of Subcarriers" you have selected for the corresponding NPUSCH.

Usually, the start subcarrier must be a multiple of the number of subcarriers. For example, if you have selected 3 subcarriers, the start subcarrier must be "0", "3", "6", "9" etc.

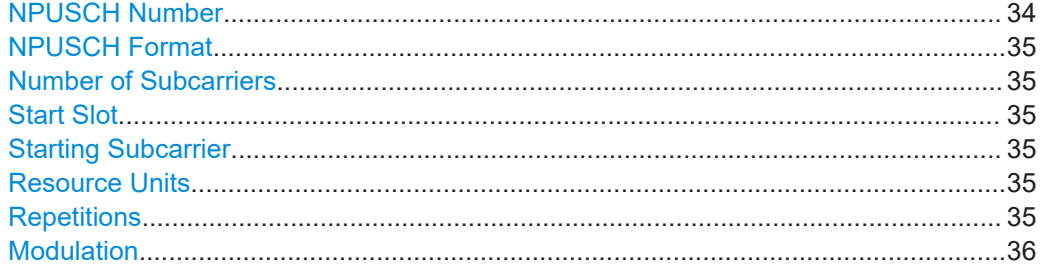

#### **NPUSCH Number**

Shows the index number of the row of the corresponding NPUSCH.

#### <span id="page-34-0"></span>**NPUSCH Format**

Selects the NPUSCH format.

- **Format 1: Carries the uplink data.**
- **Format 2: Carries uplink control information.**

Remote command:

[CONFigure\[:LTE\]:UL:NPUSch<np>:FORMat](#page-110-0) on page 111

#### **Number of Subcarriers**

Selects the number of subcarriers that the NPUSCH uses.

This in turn defines the duration of the NPUSCH, or how many slots it requires. More subcarriers require fewer slots, so the transmission gets faster.

The number of subcarriers that the NPUSCH can use depends on the [subcarrier spac](#page-30-0)[ing](#page-30-0) and the NPUSCH Format.

Remote command:

[CONFigure\[:LTE\]:UL:NPUSch<np>:NOSubcarrier](#page-111-0) on page 112

#### **Start Slot**

Defines the first slot that the corresponding NPUSCH uses.

When you use more than one NPUSCH, make sure to enter a valid value. Otherwise you can get a conflict of overlapping NPUSCH. For more information about calculating the NPUSCH length, refer to the 3GPP standard.

Remote command: [CONFigure\[:LTE\]:UL:NPUSch<np>:SSLot](#page-112-0) on page 113

#### **Starting Subcarrier**

Defines the first subcarrier that the corresponding NPUSCH uses.

Make sure to define a valid start subcarrier for the corresponding NPUSCH. Otherwise you can get a conflict of subcarriers that are occupied by several NPUSCH.

Remote command:

[CONFigure\[:LTE\]:UL:NPUSch<np>:SSUBcarrier](#page-112-0) on page 113

#### **Resource Units**

Defines the number of resource units reserved for the corresponding NPUSCH.

A resource unit describes the mapping of the NPUSCH to individual resource elements in a consecutive order. When you increase the number of resource units, the NPUSCH can carry more data.

Remote command:

[CONFigure\[:LTE\]:UL:NPUSch<np>:NORU](#page-111-0) on page 112

#### **Repetitions**

Defines the number of times the NPUSCH is transmitted with the same information and before the resource elements used by NPUSCH get new assignments.

Increasing the number of repetitions increases the reliability of the transmission in favor of speed (because more slots are required in the time domain).

<span id="page-35-0"></span>Remote command: [CONFigure\[:LTE\]:UL:NPUSch<np>:MREP](#page-111-0) on page 112

#### **Modulation**

Selects the modulation scheme for the corresponding allocation.

Availability of modulation schemes for the NPUSCH is as follows.

- BPSK and QPSK NPUSCH format 1 with one subcarrier.
- **QPSK** NPUSCH format 1 with more than one subcarrier.
	- **BPSK** NPUSCH format 2.

Remote command: [CONFigure\[:LTE\]:UL:NPUSch<np>:MODulation](#page-110-0) on page 111

### **4.2.4 Defining global signal characteristics**

**Access**: "Overview" > "Signal Description" > "Advanced Settings" > "Global Settings"

The global settings contain settings that apply to the complete signal.

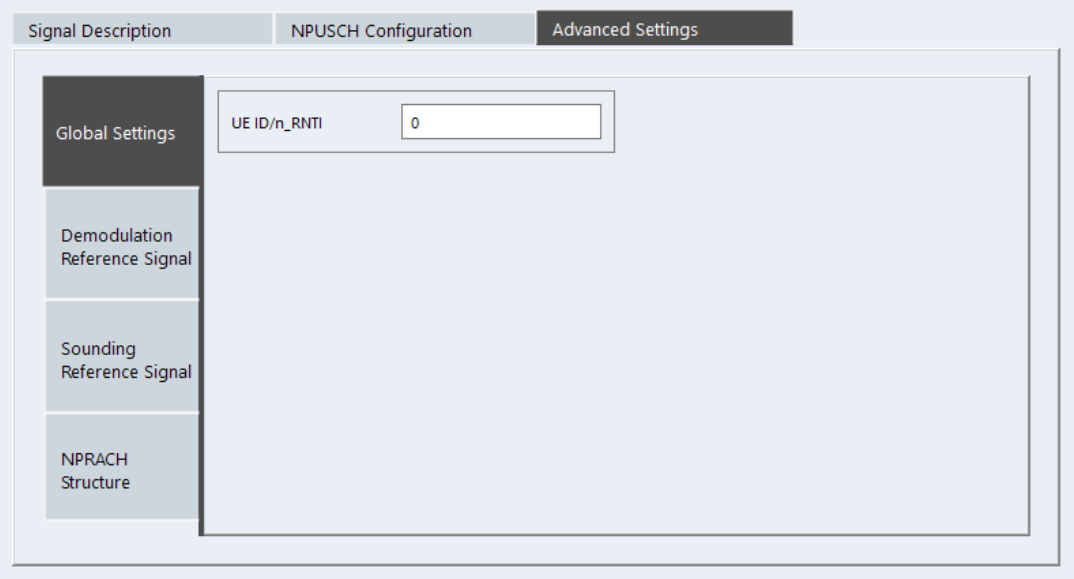

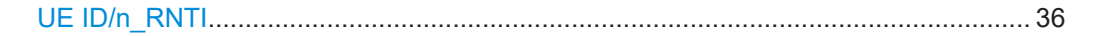

#### **UE ID/n\_RNTI**

Sets the radio network temporary identifier (RNTI) of the UE.

Remote command: [CONFigure\[:LTE\]:UL\[:CC<cc>\]:UEID](#page-112-0) on page 113
## <span id="page-36-0"></span>**4.2.5 Configuring the demodulation reference signal**

**Access**: "Overview" > "Signal Description" > "Advanced Settings" > "Demodulation Reference Signal"

The global settings contain settings that apply to the complete signal.

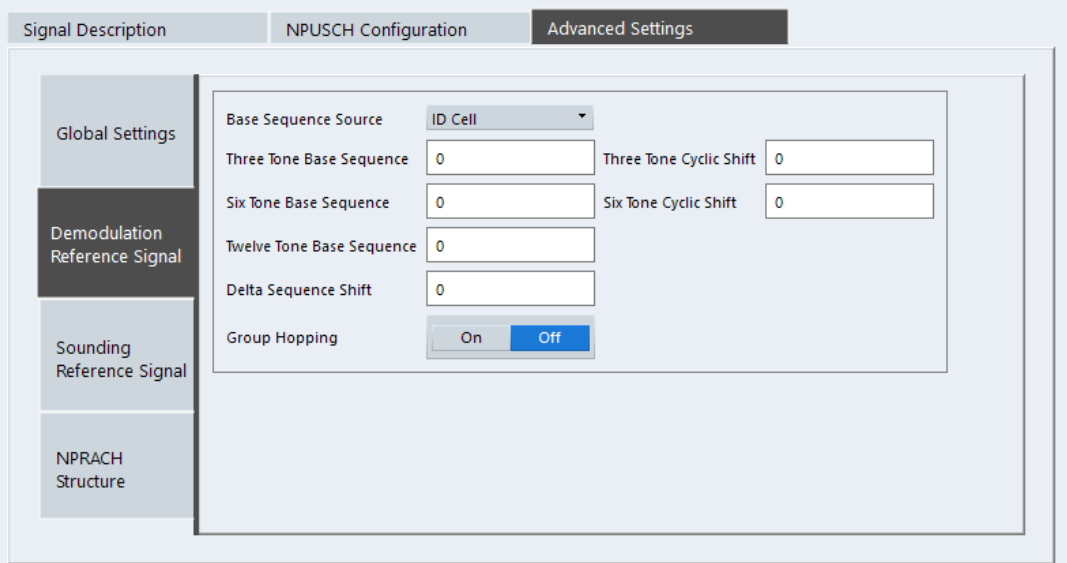

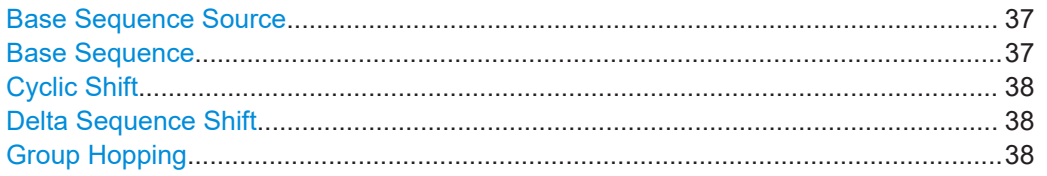

## **Base Sequence Source**

Selects the origin of the reference signal sequence.

- "ID Cell" The base sequence index is derived from the cell ID. "Higher Layer"
	- The base sequence index is derived from higher layer parameters.

The base sequence source is relevant in the following cases.

- Select NPUSCH format 1.
- Turn off [group hopping](#page-37-0) for the NDMRS.
- [Number of resource units](#page-34-0) occupied by the NPUSCH is > 1.

## Remote command:

[CONFigure\[:LTE\]:UL\[:CC<cc>\]:DRS:BSOurce](#page-113-0) on page 114

## **Base Sequence**

"Three Tone Base Sequence", "Six Tone Base Sequence" and "Twelve Tone Base Sequence" are higher layer parameters that define the base sequence index with which the demodulation reference signal (NDMRS) is transmitted.

- <span id="page-37-0"></span>"Three Tone Base Sequence": base sequence index in case the signal is modulated onto three subcarriers.
- "Six Tone Base Sequence": base sequence index in case the signal is modulated onto six subcarriers.
- "Twelve Tone Base Sequence": base sequence index in case the signal is modulated onto twelve subcarriers.

The base sequence tone is relevant in the following cases.

- Select NPUSCH format 1.
- Turn off group hopping for the NDMRS.
- Select "Higher Layer" [base sequence source.](#page-36-0)
- [Number of resource units](#page-34-0) occupied by the NPUSCH is 3 (three tone), 6 (six tone) or 12 (twelve tone).

In all other cases, the NDMRS sequence is defined by other parameters.

For more information on the NDMRS sequence, refer to 3GPP 36.211, chapter 10.1.4.

## Remote command:

Three tone: [CONFigure\[:LTE\]:UL\[:CC<cc>\]:DRS:BTHRee](#page-114-0) on page 115 Six tone: CONFigure [:LTE]: UL [:CC<cc>]: DRS: BSIX on page 114 Twelve tone: CONFigure [:LTE]: UL [:CC<cc>]: DRS: BSTWelve on page 115

#### **Cyclic Shift**

"Three Tone Cyclic Shift" and "Six Tone Cyclic Shift" are higher layer parameters that, in combination with the [base sequence,](#page-36-0) define the sequence with which the demodulation reference signal (NDMRS) is transmitted.

The base sequence tone is relevant in the following cases.

- Select NPUSCH format 1.
- Turn off group hopping for the NDMRS.
- Select "Higher Layer" [base sequence source.](#page-36-0)
- [Number of resource units](#page-34-0) occupied by the NPUSCH is 3 (three tone) or 6 (six tone).

In all other cases, the NDMRS sequence is defined by other parameters.

For more information on the NDMRS sequence, refer to 3GPP 36.211, chapter 10.1.4.

Remote command:

Three tone: [CONFigure\[:LTE\]:UL\[:CC<cc>\]:DRS:CSTHree](#page-115-0) on page 116 Six tone: CONFigure [:LTE]: UL [:CC<cc>]: DRS: CSSix on page 116

#### **Delta Sequence Shift**

Defines the delta sequence shift  $\Delta_{\text{SS}}$ .

This value is given by the higher layer parameter groupAssignmentNPUSCH.

The "Delta Sequence Shift" has an effect when you turn on group hopping and thus for NPUSCH format 1.

For more information refer to 3GPP TS 36.211, chapter 10.1.4.1.3 "Group Hopping".

Remote command:

[CONFigure\[:LTE\]:UL\[:CC<cc>\]:DRS:DSSHift](#page-116-0) on page 117

#### **Group Hopping**

Turns group hopping for the demodulation reference signal on and off.

Group hopping is only supported by NPUSCH format 1. Remote command: [CONFigure\[:LTE\]:UL\[:CC<cc>\]:DRS:GRPHopping](#page-116-0) on page 117

## **4.2.6 Configuring the sounding reference signal**

**Access**: "Overview" > "Signal Description" > "Advanced Settings" > "Sounding Reference Signal"

The sounding reference signal (SRS) settings contain settings that define the physical attributes and structure of the sounding reference signal.

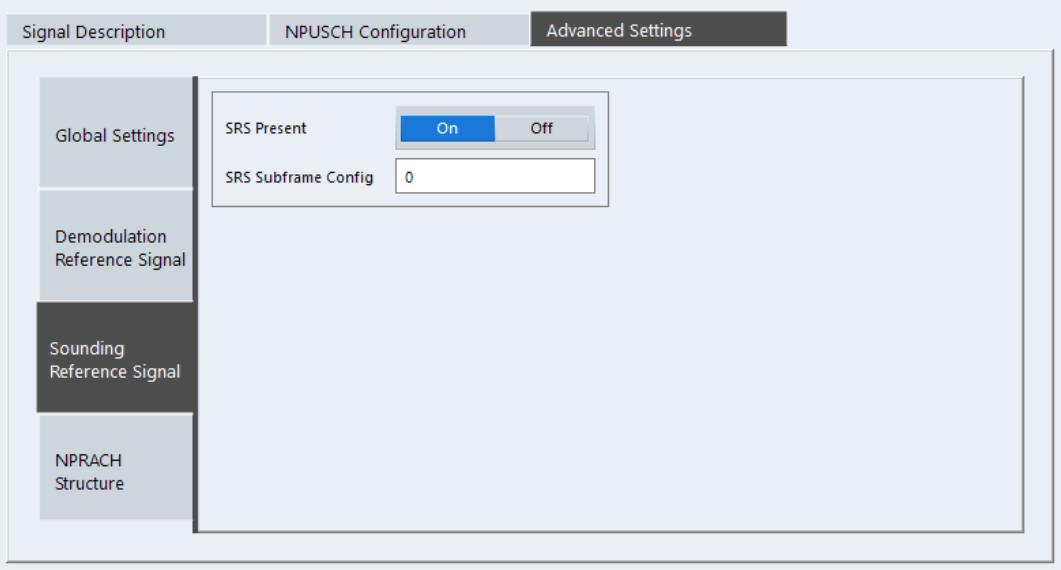

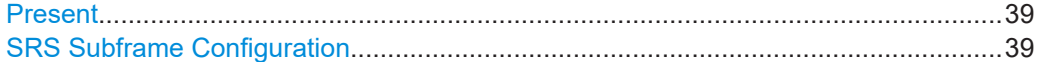

## **Present**

Includes or excludes the sounding reference signal (SRS) from the test setup.

```
Remote command: 
CONFigure [:LTE]: UL [:CC<cc>]: SRS: STAT on page 117
```
## **SRS Subframe Configuration**

Defines the subframe configuration of the SRS.

```
Remote command: 
CONFigure [:LTE]: UL [:CC<cc>]: SRS: SUConfig on page 118
```
## **4.2.7 Configuring the NPRACH**

**Access**: "Overview" > "Signal Description" > "Advanced Settings" > "NPRACH Structure"

#### Configuring I/Q measurements

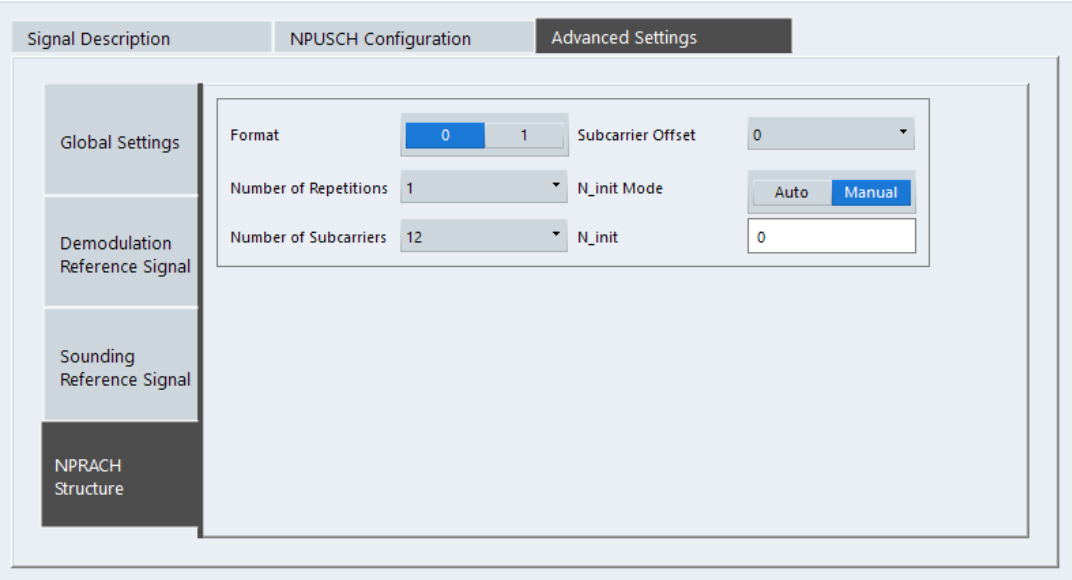

The NPRACH transmits the physical layer random access preamble. The preamble conists of four symbol groups. Each symbol group consists of a cyclic prefix and five identical symbols.

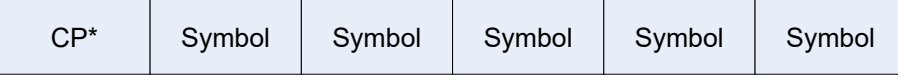

## *Figure 4-1: Random access symbol group*

```
CP = Cvclic prefix (variable length)
```
Symbol = Sequence of five identical symbols

## **NPRACH Format**

Selects the format of the NPRACH.

3GPP defines different "Formats" of the preamble: format "0" and format "1". The difference lies in the length of the cyclic prefix.

Remote command:

[CONFigure\[:LTE\]:UL\[:CC<cc>\]:NPRach:FORMat](#page-117-0) on page 118

## **Number of Repetitions**

Defines the number of times the NPRACH is transmitted.

You can set up the preamble for repeated transmission, for example to make up for bad transmission quality. To control the number of times the preamble is transmitted, change the value of the "Number Of Repetitions" parameter.

Remote command: [CONFigure\[:LTE\]:UL\[:CC<cc>\]:NPRach:NREP](#page-118-0) on page 119

#### **Subcarrier Configuration**

Defines the subcarrier configuration of the NPRACH.

The NPRACH can use several subcarriers. The "Number Of Subcarriers" parameter selects the number of subcarriers allocated to the NPRACH.

You can define the location of the first subcarrier that is allocated to the NPRACH with the "Subcarrier Offset" property.

Remote command:

Number of subcarriers: [CONFigure\[:LTE\]:UL\[:CC<cc>\]:NPRach:NSUB](#page-119-0) [on page 120](#page-119-0)

Offset: [CONFigure\[:LTE\]:UL\[:CC<cc>\]:NPRach:SOFFset](#page-119-0) on page 120

## **N\_init**

The parameter N<sub>init</sub> defines the subcarrier selected by the MAC layer for the NPRACH transmission.

The "N\_Init Mode" setting selects the way the  $N<sub>init</sub>$  value is determined.

"Auto"

The application automatically determines the  $N_{init}$  value.

Note that all NPRACH parameters have to set correctly. Otherwise, the application is not able to determine  $N_{init}$  automatically.

● "Manual"

You can define the N<sub>init</sub> value manually in the "N\_Init" field.

Remote command:

Mode: [CONFigure\[:LTE\]:UL\[:CC<cc>\]:NPRach:NIMode](#page-118-0) on page 119 Value: CONFigure [:LTE]: UL [:CC<cc>]: NPRach: NINit on page 119

## **4.2.8 Selecting the input and output source**

The application supports several input sources and outputs.

The supported input sources depend on the connected instrument. Refer to the documentation of the instrument in use for a comprehensive description of input sources.

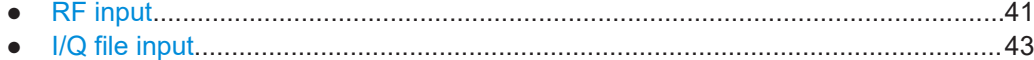

## **4.2.8.1 RF input**

Functions to configure the RF input described elsewhere:

- ["Input Coupling"](#page-48-0) on page 49
- ["Impedance"](#page-49-0) on page 50

Note that the actual functions to configure the RF input depend on the configuration of the connected instrument.

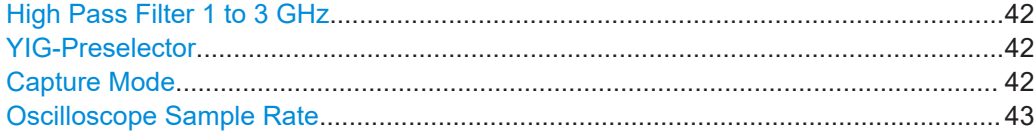

#### <span id="page-41-0"></span>**High Pass Filter 1 to 3 GHz**

Activates an additional internal highpass filter for RF input signals from 1 GHz to 3 GHz. This filter is used to remove the harmonics of the analyzer to measure the harmonics for a DUT, for example.

For some connected instruments, this function requires an additional hardware option on the instrument.

**Note:** For RF input signals outside the specified range, the high-pass filter has no effect. For signals with a frequency of approximately 4 GHz upwards, the harmonics are suppressed sufficiently by the YIG-preselector, if available.)

Remote command:

[INPut<ip>:FILTer:HPASs\[:STATe\]](#page-120-0) on page 121

#### **YIG-Preselector**

Enables or disables the YIG-preselector.

This setting requires an additional option on the connected instrument.

An internal YIG-preselector at the input of the connected instrument ensures that image frequencies are rejected. However, image rejection is only possible for a restricted bandwidth. To use the maximum bandwidth for signal analysis you can disable the YIG-preselector at the input of the connected instrument, which can lead to image-frequency display.

**Note:** Note that the YIG-preselector is active only higher frequencies, depending on the connected instrument. Therefore, switching the YIG-preselector on or off has no effect if the frequency is below that value.

To use the optional 90 GHz frequency extension (R&S FSW-B90G), the YIG-preselector must be disabled.

To use the optional 54 GHz frequency extension (R&S FSV3-B54G), the YIG-preselector must be disabled.

Remote command: [INPut<ip>:FILTer:YIG\[:STATe\]](#page-121-0) on page 122

#### **Capture Mode**

Determines how data from an oscilloscope is input to the R&S VSE software.

This function is only available for a connected R&S oscilloscope with a firmware version 3.0.1.1 or higher (for other versions and instruments the input is always I/Q data).

"I/Q" The measured waveform is converted to I/Q data directly on the R&S oscilloscope (requires option K11), and input to the R&S VSE software as I/Q data.

> For data imports with small bandwidths, importing data in this format is quicker. However, the maximum record length is restricted by the R&S oscilloscope. (Memory options on the R&S oscilloscope are not available for I/Q data.)

<span id="page-42-0"></span>"Waveform" The data is input in its original waveform format and converted to I/Q data in the R&S VSE software. No additional options are required on the R&S oscilloscope. For data imports with large bandwidths, this format is more convenient as it allows for longer record lengths if appropriate memory options are available on the R&S oscilloscope. "Auto" Uses "I/Q" mode when possible, and "Waveform" only when required by the application (e.g. Pulse measurement, oscilloscope baseband input).

## Remote command:

[INPut<ip>:RF:CAPMode](#page-122-0) on page 123

## **Oscilloscope Sample Rate**

Determines the sample rate used by the connected oscilloscope.

This setting is only available if an R&S oscilloscope is used to obtain the input data, either directly or via the R&S FSW.

"10 GHz" Default for waveform [Capture Mode](#page-41-0) (not available for I/Q [Capture](#page-41-0) [Mode\)](#page-41-0); provides maximum record length "20 GHz" Achieves a higher decimation gain, but reduces the record length by half. Only available for R&S oscilloscope models that support a sample rate of 20 GHz (see data sheet). For R&S oscilloscopes with an analysis bandwidth of 4 GHz or larger, a sample rate of 20 GHZ is always used in waveform [Capture Mode](#page-41-0) "40 GHz" Provides a maximum sample rate. Only available for I/Q [Capture Mode](#page-41-0), and only for R&S RTP13/RTP16 models that support a sample rate of 40 GHz (see data sheet) Remote command: Input source R&S FSW via oscilloscope: [SYSTem:COMMunicate:RDEVice:OSCilloscope:SRATe](#page-124-0) on page 125 Input source oscilloscope waveform mode:

[INPut<ip>:RF:CAPMode:WAVeform:SRATe](#page-123-0) on page 124

Input source oscilloscope I/Q mode:

[INPut<ip>:RF:CAPMode:IQ:SRATe](#page-122-0) on page 123

## **4.2.8.2 I/Q file input**

**Or**: "Input & Output" > "Input Source" > "I/Q File"

## **Loading a file via drag&drop**

You can load a file simply by selecting it in a file explorer and dragging it to the R&S VSE software. Drop it into the "Measurement Group Setup" window or the channel bar for any channel. The channel is automatically configured for file input, if necessary. If the file contains all essential information, the file input is immediately displayed in the channel. Otherwise, the "Recall I/Q Recording" dialog box is opened for the selected file so you can enter the missing information.

If the file contains data from multiple channels (e.g. from LTE measurements), it can be loaded to individual input sources, if the application supports them.

For details see the R&S VSE Base Software User Manual.

The "Input Source" settings defined in the "Input" dialog box are identical to those configured for a specific channel in the "Measurement Group Setup" window.

(See "Controlling Instruments and Capturing Data" in the R&S VSE User Manual).

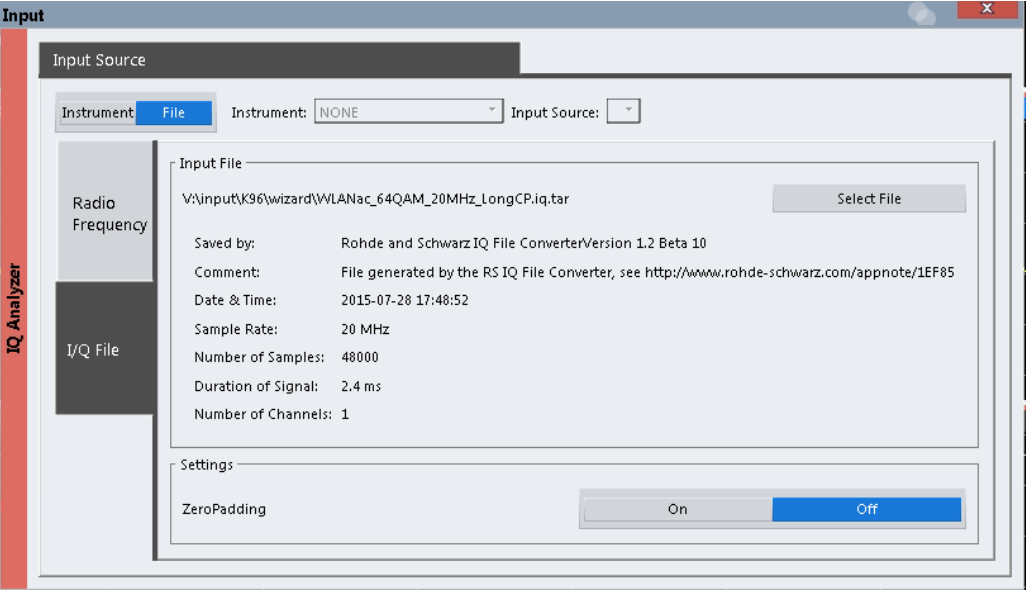

If the Frequency Response Correction option (R&S VSE-K544) is installed, the LTE NB-IoT measurement application also supports frequency response correction using Touchstone (.snp) files or . fres files.

For details on user-defined frequency response correction, see the R&S VSE Base Software User Manual.

Encrypted  $. wv$  files can also be imported. Note, however, that traces resulting from encrypted file input cannot be exported or stored in a saveset.

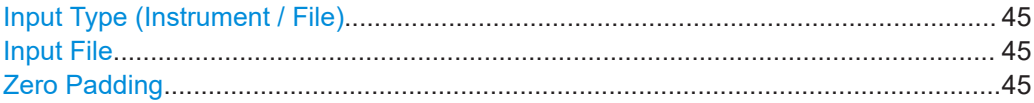

#### <span id="page-44-0"></span>**Input Type (Instrument / File)**

Selects an instrument or a file as the type of input provided to the channel.

**Note:** External mixers are only available for input from a connected instrument. **Note:** If the R&S VSE software is installed directly on an instrument, or integrated in Cadence®AWR®VSS, some restrictions apply on the available input type.

Remote command:

[INSTrument:BLOCk:CHANnel\[:SETTings\]:SOURce<si>](#page-123-0) on page 124 [INPut:SELect](#page-121-0) on page 122

#### **Input File**

Specifies the I/Q data file to be used for input.

Select "Select File" to open the "Load I/Q File" dialog box.

(See "Data Management - Loading the I/Q Data File" in the R&S VSE base software user manual).

## **Zero Padding**

Enables or disables zero padding for input from an I/Q data file that requires resampling. For resampling, a number of samples are required due to filter settling. These samples can either be taken from the provided I/Q data, or the software can add the required number of samples (zeros) at the beginning and end of the file.

If enabled, the required number of samples are inserted as zeros at the beginning and end of the file. The entire input data is analyzed. However, the additional zeros can effect the determined spectrum of the I/Q data. If zero padding is enabled, a status message is displayed.

If disabled (default), no zeros are added. The required samples for filter settling are taken from the provided I/Q data in the file. The start time in the R&S VSE Player is adapted to the actual start (after filter settling).

**Note:** You can activate zero padding directly when you load the file, or afterwards in the "Input Source" settings.

Remote command: [INPut<ip>:FILE:ZPADing](#page-120-0) on page 121

## **4.2.9 Frequency configuration**

**Access**: "Overview" > "Input / Frontend" > "Frequency"

Frequency settings define the frequency characteristics of the signal at the RF input. They are part of the "Frequency" tab of the "Signal Characteristics" dialog box.

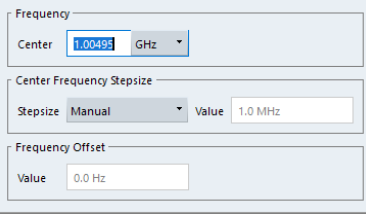

The remote commands required to configure the frequency are described in [Chap](#page-124-0)[ter 6.7.2.3, "Frequency configuration", on page 125.](#page-124-0)

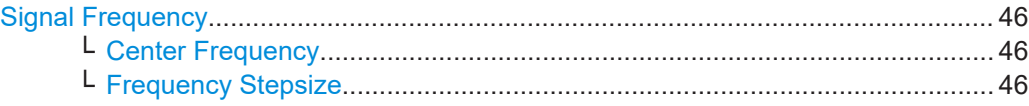

## **Signal Frequency**

For measurements with an RF input source, you have to match the **center frequency** of the analyzer to the frequency of the signal.

## **Center Frequency ← Signal Frequency**

Defines the center frequency of the signal and thus the frequency the R&S VSE tunes to.

The frequency range depends on the hardware configuration of the analyzer you are using.

Remote command:

```
Center frequency: [SENSe:]FREQuency: CENTer [:CC<cc>] on page 125
Frequency offset: [SENSe:]FREQuency:CENTer[:CC<cc>]:OFFSet on page 126
```
## **Frequency Stepsize ← Signal Frequency**

In addition to the frequency itself, you can also define a frequency stepsize. The frequency stepsize defines the extent of a frequency change if you change it, for example with the rotary knob.

You can define the stepsize in two ways.

- $\bullet$  = Center
	- One frequency step corresponds to the current center frequency.
- Manual Define any stepsize you need.

Remote command: Frequency stepsize: [\[SENSe:\]FREQuency:CENTer:STEP](#page-125-0) on page 126

## **4.2.10 Amplitude configuration**

**Access**: "Overview" > "Input / Frontend" > "Amplitude"

Amplitude settings define the expected level characteristics of the signal at the RF input.

Level characteristics are available when you capture data with an instrument. In addition, the functions that are available depend on the configuration of the connected instrument.

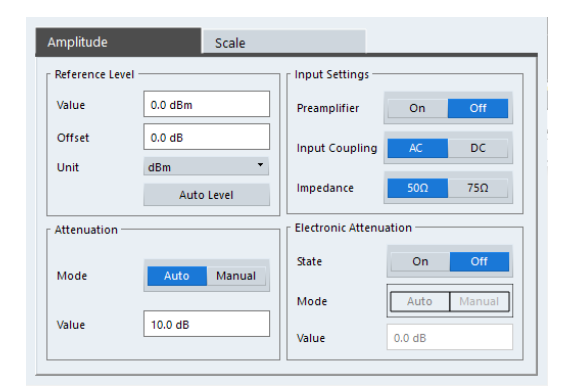

The remote commands required to configure the amplitude are described in [Chap](#page-126-0)[ter 6.7.2.4, "Amplitude configuration", on page 127.](#page-126-0)

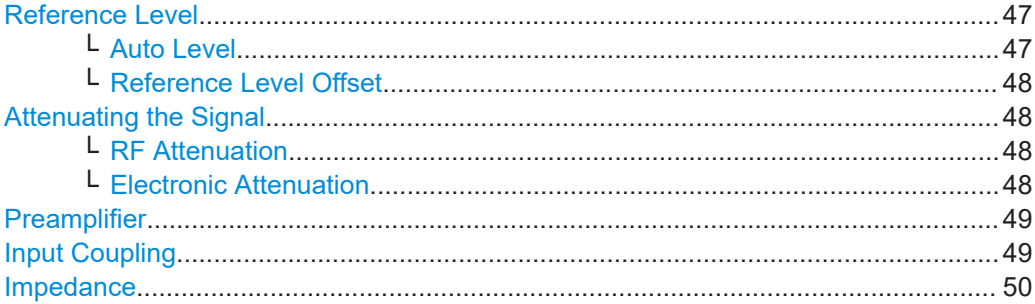

## **Reference Level**

The reference level is the power level the analyzer expects at the RF input. Keep in mind that the power level at the RF input is the peak envelope power for signals with a high crest factor like NB-IoT.

To get the best dynamic range, you have to set the reference level as low as possible. At the same time, make sure that the maximum signal level does not exceed the reference level. If it does, it will overload the A/D converter, regardless of the signal power. Measurement results can deteriorate (e.g. EVM), especially for measurements with more than one active channel near the one you are trying to measure  $(\pm 6 \text{ MHz})$ .

Note that the signal level at the A/D converter can be stronger than the level the application displays, depending on the current resolution bandwidth. This is because the resolution bandwidths are implemented digitally after the A/D converter.

The reference level is a value in dBm.

Remote command:

Reference level: [DISPlay\[:WINDow<n>\]\[:SUBWindow<w>\]:TRACe<t>:Y\[:](#page-126-0) [SCALe\]:RLEVel<ant>](#page-126-0) on page 127

## **Auto Level ← Reference Level**

Automatically determines the ideal reference level. The automatic leveling process measures the signal and defines the ideal reference signal for the measured signal. Automatic level detection also optimizes RF attenuation.

<span id="page-47-0"></span>Auto leveling slightly increases the measurement time, because of the extra leveling measurement prior to each sweep. By default, the R&S VSE automatically defines the time for auto leveling, but you can also define it manually ([Auto Set] > "Auto Level Config" > "Meas Time").

Remote command: Automatic: [SENSe: ] ADJust: LEVel<ant> on page 132 Auto level mode: [\[SENSe<ip>:\]ADJust:CONFigure:LEVel:DURation:MODE](#page-131-0) [on page 132](#page-131-0) Auto level time: [\[SENSe<ip>:\]ADJust:CONFigure:LEVel:DURation](#page-131-0) [on page 132](#page-131-0)

## **Reference Level Offset ← Reference Level**

The reference level offset is an arithmetic level offset. A level offset is useful if the signal is attenuated or amplified before it is fed into the analyzer. All displayed power level results are shifted by this value. Note however, that the reference value ignores the level offset. Thus, it is still mandatory to define the actual power level that the analyzer has to handle as the reference level.

## Remote command:

[DISPlay\[:WINDow<n>\]\[:SUBWindow<w>\]:TRACe<t>:Y\[:SCALe\]:](#page-126-0) [RLEVel<ant>:OFFSet](#page-126-0) on page 127

## **Attenuating the Signal**

Attenuation of the signal becomes necessary if you have to reduce the power of the signal that you have applied. Power reduction is necessary, for example, to prevent an overload of the input mixer.

For a comprehensive information about signal attenuation, refer to the user manual of the R&S VSE.

The NB-IoT measurement application provides several attenuation modes.

#### **RF Attenuation ← Attenuating the Signal**

Controls the RF (or mechanical) attenuator at the RF input.

If you select automatic signal attenuation, the attenuation level is coupled to the reference level.

If you select manual signal attenuation, you can define an arbitrary attenuation (within the supported value range).

Positive values correspond to signal attenuation and negative values correspond to signal gain.

Remote command:

State: [INPut<ip>:ATTenuation<ant>:AUTO](#page-127-0) on page 128 Level: [INPut<ip>:ATTenuation<ant>](#page-127-0) on page 128

## **Electronic Attenuation ← Attenuating the Signal**

Controls the optional electronic attenuator.

If you select automatic signal attenuation, the attenuation level is coupled to the reference level.

<span id="page-48-0"></span>If you select manual signal attenuation, you can define an arbitrary attenuation (within the supported value range).

Positive values correspond to signal attenuation and negative values correspond to signal gain.

Note that the frequency range must not exceed the specification of the electronic attenuator for it to work.

Remote command:

Electronic attenuation: [INPut<ip>:EATT<ant>:STATe](#page-130-0) on page 131 Electronic attenuation: [INPut<ip>:EATT<ant>:AUTO](#page-130-0) on page 131 Electronic attenuation: [INPut<ip>:EATT<ant>](#page-129-0) on page 130

### **Preamplifier**

If the (optional) internal preamplifier hardware is installed on the connected instrument, a preamplifier can be activated for the RF input signal.

You can use a preamplifier to analyze signals from DUTs with low output power.

**Note:** If an optional external preamplifier is activated, the internal preamplifier is automatically disabled, and vice versa.

For an active external frontend, a preamplifier is not available.

"Off" Deactivates the preamplifier.

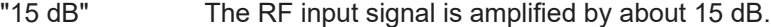

"30 dB" The RF input signal is amplified by about 30 dB.

Depending on the connected instrument, different settings are available. See the instrument's documentation for details.

Remote command:

[INPut<ip>:GAIN<ant>:STATe](#page-128-0) on page 129 [INPut<ip>:GAIN<ant>\[:VALue\]](#page-128-0) on page 129

## **Input Coupling**

The RF input of the R&S VSE can be coupled by alternating current (AC) or direct current (DC).

The RF input of the connected instrument can be coupled by alternating current (AC) or direct current (DC).

For an active external frontend, input coupling is always DC.

Not available for input from the optional "Analog Baseband" interface.

AC coupling blocks any DC voltage from the input signal. AC coupling is activated by default to prevent damage to the instrument. Very low frequencies in the input signal can be distorted.

However, some specifications require DC coupling. In this case, you must protect the instrument from damaging DC input voltages manually. For details, refer to the data sheet.

Remote command:

[INPut<ip>:COUPling<ant>](#page-127-0) on page 128

## <span id="page-49-0"></span>**Impedance**

For some measurements, the reference impedance for the measured levels of the connected instrument can be set to 50  $\Omega$  or 75  $\Omega$ .

For an active external frontend, impedance is always 50 Ω.

Select 75 Ω if the 50 Ω input impedance is transformed to a higher impedance using a 75 Ω adapter of the RAZ type. (That corresponds to 25 $Ω$  in series to the input impedance of the instrument.) The correction value in this case is 1.76 dB = 10 log (75 $\Omega$ / 50Ω).

Not available for input from the optional "Analog Baseband" interface. For analog baseband input, an impedance of 50  $\Omega$  is always used.

Remote command: [INPut<ip>:IMPedance<ant>](#page-129-0) on page 130

## **4.2.11 Trigger configuration**

**Access**: "Overview" > "Trig / Sig Capture" > "Trigger"

A trigger allows you to capture those parts of the signal that you are really interested in.

While the application runs freely and analyzes all signal data in its default state, no matter if the signal contains information or not, a trigger initiates a measurement only under certain circumstances (the trigger event).

Except for the [trigger position](#page-51-0), and the available trigger sources are the same as in the I/Q analyzer. For a comprehensive description, refer to the manual of the I/Q analyzer.

For a comprehensive description of the available trigger settings not described here. refer to the documentation of the connected instrument.

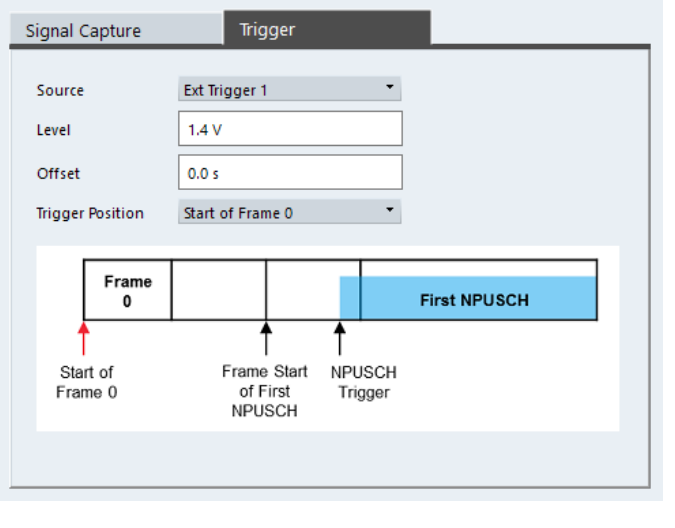

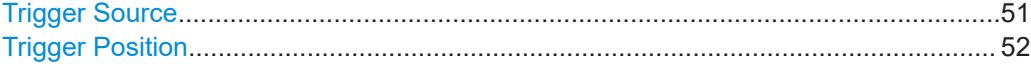

## <span id="page-50-0"></span>**Trigger Source**

The application supports several trigger modes or sources.

**Free Run** 

Starts the measurement immediately and measures continuously. When you analyze a signal from an [I/Q file](#page-42-0), then the trigger source is always to "Free Run".

**External <x>** 

The trigger event is the level of an external trigger signal. The measurement starts when this signal meets or exceeds a specified trigger level at the trigger input. Some measurement devices have several trigger ports. When you use one of these, several external trigger sources are available.

**I/Q Power** 

The trigger event is the magnitude of the sampled I/Q data. The measurement starts when the magnitude of the I/Q data meets or exceeds the trigger level.

● **IF Power**

The trigger event is the level of the intermediate frequency (IF). The measurement starts when the level of the IF meets or exceeds the trigger level.

● **RF Power**

The trigger event is the level measured at the RF input. The measurement starts when the level of the signal meets or exceeds the trigger level.

For all trigger sources, except "Free Run", you can define several trigger characteristics.

- The trigger "Level" defines the signal level that initiates the measurement.
- The trigger "Offset" is the time that must pass between the trigger event and the start of the measurement. This can be a negative value (a pretrigger).
- The trigger "Position" selects a point in the signal structure where a measurement should begin. See ["Trigger Position"](#page-51-0) on page 52 for details.
- The trigger "Drop-out Time" defines the time the input signal must stay below the trigger level before triggering again.
- The trigger "Slope" defines whether triggering occurs when the signal rises to the trigger level or falls down to it.
- The trigger "Holdoff" defines a time period that must at least pass between one trigger event and the next.
- The trigger "Hysteresis" is available for the IF power trigger. It defines a distance to the trigger level that the input signal must stay below to fulfill the trigger condition.

For a detailed description of the trigger parameters, see the user manual of the I/Q analyzer.

Remote command:

Source: TRIGger [: SEQuence]: SOURce<ant> on page 140

Level (external): [TRIGger\[:SEQuence\]:LEVel<ant>\[:EXTernal<tp>\]](#page-135-0) [on page 136](#page-135-0)

Level (I/Q power): [TRIGger\[:SEQuence\]:LEVel<ant>:IQPower](#page-136-0) on page 137 Level (IF power): TRIGger [: SEQuence]: LEVel<ant>: IFPower on page 137 Level (RF power): [TRIGger\[:SEQuence\]:LEVel<ant>:RFPower](#page-137-0) on page 138 Offset: [TRIGger\[:SEQuence\]:HOLDoff<ant>\[:TIME\]](#page-134-0) on page 135 Hysteresis: [TRIGger\[:SEQuence\]:IFPower:HYSTeresis](#page-135-0) on page 136 Drop-out time: [TRIGger\[:SEQuence\]:DTIMe](#page-134-0) on page 135

<span id="page-51-0"></span>Slope: [TRIGger\[:SEQuence\]:SLOPe](#page-139-0) on page 140 Holdoff: [TRIGger\[:SEQuence\]:IFPower:HOLDoff](#page-135-0) on page 136

## **Trigger Position**

The trigger position selects a point in the signal structure where a measurement should begin.

- "Start of frame 0" (available in "NPUSCH/NPUCCH" [analysis mode\)](#page-29-0). The trigger is sent at the start of frame 0.
- "Frame start of first NPUSCH" (available in "NPUSCH/NPUCCH" [analysis mode](#page-29-0)). The trigger is sent at the start of the frame in which the first NPUSCH is found.
- "Start of NPUSCH" (available in "NPUSCH/NPUCCH" [analysis mode](#page-29-0)). The trigger is sent at the start of the first NPUSCH.
- "Start of NPRACH" (available in "NPRACH" [analysis mode\)](#page-29-0). The trigger is sent at the start of the first NPRACH.

When you analyze a signal from an  $I/Q$  file, then the trigger source is always to "Free Run". In this case, the parameter describes the start of the I/Q file. If the position of the NPUSCH is unknown, select the "Unknown" trigger source. In that case, the application searches the I/Q data until it finds an NPUSCH and starts the measurement.

Remote command: [TRIGger\[:SEQuence\]:POSition](#page-138-0) on page 139

## **4.2.12 Configuring the data capture**

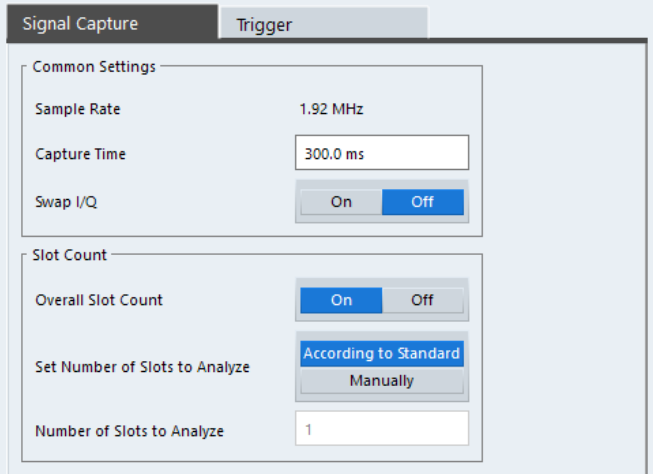

**Access**: "Overview" > "Trig / Sig Capture" > "Signal Capture"

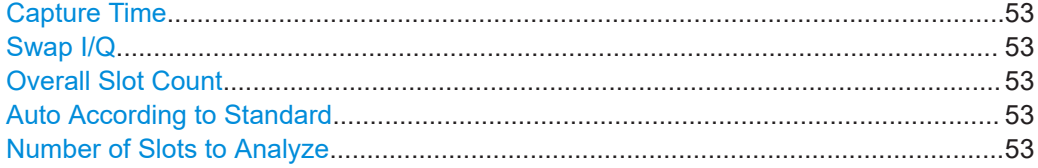

## <span id="page-52-0"></span>**Capture Time**

The "Capture Time" corresponds to the time of one measurement. Therefore, it defines the amount of data the application captures during a single measurement (or sweep).

By default, the application captures 20.1 ms of data to make sure that at least one complete NB-IoT frame is captured in the measurement.

Remote command:

[\[SENSe:\]SWEep:TIME](#page-133-0) on page 134

## **Swap I/Q**

Swaps the real (I branch) and the imaginary (Q branch) parts of the signal.

Remote command:

[\[SENSe:\]SWAPiq](#page-133-0) on page 134

## **Overall Slot Count**

Turns the manual selection of the number of slots to capture (and analyze) on and off.

If the overall slot count is active, you can define a particular number of slots to capture and analyze. The measurement runs until all required slots have been analyzed, even if it takes more than one sweep. The results are an average of the captured slot.

If the overall slot count is inactive, the application analyzes all complete slots currently in the capture buffer.

Remote command: [\[SENSe:\]\[LTE:\]\[CC<cc>:\]SLOT:COUNt:STATe](#page-133-0) on page 134

#### **Auto According to Standard**

Turns automatic selection of the number of slots to capture and analyze on and off.

If active, the application evaluates the number of slots as defined for EVM tests in the NB-IoT standard.

If inactive, you can define the number of slots you want to analyze.

This parameter is not available if the overall slot count is inactive.

Remote command:

[\[SENSe:\]\[LTE:\]\[CC<cc>:\]SLOT:COUNt:AUTO](#page-132-0) on page 133

## **Number of Slots to Analyze**

Selects the number of slots that you want to capture and analyze.

If the number of slots you have set last longer than a single measurement, the application continues the measurement until all slots have been captured.

The parameter is read only in the following cases:

- The overall slot count is inactive.
- The data is captured according to the standard.

Remote command:

[\[SENSe:\]\[LTE:\]\[CC<cc>:\]SLOT:COUNt](#page-132-0) on page 133

## **4.2.13 Signal demodulation**

**Access**: "Overview" > "Demodulation"

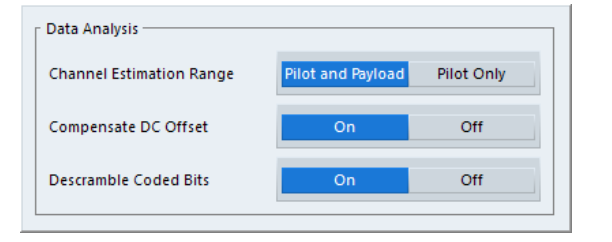

Channel Estimation Range........................................................................................... 54 Compensate DC Offset................................................................................................. 54 Scrambling of Coded Bits..............................................................................................54

#### **Channel Estimation Range**

Selects the method for channel estimation.

You can select if only the pilot symbols are used to perform channel estimation or if both pilot and payload carriers are used.

Remote command: [\[SENSe:\]\[LTE:\]UL:DEMod:CESTimation](#page-141-0) on page 142

#### **Compensate DC Offset**

Turns DC offset compensation when calculating measurement results on and off.

According to 3GPP TS 36.101 (Annex F.4), the R&S VSE removes the carrier leakage (I/Q origin offset) from the evaluated signal before it calculates the EVM and in-band emissions.

Remote command: [\[SENSe:\]\[LTE:\]UL:DEMod:CDCoffset](#page-141-0) on page 142

#### **Scrambling of Coded Bits**

Turns the scrambling of coded bits for the NPUSCH on and off.

The scrambling of coded bits affects the bitstream results.

Remote command: [\[SENSe:\]\[LTE:\]UL:DEMod:CBSCrambling](#page-140-0) on page 141

## **4.2.14 Automatic configuration**

**Access**: in the toolbar: "Auto Level" / "Auto Config" / "Auto Scale" / "Auto S-All" / "Auto All"

The R&S VSE features several automatic configuration routines. When you use one of those, the R&S VSE configures different parameters based on the signal that you are measuring.

## **Auto leveling**

You can use the auto leveling routine for a quick determination of preliminary amplitude settings for the current NB-IoT input signal.

Remote command:

[SENSe: ] ADJust: LEVel<ant> on page 132

#### **Auto Scaling**

Scales the y-axis for best viewing results. Also see ["Automatic scaling of the y-axis"](#page-58-0) [on page 59](#page-58-0).

Remote command:

```
DISPlay[:WINDow<n>][:SUBWindow<w>]:TRACe<t>:Y[:SCALe]:AUTO
on page 148
```
## **4.3 Configuring frequency sweep measurements**

After starting one of the frequency sweep measurements, the application automatically loads the configuration required by measurements according to the 3GPP standard.

- The channel configuration defined in the standard for the ACLR measurement.
- The spectral mask as defined in the 3GPP standard for SEM measurements.

If you need a different measurement configuration, you can change all parameters as required. Except for the dialog box described below, the measurement configuration menus for the frequency sweep measurements are the same as in the Spectrum application.

Refer to the User Manual of the R&S VSE for a detailed description on how to configure ACLR and SEM measurements.

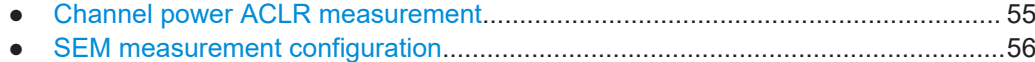

## **4.3.1 Channel power ACLR measurement**

**Access**: "Meas Setup" > "Overview"

**Access**: "Meas Setup" > "CP / ACLR Config"

The ACLR measurement and its settings are basically the same as in the spectrum application of the connected instrument. For a comprehensive description, see the connected instrument user manual.

In addition, the ACLR measurement in the NB-IoT application has several exclusive settings not available in the spectrum application.

The signal description for ACLR measurements contains settings to describe general physical characteristics of the signal you are measuring.

**Access**: "Meas Setup" > "Signal Description"

- NB-IoT "Mode": The [NB-IoT mode](#page-29-0) is always "FDD Uplink".
- "Analysis Mode": The [analysis mode](#page-29-0) selects whether the NPUSCH and NPUCCH or the NPRACH are analyzed.
- "Subcarrier Spacing": The [subcarrier spacing](#page-30-0) selects the bandwidth of the carrier.
- "Adjacent Channels": Selects the adjacent channel configuration as specified by 3GPP 36.104 chapter 6.6.2.

## <span id="page-55-0"></span>**4.3.2 SEM measurement configuration**

**Access**: "Meas Setup" > "Overview"

**Access**: "Meas Setup" > "Overview" > "SEM Setup"

The SEM measurement and its settings are basically the same as in the spectrum application of the connected instrument. For a comprehensive description, see the connected instrument user manual.

In addition, the SEM measurement in the NB-IoT application has several exclusive settings not available in the spectrum application.

The signal description for SEM measurements contains settings to describe general physical characteristics of the signal you are measuring.

**Access**: "Meas Setup" > "Signal Description"

- NB-IoT "Mode": The [NB-IoT mode](#page-29-0) is always "FDD Uplink".
- "Analysis Mode": The SEM measurement only supports the NPUSCH/NPUCCH [analysis mode](#page-29-0).

Note that SEM measurements are not possible if you measure with an R&S FSL.

# 5 Analysis

The R&S VSE provides various tools to analyze the measurement results.

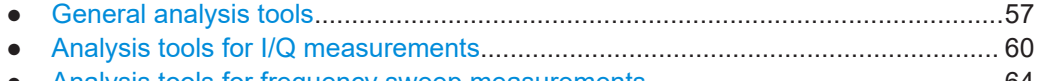

● [Analysis tools for frequency sweep measurements................................................64](#page-63-0)

## **5.1 General analysis tools**

The general analysis tools are tools available for all measurements.

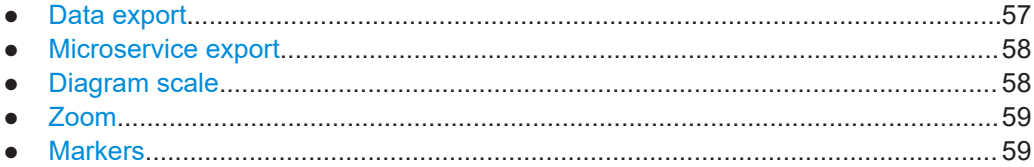

## **5.1.1 Data export**

**Access**: [TRACE] > "Trace Export Config"

You can export the measurement results to an ASCII file, for example to backup the results or analyze the results with external applications (for example in a Microsoft Excel spreadsheet).

You can also export the I/Q data itself, for example if you want to keep it for later reevaluation.

The data export is available for:

● I/Q measurements

## **Exporting trace data**

- 1. Select [TRACE] > "Trace Export Config".
- 2. Select the data you would like to export.
- 3. Select the results you would like to export from the "Specifics For" dropdown menu.
- 4. Export the data with the "Export Trace to ASCII File" feature.
- 5. Select the location where you would like to save the data (as a . dat file).

Note that the measurement data stored in the file depend on the selected result display ("Specifics For" selection).

## **Exporting I/Q data**

- 1. Select the disk icon in the toolbar.
- 2. Select "Export" > "I/Q Export".
- <span id="page-57-0"></span>3. Define a file name and location for the I/Q data. The file type is  $iq.tar.$
- 4. Later on, you can import the I/Q data using the [I/Q file input source.](#page-42-0)

## **Data import and export**

The basic principle for both trace export and I/Q data export and import is the same as in the spectrum application. For a comprehensive description, refer to the R&S VSE user manual.

Remote command: Trace export: [TRACe<n>\[:DATA\]?](#page-90-0) on page 91 I/Q export: [MMEMory:STORe<n>:IQ:STATe](#page-104-0) on page 105 I/Q import: [INPut:FILE<fi>:PATH](#page-120-0) on page 121

## **5.1.2 Microservice export**

**Access**: "Edit" > "Microservice Export"

For a comprehensive description of the microservice, refer to the microservice user manual.

Remote command:

MMEMory: STORe<n>: MSERvice on page 145

## **5.1.3 Diagram scale**

**Access**: "Overview" > "Analysis" > "Scale"

You can change the scale of the y-axis in various diagrams. The y-axis scale determines the vertical resolution of the measurement results.

The scale of the x-axis in the diagrams is fix. If you want to get a better resolution of the x-axis, you have to [zoom](#page-58-0) into the diagram.

The remote commands required to configure the y-axis scale are described in [Chap](#page-146-0)[ter 6.8.4, "Y-axis scale", on page 147.](#page-146-0)

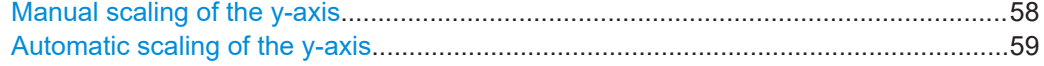

#### **Manual scaling of the y-axis**

The "Y Minimum" and "Y Maximum" properties define a custom scale of the y-axis.

The "Y Minimum" corresponds to the value at the origin. The "Y Maximum" corresponds to the last value on the y-axis. The scale you select applies to the currently active window.

You can restore the original scale anytime with "Restore Scale".

<span id="page-58-0"></span>Remote command:

[DISPlay\[:WINDow<n>\]\[:SUBWindow<w>\]:TRACe<t>:Y\[:SCALe\]:MAXimum](#page-147-0) [on page 148](#page-147-0) [DISPlay\[:WINDow<n>\]\[:SUBWindow<w>\]:TRACe<t>:Y\[:SCALe\]:MINimum](#page-147-0) [on page 148](#page-147-0)

## **Automatic scaling of the y-axis**

Usually, the best way to view the results is if they fit ideally in the diagram area and display the complete trace. The "Auto Scale Once" automatically determines the scale of the y-axis that fits this criteria in the currently active window.

**Tip**: You can also scale the windows in the "Auto Set" menu. In addition to scaling the selected window ("Auto Scale Window"), you can change the scale of all windows at the same time ("Auto Scale All").

You can restore the original scale anytime with "Restore Scale".

```
Remote command:
```

```
DISPlay[:WINDow<n>][:SUBWindow<w>]:TRACe<t>:Y[:SCALe]:AUTO
on page 148
```
## **5.1.4 Zoom**

The zoom feature allows you to zoom into any graphical result display. This can be a useful tool if you want to analyze certain parts of a diagram in more detail.

The zoom functionality is the same as in the spectrum application.

The following zoom functions are supported.

- 8: Magnifies the selected diagram area.
- $\mathbb{B}$ : Magnifies the selected diagram area, but keeps the original diagram in a separate window.
- **R**: Restores the original diagram.

Note that the zoom is a graphical feature that magnifies the data in the capture buffer. Zooming into the diagram does not reevaluate the I/Q data.

For a comprehensive description of the zoom, refer to the R&S VSE user manual.

## **5.1.5 Markers**

**Access**: "Overview" > "Analysis" > "Marker"

Markers are a tool that help you to identify measurement results at specific trace points. When you turn on a marker, it gives you the coordinates of its position, for example the frequency and its level value or the symbol and its EVM value.

In general, the marker functionality of setting and positioning markers is similar to the spectrum application.

For I/Q measurement, the R&S VSE supports up to four markers, for frequency sweep measurements there are more. Markers give either absolute values (normal markers)

<span id="page-59-0"></span>or values relative to the first marker (deltamarkers). If a result display has more than one trace, for example the "EVM vs Symbol" result display, you can position the marker on either trace. By default, all markers are positioned on trace 1.

Note that if you analyze more than one bandwidth part, each bandwidth part is represented by a different trace.

The R&S VSE also supports several automatic positioning mechanisms that allow you to move the marker to the maximum trace value (peak), the minimum trace value or move it from peak to subsequent peak.

The [marker table](#page-22-0) summarizes the marker characteristics.

For a comprehensive description, refer to the R&S VSE user manual.

#### **Markers in result displays with a third quantity**

In result displays that show a third quantity, for example the "EVM vs Symbol x Carrier" result, the R&S VSE provides an extended marker functionality.

You can position the marker on a specific resource element, whose position is defined by the following coordinates:

- The "Symbol" input field selects the symbol.
- The "Carrier" input field selects the carrier.

Alternatively, you can define the marker position in the "Marker Configuration" dialog box, which is expanded accordingly.

The marker information shows the EVM, the power and the allocation ID of the resource element you have selected as the marker position.

## **5.2 Analysis tools for I/Q measurements**

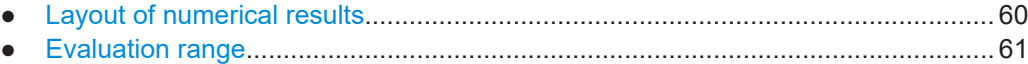

● [Result settings.........................................................................................................63](#page-62-0)

## **5.2.1 Layout of numerical results**

You can customize the displayed information of some numerical result displays or tables, for example the [allocation summary](#page-17-0).

Select some point in the header row of the table.

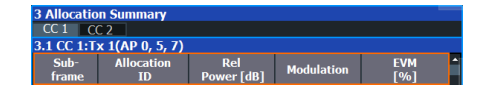

The application opens a dialog box to add or remove columns.

<span id="page-60-0"></span>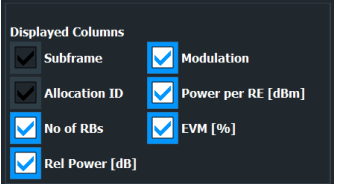

Add and remove columns as required.

## **5.2.2 Evaluation range**

**Access**: "Overview" > "Evaluation Range"

The evaluation range defines the signal parts that are considered during signal analysis.

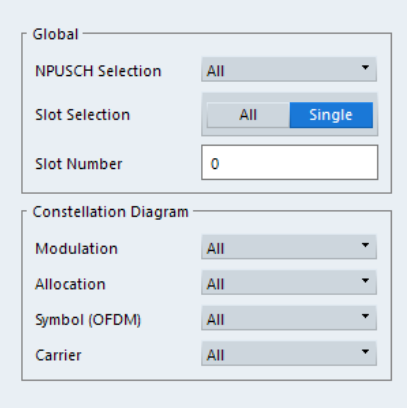

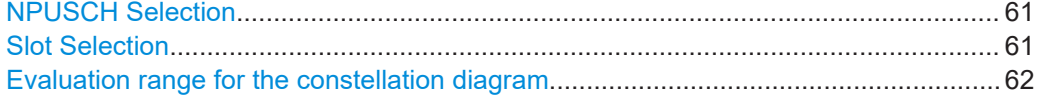

## **NPUSCH Selection**

Selects a particular NPUSCH whose results the application displays.

Selecting "All" either displays the results of all NPUSCHs or calculates a statistic over all NPUSCHs that have been analyzed.

Remote command: [SENSe: ] [LTE: ] [CC<cc>: ] NPUSch: SELect on page 146

## **Slot Selection**

The "Slot" selection filters the results by a specific slot number.

You can display the results over "All" slots, or a "Single" slot. If you select a single slot, you can define the "Slot Nr" (number of the slot) that the results are displayed for.

The R&S VSE shows three traces if you display the results for all slots.

- One trace ("Min") shows the minimum values measured over all slots.
- One trace ("Max") shows the maximum values measured over all slots.
- One trace ("Avg") shows the average values measured over all slots.

<span id="page-61-0"></span>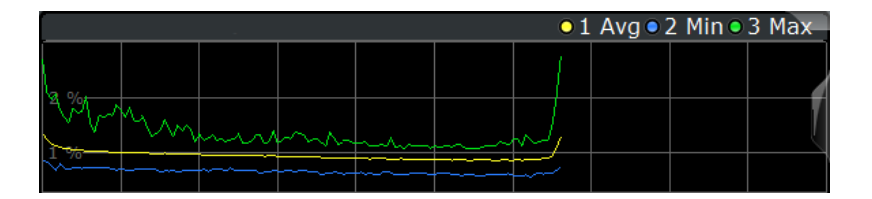

If you filter by a single slot, the R&S VSE shows one trace that represents the values measured for that slot only.

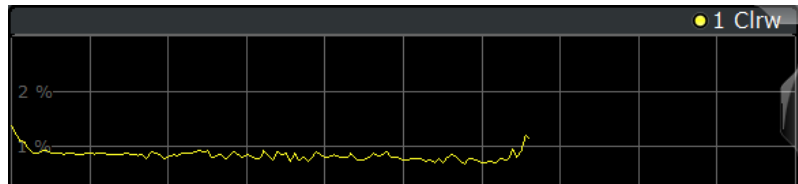

You can apply the filter to the following result displays.

- Result Summary
- EVM vs Carrier / EVM vs Symbol / EVM vs Symbol X Carrier
- **Inband Emission**
- Spectrum Flatness / Spectrum Flatness Difference
- **Group Delay**
- Power vs Symbol X Carrier
- **Constellation Diagram**

Remote command:

[\[SENSe:\]\[LTE:\]\[CC<cc>:\]SLOT:SELect](#page-146-0) on page 147

## **Evaluation range for the constellation diagram**

The "Evaluation Range" for the constellation diagram selects the information displayed in the [constellation diagram](#page-16-0).

By default, the constellation diagram contains the constellation points of the complete data that has been analyzed. However, you can filter the results by several aspects.

● Modulation

Filters the results by the selected type of modulation.

- Allocation Filters the results by a certain type of allocation.
- Symbol (OFDM) Filters the results by a certain OFDM symbol. **Carrier** 
	- Filters the results by a certain subcarrier.

#### Remote command:

Modulation: [\[SENSe:\]\[LTE:\]\[CC<cc>:\]MODulation:SELect](#page-145-0) on page 146 Allocation: [\[SENSe:\]\[LTE:\]\[CC<cc>:\]ALLocation:SELect](#page-144-0) on page 145 Symbol: [\[SENSe:\]\[LTE:\]\[CC<cc>:\]SYMBol:SELect](#page-146-0) on page 147 Carrier: [\[SENSe:\]\[LTE:\]\[CC<cc>:\]CARRier:SELect](#page-145-0) on page 146

## <span id="page-62-0"></span>**5.2.3 Result settings**

**Access**: "Overview" > "Analysis" > "Result Settings"

Result settings define the way certain measurement results are displayed.

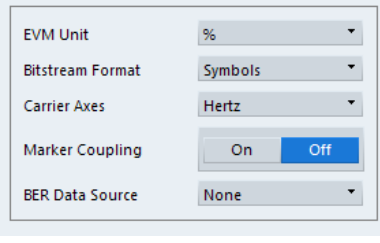

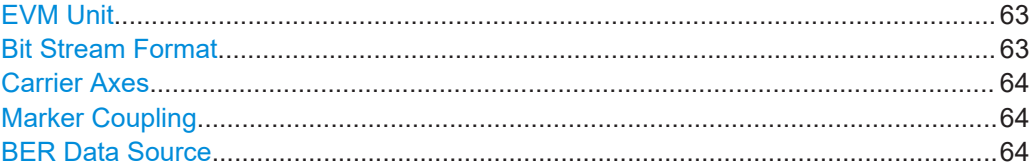

## **EVM Unit**

The "EVM Unit" selects the unit for the EVM measurement results in diagrams and numerical result displays.

Possible units are dB and %.

Remote command: UNIT:EVM [on page 150](#page-149-0)

## **Bit Stream Format**

Selects the way the bit stream is displayed.

The bit stream is either a stream of raw bits or of symbols. In case of the symbol format, the bits that belong to a symbol are shown as hexadecimal numbers with two digits.

## **Example:**

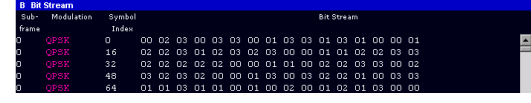

*Figure 5-1: Bit stream display in uplink application if the bit stream format is set to "symbols"*

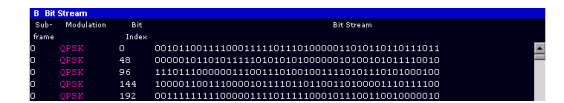

*Figure 5-2: Bit stream display in uplink application if the bit stream format is set to "bits"*

Remote command: [UNIT:BSTR](#page-149-0) on page 150

## <span id="page-63-0"></span>**Carrier Axes**

The "Carrier Axes" selects the unit of the x-axis in result displays that show results over the subcarriers.

● "Hertz"

X-axis shows the results in terms of the subcarrier frequency.

"Subcarrier Number" X-axis shows the results in terms of the subcarrier number.

Remote command: [UNIT:CAXes](#page-149-0) on page 150

#### **Marker Coupling**

Couples or decouples markers that are active in multiple result displays.

When you turn on this feature, the application moves the marker to its new position in all active result displays.

When you turn it off, you can move the markers in different result displays independent from each other.

Remote command:

[CALCulate<n>:MARKer<m>:COUPling](#page-148-0) on page 149

## **BER Data Source**

Selects the type of reference data source to calculate bit error rate (BER) measurement for the NPUSCH.

"None" No specific NPUSCH reference values.

"PN9" Assumes the NPUSCH to be based on the pseudo random sequence 9 as defined by 3GPP. You have to select "PN9" to evaluate the bit error and bit error rate in the [bitstream](#page-17-0) result display.

Remote command:

[CONFigure\[:LTE\]:UL:BDSource](#page-148-0) on page 149

## **5.3 Analysis tools for frequency sweep measurements**

**Access**: "Overview" > "Analysis"

**Access**: "Overview" > "Analysis"

The analysis tools available for the frequency sweep measurements are the same as in the spectrum analyzer.

For more information, refer to the R&S VSE user manual.

# <span id="page-64-0"></span>6 Remote control

The following remote control commands are required to configure and perform LTE NB-IoT measurements in a remote environment. The R&S VSE must already be set up for remote operation in a network as described in the base unit manual.

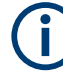

## **Universal functionality**

Note that basic tasks that are also performed in the base unit in the same way are not described here. For a description of such tasks, see the R&S VSE User Manual.

In particular, this includes:

- Managing Settings and Results, i.e. storing and loading settings and result data.
- Basic instrument configuration, e.g. checking the system configuration, customizing the screen layout, or configuring networks and remote operation.
- Using the common status registers (specific status registers for Pulse measurements are not used).

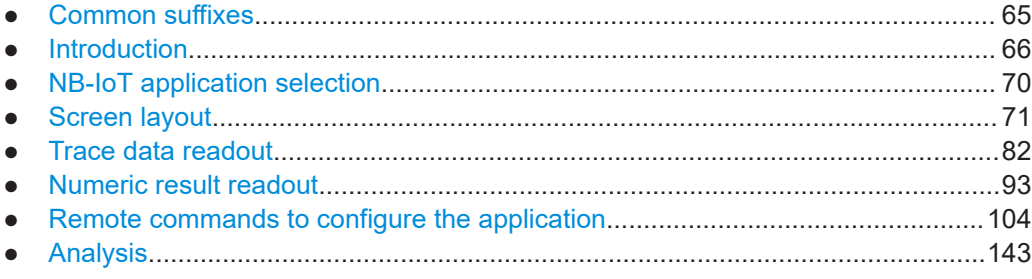

## **6.1 Common suffixes**

In the LTE NB-IoT measurement application, the following common suffixes are used in remote commands:

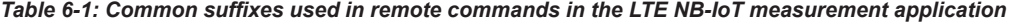

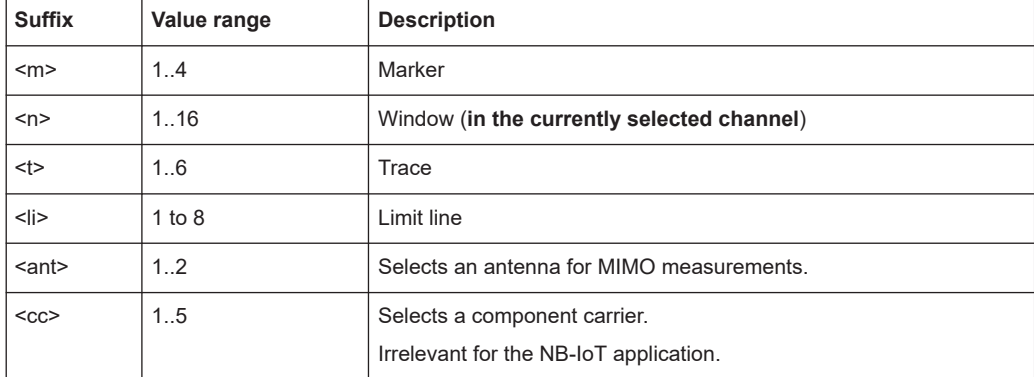

<span id="page-65-0"></span>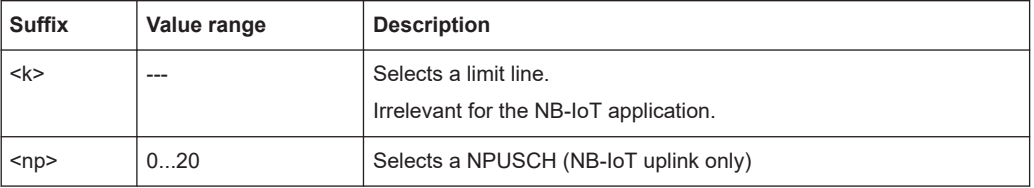

## **6.2 Introduction**

Commands are program messages that a controller (e.g. a PC) sends to the instrument or software. They operate its functions ('setting commands' or 'events') and request information ('query commands'). Some commands can only be used in one way, others work in two ways (setting and query). If not indicated otherwise, the commands can be used for settings and queries.

The syntax of a SCPI command consists of a header and, usually, one or more parameters. To use a command as a query, you have to append a question mark after the last header element, even if the command contains a parameter.

A header contains one or more keywords, separated by a colon. Header and parameters are separated by a "white space" (ASCII code 0 to 9, 11 to 32 decimal, e.g. blank). If there is more than one parameter for a command, they are separated by a comma from one another.

Only the most important characteristics that you need to know when working with SCPI commands are described here. For a more complete description, refer to the user manual of the R&S VSE.

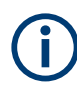

## **Remote command examples**

Note that some remote command examples mentioned in this general introduction are possibly not supported by this particular application.

## **6.2.1 Conventions used in descriptions**

The following conventions are used in the remote command descriptions:

## **Command usage**

If not specified otherwise, commands can be used both for setting and for querying parameters.

If a command can be used for setting or querying only, or if it initiates an event, the usage is stated explicitly.

## ● **Parameter usage**

If not specified otherwise, a parameter can be used to set a value and it is the result of a query.

Parameters required only for setting are indicated as **Setting parameters**. Parameters required only to refine a query are indicated as **Query parameters**. Parameters that are only returned as the result of a query are indicated as **Return values**.

## <span id="page-66-0"></span>● **Conformity**

Commands that are taken from the SCPI standard are indicated as **SCPI confirmed**. All commands used by the R&S VSE follow the SCPI syntax rules.

## ● **Asynchronous commands**

A command which does not automatically finish executing before the next command starts executing (overlapping command) is indicated as an **Asynchronous command**.

## ● **Reset values (\*RST)**

Default parameter values that are used directly after resetting the instrument (\*RST command) are indicated as **\*RST** values, if available.

**Default unit** 

The default unit is used for numeric values if no other unit is provided with the parameter.

## **Manual operation**

If the result of a remote command can also be achieved in manual operation, a link to the description is inserted.

## **6.2.2 Long and short form**

The keywords have a long and a short form. You can use either the long or the short form, but no other abbreviations of the keywords.

The short form is emphasized in uppercase letters. Note however, that this emphasis only serves the purpose to distinguish the short from the long form in the manual. For the instrument, the case does not matter.

## **Example:**

SENSe:FREQuency:CENTer is the same as SENS:FREQ:CENT.

## **6.2.3 Numeric suffixes**

Some keywords have a numeric suffix if the command can be applied to multiple instances of an object. In that case, the suffix selects a particular instance (e.g. a measurement window).

Numeric suffixes are indicated by angular brackets (<n>) next to the keyword.

If you do not quote a suffix for keywords that support one, a 1 is assumed.

## **Example:**

DISPlay [: WINDow<1...4>]: ZOOM: STATe enables the zoom in a particular measurement window, selected by the suffix at WINDow.

DISPlay:WINDow4:ZOOM:STATe ON refers to window 4.

## **6.2.4 Optional keywords**

Some keywords are optional and are only part of the syntax because of SCPI compliance. You can include them in the header or not.

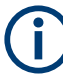

If an optional keyword has a numeric suffix and you need to use the suffix, you have to include the optional keyword. Otherwise, the suffix of the missing keyword is assumed to be the value 1.

Optional keywords are emphasized with square brackets.

## **Example:**

Without a numeric suffix in the optional keyword: [SENSe:]FREQuency:CENTer is the same as FREQuency:CENTer With a numeric suffix in the optional keyword: DISPlay[:WINDow<1...4>]:ZOOM:STATe DISPlay:ZOOM:STATe ON enables the zoom in window 1 (no suffix). DISPlay:WINDow4:ZOOM:STATe ON enables the zoom in window 4.

## **6.2.5 Alternative keywords**

A vertical stroke indicates alternatives for a specific keyword. You can use both keywords to the same effect.

## **Example:**

[SENSe:]BANDwidth|BWIDth[:RESolution]

In the short form without optional keywords, BAND 1MHZ would have the same effect as BWID 1MHZ.

## **6.2.6 SCPI parameters**

Many commands feature one or more parameters.

If a command supports more than one parameter, they are separated by a comma.

## **Example:**

LAYout:ADD:WINDow Spectrum,LEFT,MTABle

Parameters can have different forms of values.

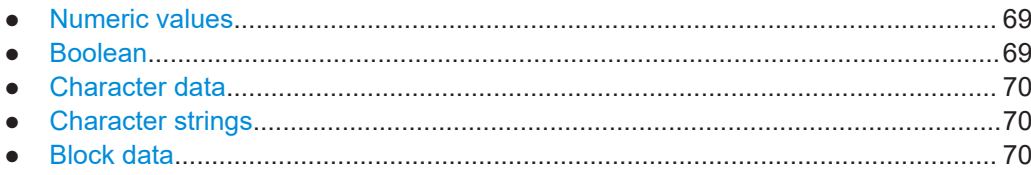

## <span id="page-68-0"></span>**6.2.6.1 Numeric values**

Numeric values can be entered in any form, i.e. with sign, decimal point or exponent. For physical quantities, you can also add the unit. If the unit is missing, the command uses the basic unit.

## **Example:**

With unit: SENSe: FREQuency: CENTer 1GHZ

Without unit: SENSe:FREQuency:CENTer 1E9 would also set a frequency of 1 GHz.

Values exceeding the resolution of the instrument are rounded up or down.

If the number you have entered is not supported (e.g. for discrete steps), the command returns an error.

Instead of a number, you can also set numeric values with a text parameter in special cases.

● MIN/MAX

Defines the minimum or maximum numeric value that is supported.

● DEF

Defines the default value.

● UP/DOWN Increases or decreases the numeric value by one step. The step size depends on the setting. Sometimes, you can customize the step size with a corresponding command.

## **Querying numeric values**

When you query numeric values, the system returns a number. For physical quantities, it applies the basic unit (e.g. Hz for frequencies). The number of digits after the decimal point depends on the type of numeric value.

## **Example:**

Setting: SENSe:FREQuency:CENTer 1GHZ Query: SENSe:FREQuency:CENTer? would return 1E9

Sometimes, numeric values are returned as text.

- INF/NINF Infinity or negative infinity. Represents the numeric values 9.9E37 or -9.9E37.
- **NAN** Not a number. Represents the numeric value 9.91E37. NAN is returned if errors

occur.

## **6.2.6.2 Boolean**

Boolean parameters represent two states. The "on" state (logically true) is represented by "ON" or the numeric value 1. The "off" state (logically untrue) is represented by "OFF" or the numeric value 0.

#### <span id="page-69-0"></span>**Querying Boolean parameters**

When you query Boolean parameters, the system returns either the value 1 ("ON") or the value 0 ("OFF").

## **Example:**

Setting: DISPlay:WINDow:ZOOM:STATe ON Query: DISPlay:WINDow:ZOOM:STATe? would return 1

## **6.2.6.3 Character data**

Character data follows the syntactic rules of keywords. You can enter text using a short or a long form. For more information, see [Chapter 6.2.2, "Long and short form",](#page-66-0) [on page 67](#page-66-0).

#### **Querying text parameters**

When you query text parameters, the system returns its short form.

#### **Example:**

Setting: SENSe:BANDwidth:RESolution:TYPE NORMal

Query: SENSe:BANDwidth:RESolution:TYPE? would return NORM

## **6.2.6.4 Character strings**

Strings are alphanumeric characters. They have to be in straight quotation marks. You can use a single quotation mark ( ' ) or a double quotation mark ( " ).

#### **Example:**

INSTRument:DELete 'Spectrum'

## **6.2.6.5 Block data**

Block data is a format which is suitable for the transmission of large amounts of data.

The ASCII character # introduces the data block. The next number indicates how many of the following digits describe the length of the data block. The data bytes follow. During the transmission of these data bytes, all end or other control signs are ignored until all bytes are transmitted. #0 specifies a data block of indefinite length. The use of the indefinite format requires an NL^END message to terminate the data block. This format is useful when the length of the transmission is not known or if speed or other considerations prevent segmentation of the data into blocks of definite length.

## **6.3 NB-IoT application selection**

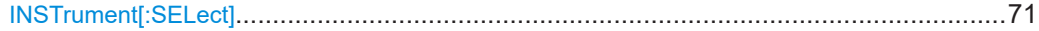

## <span id="page-70-0"></span>**INSTrument[:SELect]** <ChannelType>

Selects a new measurement channel with the defined channel type.

**Parameters:**

<ChannelType> **NIOT** LTE NB-IoT measurement channel **Example:** //Select LTE NB-IoT application INST NIOT

## **6.4 Screen layout**

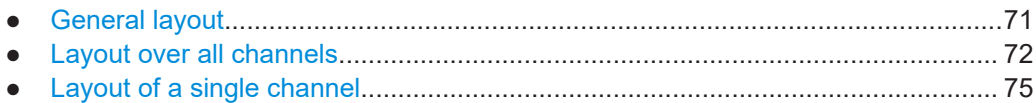

## **6.4.1 General layout**

The following commands are required to configure general window layout, independent of the application.

Note that the suffix <n> always refers to the window *in the currently selected measurement channel*.

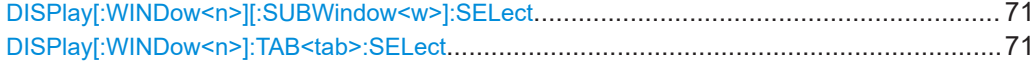

## **DISPlay[:WINDow<n>][:SUBWindow<w>]:SELect**

Sets the focus on the selected result display window.

This window is then the active window.

For measurements with multiple results in subwindows, the command also selects the subwindow. Use this command to select the (sub)window before querying trace data.

## **Suffix:**

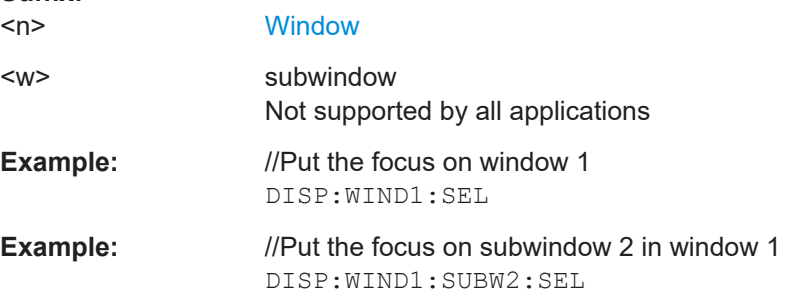

## **DISPlay[:WINDow<n>]:TAB<tab>:SELect**

Selects a tab in diagrams with multiple subwindows (or views).

<span id="page-71-0"></span>Note that selecting a tab does not actually select a subwindow. To select a subwindow, for example to query the results of a subwindow, use  $DISPlay[:WINDow\leq n>][:$ [SUBWindow<w>\]:SELect](#page-70-0).

**Suffix:** 

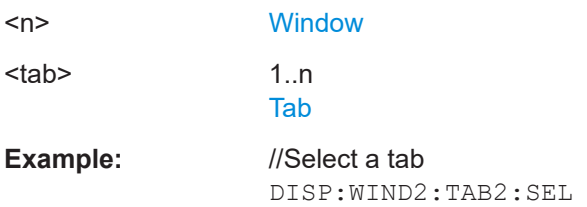

## **6.4.2 Layout over all channels**

The following commands are required to change the evaluation type and rearrange the screen layout across measurement channels as you do in manual operation.

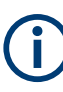

For compatibility with other Rohde & Schwarz Signal and Spectrum Analyzers, the layout commands described in [Chapter 6.4.3, "Layout of a single channel", on page 75](#page-74-0) are also supported. Note, however, that the commands described there only allow you to configure the layout within the *active* measurement channel.

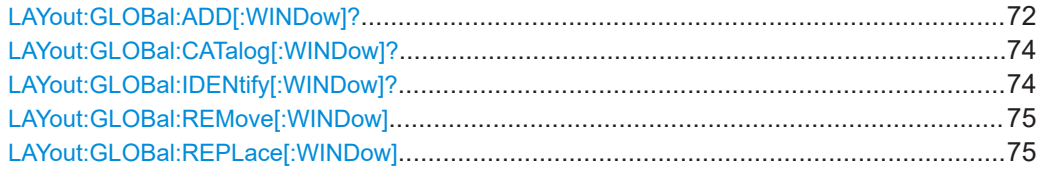

## **LAYout:GLOBal:ADD[:WINDow]?**

<ExChanName>,<ExWinName>,<Direction>,<NewChanName>,<NewWinType>

Adds a window to the display next to an existing window. The new window may belong to a different channel than the existing window.

To replace an existing window, use the [LAYout:GLOBal:REPLace\[:WINDow\]](#page-74-0) command.

## **Parameters:**

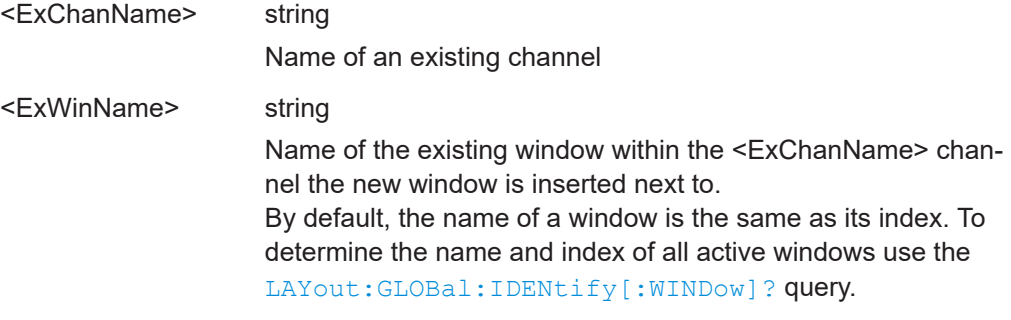
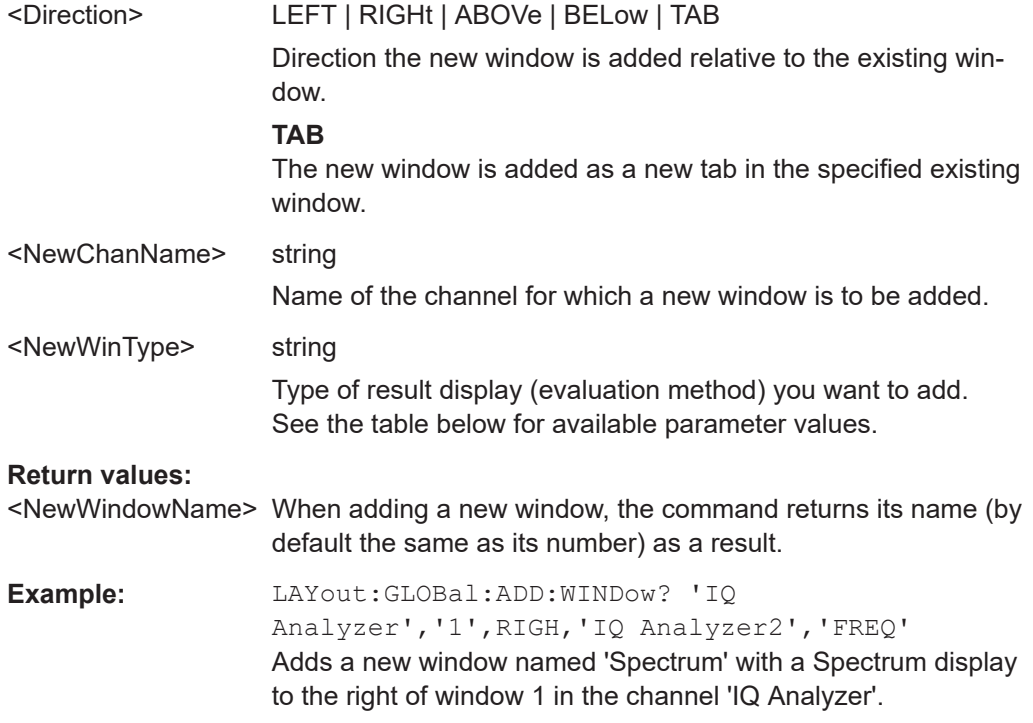

## Usage: Query only

## *Table 6-2: <WindowType> parameter values for NB-IoT uplink measurement application*

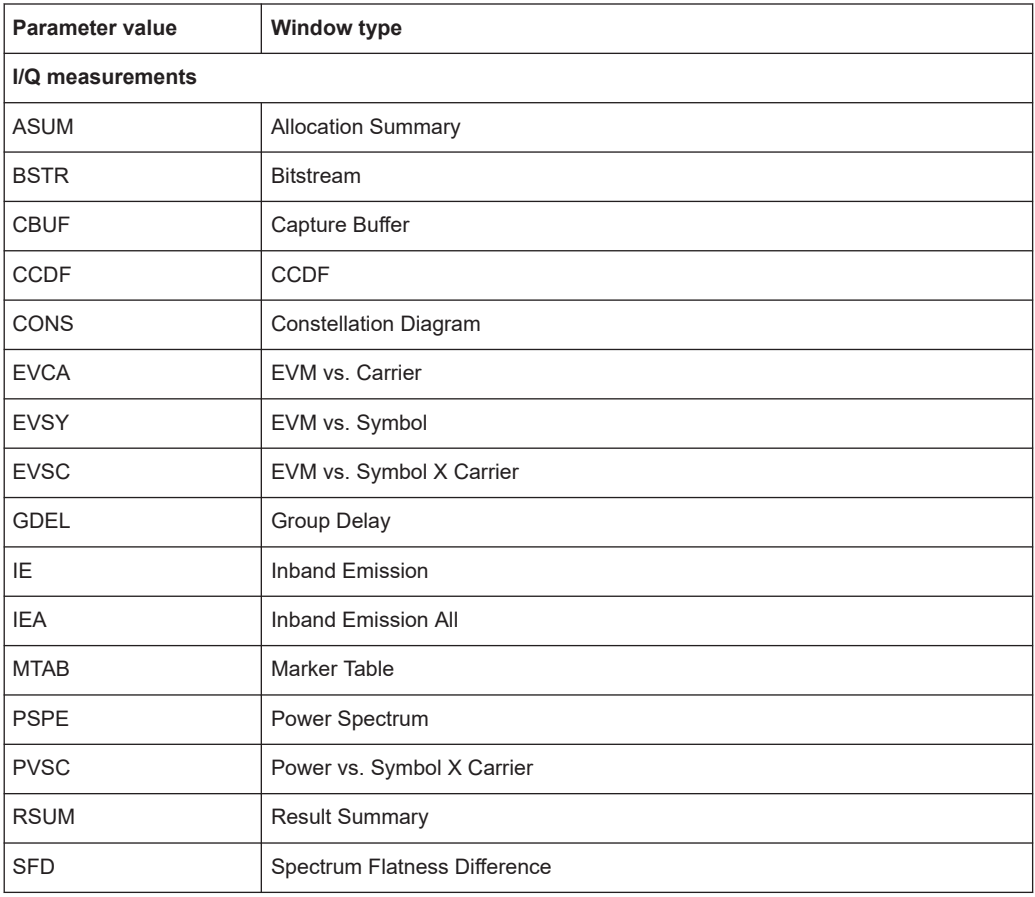

<span id="page-73-0"></span>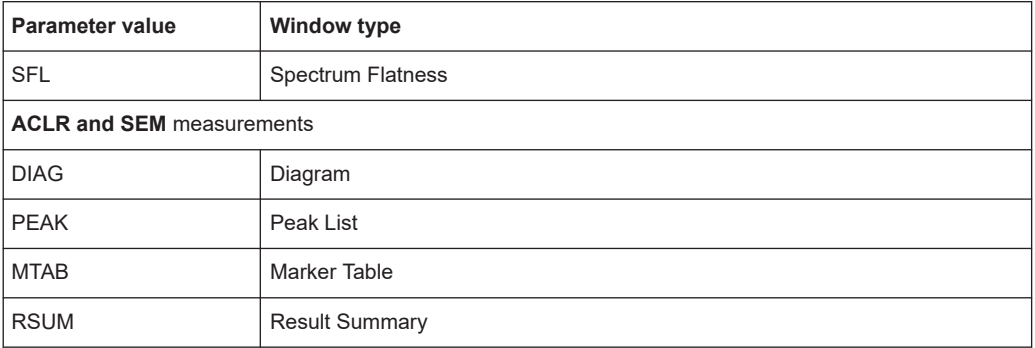

### **LAYout:GLOBal:CATalog[:WINDow]?**

Queries the name and index of all active windows from top left to bottom right for each active channel. The result is a comma-separated list of values for each window, with the syntax:

<ChannelName\_1>: <WindowName\_1>,<WindowIndex\_1>..<WindowName\_n>,<WindowIndex\_n>

<ChannelName\_m>: <WindowName\_1>,<WindowIndex\_1>..<WindowName\_n>,<WindowIndex\_n>

#### **Return values:**

..

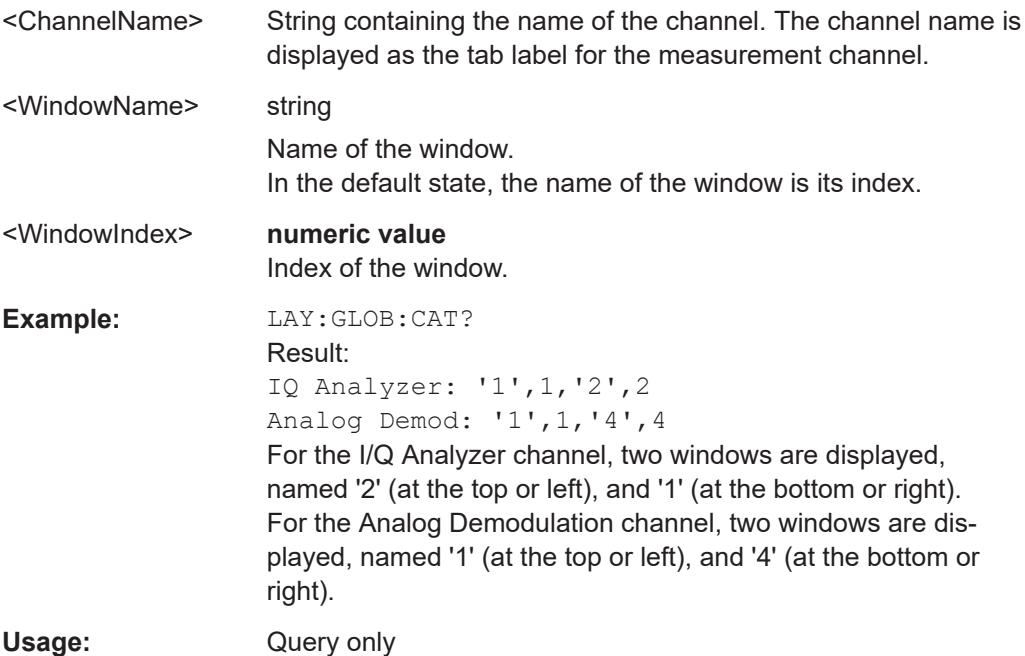

**LAYout:GLOBal:IDENtify[:WINDow]?** <ChannelName>,<WindowName>

Queries the **index** of a particular display window in the specified channel.

<span id="page-74-0"></span>**Note**: to query the **name** of a particular window, use the LAYout: WINDow<n>: [IDENtify?](#page-79-0) query.

## **Parameters:**

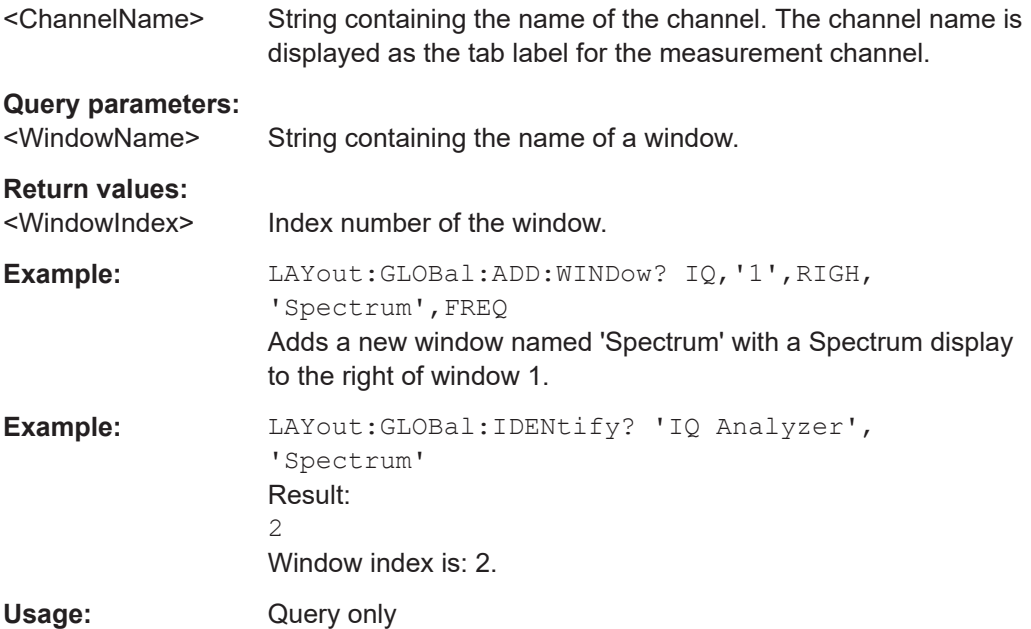

#### **LAYout:GLOBal:REMove[:WINDow]** <ChannelName>, <WindowName>

**Setting parameters:**  <ChannelName>

<WindowName>

**Usage:** Setting only

**LAYout:GLOBal:REPLace[:WINDow]** <ExChannelName>, <WindowName>, <NewChannelName>, <WindowType>

#### **Setting parameters:**

<ExChannelName>

<WindowName>

<NewChannelName>

<WindowType>

Usage: Setting only

# **6.4.3 Layout of a single channel**

The following commands are required to change the evaluation type and rearrange the screen layout for a measurement channel as you do using the SmartGrid in manual operation. Since the available evaluation types depend on the selected application,

<span id="page-75-0"></span>some parameters for the following commands also depend on the selected measurement channel.

Note that the suffix <n> always refers to the window *in the currently selected measurement channel*.

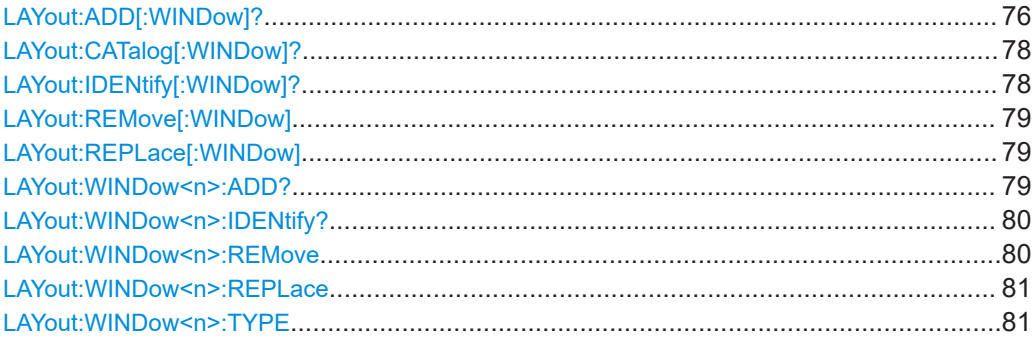

**LAYout:ADD[:WINDow]?** <WindowName>, <Direction>, <WindowType>

Adds a window to the display in the active channel.

Is always used as a query so that you immediately obtain the name of the new window as a result.

To replace an existing window, use the LAYout: REPLace [:WINDow] command.

## **Query parameters:**

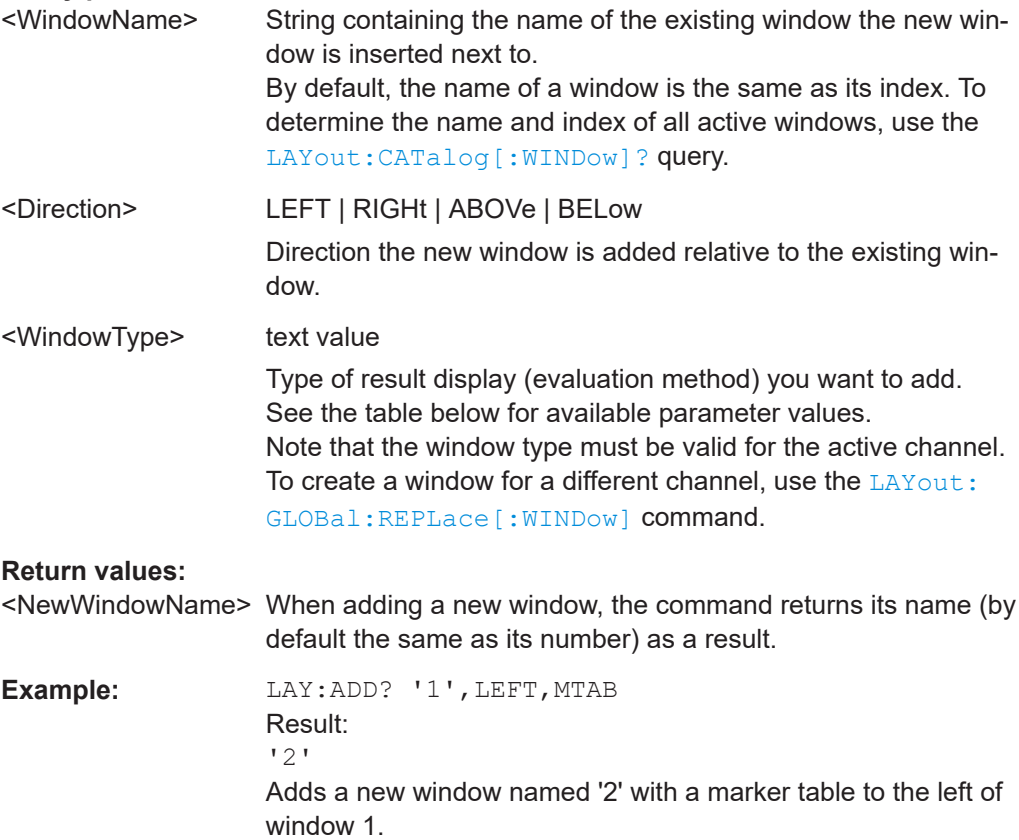

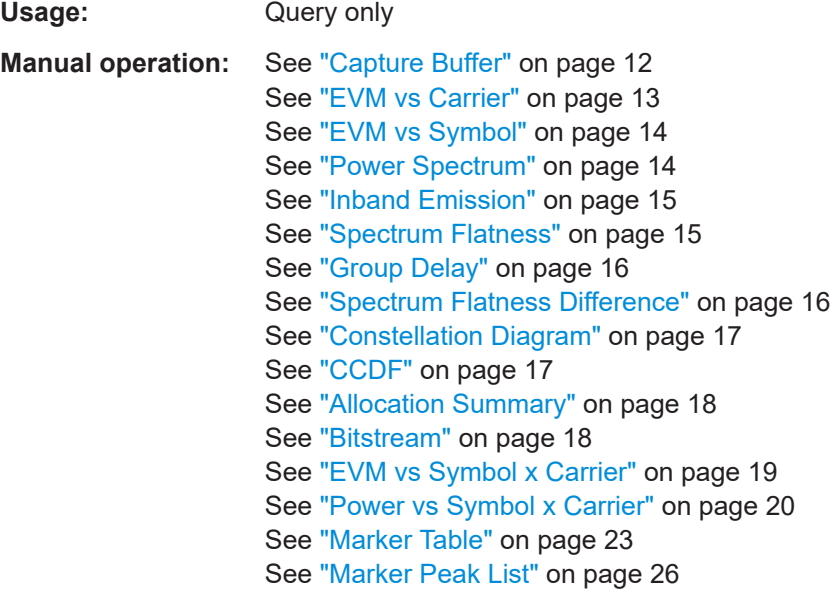

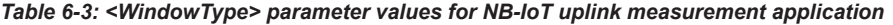

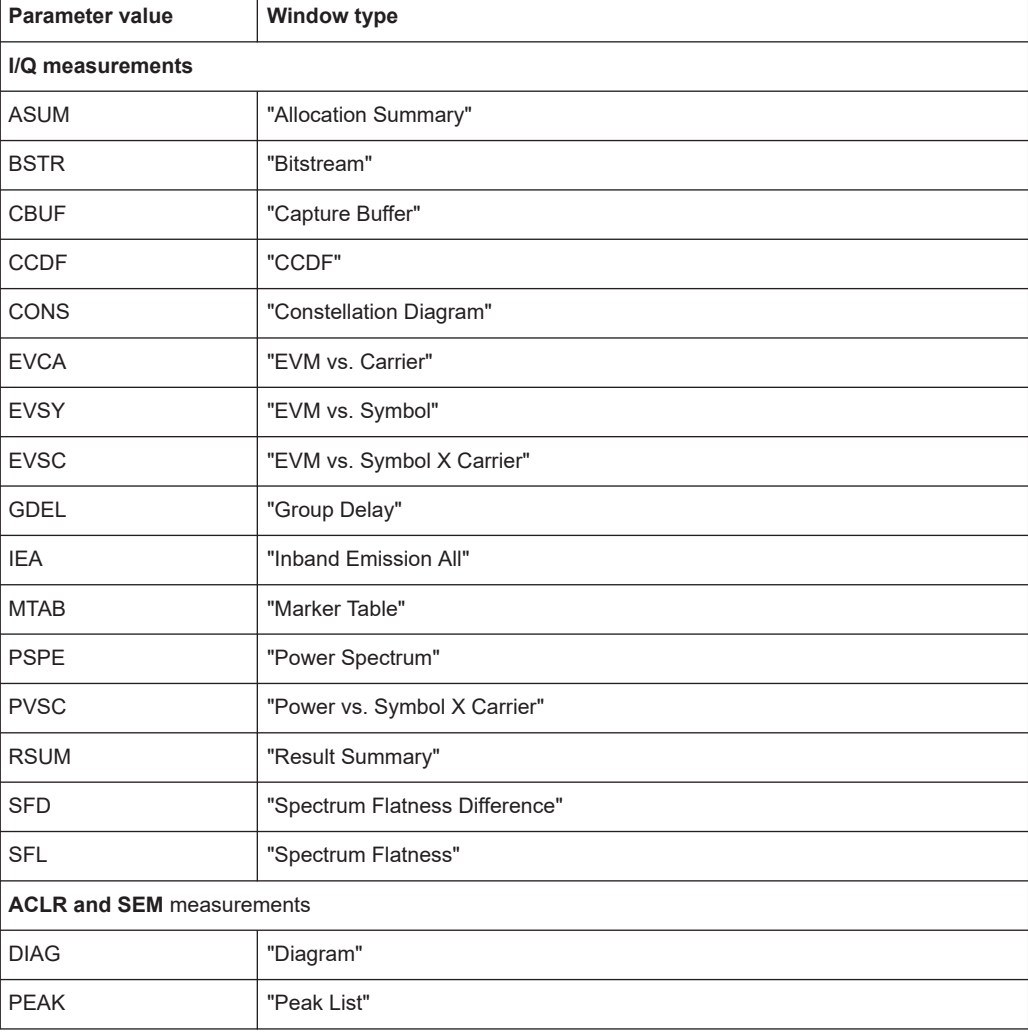

<span id="page-77-0"></span>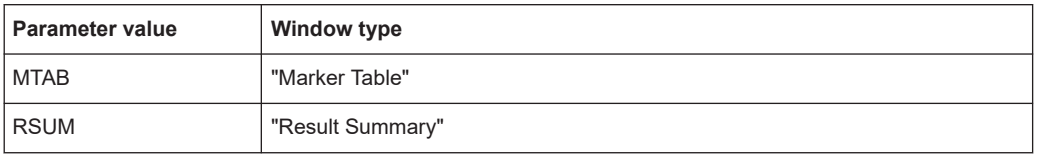

#### **LAYout:CATalog[:WINDow]?**

Queries the name and index of all active windows in the active channel from top left to bottom right. The result is a comma-separated list of values for each window, with the syntax:

<WindowName\_1>,<WindowIndex\_1>..<WindowName\_n>,<WindowIndex\_n>

To query the name and index of all windows in all channels, use the LAYout: GLOBal: [CATalog\[:WINDow\]?](#page-73-0) command.

### **Return values:**

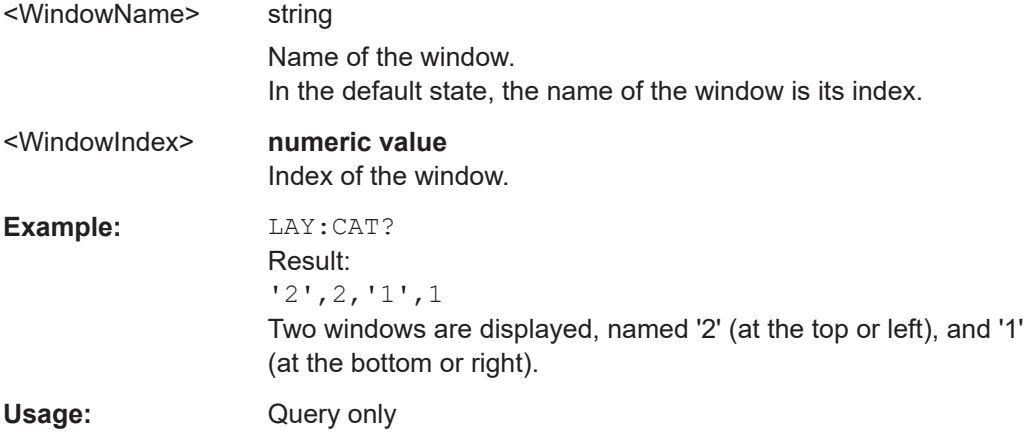

#### **LAYout:IDENtify[:WINDow]?** <WindowName>

Queries the **index** of a particular display window in the active channel.

**Note:** to query the **name** of a particular window, use the LAYout: WINDow<n>: [IDENtify?](#page-79-0) query.

To query the index of a window in a different channel, use the [LAYout:GLOBal:](#page-73-0) [IDENtify\[:WINDow\]?](#page-73-0) command.

#### **Query parameters:**

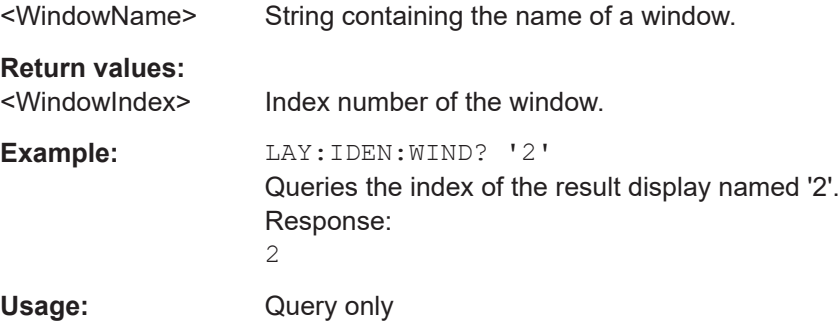

#### <span id="page-78-0"></span>**LAYout:REMove[:WINDow]** <WindowName>

Removes a window from the display in the active channel.

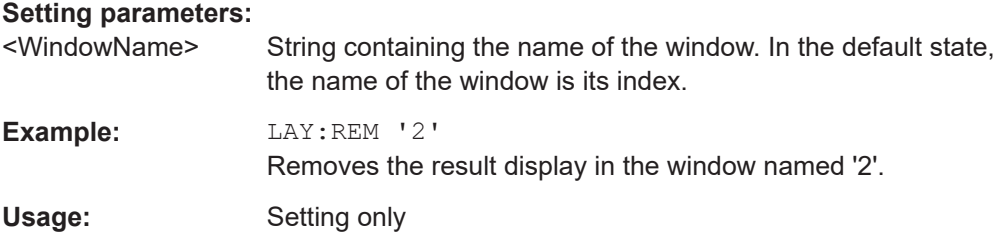

#### **LAYout:REPLace[:WINDow]** <WindowName>,<WindowType>

Replaces the window type (for example from "Diagram" to "Result Summary") of an already existing window in the active channel while keeping its position, index and window name.

To add a new window, use the [LAYout:ADD\[:WINDow\]?](#page-75-0) command.

## **Setting parameters:**

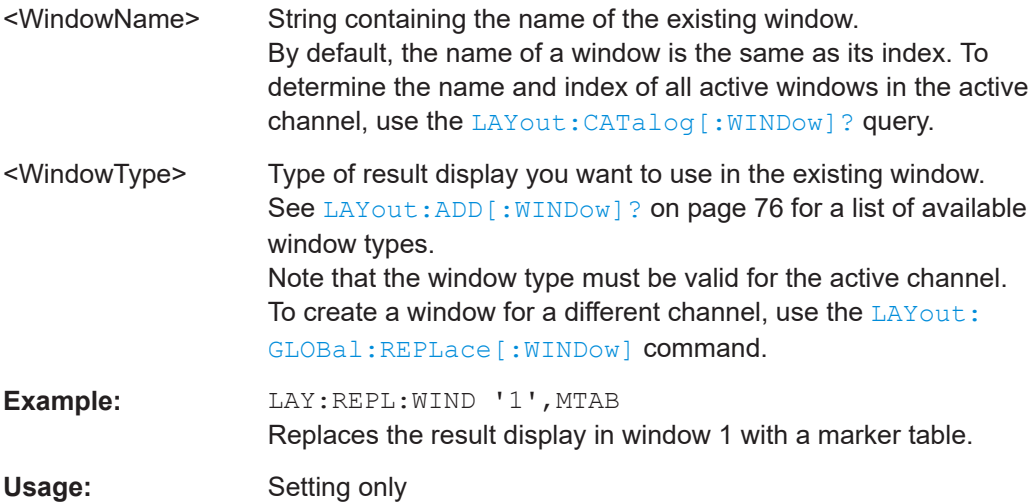

#### **LAYout:WINDow<n>:ADD?** <Direction>,<WindowType>

Adds a measurement window to the display. Note that with this command, the suffix <n> determines the existing window next to which the new window is added. Unlike LAYout: ADD [: WINDow] ?, for which the existing window is defined by a parameter.

To replace an existing window, use the [LAYout:WINDow<n>:REPLace](#page-80-0) command.

Is always used as a query so that you immediately obtain the name of the new window as a result.

#### **Suffix:**

 $<sub>n</sub>$ </sub>

**[Window](#page-64-0)** 

#### **Query parameters:**

<Direction> LEFT | RIGHt | ABOVe | BELow

<span id="page-79-0"></span>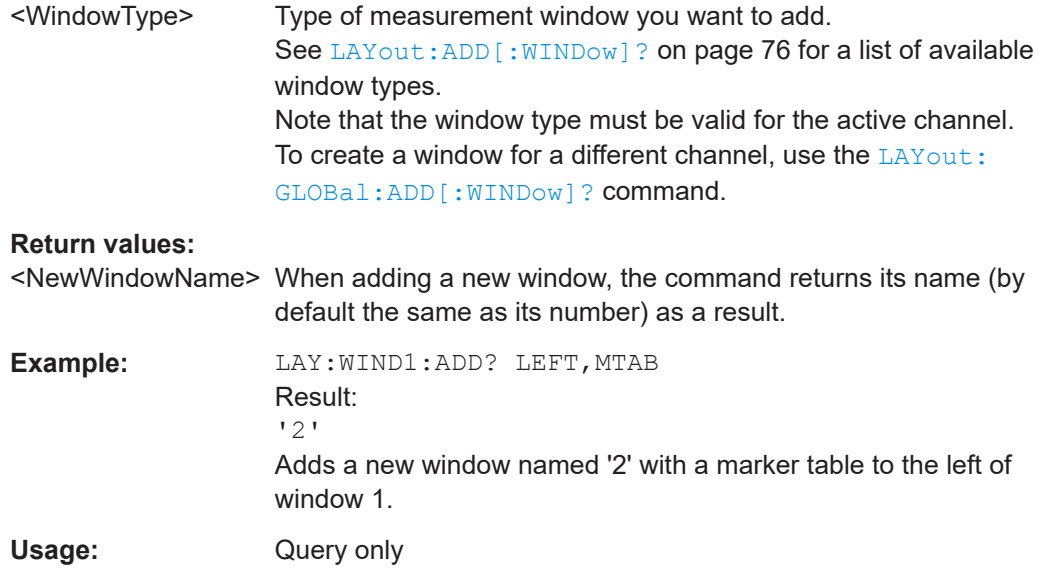

#### **LAYout:WINDow<n>:IDENtify?**

Queries the **name** of a particular display window (indicated by the <n> suffix) in the active channel.

**Note**: to query the *index* of a particular window, use the LAYout: IDENtify [: [WINDow\]?](#page-77-0) command.

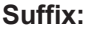

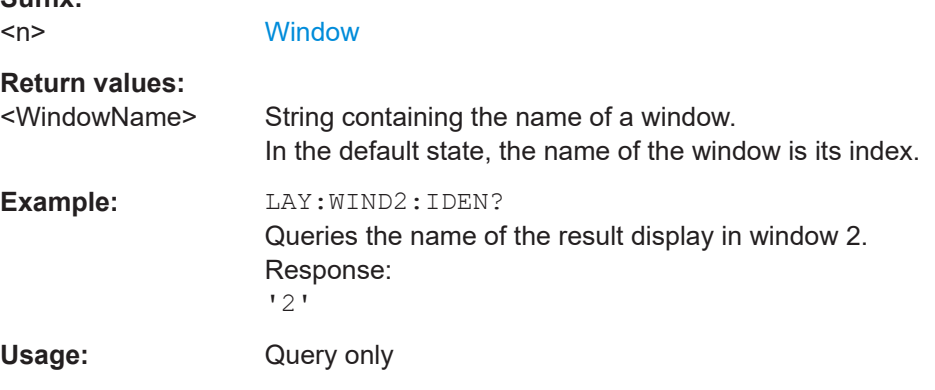

## **LAYout:WINDow<n>:REMove**

Removes the window specified by the suffix <n> from the display in the active channel.

The result of this command is identical to the LAYout: REMove [:WINDow] command.

To remove a window in a different channel, use the LAYout: GLOBal: REMove [: [WINDow\]](#page-74-0) command.

**Suffix:** 

 $<sub>n</sub>$ </sub>

**[Window](#page-64-0)** 

<span id="page-80-0"></span>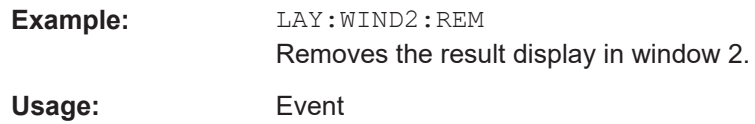

#### **LAYout:WINDow<n>:REPLace** <WindowType>

Changes the window type of an existing window (specified by the suffix <n>) in the active channel.

The effect of this command is identical to the LAYout: REPLace [: WINDow] command.

To add a new window, use the [LAYout:WINDow<n>:ADD?](#page-78-0) command.

**Suffix:**   $<sub>n</sub>$ </sub>

**[Window](#page-64-0)** 

#### **Setting parameters:**

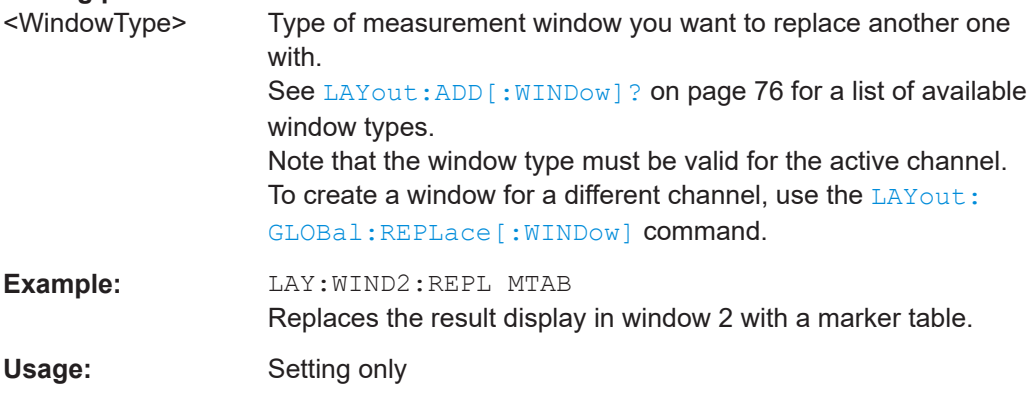

### **LAYout:WINDow<n>:TYPE** <WindowType>

Queries or defines the window type of the window specified by the index <n>. The window type determines which results are displayed. For a list of possible window types, see LAYout: ADD [: WINDow] ? on page 76.

Note that this command is not available in all applications and measurements.

#### **Suffix:**   $<sub>n</sub>$ </sub>

1..n **[Window](#page-64-0)** 

### **Parameters:** <WindowType>

**Example:** LAY:WIND2:TYPE?

# <span id="page-81-0"></span>**6.5 Trace data readout**

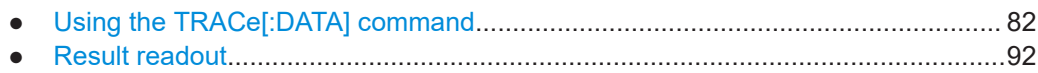

# **6.5.1 Using the TRACe[:DATA] command**

This chapter contains information on the TRACe: DATA command and a detailed description of the characteristics of that command.

The TRACe:DATA command queries the trace data or results of the currently active measurement or result display. The type, number and structure of the return values are specific for each result display. In case of results that have any kind of unit, the command returns the results in the unit you have currently set for that result display.

Note also that return values for results that are available for both downlink and uplink may be different.

For several result displays, the command also supports various SCPI parameters in combination with the query. If available, each SCPI parameter returns a different aspect of the results. If SCPI parameters are supported, you have to quote one in the query.

#### **Example:**

TRAC2:DATA? TRACE1

The format of the return values is either in ASCII or binary characters and depends on the format you have set with  $FORMat$  [: DATA].

Following this detailed description, you will find a short summary of the most important functions of the command  $(THEOREM)$  : DATA]?).

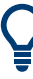

#### **Selecting a measurement window**

Before querying results, you have to select the measurement window with the suffix  $\epsilon$  at TRACe. The range of  $\epsilon$ n> depends on the number of active measurement windows.

On an R&S FSQ or R&S FSV, the suffix <n> was not supported. On these instruments, you had to select the measurement window with DISPlay:WINDow<n>:SELect first.

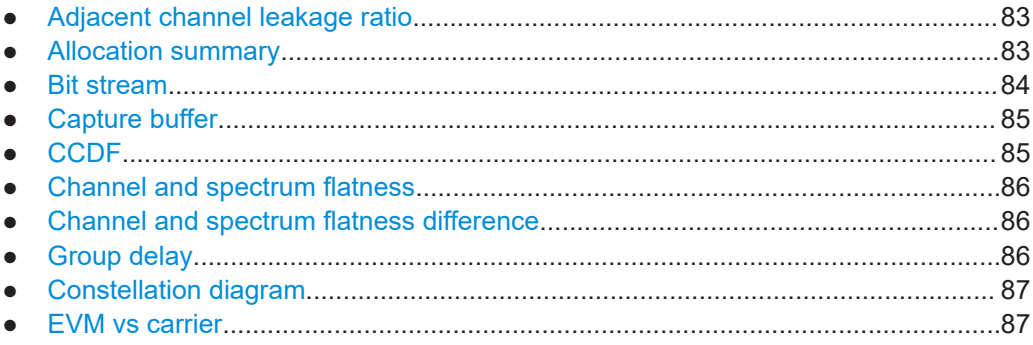

#### Trace data readout

<span id="page-82-0"></span>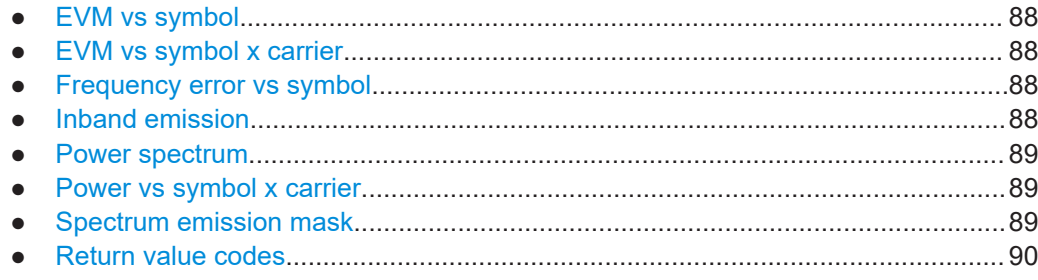

## **6.5.1.1 Adjacent channel leakage ratio**

For the ACLR result display, the number and type of returns values depend on the parameter.

TRAC: DATA TRACE1 Returns one value for each trace point.

#### **6.5.1.2 Allocation summary**

For the allocation summary, the command returns several values for each line of the table.

- <subframe>
- <allocation ID>
- <number of RB>
- <offset RB>
- <modulation>
- <absolute power>
- <EVM>

The data format of the return values is always ASCII.

The return values have the following characteristics.

- The <allocation ID is encoded. For the code assignment, see [Chapter 6.5.1.18, "Return value codes",](#page-89-0) [on page 90](#page-89-0).
- The <modulation> is encoded. For the code assignment, see [Chapter 6.5.1.18, "Return value codes",](#page-89-0) [on page 90](#page-89-0).
- The unit for <absolute power> is always dBm.
- The unit for <EVM> depends on [UNIT:EVM](#page-149-0).

#### <span id="page-83-0"></span>**Example:**

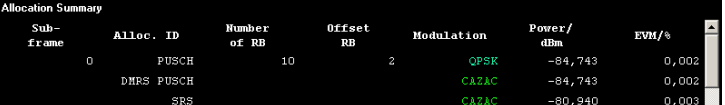

#### TRAC:DATA? TRACE1 would return:

0, -40, 10, 2, 2, -84.7431947342849, 2.68723483754626E-06, 0, -41, 0, 0, 6, -84.7431432845264, 2.37549449584568E-06, 0, -42, 0, 0, 6, -80.9404231343884, 3.97834623871343E-06, ...

### **Additional information "ALL"**

(Note: this is does not apply to NB-IoT uplink queries.)

In addition, there is a line at the end of the allocation summary that shows the average EVM over all analyzed subframes. This information is also added as the last return values. The "ALL" information has the subframe ID and allocation ID code "-2".

A query result would thus look like this, for example:

```
//For subframe 0:
0, -40, 10, 2, 2, -84.7431947342849, 2.68723483754626E-06,
0, -41, 0, 0, 6, -84.7431432845264, 2.37549449584568E-06,
(1, 1)//For subframe 1:
1, -40, 10, 2, 2, -84.7431947342849, 2.68723483754626E-06,
1, -41, 0, 0, 6, -84.7431432845264, 2.37549449584568E-06,
( \ldots )//ALL for all subframes
-2,-2,,,,,2.13196434228374E-06
```
#### **6.5.1.3 Bit stream**

For the bitstream result display, the number of return values depends on the parameter.

- TRACE: DATA TRACE1 Returns several values and the bitstream for each line of the table. <index>, <allocation ID>, <modulation>, <# of symbols/bits>, <hexadecimal/binary numbers>,...
- TRACE: DATA TRACE2 Returns all informative values of an allocation, including the totals over all NPUSCH allocations that contribute to the bitstream, but not the bitstream itself. <index>, <allocation ID>, <modulation>, <# of symbols/bits>, <hexadecimal/binary numbers>,...,<total # bits>, <total # bit errors>, <total # decoded bits>, <total bit error rate>

All values have no unit. The format of the bit stream depends on [Bit Stream Format.](#page-62-0)

The <allocation ID> and <modulation> are encoded. For the code assignment see [Chapter 6.5.1.18, "Return value codes", on page 90](#page-89-0).

<span id="page-84-0"></span>For symbols or bits that are not transmitted, the command returns

- "FFF" if the bit stream format is "Symbols"
- "9" if the bit stream format is "Bits".

For symbols or bits that could not be decoded because the number of layer exceeds the number of receive antennas, the command returns

- "FFE" if the bit stream format is "Symbols"
- "8" if the bit stream format is "Bits".

Note that the data format of the return values is always ASCII.

#### **Example:**

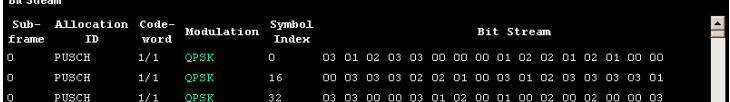

TRAC:DATA? TRACE1 would return:

0, -40 ,8, 96, 01, 00, 00, 00, 00, 00, 01, 00, ... <continues like this until the next data block starts or the end of data is reached> 1, -40, 2, 96, 02, 00, 01, 02, 00, 02, 03, 00, ...

## **6.5.1.4 Capture buffer**

For the capture buffer result display, the command returns one value for each I/Q sample in the capture buffer.

<absolute power>, ...

The unit is always dBm.

The following parameters are supported.

● TRAC:DATA TRACE1

Note that the command returns positive peak values only.

## **6.5.1.5 CCDF**

For the CCDF result display, the type of return values depends on the parameter.

- TRAC: DATA TRACE1 Returns the probability values (y-axis). <# of values>, <probability>, ... The unit is always %. The first value that is returned is the number of the following values.
- TRAC: DATA TRACE2 Returns the corresponding power levels (x-axis). <# of values>, <relative power>, ... The unit is always dB. The first value that is returned is the number of the following values.

#### <span id="page-85-0"></span>**6.5.1.6 Channel and spectrum flatness**

For the channel flatness result display, the command returns one value for each trace point.

<relative power>, ...

The unit is always dB.

The following parameters are supported.

- TRAC:DATA TRACE1 Returns the average power over all subframes.
- TRAC: DATA TRACE2 Returns the minimum power found over all subframes. If you are analyzing a particular subframe, it returns nothing.
- TRAC:DATA TRACE3 Returns the maximum power found over all subframes. If you are analyzing a particular subframe, it returns nothing.

#### **6.5.1.7 Channel and spectrum flatness difference**

For the channel flatness difference result display, the command returns one value for each trace point.

```
<relative power>, ...
```
The unit is always dB. The number of values depends on the selected NB-IoT bandwidth.

The following parameters are supported.

- TRAC:DATA TRACE1 Returns the average power over all subframes.
- TRAC:DATA TRACE2

Returns the minimum power found over all subframes. If you are analyzing a particular subframe, it returns nothing.

● TRAC:DATA TRACE3 Returns the maximum power found over all subframes. If you are analyzing a particular subframe, it returns nothing.

#### **6.5.1.8 Group delay**

For the group delay result display, the command returns one value for each trace point.

<group delay>, ...

The unit is always ns. The number of values depends on the selected NB-IoT bandwidth.

The following parameters are supported.

TRAC: DATA TRACE1 Returns the group delay.

#### <span id="page-86-0"></span>**6.5.1.9 Constellation diagram**

For the constellation diagram, the command returns two values for each constellation point.

<I[Slot0][Sym0][Carrier1]>, <Q[Slot0][Sym0][Carrier1]>, ..., <I[Slot0][Sym0][Carrier(n)]>, <Q[Slot0][Sym0] [Carrier(n)]>,

<I[Slot0][Sym1][Carrier1]>, <Q[Slot0][Sym1][Carrier1]>, ..., <I[Slot0][Sym1][Carrier(n)]>, <Q[Slot0][Sym1] [Carrier(n)]>,

<I[Slot0][Sym(n)][Carrier1]>, <Q[Slot0][Sym(n)][Carrier1]>, ..., <I[Slot0][Sym(n)][Carrier(n)]>, <Q[Slot0] [Sym(n)][Carrier(n)]>,

<I[Slot1][Sym0][Carrier1]>, <Q[Slot1][Sym0][Carrier1]>, ..., <I[Slot1][Sym0][Carrier(n)]>, <Q[Slot1][Sym0] [Carrier(n)]>,

<I[Slot1][Sym1][Carrier1]>, <Q[Slot1][Sym1][Carrier1]>, ..., <I[Slot1][Sym1][Carrier(n)]>, <Q[Slot1][Sym1] [Carrier(n)]>,

<I[Slot(n)][Sym(n)][Carrier1]>, <Q[Slot(n)][Sym(n)][Carrier1]>, ..., <I[Slot(n)][Sym(n)][Carrier(n)]>, <Q[Slot(n)][Sym(n)][Carrier(n)]>

With Slot = slot number and Sym = symbol of that slot.

The I and Q values have no unit.

The number of return values depends on the constellation selection. By default, it returns all resource elements including the DC carrier.

The following parameters are supported.

● TRAC:DATA TRACE1 Returns all constellation points included in the selection.

#### **6.5.1.10 EVM vs carrier**

For the EVM vs carrier result display, the command returns one value for each subcarrier that has been analyzed.

 $\langle$ EVM>,  $\ldots$ 

The unit depends on UNIT: EVM.

The following parameters are supported.

- TRAC: DATA TRACE1 Returns the average EVM over all subframes
- TRAC:DATA TRACE2 Returns the minimum EVM found over all subframes. If you are analyzing a particular subframe, it returns nothing.
- TRAC: DATA TRACE3 Returns the maximum EVM found over all subframes. If you are analyzing a particular subframe, it returns nothing.

#### <span id="page-87-0"></span>**6.5.1.11 EVM vs symbol**

For the EVM vs symbol result display, the command returns one value for each OFDM symbol that has been analyzed.

 $\langle$ EVM>,  $\ldots$ 

For measurements on a single subframe, the command returns the symbols of that subframe only.

The unit depends on [UNIT:EVM](#page-149-0).

The following parameters are supported.

● TRAC:DATA TRACE1

### **6.5.1.12 EVM vs symbol x carrier**

For the EVM vs symbol x carrier, the command returns one value for each resource element.

```
<EVM[Symbol(0),Carrier(1)]>, ..., <EVM[Symbol(0),Carrier(n)]>,
<EVM[Symbol(1),Carrier(1)]>, ..., <EVM[Symbol(1),Carrier(n)]>,
...
```

```
<EVM[Symbol(n),Carrier(1)]>, ..., <EVM[Symbol(n),Carrier(n)]>,
```
The unit depends on UNIT: EVM.

Resource elements that are unused return NAN.

The following parameters are supported.

● TRAC:DATA TRACE1

#### **6.5.1.13 Frequency error vs symbol**

For the frequency error vs symbol result display, the command returns one value for each OFDM symbol that has been analyzed.

<frequency error>,...

The unit is always Hz.

The following parameters are supported.

● TRAC:DATA TRACE1

# **6.5.1.14 Inband emission**

For the inband emission result display, the number and type of returns values depend on the parameter.

● TRAC:DATA TRACE1 Returns the relative resource block indices (x-axis values). <RB index>, ...

The resource block index has no unit.

- <span id="page-88-0"></span>TRAC: DATA TRACE2 Returns one value for each resource block index. <relative power>, ... The unit of the relative inband emission is dB.
- TRAC:DATA TRACE3 Returns the data points of the upper limit line. <limit>, ... The unit is always dB.

Note that you have to select a particular subframe to get results.

### **6.5.1.15 Power spectrum**

For the power spectrum result display, the command returns one value for each trace point.

<power>,...

The unit is always dBm/Hz.

The following parameters are supported.

● TRAC:DATA TRACE1

#### **6.5.1.16 Power vs symbol x carrier**

For the power vs symbol x carrier, the command returns one value for each resource element.

```
\langle P[Symbol(0),\text{Carrier}(1)]\rangle, ..., \langle P[Symbol(0),\text{Carrier}(n)]\rangle,
\langle P[Symbol(1),\text{Carrier}(1)]\rangle, ..., \langle P[Symbol(1),\text{Carrier}(n)]\rangle,
...
```
<P[Symbol(n),Carrier(1)]>, ..., <P[Symbol(n),Carrier(n)]>,

with P = Power of a resource element.

The unit is always dBm.

Resource elements that are unused return NAN.

The following parameters are supported.

● TRAC:DATA TRACE1

### **6.5.1.17 Spectrum emission mask**

For the SEM measurement, the number and type of returns values depend on the parameter.

● TRAC:DATA TRACE1 Returns one value for each trace point. <absolute power>, ...

The unit is always dBm.

<span id="page-89-0"></span>● TRAC:DATA LIST Returns the contents of the SEM table. For every frequency in the spectrum emission mask, it returns 11 values. <index>, <start frequency in Hz>, <stop frequency in Hz>, <RBW in Hz>, <limit fail frequency in Hz>, <absolute power in dBm>, <relative power in dBc>, <limit distance in dB>, <limit check result>, <reserved>, <reserved>... The <limit check result> is either a 0 (for PASS) or a 1 (for FAIL).

#### **6.5.1.18 Return value codes**

#### **<number of symbols or bits>**

In hexadecimal mode, this represents the number of symbols to be transmitted. In binary mode, it represents the number of bits to be transmitted.

#### **<allocation ID>**

Represents the allocation ID. The value is a number in the range {1...-70}.

- **1** = Reference symbol
- 0 = Data symbol
- **-1** = Invalid
- $\bullet$   $-40 = NPUSCH$
- **-41** = NDMRS NPUSCH
- **-70** = NPRACH

#### **<channel type>**

- $\bullet$   $\bullet$   $\bullet$   $\bullet$  **= TX** channel
- **1** = adjacent channel
- $2$  = alternate channel

#### **<codeword>**

Represents the codeword of an allocation. The range is {0...6}.

- $\mathbf{0} = 1/1$
- $1 = 1/2$
- $\bullet$  **2** = 2/2
- $3 = 1/4$
- $4 = 2/4$
- $5 = 3/4$
- $6 = 4/4$

# <span id="page-90-0"></span>**<modulation>**

Represents the modulation scheme.

- **0** = unrecognized
- $\bullet$  **1** = RBPSK
- $\bullet$  **2** = QPSK
- **7** = mixed modulation
- $\bullet$  **8** = BPSK

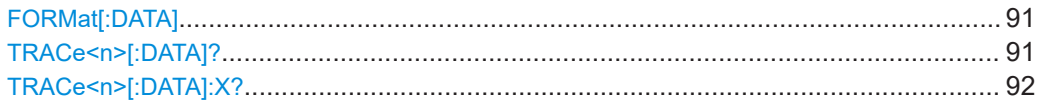

#### **FORMat[:DATA]** <Format>

Selects the data format for the data transmission between the R&S VSE and the remote client.

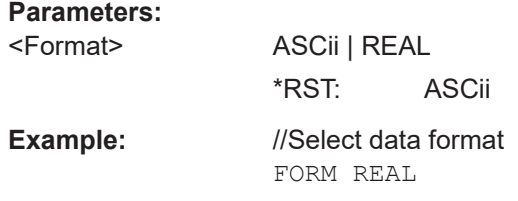

## **TRACe<n>[:DATA]?** <Result>

This command queries the trace data for each measurement point (y-axis values).

In combination with  $\text{TRACE} < n > [ : \text{DATA} ] : X?$ , you can thus query the coordinates of each measurement point.

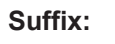

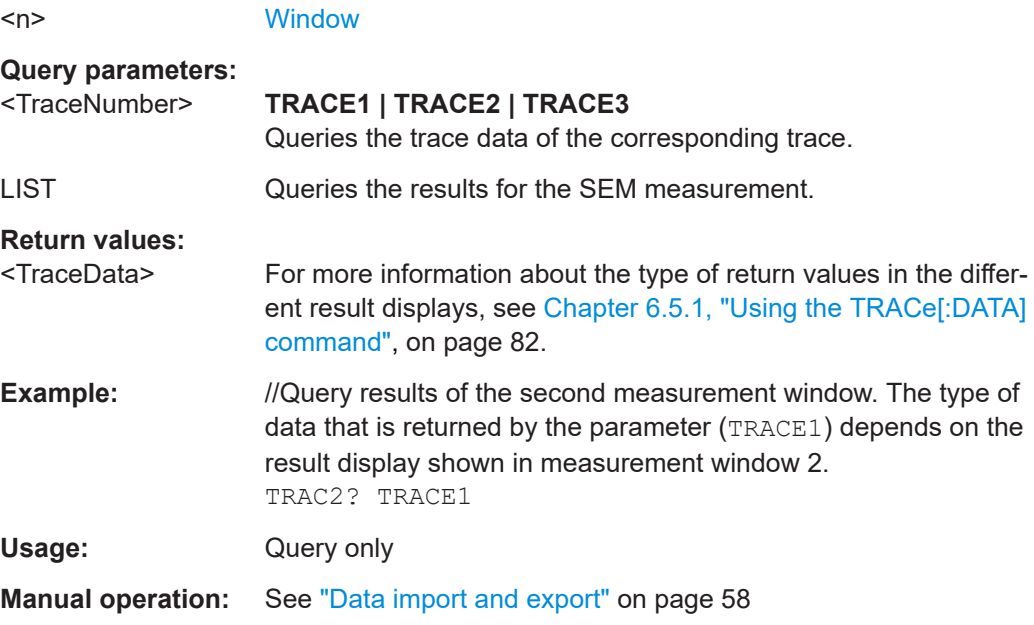

#### <span id="page-91-0"></span>**TRACe<n>[:DATA]:X?** <Result>

Queries the horizontal trace data for each measurement point (x-axis values).

In combination with [TRACe<n>\[:DATA\]?](#page-90-0), you can thus query the coordinates of each measurement point.

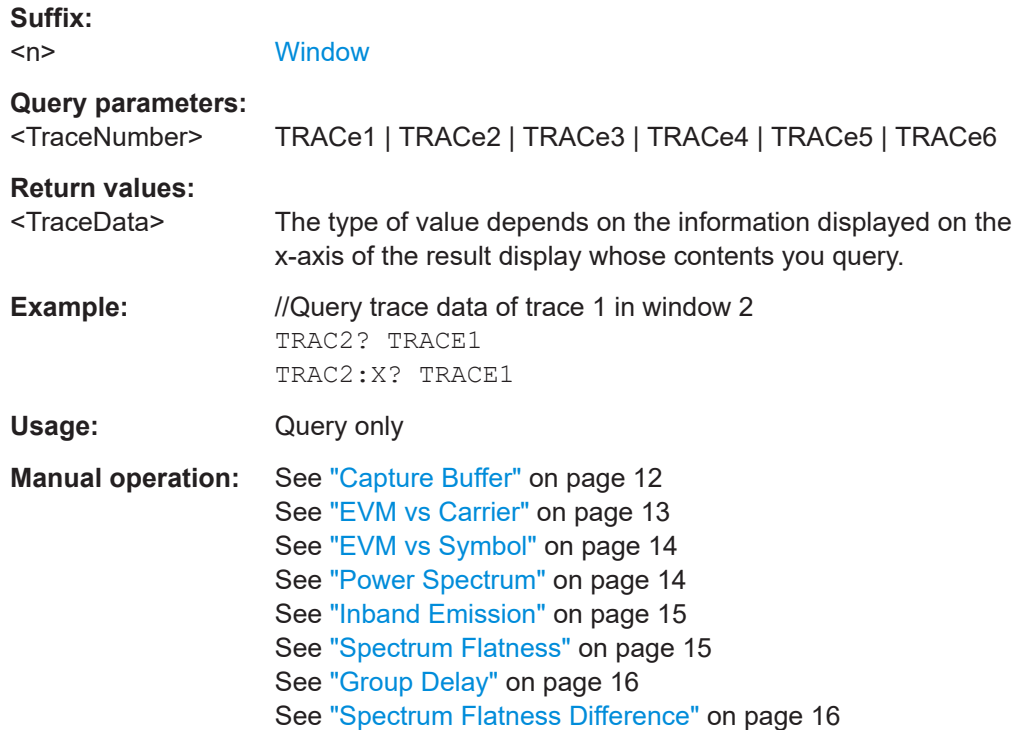

# **6.5.2 Result readout**

CALCulate<n>:MARKer<m>:FUNCtion:POWer<sb>:RESult[:CURRent]?.............................. 92

### **CALCulate<n>:MARKer<m>:FUNCtion:POWer<sb>:RESult[:CURRent]?** [<Measurement>]

Queries the results of the ACLR measurement or the total signal power level of the SEM measurement.

To get a valid result, you have to perform a complete measurement with synchronization to the end of the measurement before reading out the result. This is only possible for single sweeps.

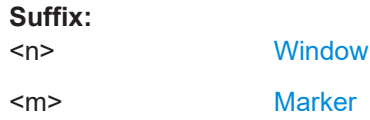

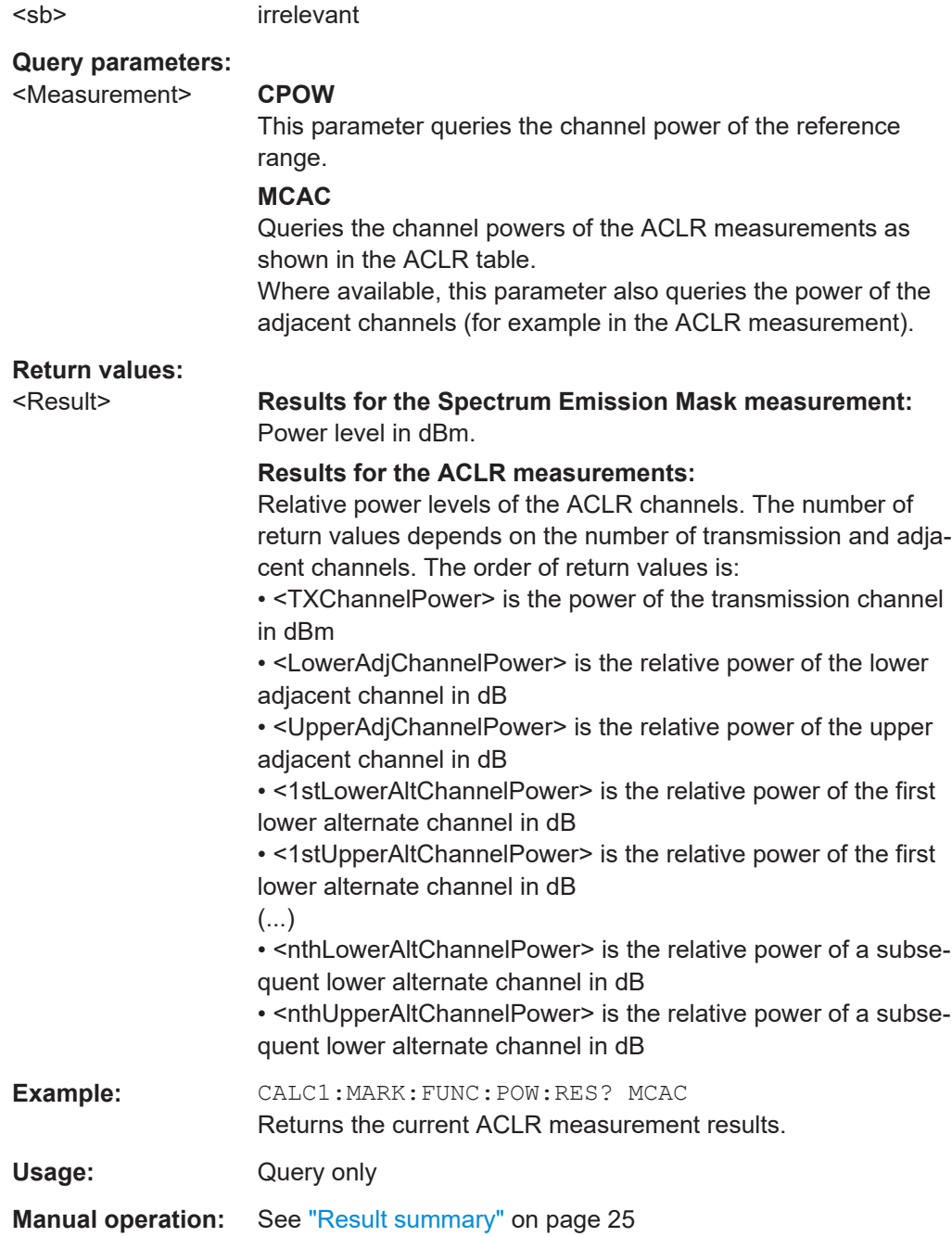

# **6.6 Numeric result readout**

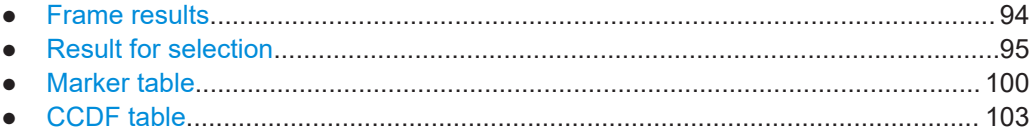

# <span id="page-93-0"></span>**6.6.1 Frame results**

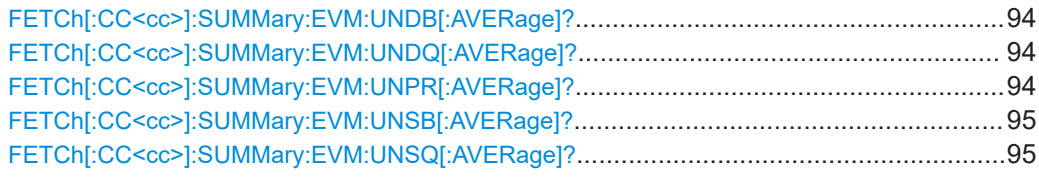

# **FETCh[:CC<cc>]:SUMMary:EVM:UNDB[:AVERage]?**

Queries the EVM of all NDMRS NPUSCH resource elements with a BPSK modulation.

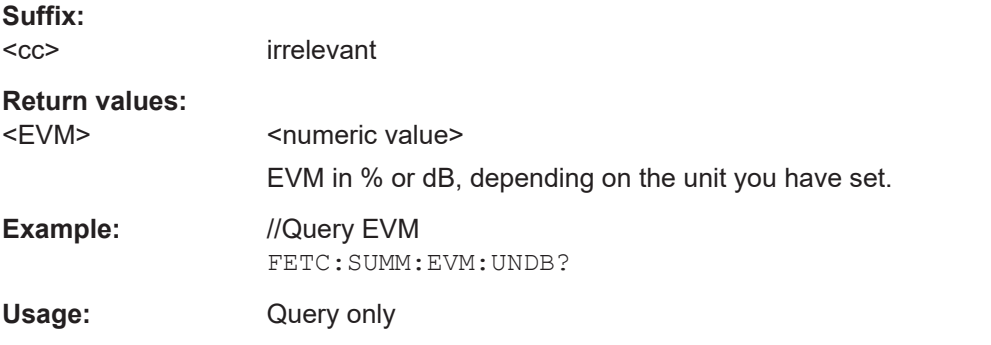

## **FETCh[:CC<cc>]:SUMMary:EVM:UNDQ[:AVERage]?**

Queries the EVM of all NDMRS NPUSCH resource elements with a QPSK modulation.

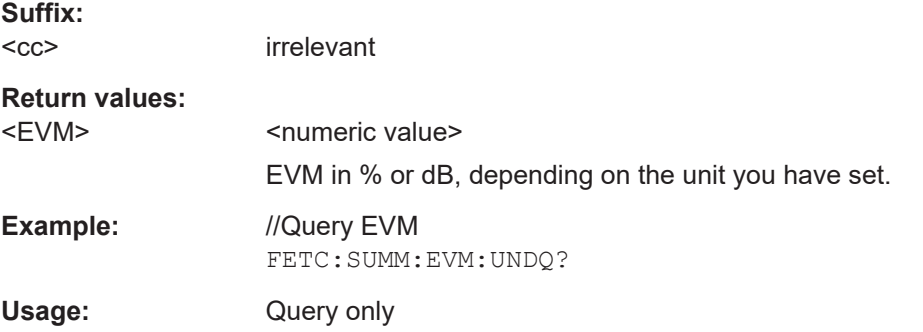

#### **FETCh[:CC<cc>]:SUMMary:EVM:UNPR[:AVERage]?**

Queries the EVM of all NPRACH resource elements.

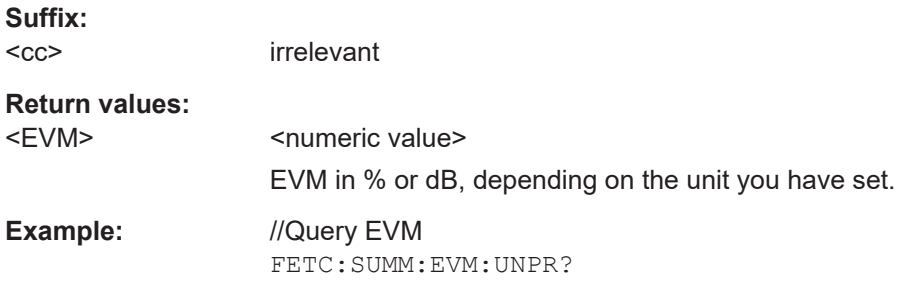

<span id="page-94-0"></span>Usage: Query only

# **FETCh[:CC<cc>]:SUMMary:EVM:UNSB[:AVERage]?**

Queries the EVM of all NPUSCH resource elements with a BPSK modulation.

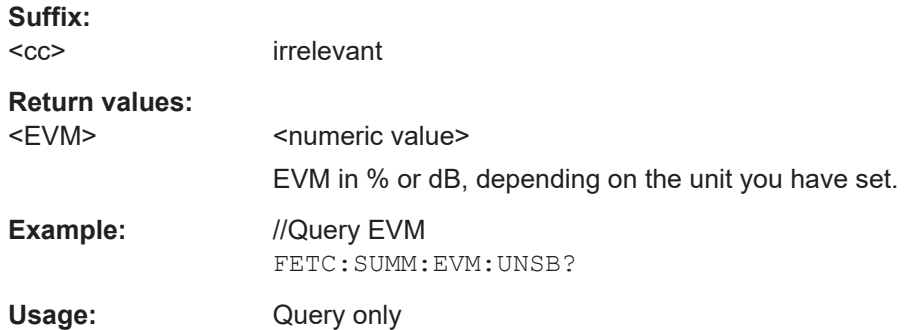

## **FETCh[:CC<cc>]:SUMMary:EVM:UNSQ[:AVERage]?**

Queries the EVM of all NPUSCH resource elements with a QPSK modulation.

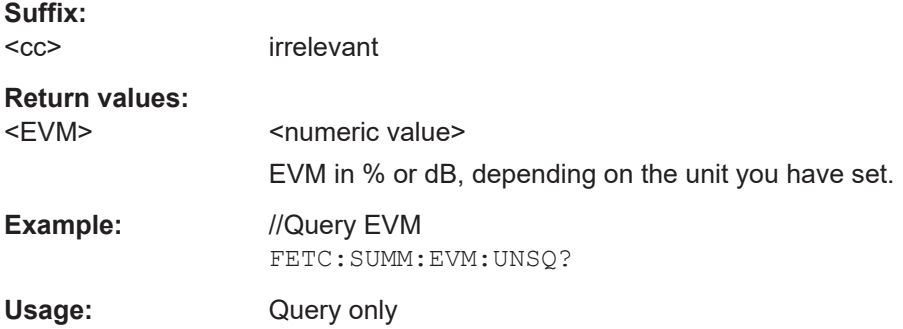

# **6.6.2 Result for selection**

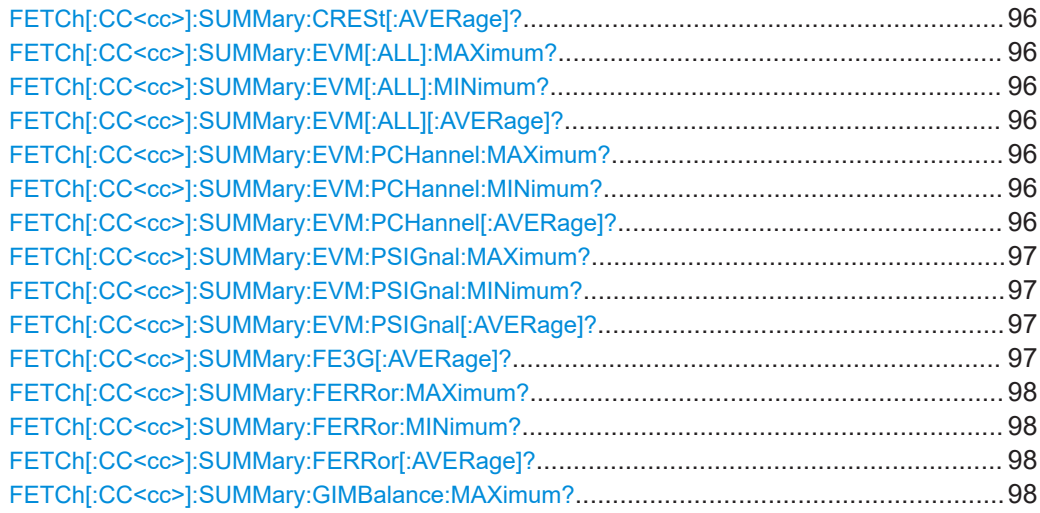

#### Numeric result readout

<span id="page-95-0"></span>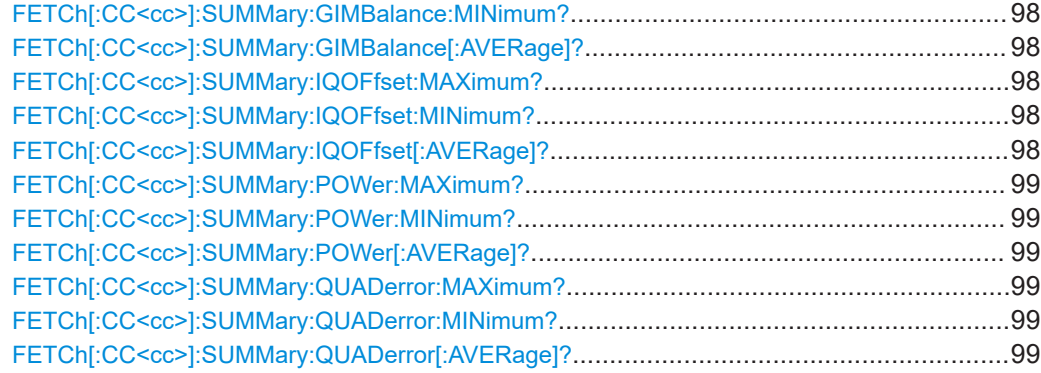

#### **FETCh[:CC<cc>]:SUMMary:CRESt[:AVERage]?**

Queries the average crest factor as shown in the result summary.

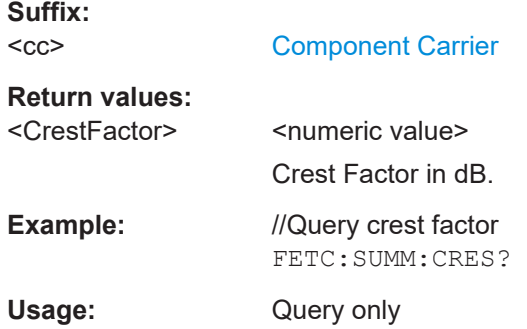

# **FETCh[:CC<cc>]:SUMMary:EVM[:ALL]:MAXimum? FETCh[:CC<cc>]:SUMMary:EVM[:ALL]:MINimum? FETCh[:CC<cc>]:SUMMary:EVM[:ALL][:AVERage]?**

Queries the EVM of all resource elements.

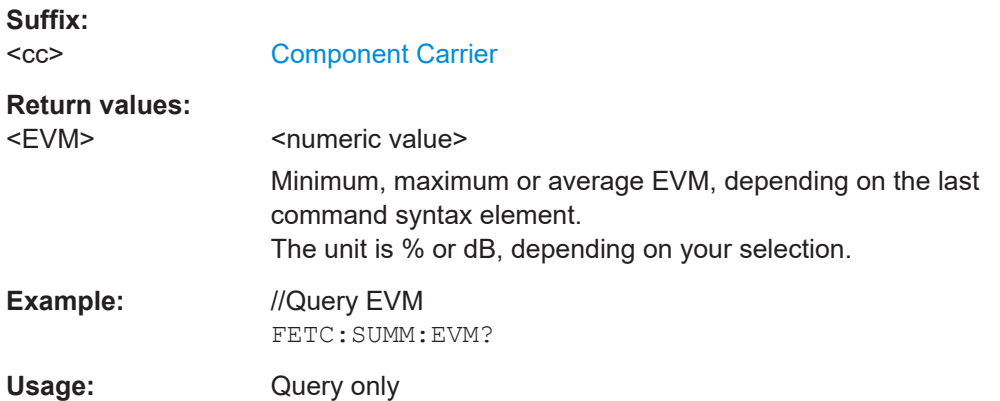

# **FETCh[:CC<cc>]:SUMMary:EVM:PCHannel:MAXimum? FETCh[:CC<cc>]:SUMMary:EVM:PCHannel:MINimum? FETCh[:CC<cc>]:SUMMary:EVM:PCHannel[:AVERage]?**

Queries the EVM of all physical channel resource elements.

<span id="page-96-0"></span>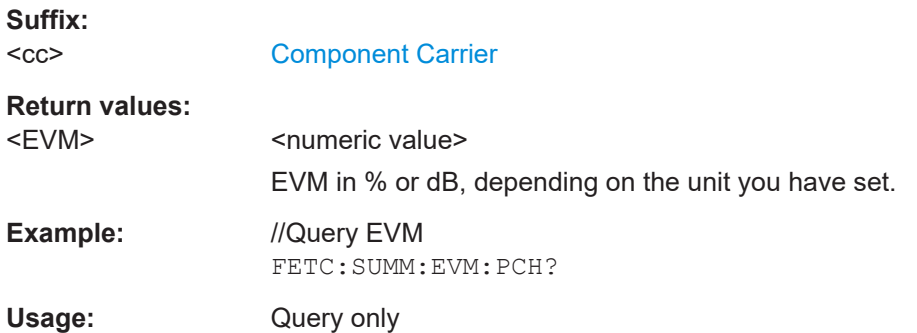

# **FETCh[:CC<cc>]:SUMMary:EVM:PSIGnal:MAXimum? FETCh[:CC<cc>]:SUMMary:EVM:PSIGnal:MINimum? FETCh[:CC<cc>]:SUMMary:EVM:PSIGnal[:AVERage]?**

Queries the EVM of all physical signal resource elements.

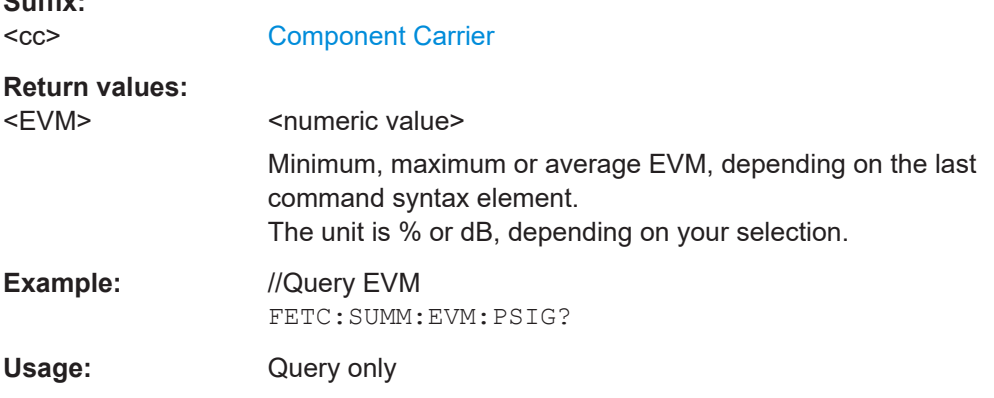

## **FETCh[:CC<cc>]:SUMMary:FE3G[:AVERage]?**

Queries the frequency error as defined by 3GPP.

**Suffix:**   $<$ c $<$ 

**Suffix:** 

irrelevant

#### **Return values:**

<3GPPFrequencyError >><a>

Minimum, maximum or average frequency error, depending on the last command syntax element.

Default unit: Hz

**Example:** //Query average frequency error FETC:SUMM:FE3G?

Usage: Query only

# <span id="page-97-0"></span>**FETCh[:CC<cc>]:SUMMary:FERRor:MAXimum? FETCh[:CC<cc>]:SUMMary:FERRor:MINimum? FETCh[:CC<cc>]:SUMMary:FERRor[:AVERage]?**

Queries the frequency error.

**Suffix:**   $<$ c $<$ 

[Component Carrier](#page-64-0)

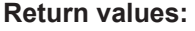

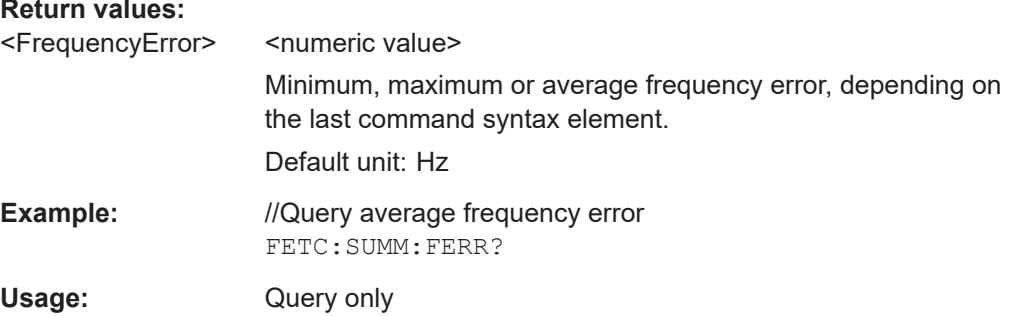

## **FETCh[:CC<cc>]:SUMMary:GIMBalance:MAXimum? FETCh[:CC<cc>]:SUMMary:GIMBalance:MINimum? FETCh[:CC<cc>]:SUMMary:GIMBalance[:AVERage]?**

Queries the I/Q gain imbalance.

**Suffix:**   $<$ c $<$ 

[Component Carrier](#page-64-0)

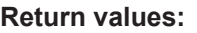

<GainImbalance> <numeric value> Minimum, maximum or average I/Q imbalance, depending on the last command syntax element. Default unit: dB

**Example:** //Query average gain imbalance FETC:SUMM:GIMB?

Usage: Query only

# **FETCh[:CC<cc>]:SUMMary:IQOFfset:MAXimum? FETCh[:CC<cc>]:SUMMary:IQOFfset:MINimum? FETCh[:CC<cc>]:SUMMary:IQOFfset[:AVERage]?**

Queries the I/Q offset.

**Suffix:**   $<$ c $<$ 

[Component Carrier](#page-64-0)

<span id="page-98-0"></span>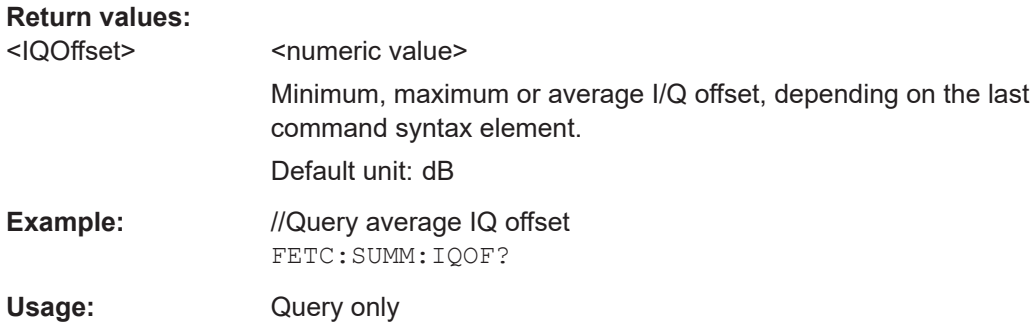

# **FETCh[:CC<cc>]:SUMMary:POWer:MAXimum? FETCh[:CC<cc>]:SUMMary:POWer:MINimum? FETCh[:CC<cc>]:SUMMary:POWer[:AVERage]?**

Queries the total power.

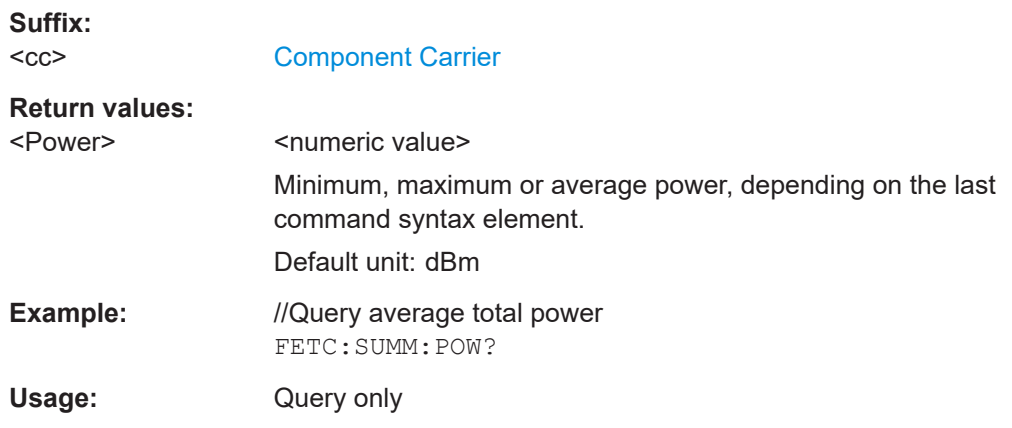

# **FETCh[:CC<cc>]:SUMMary:QUADerror:MAXimum? FETCh[:CC<cc>]:SUMMary:QUADerror:MINimum? FETCh[:CC<cc>]:SUMMary:QUADerror[:AVERage]?**

Queries the quadrature error.

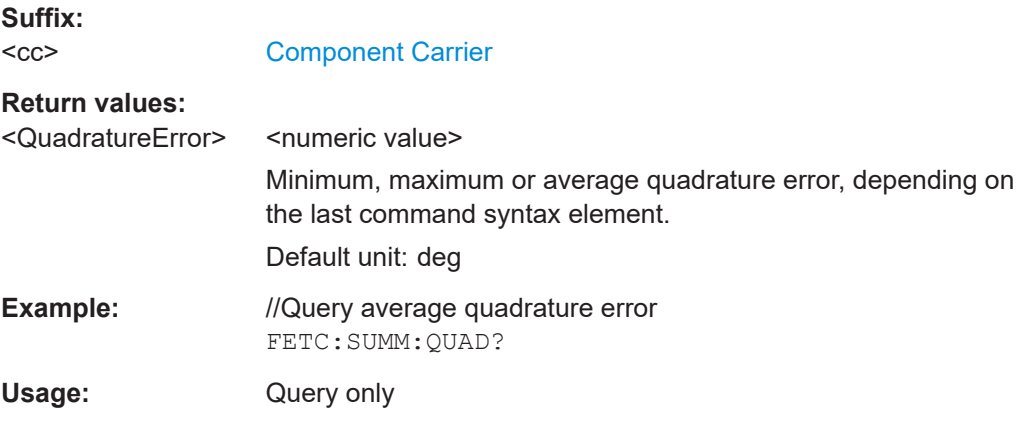

# <span id="page-99-0"></span>**6.6.3 Marker table**

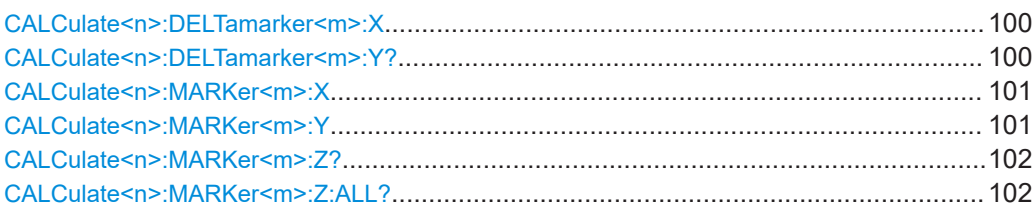

#### **CALCulate<n>:DELTamarker<m>:X** <Position>

Moves a delta marker to a particular coordinate on the x-axis.

If necessary, the command activates the delta marker and positions a reference marker to the peak power.

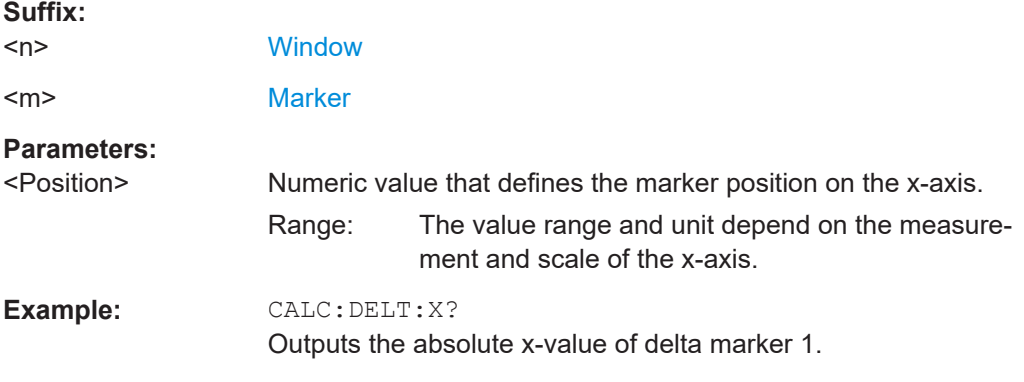

## **CALCulate<n>:DELTamarker<m>:Y?**

Queries the position of a deltamarker on the y-axis.

If necessary, the command activates the deltamarker first.

To get a valid result, you have to perform a complete measurement with synchronization to the end of the measurement before reading out the result. This is only possible for single measurement mode.

Note that result displays with a third aspect (for example "EVM vs Symbol x Carrier") do not support deltamarkers.

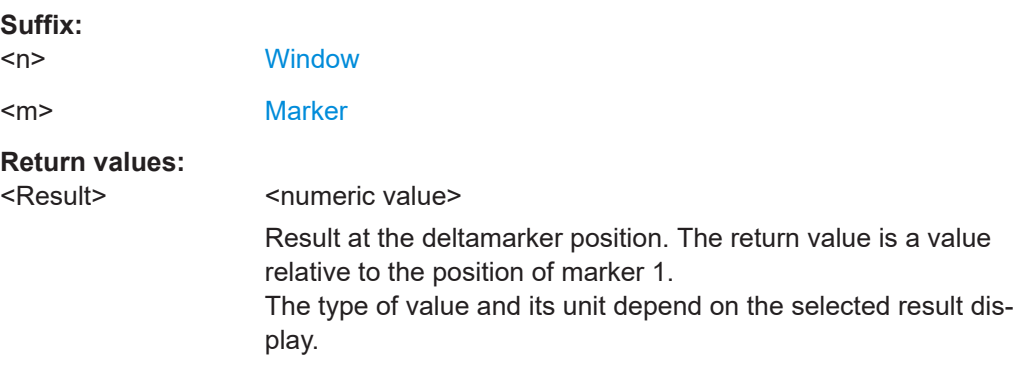

<span id="page-100-0"></span>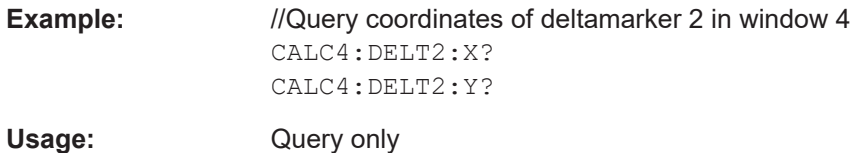

#### **CALCulate<n>:MARKer<m>:X** <Position>

Moves a marker to a specific coordinate on the x-axis.

If necessary, the command activates the marker.

If the marker has been used as a delta marker, the command turns it into a normal marker.

#### **Suffix:**

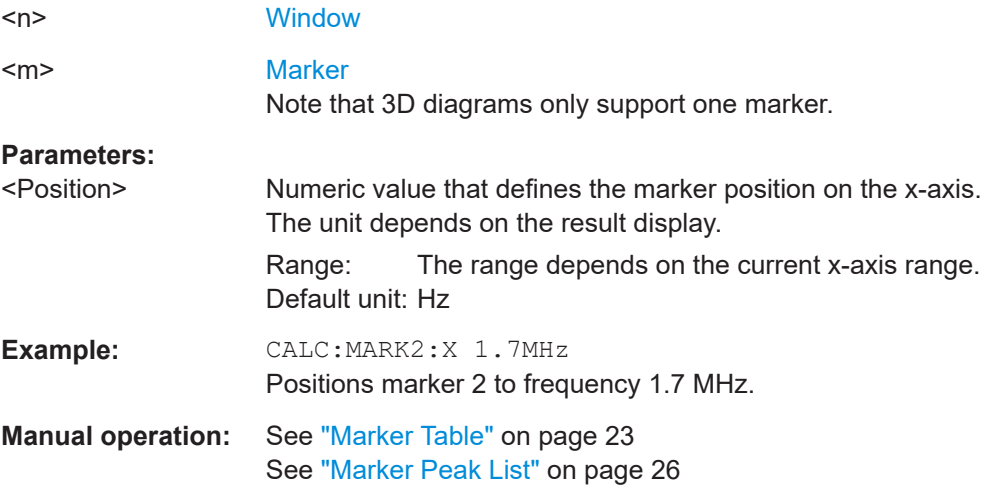

#### **CALCulate<n>:MARKer<m>:Y** <Result>

Queries the position of a marker on the y-axis.

In result displays with a third aspect (for example "EVM vs Symbol x Carrier"), you can also use the command to define the position of the marker on the y-axis.

If necessary, the command activates the marker first.

To get a valid result, you have to perform a complete measurement with synchronization to the end of the measurement before reading out the result. This is only possible for single measurement mode.

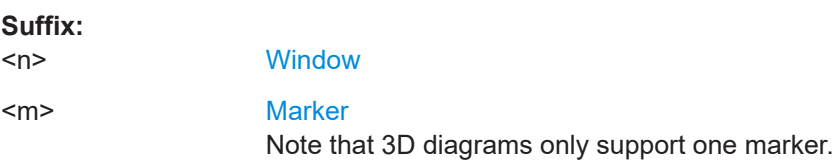

<span id="page-101-0"></span>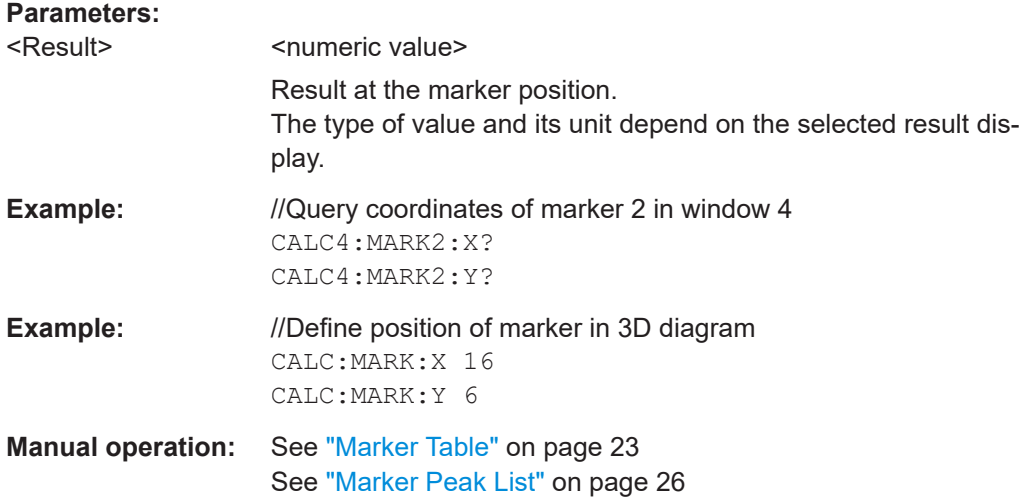

### **CALCulate<n>:MARKer<m>:Z?**

Queries the marker position on the z-axis of three-dimensional result displays.

Returns the type of value displayed in the selected result display (EVM or Power).

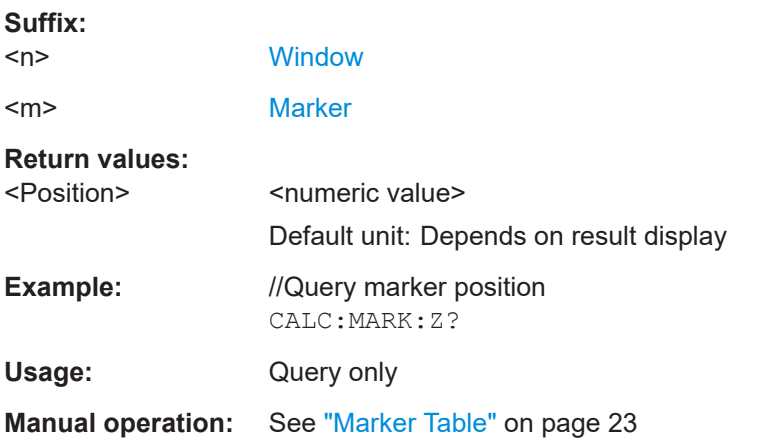

## **CALCulate<n>:MARKer<m>:Z:ALL?**

Queries the marker position on the z-axis of three-dimensional result displays.

Instead of returning a certain type of value (EVM **or** Power), which is possible with CALCulate<n>:MARKer<m>:Z?, this command returns all types of values (EVM **and** Power), regardless of the result display type.

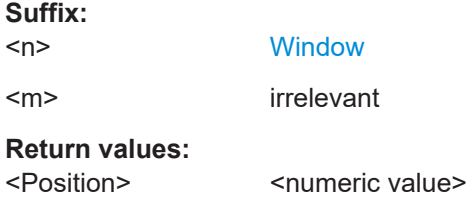

<span id="page-102-0"></span>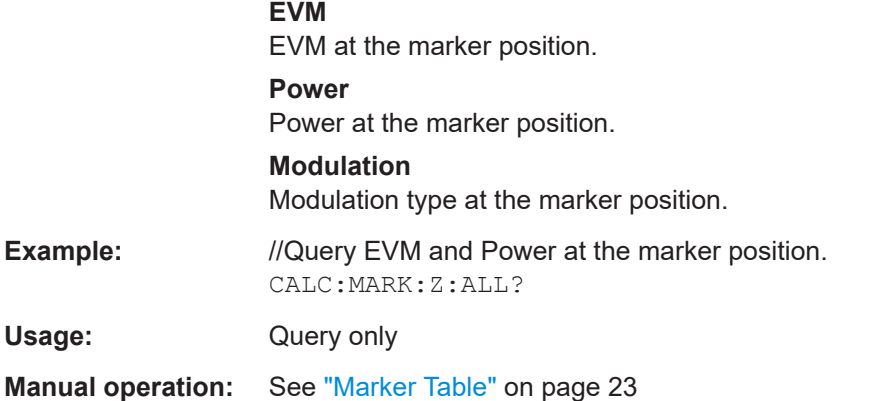

# **6.6.4 CCDF table**

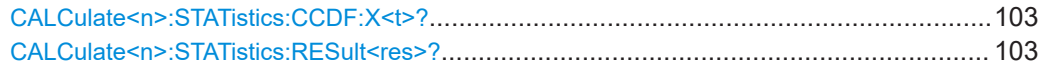

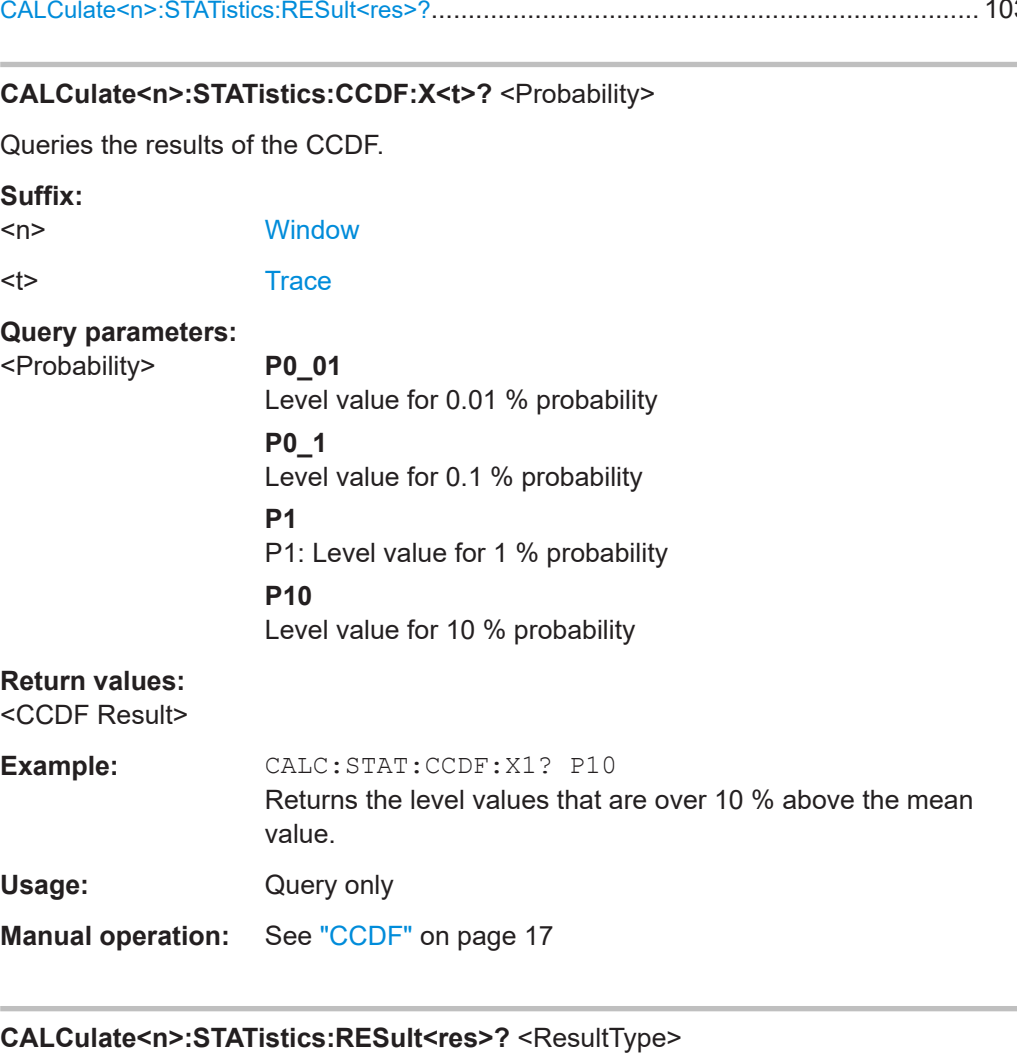

Queries the results of a measurement for a specific trace.

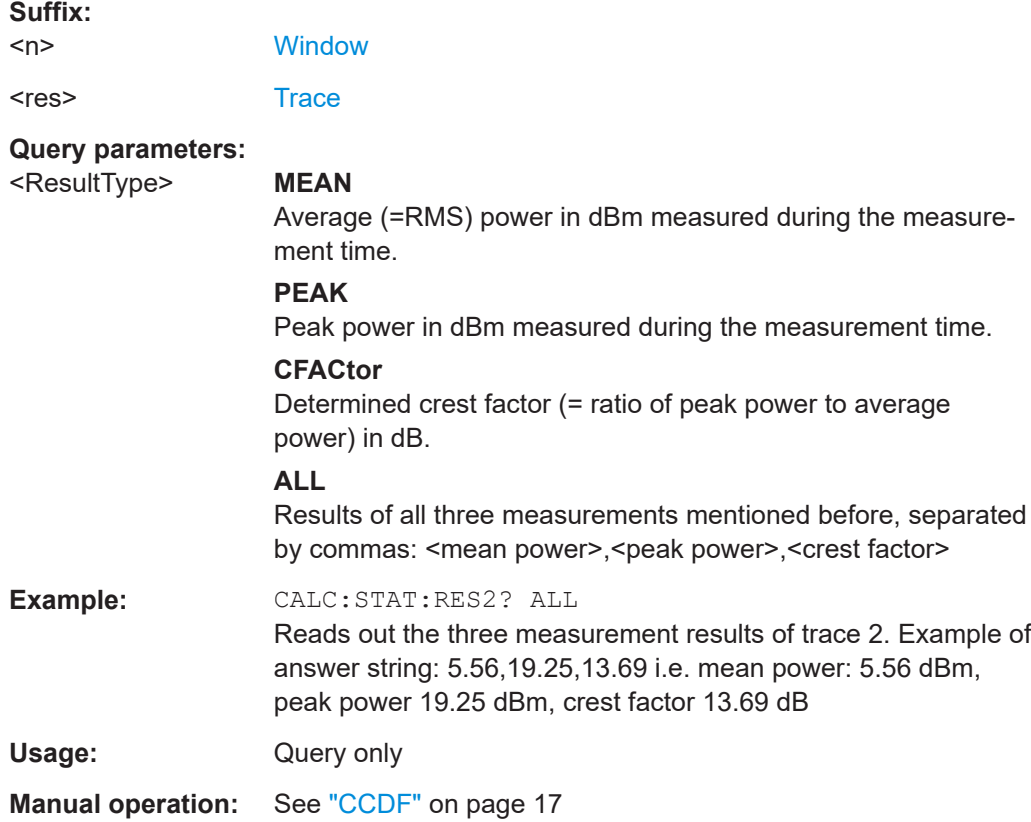

# **6.7 Remote commands to configure the application**

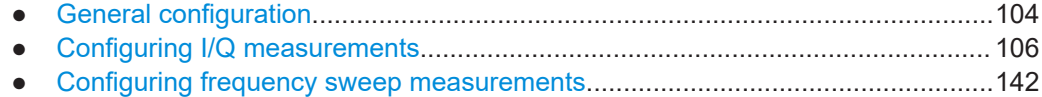

# **6.7.1 General configuration**

The following remote control command control general configuration of the application.

The remote control commands to select the result displays for I/Q measurements are described in [Chapter 6.4, "Screen layout", on page 71.](#page-70-0)

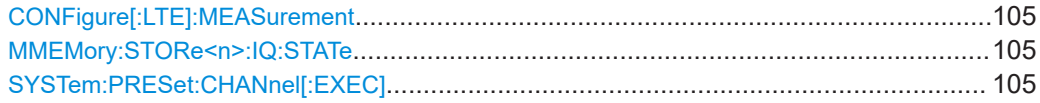

## <span id="page-104-0"></span>**CONFigure[:LTE]:MEASurement** <Measurement>

Selects the measurement.

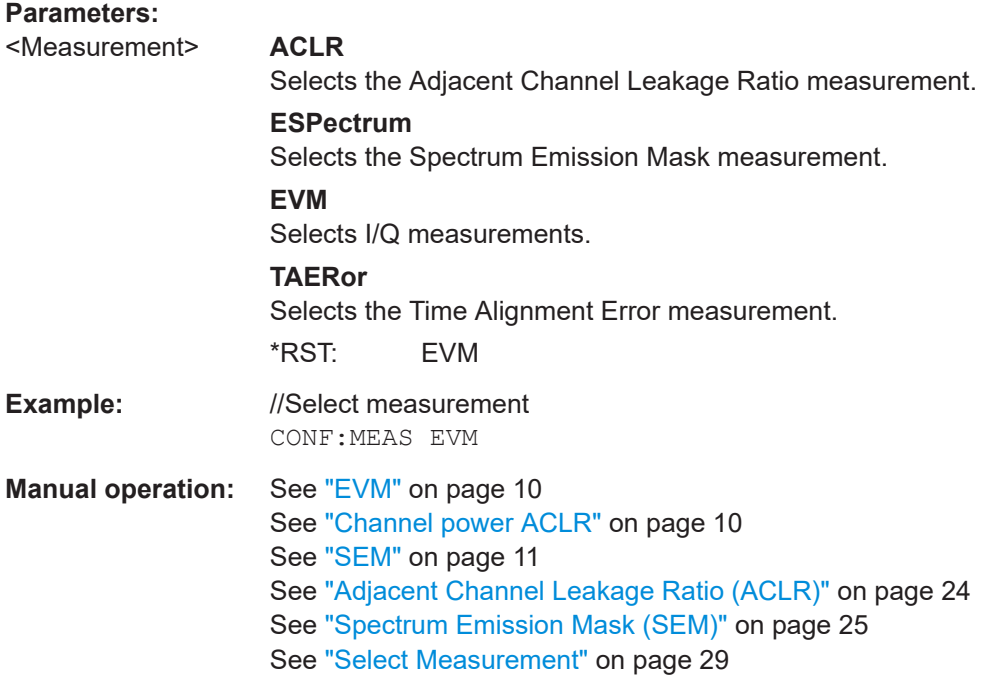

## **MMEMory:STORe<n>:IQ:STATe** <Value>,<FileName>

Saves I/Q data to a file.

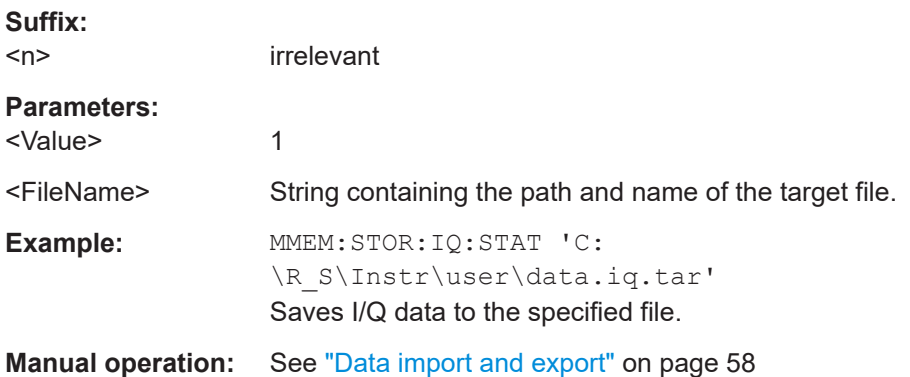

## **SYSTem:PRESet:CHANnel[:EXEC]**

Restores the default software settings in the current channel.

Use INST: SEL to select the channel.

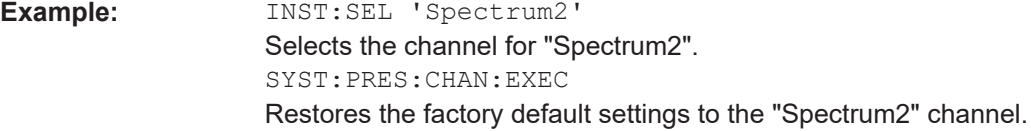

Remote commands to configure the application

<span id="page-105-0"></span>Usage: Event

**Manual operation:** See ["Preset Channel"](#page-28-0) on page 29

# **6.7.2 Configuring I/Q measurements**

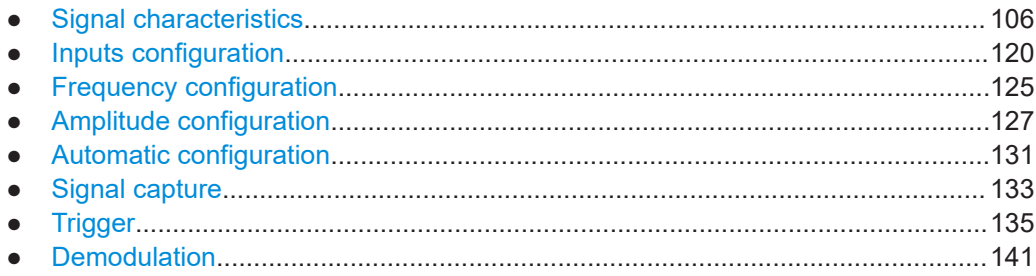

## **6.7.2.1 Signal characteristics**

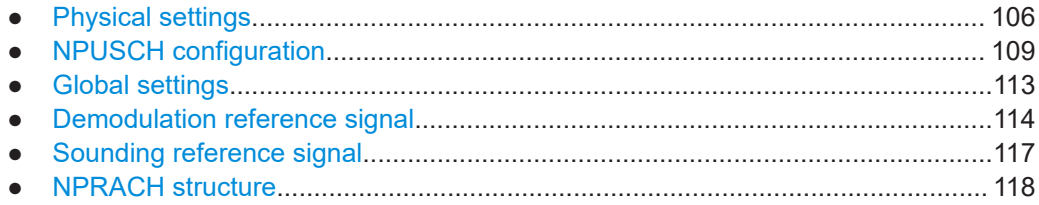

## **Physical settings**

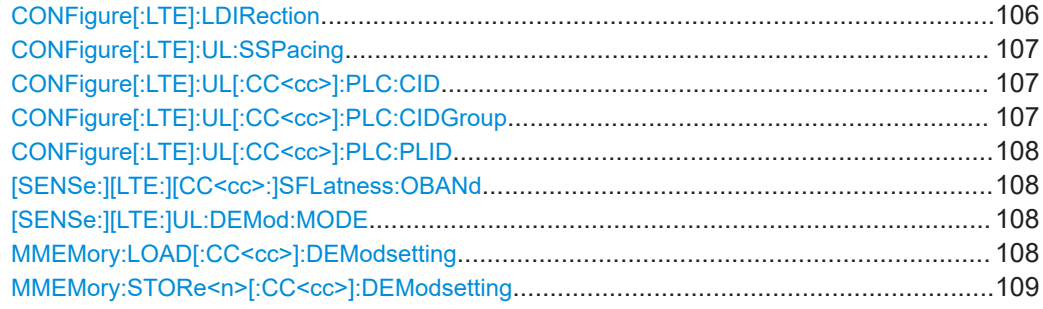

# **CONFigure[:LTE]:LDIRection** <Direction>

Selects the link direction.

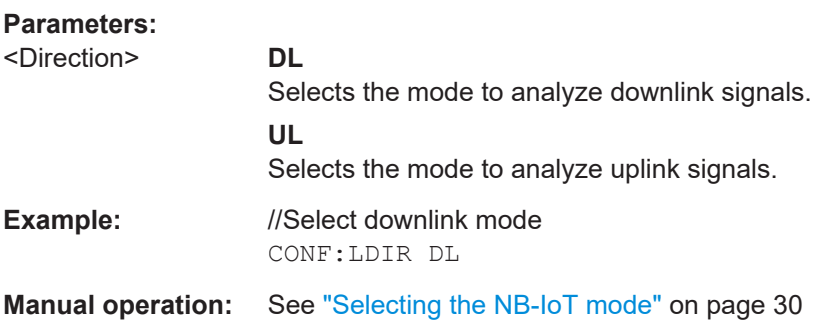

## <span id="page-106-0"></span>**CONFigure[:LTE]:UL:SSPacing** <Bandwidth>

Selects the subcarrier spacing of the signal.

### **Parameters:**

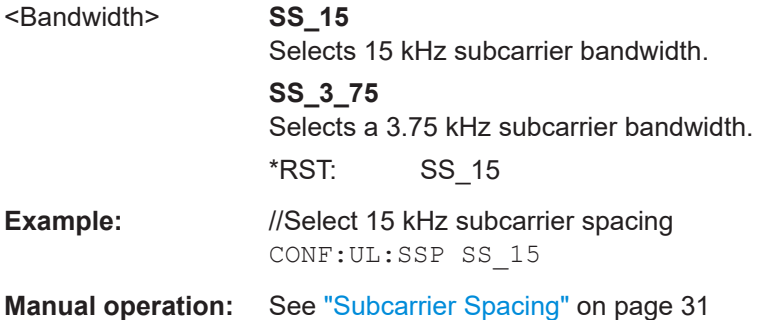

## **CONFigure[:LTE]:UL[:CC<cc>]:PLC:CID** <CellID>

Defines the cell ID.

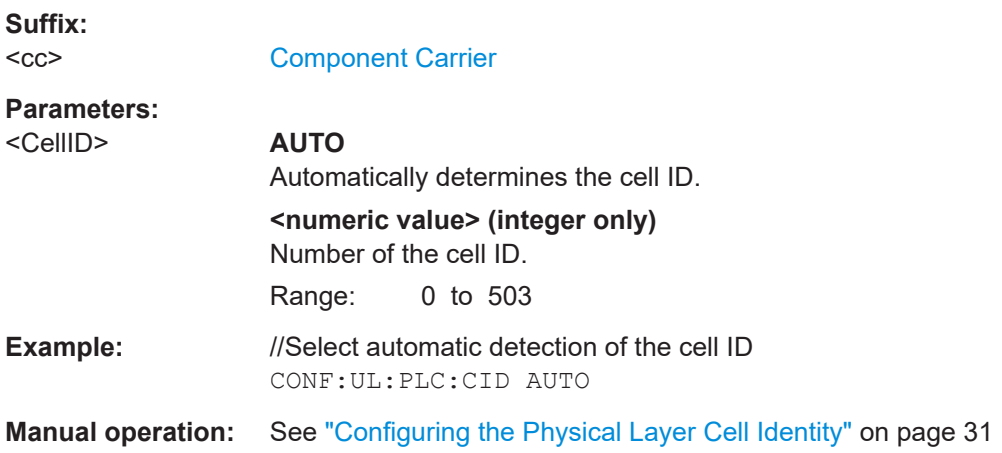

## **CONFigure[:LTE]:UL[:CC<cc>]:PLC:CIDGroup** <GroupNumber>

Selects the cell identity group.

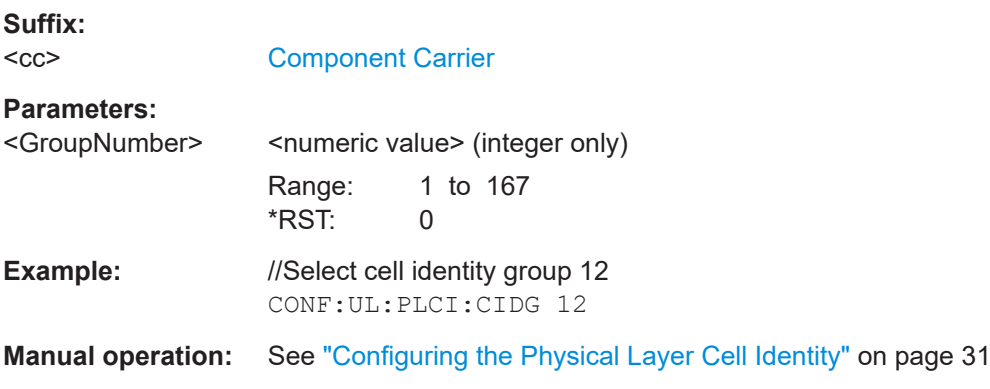

## <span id="page-107-0"></span>**CONFigure[:LTE]:UL[:CC<cc>]:PLC:PLID** <Identity>

Selects the physical layer identity.

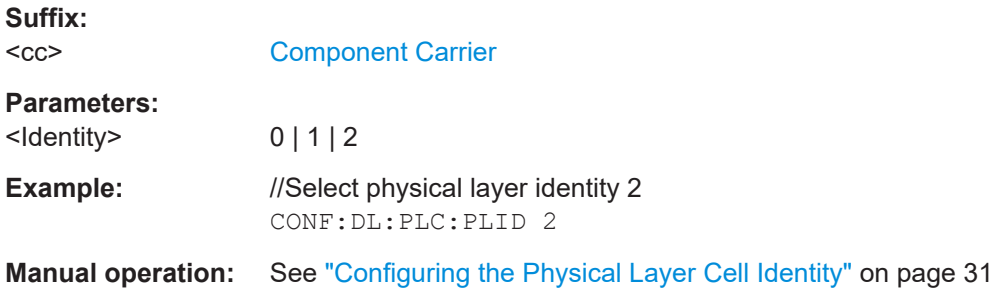

#### **[SENSe:][LTE:][CC<cc>:]SFLatness:OBANd** <Subbands>

Selects the operating band for spectrum flatness measurements.

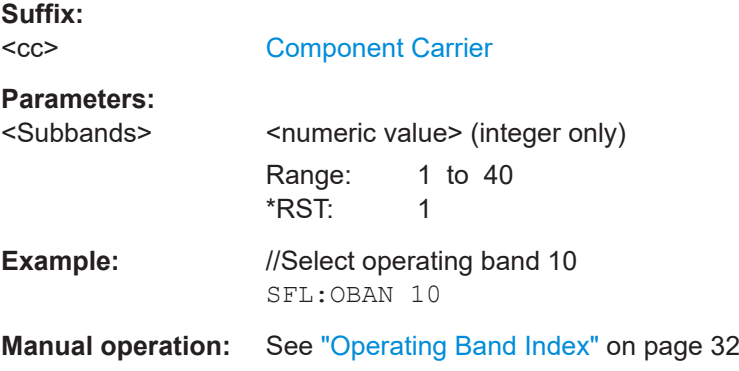

### **[SENSe:][LTE:]UL:DEMod:MODE** <Mode>

Selects the uplink analysis mode.

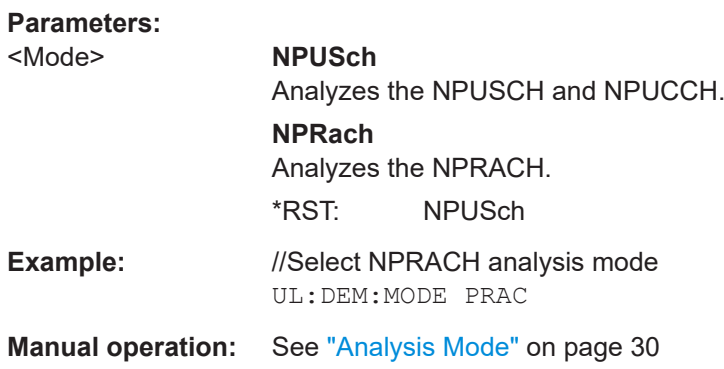

### **MMEMory:LOAD[:CC<cc>]:DEModsetting** <File>

Restores previously saved demodulation settings.
The file must be of type .allocation and depends on the link direction that was currently selected when the file was saved. You can load only files with correct link directions.

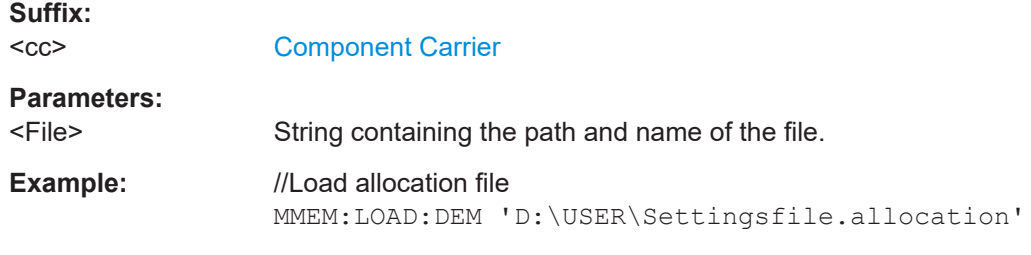

**Manual operation:** See ["User defined test scenarios"](#page-31-0) on page 32

### **MMEMory:STORe<n>[:CC<cc>]:DEModsetting** <FileName>

Saves the signal description.

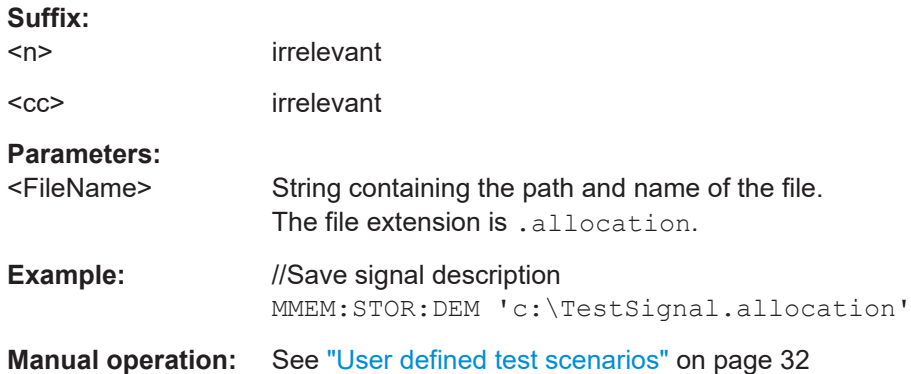

### **NPUSCH configuration**

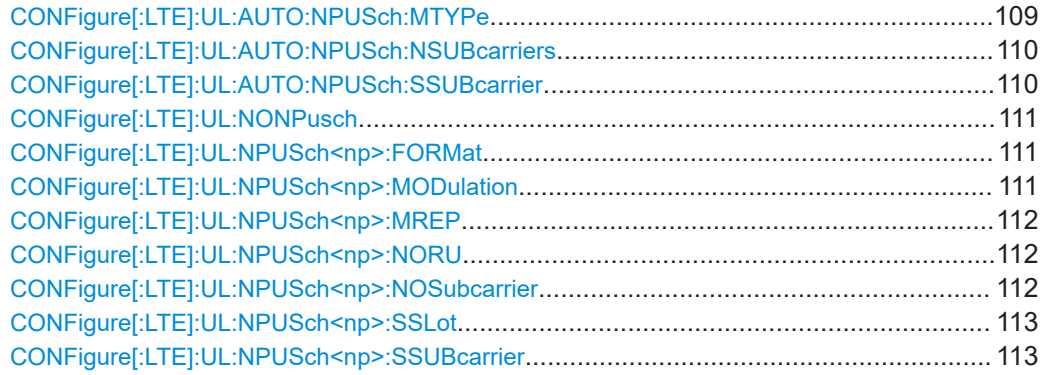

### **CONFigure[:LTE]:UL:AUTO:NPUSch:MTYPe** <State>

Turn automatic detection of the modulation type that an NPUSCH uses on and off.

#### **Parameters:**

<State> **ON | 1**

Automatically detects the modulation type of an NPUSCH.

#### Remote commands to configure the application

<span id="page-109-0"></span>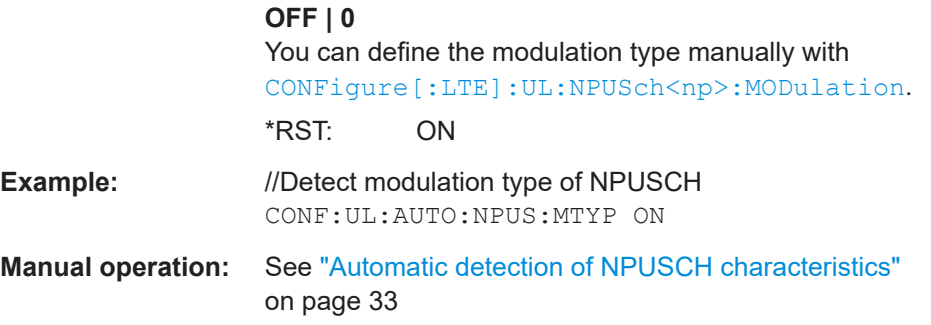

### **CONFigure[:LTE]:UL:AUTO:NPUSch:NSUBcarriers** <State>

Turn automatic detection of the number of subcarriers that an NPUSCH occupies on and off.

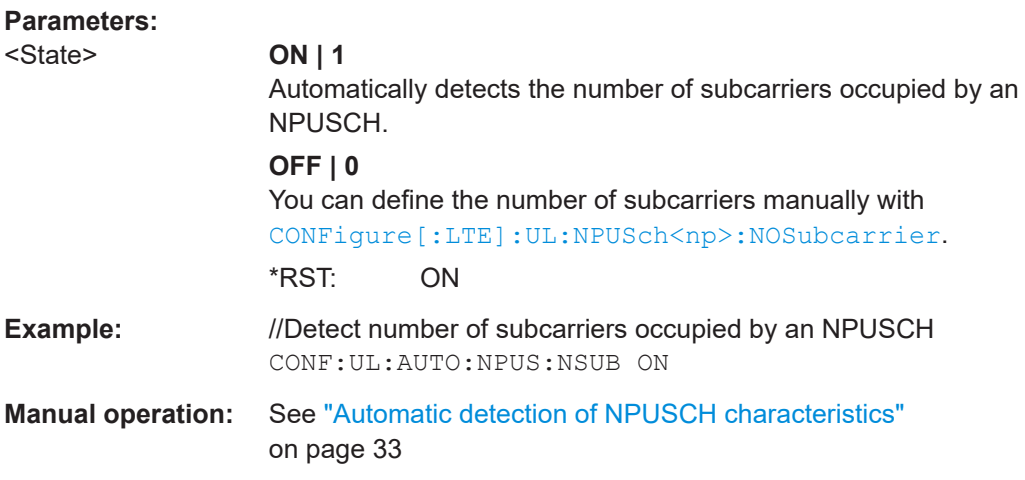

### **CONFigure[:LTE]:UL:AUTO:NPUSch:SSUBcarrier** <State>

Turn automatic detection of the first subcarrier that an NPUSCH occupies on and off.

### **Parameters:**

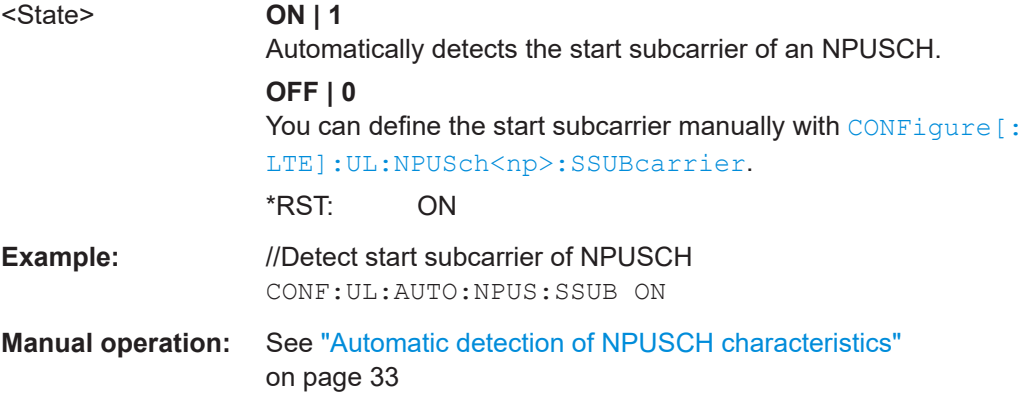

#### <span id="page-110-0"></span>**CONFigure[:LTE]:UL:NONPusch** <NPUSCHs>

Defines the number of NPUSCH channels in the system.

Commands to customize each NPUSCH separately.

- NPUSCH format: CONFigure[:LTE]:UL:NPUSch<np>:FORMat
- Subcarriers: CONFigure [:LTE]: UL:NPUSch<np>:NOSubcarrier
- Start slot: CONFigure [:LTE]: UL:NPUSch<np>:SSLot
- Start subcarrier: CONFigure [:LTE]: UL:NPUSch<np>:SSUBcarrier
- Resource units: [CONFigure\[:LTE\]:UL:NPUSch<np>:NORU](#page-111-0)
- Repetitions: [CONFigure\[:LTE\]:UL:NPUSch<np>:MREP](#page-111-0)
- Modulation: CONFigure[:LTE]:UL:NPUSch<np>:MODulation

#### **Parameters:**

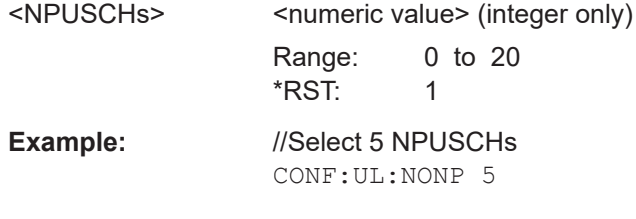

#### **CONFigure[:LTE]:UL:NPUSch<np>:FORMat** <Format>

Selects the format of the corresponding NPUSCH.

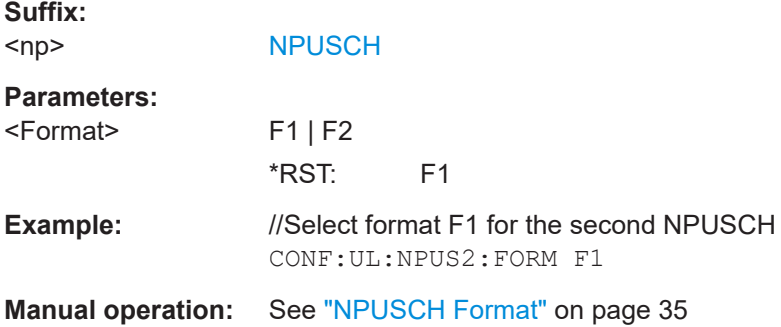

#### **CONFigure[:LTE]:UL:NPUSch<np>:MODulation** <Modulation>

Selects the modulation type for the corresponding NPUSCH.

**Suffix:** 

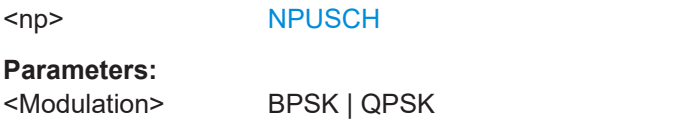

**Note**: Availability of modulation types depend on NPUSCH format and number of subcarriers reserved for the NPUSCH. • NPUSCH format 1 with one subcarrier: BPSK and QPSK • NPUSCH format 1 with more than one subcarrier: QPSK

#### Remote commands to configure the application

<span id="page-111-0"></span>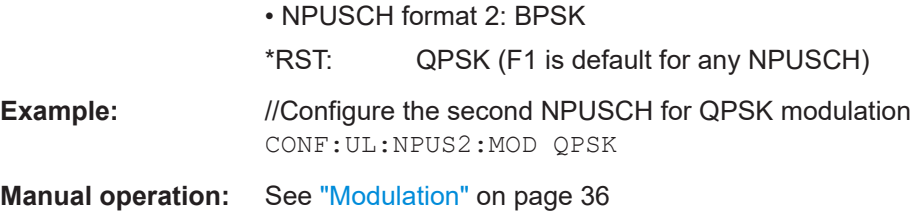

### **CONFigure[:LTE]:UL:NPUSch<np>:MREP** <Repetitions>

Defines how often the NPUSCH is transmitted with the same information.

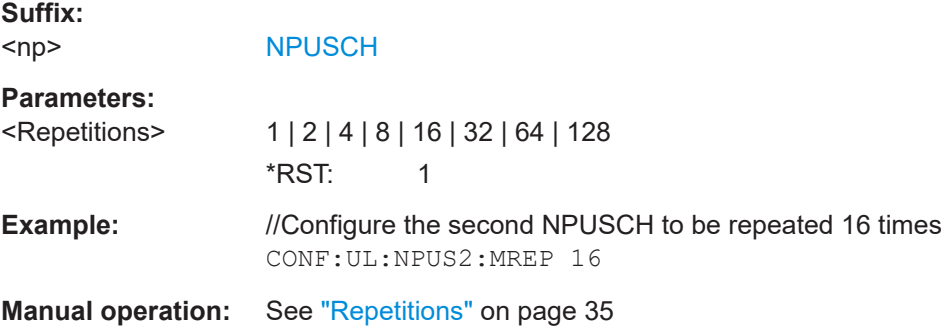

#### **CONFigure[:LTE]:UL:NPUSch<np>:NORU** <ResourceUnits>

Defines the number of resource units the NPUSCH is mapped to.

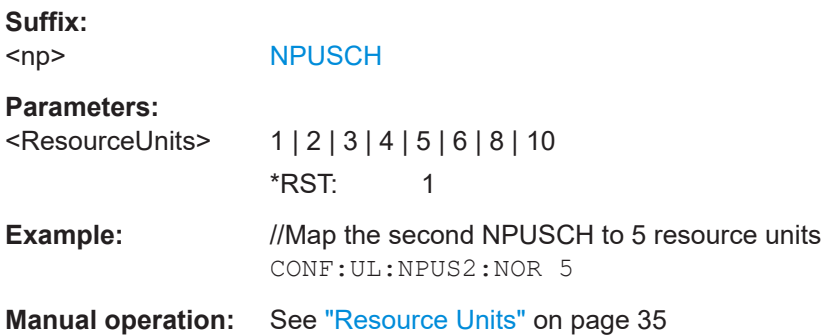

### **CONFigure[:LTE]:UL:NPUSch<np>:NOSubcarrier** <Subcarrier>

Defines the number of subcarriers used by the corresponding NPUSCH.

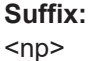

**[NPUSCH](#page-64-0)** 

#### **Parameters:**

<Subcarrier> 1 | 3 | 6 | 12

**Note**: Values other than "1" are only availble for a subcarrier spacing of 15 kHz and NPUSCHs configured as format 1.  $*$ RST: 1

<span id="page-112-0"></span>**Example:** //Assign 4 subcarriers to the second NPUSCH. CONF:UL:NPUS2:NOS 4

**Manual operation:** See ["Number of Subcarriers"](#page-34-0) on page 35

### **CONFigure[:LTE]:UL:NPUSch<np>:SSLot** <Slot>

Defines the start slot of the corresponding NPUSCH.

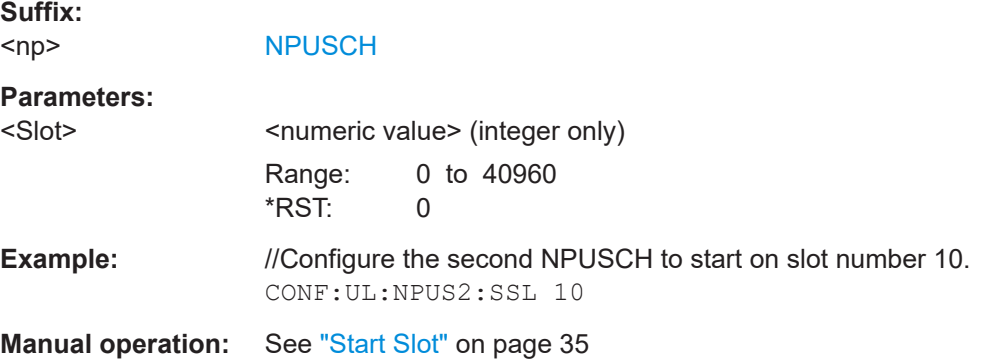

#### **CONFigure[:LTE]:UL:NPUSch<np>:SSUBcarrier** <Subcarrier>

Defines the start subcarrier for the corresponding NPUSCH.

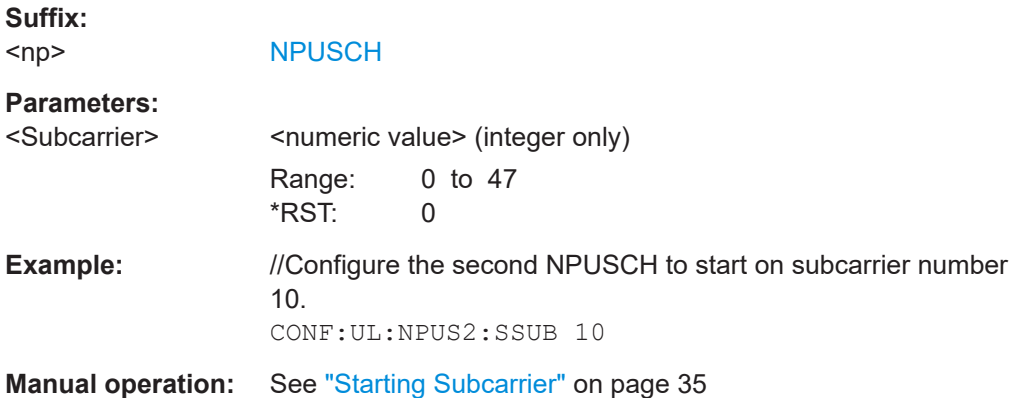

#### **Global settings**

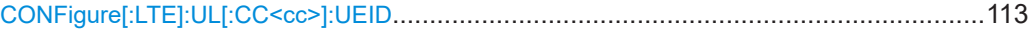

#### **CONFigure[:LTE]:UL[:CC<cc>]:UEID** <ID>

Defines the radio network temporary identifier (RNTI) of the UE.

**Suffix:**   $<$ c $<$ 

[Component Carrier](#page-64-0)

#### <span id="page-113-0"></span>**Parameters:**

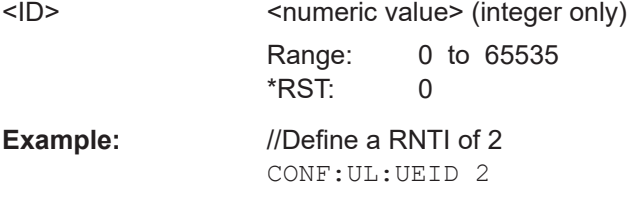

**Manual operation:** See ["UE ID/n\\_RNTI"](#page-35-0) on page 36

### **Demodulation reference signal**

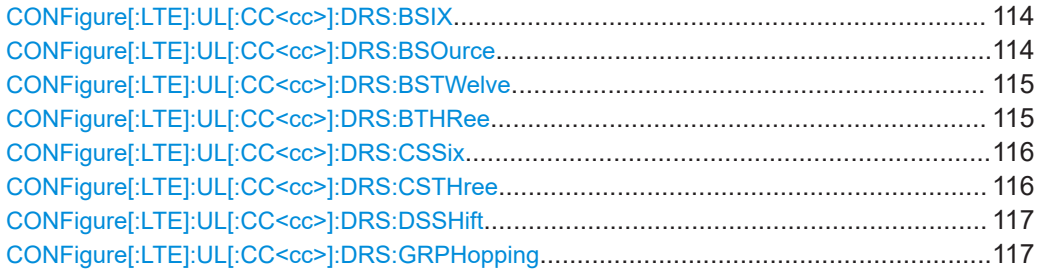

### **CONFigure[:LTE]:UL[:CC<cc>]:DRS:BSIX** <BaseSequence>

Defines the base sequence for the demodulation reference signal in case it is based on a six tone.

Prerequisites for this command

- Group hopping is off, see [CONFigure\[:LTE\]:UL\[:CC<cc>\]:DRS:GRPHopping](#page-116-0)
- Source of the reference signal is a higher layer, see CONFigure[:LTE]:UL[: CC<cc>]:DRS:BSOurce.

#### **Suffix:**   $<$ c $<$

irrelevant

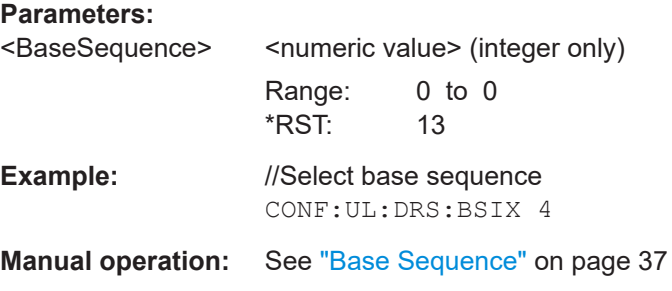

### **CONFigure[:LTE]:UL[:CC<cc>]:DRS:BSOurce** <Source>

Selects the source of the demodulation reference signal.

<span id="page-114-0"></span>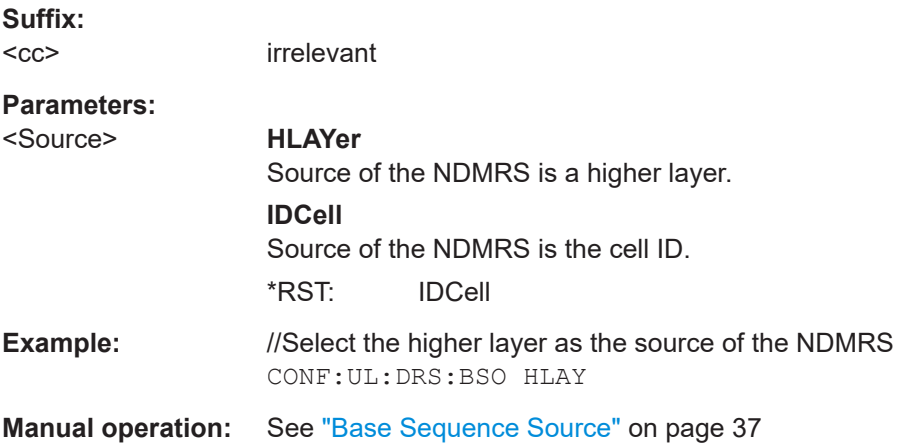

#### **CONFigure[:LTE]:UL[:CC<cc>]:DRS:BSTWelve** <BaseSequence>

Defines the base sequence for the demodulation reference signal in case it is based on a twelve tone.

Prerequisites for this command

- Group hopping is off, see [CONFigure\[:LTE\]:UL\[:CC<cc>\]:DRS:GRPHopping](#page-116-0)
- Source of the reference signal is a higher layer, see CONFigure [:LTE]: UL[: [CC<cc>\]:DRS:BSOurce](#page-113-0).

#### **Suffix:**

 $<$ c $<$ irrelevant

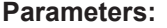

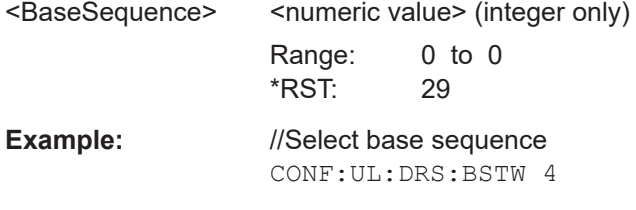

**Manual operation:** See ["Base Sequence"](#page-36-0) on page 37

### **CONFigure[:LTE]:UL[:CC<cc>]:DRS:BTHRee** <BaseSequence>

Defines the base sequence for the demodulation reference signal in case it is based on a three tone.

Prerequisites for this command

- Group hopping is off, see [CONFigure\[:LTE\]:UL\[:CC<cc>\]:DRS:GRPHopping](#page-116-0)
- Source of the reference signal is a higher layer, see  $CONFFigure[:LTE]:UL[:L$ [CC<cc>\]:DRS:BSOurce](#page-113-0).

#### **Suffix:**

 $<$ c $<$ 

irrelevant

<span id="page-115-0"></span>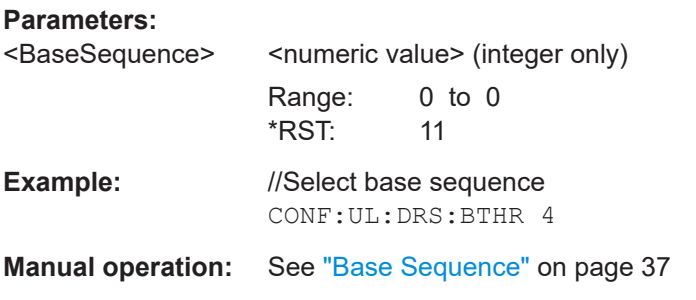

### **CONFigure[:LTE]:UL[:CC<cc>]:DRS:CSSix** <CyclicShift>

Defines the cyclic shift for the demodulation reference signal in case it is based on a six tone.

Prerequisites for this command

- Group hopping is off, see [CONFigure\[:LTE\]:UL\[:CC<cc>\]:DRS:GRPHopping](#page-116-0)
- Source of the reference signal is a higher layer, see CONFigure [:LTE]: UL[: [CC<cc>\]:DRS:BSOurce](#page-113-0).

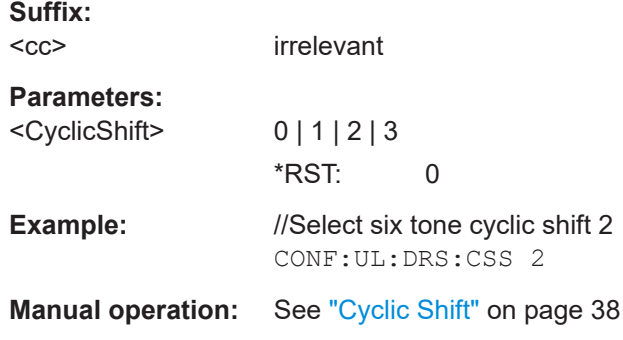

#### **CONFigure[:LTE]:UL[:CC<cc>]:DRS:CSTHree** <CyclicShift>

Defines the cyclic shift for the demodulation reference signal in case it is based on a three tone.

Prerequisites for this command

.

- Group hopping is off, see [CONFigure\[:LTE\]:UL\[:CC<cc>\]:DRS:GRPHopping](#page-116-0)
- Source of the reference signal is a higher layer, see CONFigure [:LTE]: UL[: [CC<cc>\]:DRS:BSOurce](#page-113-0).

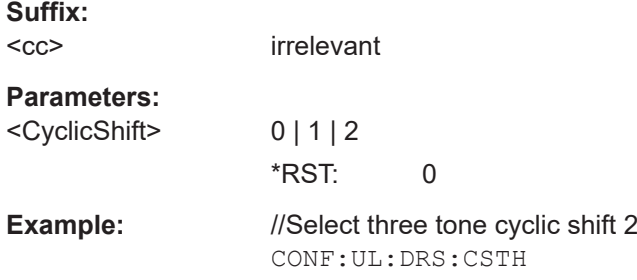

<span id="page-116-0"></span>**Manual operation:** See ["Cyclic Shift"](#page-37-0) on page 38

#### **CONFigure[:LTE]:UL[:CC<cc>]:DRS:DSSHift** <Shift>

Selects the delta sequence shift of the uplink signal.

Prerequisites for this command

● Turn on group hopping (CONFigure[:LTE]:UL[:CC<cc>]:DRS:GRPHopping on page 117).

#### **Suffix:**   $<$ c $<$

[Component Carrier](#page-64-0)

### **Parameters:**

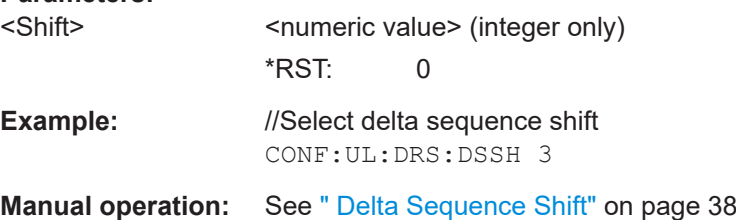

### **CONFigure[:LTE]:UL[:CC<cc>]:DRS:GRPHopping** <State>

Turns group hopping for uplink signals on and off.

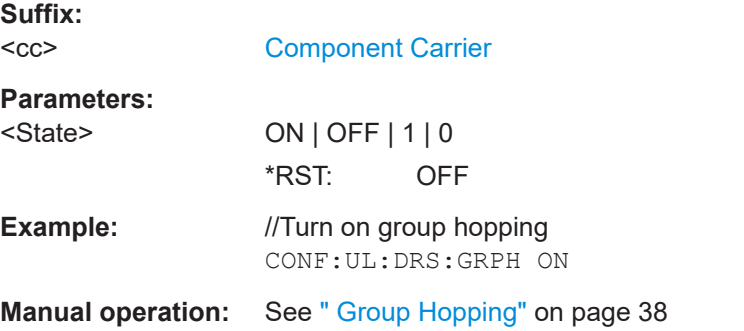

#### **Sounding reference signal**

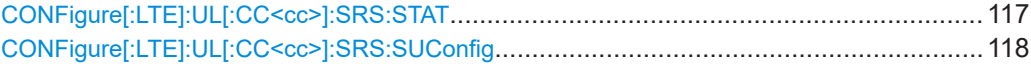

#### **CONFigure[:LTE]:UL[:CC<cc>]:SRS:STAT** <State>

Turns the sounding reference signal on and off.

**Suffix:**   $<$ c $<$ 

[Component Carrier](#page-64-0)

**Parameters:**

<State> ON | OFF | 1 | 0 \*RST: OFF

<span id="page-117-0"></span>**Example:** //Turn on the sounding reference signal CONF:UL:SRS:STAT ON

**Manual operation:** See " Present" [on page 39](#page-38-0)

### **CONFigure[:LTE]:UL[:CC<cc>]:SRS:SUConfig** <Configuration>

Defines the SRS subframe configuration.

Prerequisites for this command

● Turn on the sounding reference signal with [CONFigure\[:LTE\]:UL\[:CC<cc>\]:](#page-116-0) [SRS:STAT](#page-116-0).

**Suffix:**   $<$ c $<$ 

[Component Carrier](#page-64-0)

#### **Parameters:**

**NPRACH structure**

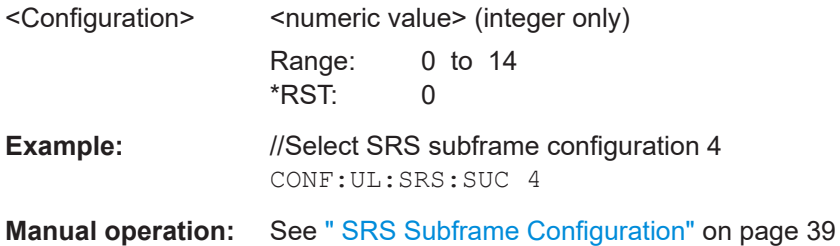

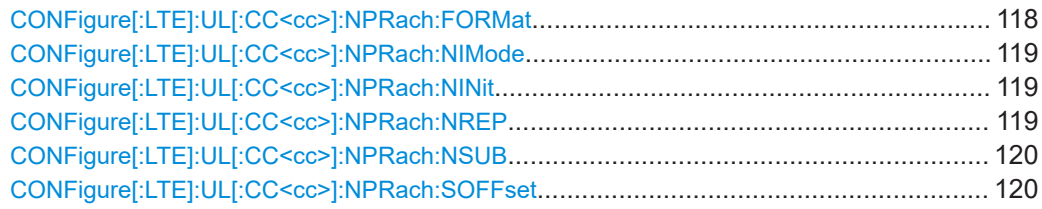

### **CONFigure[:LTE]:UL[:CC<cc>]:NPRach:FORMat** <Format>

Selects the NPRACH format.

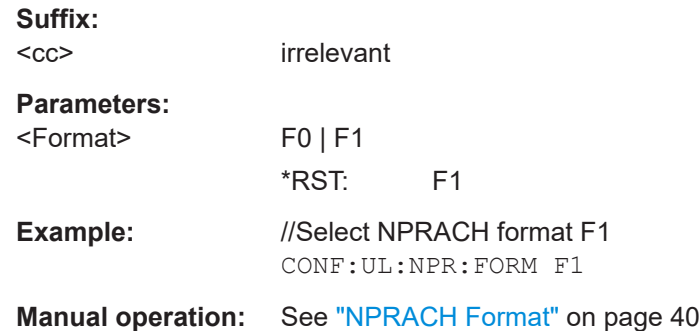

### <span id="page-118-0"></span>**R&S Remote control** ®**VSE-K106**

#### **CONFigure[:LTE]:UL[:CC<cc>]:NPRach:NIMode** <Mode>

Selects the way that the  $N<sub>init</sub>$  is determined (location of the NPRACH).

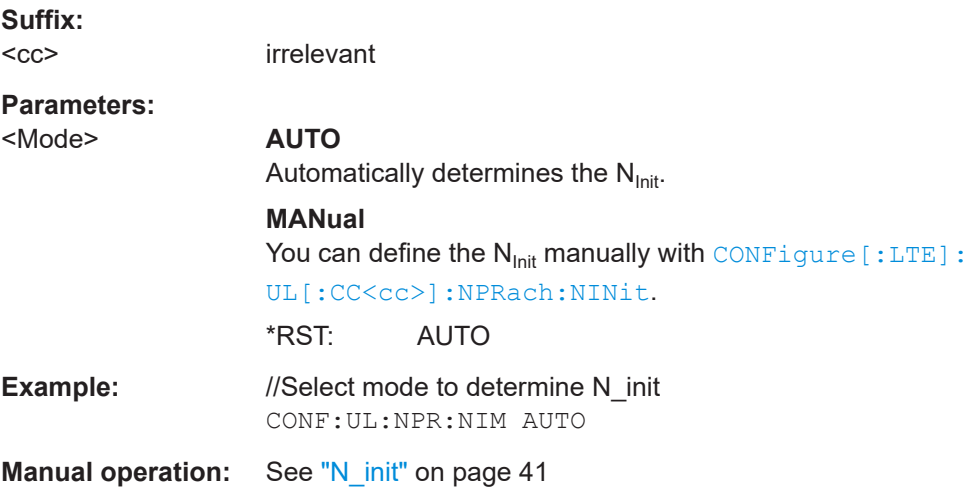

### **CONFigure[:LTE]:UL[:CC<cc>]:NPRach:NINit** <Value>

Defines the  $N<sub>init</sub>$  value.

Prerequisites for this command

● Select manual N<sub>Init</sub> mode (CONFigure [:LTE]: UL [:CC<cc>]: NPRach: NIMode).

#### **Suffix:**

 $<$ c $<$ 

irrelevant

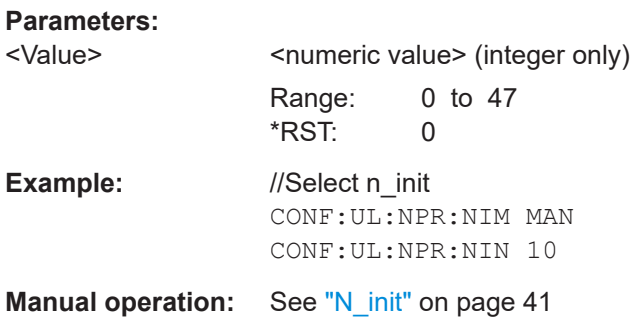

#### **CONFigure[:LTE]:UL[:CC<cc>]:NPRach:NREP** <Repetitions>

Defines how often identical NPRACH information is transmitted.

**Suffix:**   $<$ c $<$ irrelevant **Parameters:** <Repetitions> 1 | 2 | 4 | 8 | 16 | 32 | 64 | 128 \*RST: 0

<span id="page-119-0"></span>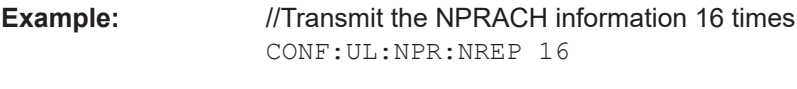

**Manual operation:** See ["Number of Repetitions"](#page-39-0) on page 40

### **CONFigure[:LTE]:UL[:CC<cc>]:NPRach:NSUB** <Subcarrier>

Defines the number of subcarriers allocated to the NPRACH.

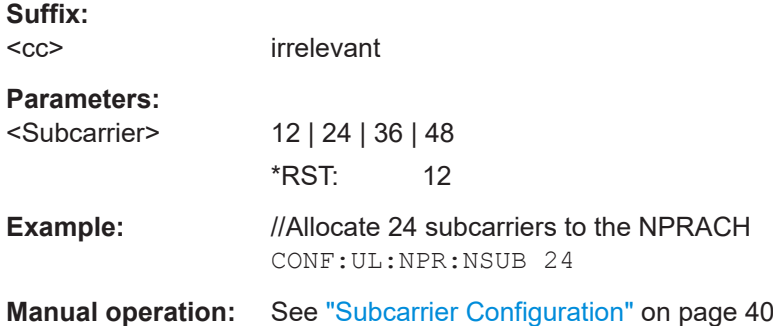

### **CONFigure[:LTE]:UL[:CC<cc>]:NPRach:SOFFset** <Offset>

Defines the first subcarrier allocated to the NPRACH.

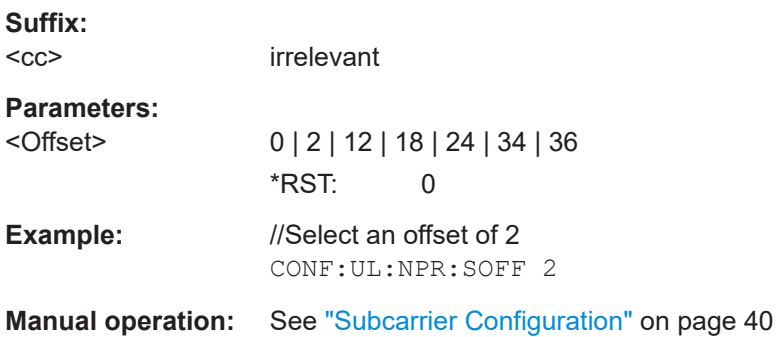

### **6.7.2.2 Inputs configuration**

Useful commands to perform measurements described elsewhere:

- [INPut<ip>:COUPling<ant>](#page-127-0) on page 128
- [INPut<ip>:IMPedance<ant>](#page-129-0) on page 130

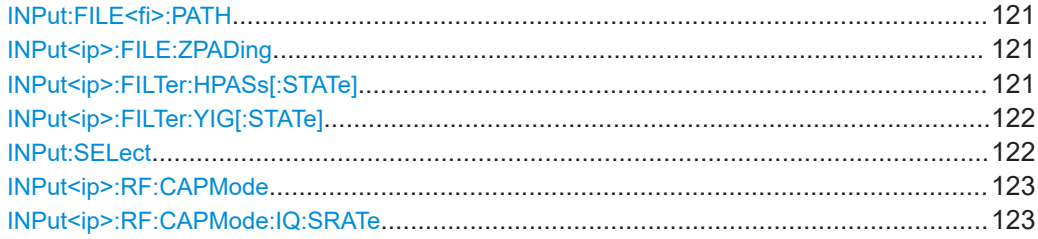

Remote commands to configure the application

<span id="page-120-0"></span>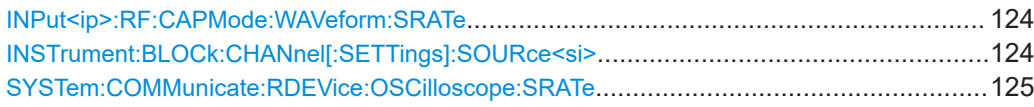

#### **INPut:FILE<fi>:PATH** <FileName>[, <AnalysisBW>]

Selects the I/Q data file to be used as input for further measurements.

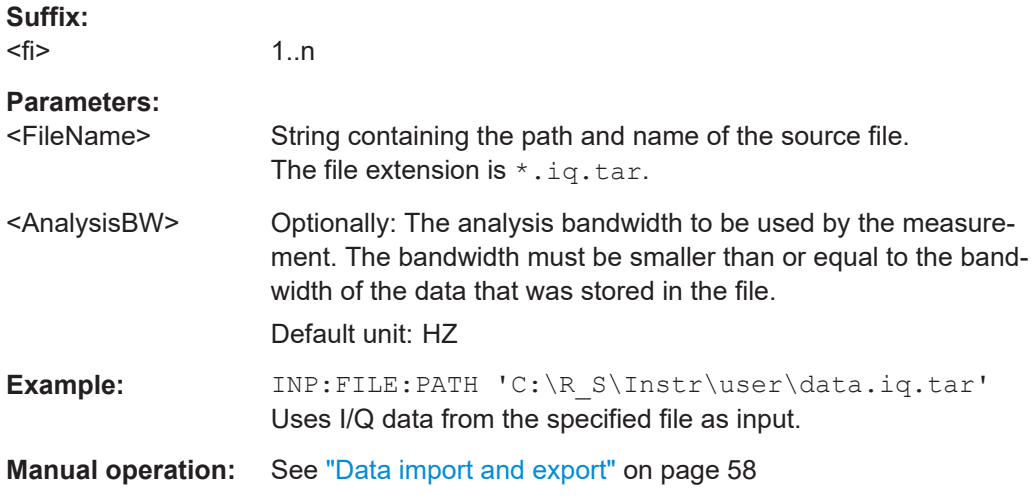

#### **INPut<ip>:FILE:ZPADing** <State>

Enables or disables zeropadding for input from an I/Q data file that requires resampling. For resampling, a number of samples are required due to filter settling. These samples can either be taken from the provided I/Q data, or the software can add the required number of samples (zeros) at the beginning and end of the file.

#### **Suffix:**

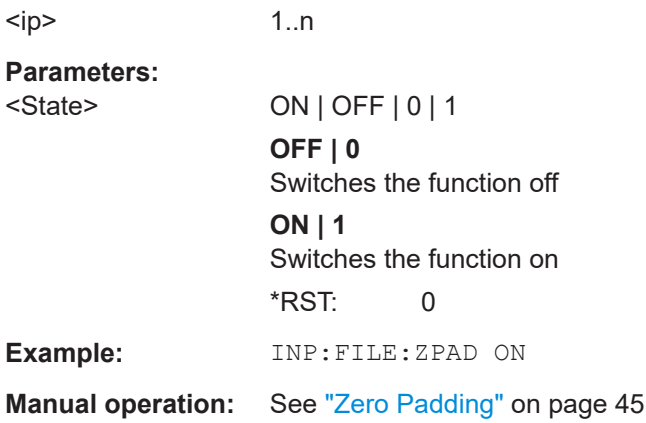

#### **INPut<ip>:FILTer:HPASs[:STATe]** <State>

Activates an additional internal high-pass filter for RF input signals from 1 GHz to 3 GHz. This filter is used to remove the harmonics of the connected instrument to measure the harmonics for a DUT, for example.

<span id="page-121-0"></span>Requires an additional high-pass filter hardware option.

(Note: for RF input signals outside the specified range, the high-pass filter has no effect. For signals with a frequency of approximately 4 GHz upwards, the harmonics are suppressed sufficiently by the YIG-preselector, if available.)

**Suffix:**   $<sub>ip</sub>$ </sub>

1..n

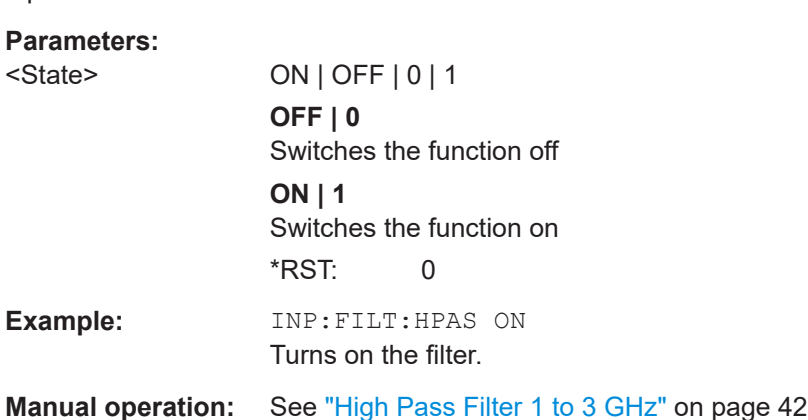

### **INPut<ip>:FILTer:YIG[:STATe]** <State>

Enables or disables the YIG filter.

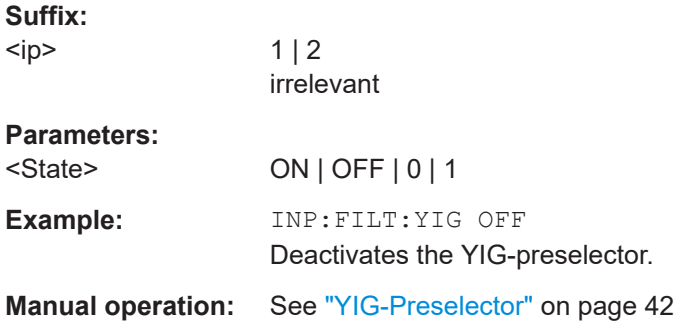

#### **INPut:SELect** <Source>

Selects the signal source for measurements, i.e. it defines which connector is used to input data to the R&S VSE.

If no additional input options are installed, only RF input or file input is supported.

#### **Parameters:**

<Source> **RF**

Radio Frequency ("RF INPUT" connector) **FIQ** I/Q data file **AIQ** Analog Baseband signal (only available with optional "Analog Baseband" interface)

#### Remote commands to configure the application

\*RST: RF

<span id="page-122-0"></span>**Manual operation:** See ["Input Type \(Instrument / File\)"](#page-44-0) on page 45

#### **INPut<ip>:RF:CAPMode** <CAPMode>

Determines how data from an oscilloscope is input to the R&S VSE software.

Is only available for connected oscilloscopes.

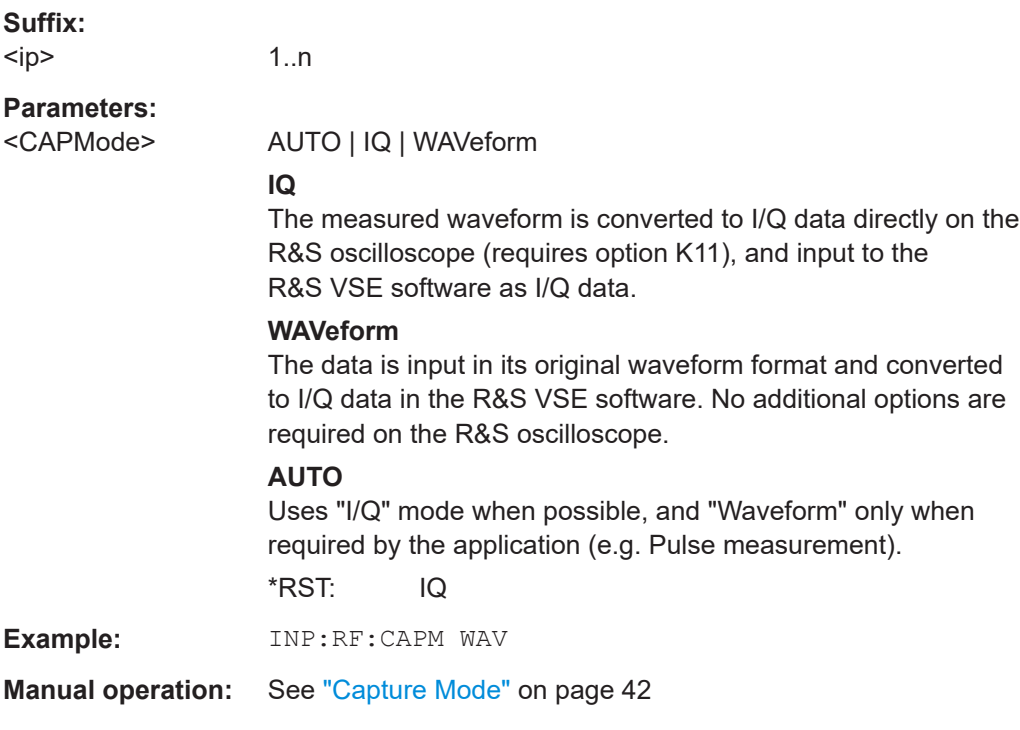

#### **INPut<ip>:RF:CAPMode:IQ:SRATe** <SamplingRate>

Determines the sample rate used by the connected oscilloscope for I/Q capture mode (see INPut<ip>:RF:CAPMode on page 123).

This setting is only available if an R&S oscilloscope is used to obtain the input data.

#### **Suffix:**   $<$ ip $>$

1..n

#### **Parameters:**

<SamplingRate> 20 GHz | 40 GHz

No other sample rate values are allowed.

### **20 GHz**

Achieves a higher decimation gain, but reduces the record length by half.

Only available for R&S oscilloscope models that support a sample rate of 20 GHz (see data sheet).

### **40 GHz**

<span id="page-123-0"></span>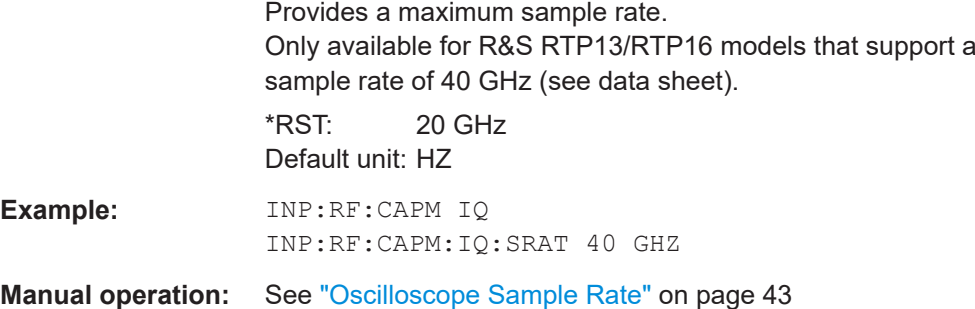

### **INPut<ip>:RF:CAPMode:WAVeform:SRATe** <SamplingRate>

Determines the sample rate used by the connected oscilloscope for waveform capture mode (see [INPut<ip>:RF:CAPMode](#page-122-0) on page 123).

This setting is only available if an R&S oscilloscope is used to obtain the input data, either directly or via the R&S FSW.

#### **Suffix:**

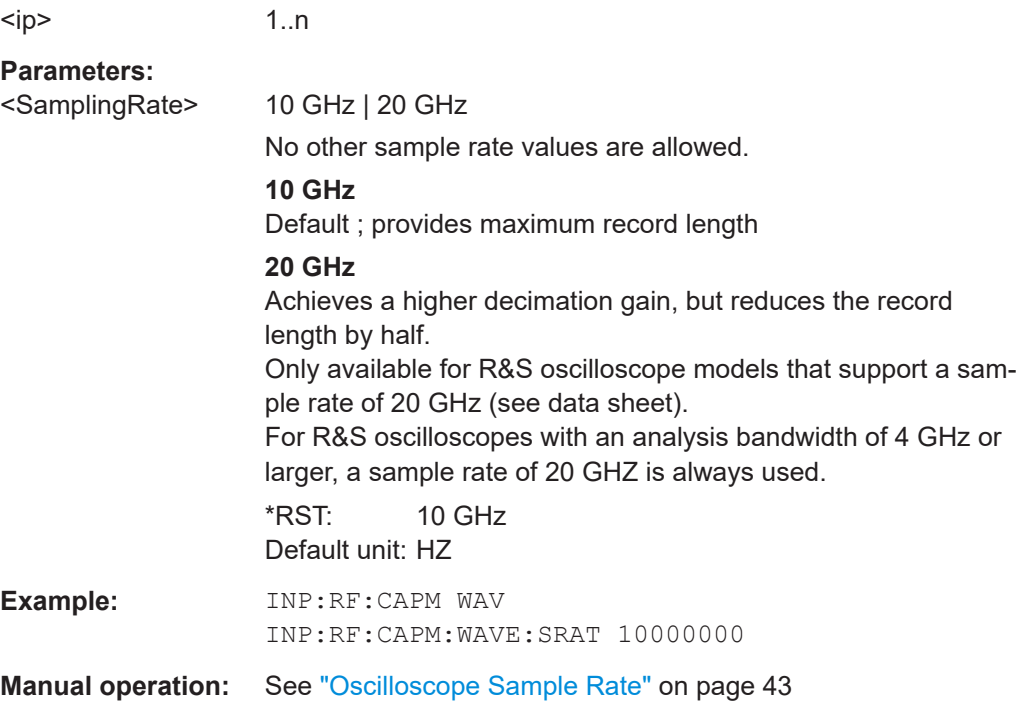

### **INSTrument:BLOCk:CHANnel[:SETTings]:SOURce<si>** <Type>

Selects an instrument or a file as the source of input provided to the channel.

<span id="page-124-0"></span>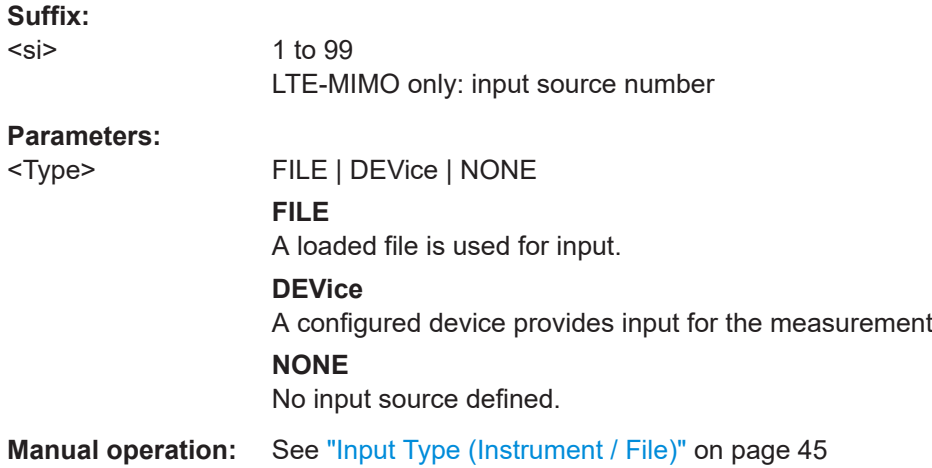

#### **SYSTem:COMMunicate:RDEVice:OSCilloscope:SRATe** <Rate>

Determines whether the 10 GHz mode (default) or 20 GHz mode of the connected oscilloscope is used. The 20 GHZ mode achieves a higher decimation gain, but reduces the record length by half.

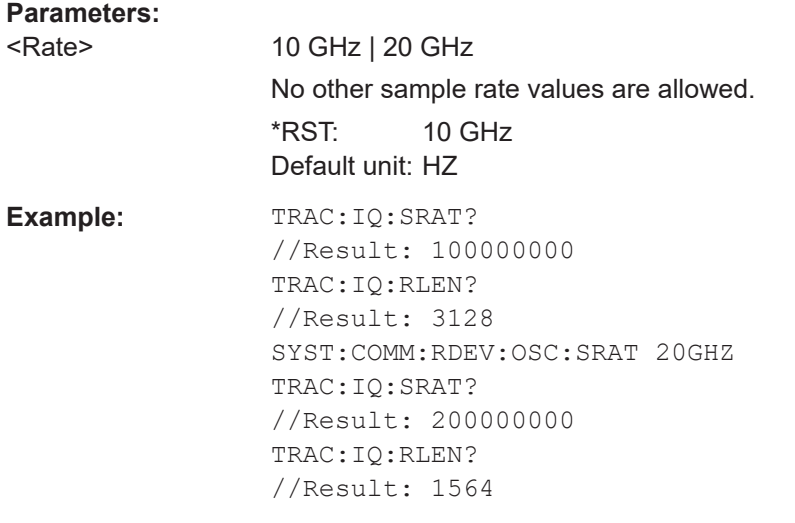

**Manual operation:** See ["Oscilloscope Sample Rate"](#page-42-0) on page 43

### **6.7.2.3 Frequency configuration**

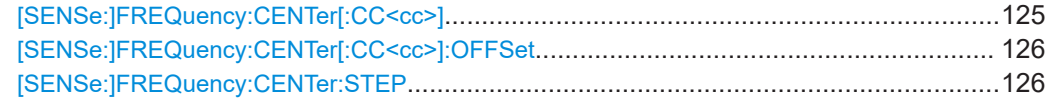

#### **[SENSe:]FREQuency:CENTer[:CC<cc>]** <Frequency>

Sets the center frequency for RF measurements.

Note that the [:CC<cc>] part of the syntax is not supported.

<span id="page-125-0"></span>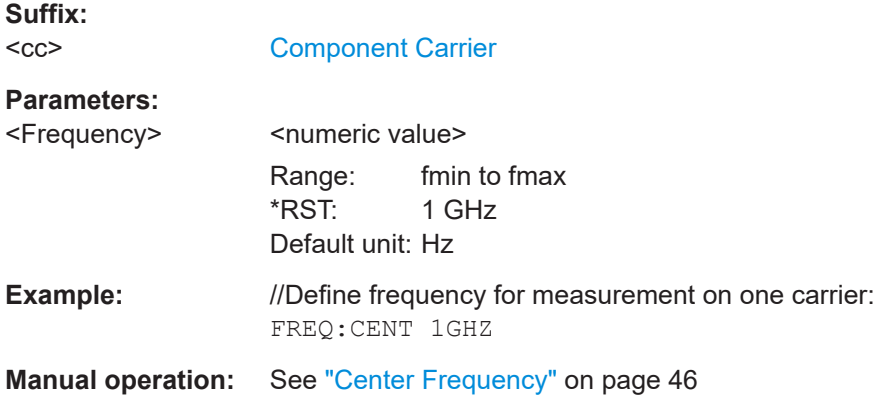

### **[SENSe:]FREQuency:CENTer[:CC<cc>]:OFFSet** <Offset>

Defines the general frequency offset.

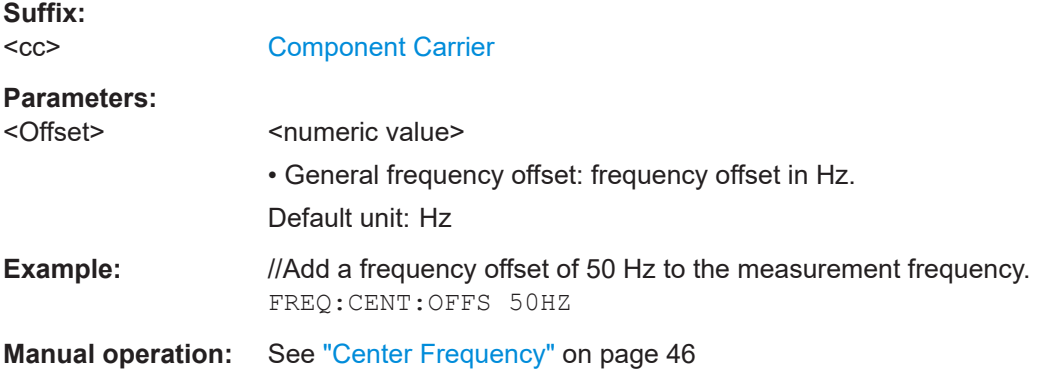

### **[SENSe:]FREQuency:CENTer:STEP** <StepSize>

Defines the center frequency step size.

You can increase or decrease the center frequency quickly in fixed steps using the SENS:FREQ UP and SENS:FREQ DOWN commands, see [\[SENSe:\]FREQuency:](#page-124-0) CENTer [: CC<cc>] on page 125.

#### **Parameters:**

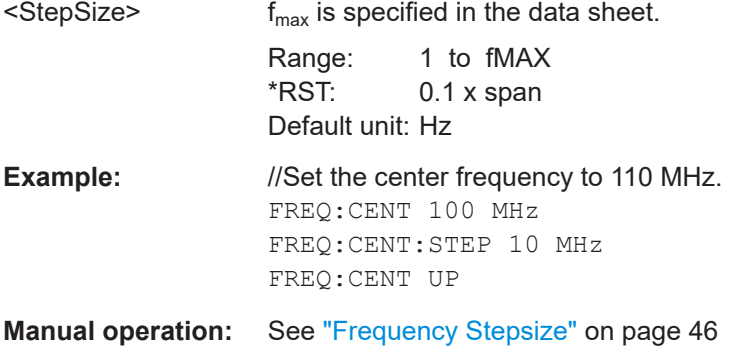

Remote commands to configure the application

### **6.7.2.4 Amplitude configuration**

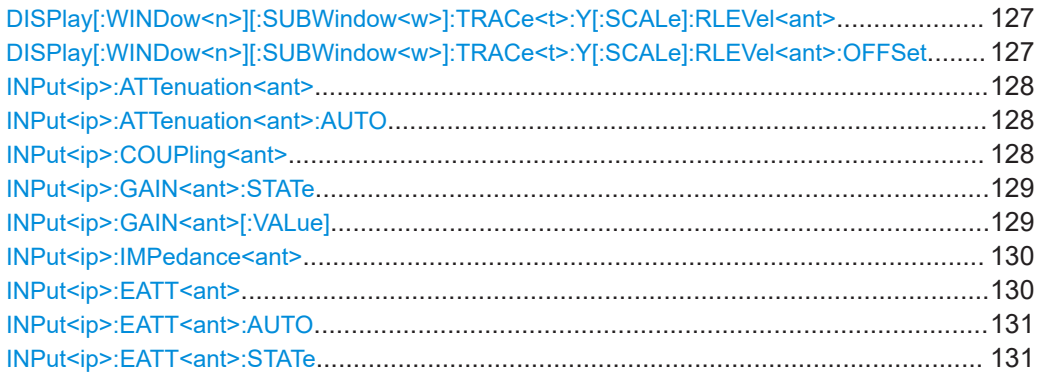

### **DISPlay[:WINDow<n>][:SUBWindow<w>]:TRACe<t>:Y[:SCALe]:RLEVel<ant>** <ReferenceLevel>

Defines the reference level (for all traces in all windows).

With a reference level offset  $\neq 0$ , the value range of the reference level is modified by the offset.

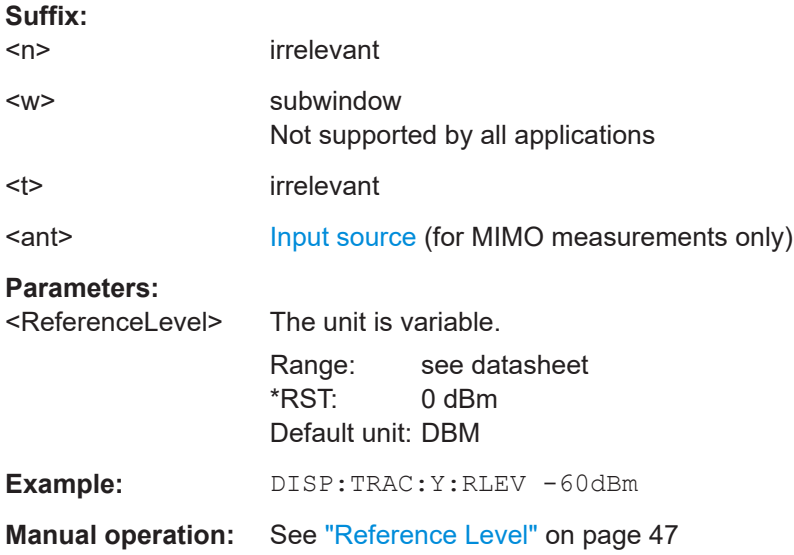

### **DISPlay[:WINDow<n>][:SUBWindow<w>]:TRACe<t>:Y[:SCALe]:RLEVel<ant>: OFFSet** <Offset>

Defines a reference level offset (for all traces in all windows).

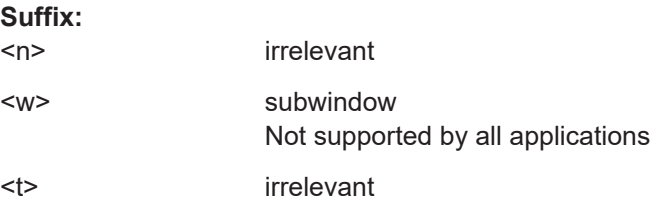

<span id="page-127-0"></span>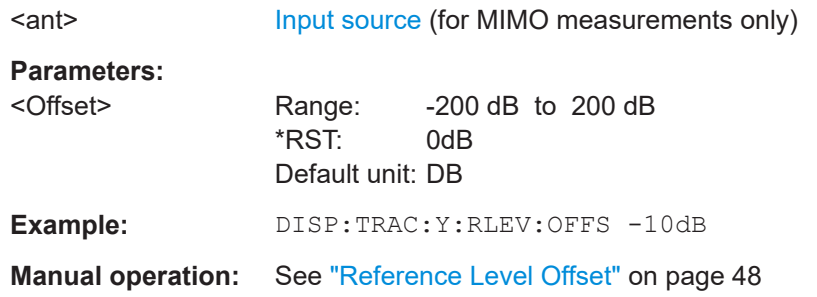

#### **INPut<ip>:ATTenuation<ant>** <Attenuation>

Defines the RF attenuation level.

Prerequisites for this command

● Decouple attenuation from reference level (INPut<ip>:ATTenuation<ant>: AUTO).

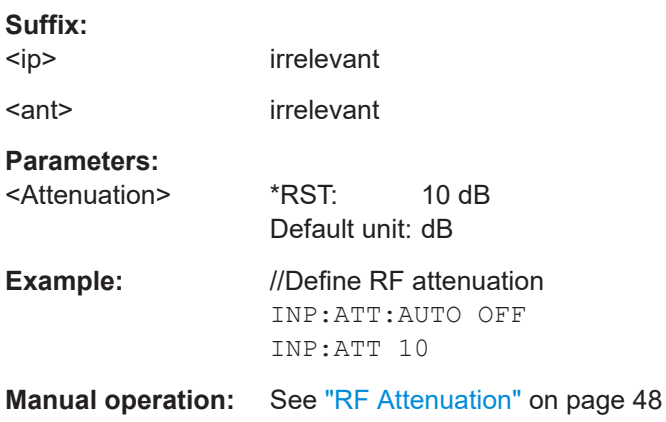

#### **INPut<ip>:ATTenuation<ant>:AUTO** <State>

Couples and decouples the RF attenuation to the reference level.

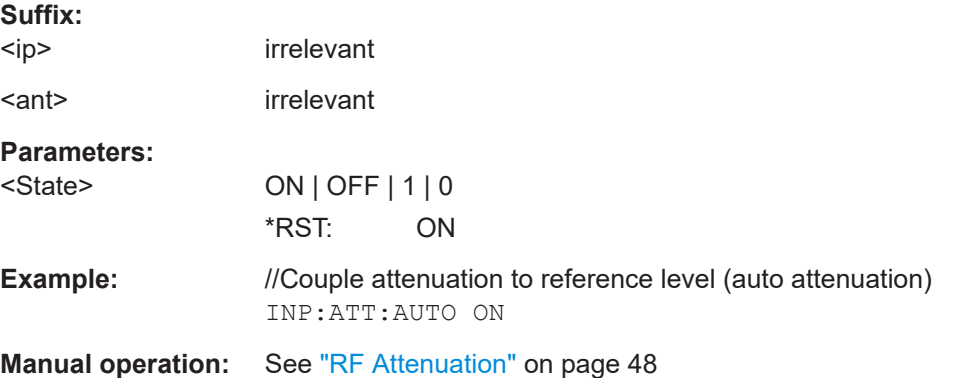

### **INPut<ip>:COUPling<ant>** <CouplingType>

Selects the coupling type of the RF input.

<span id="page-128-0"></span>If an external frontend is active, the coupling is automatically set to AC.

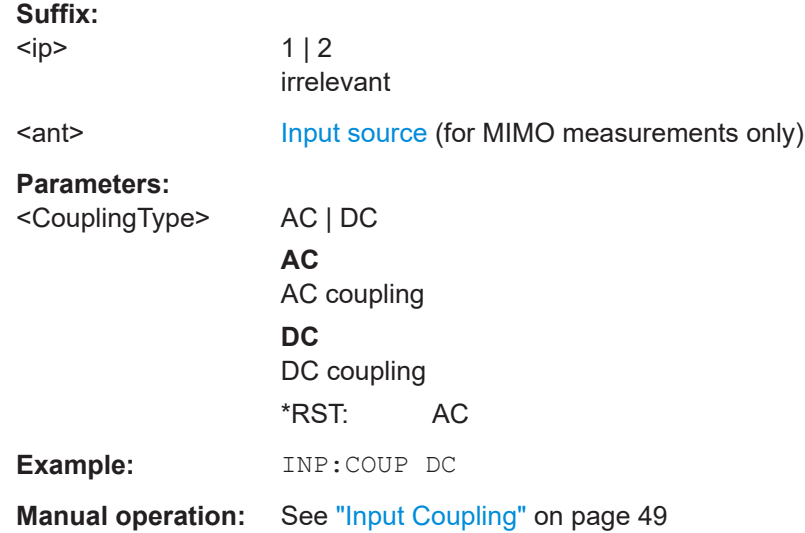

### **INPut<ip>:GAIN<ant>:STATe <State>**

Turns the internal preamplifier on the connected instrument on and off. It requires the additional preamplifier hardware option on the connected instrument.

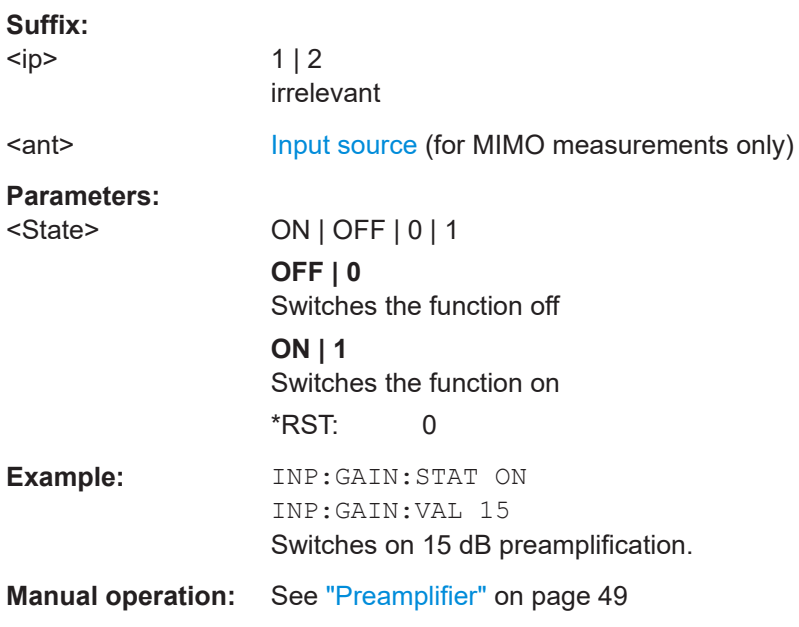

### **INPut<ip>:GAIN<ant>[:VALue] <Gain>**

Selects the "gain" if the preamplifier is activated (INP: GAIN: STAT ON, see INPut<ip>:GAIN<ant>:STATe on page 129).

The command requires the additional preamplifier hardware option.

<span id="page-129-0"></span>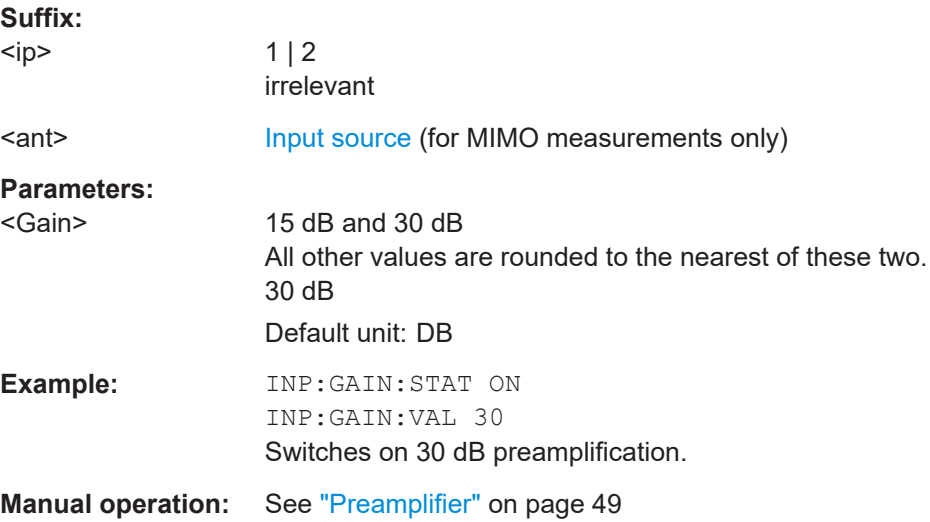

#### **INPut<ip>:IMPedance<ant>** <Impedance>

Selects the nominal input impedance of the RF input. In some applications, only 50 Ω are supported.

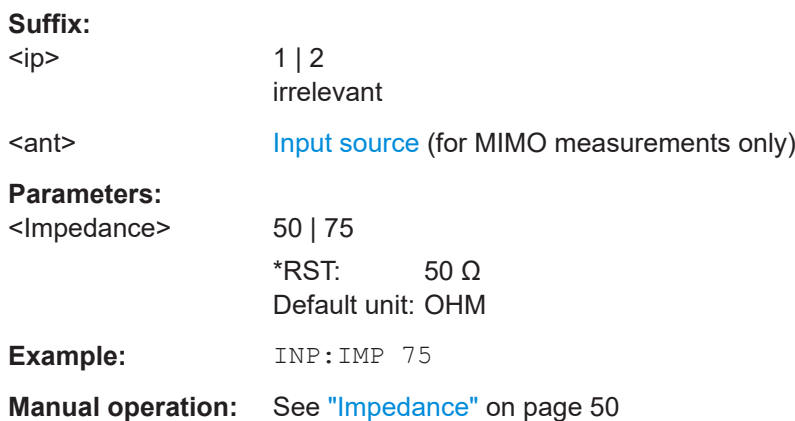

#### **INPut<ip>:EATT<ant>** <Attenuation>

Defines the electronic attenuation level.

If the current reference level is not compatible with an attenuation that has been set manually, the command also adjusts the reference level.

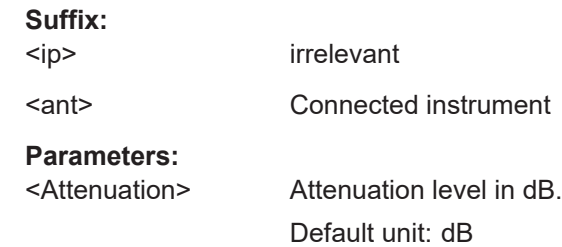

Remote commands to configure the application

<span id="page-130-0"></span>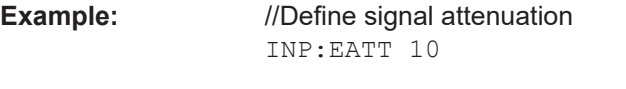

**Manual operation:** See ["Electronic Attenuation"](#page-47-0) on page 48

### **INPut<ip>:EATT<ant>:AUTO <State>**

Turns automatic selection of the electronic attenuation on and off.

If on, electronic attenuation reduces the mechanical attenuation whenever possible.

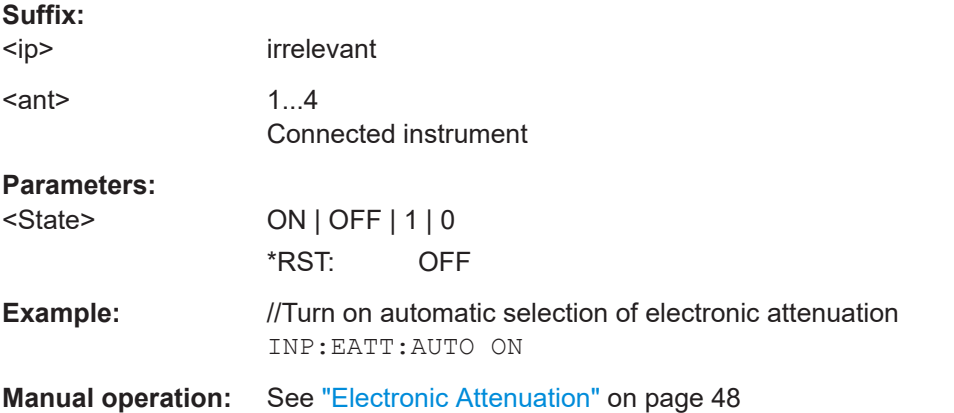

#### **INPut<ip>:EATT<ant>:STATe <State>**

Turns the electronic attenuator on and off.

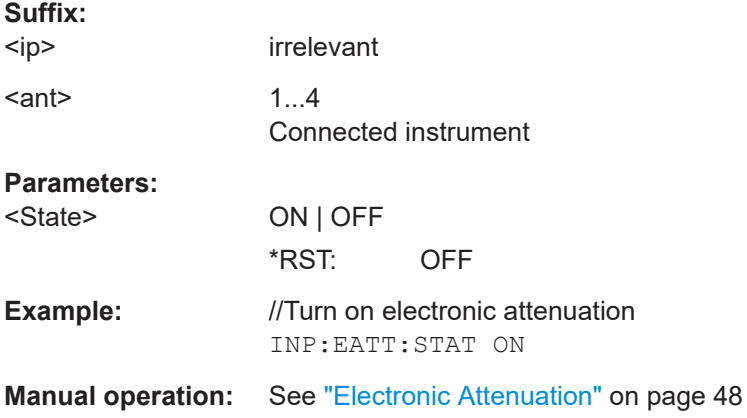

#### **6.7.2.5 Automatic configuration**

Commands to configure the application automatically described elsewhere.

● [DISPlay\[:WINDow<n>\]\[:SUBWindow<w>\]:TRACe<t>:Y\[:SCALe\]:AUTO](#page-147-0)

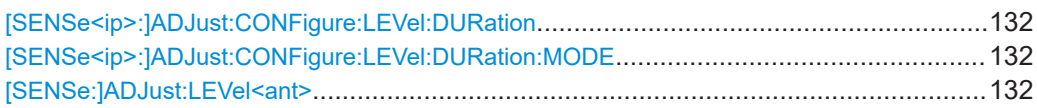

**Suffix:** 

#### <span id="page-131-0"></span>**[SENSe<ip>:]ADJust:CONFigure:LEVel:DURation** <Duration>

To determine the ideal reference level, the R&S VSE performs a measurement on the current input data. This command defines the length of the measurement if [SENSe<ip>:]ADJust:CONFigure:LEVel:DURation:MODE is set to MANual.

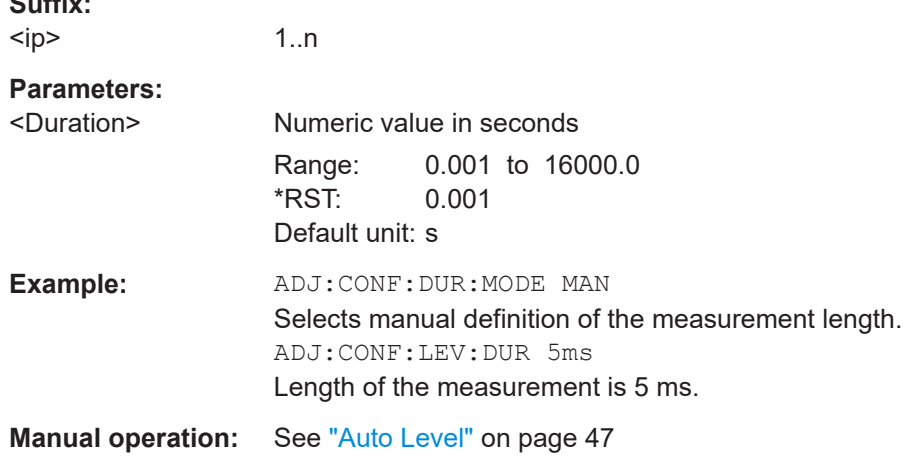

### **[SENSe<ip>:]ADJust:CONFigure:LEVel:DURation:MODE** <Mode>

To determine the ideal reference level, the R&S VSE performs a measurement on the current input data. This command selects the way the R&S VSE determines the length of the measurement .

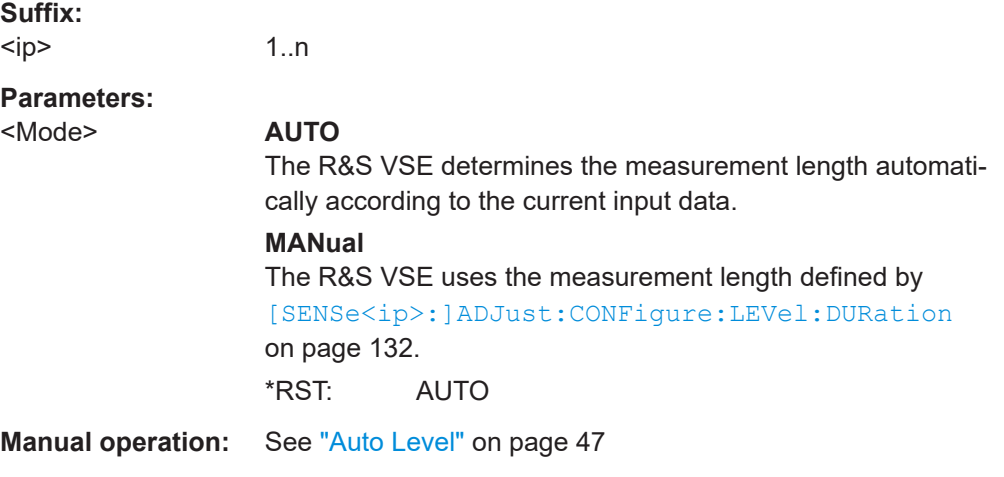

#### **[SENSe:]ADJust:LEVel<ant>**

Initiates a single (internal) measurement that evaluates and sets the ideal reference level for the current input data and measurement settings. This ensures that the settings of the RF attenuation and the reference level are optimally adjusted to the signal level without overloading the R&S VSE or limiting the dynamic range by an S/N ratio that is too small.

<span id="page-132-0"></span>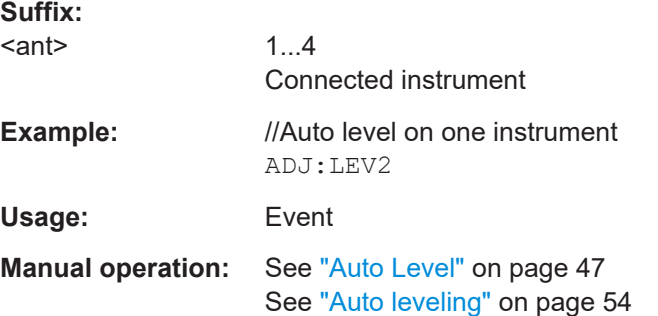

### **6.7.2.6 Signal capture**

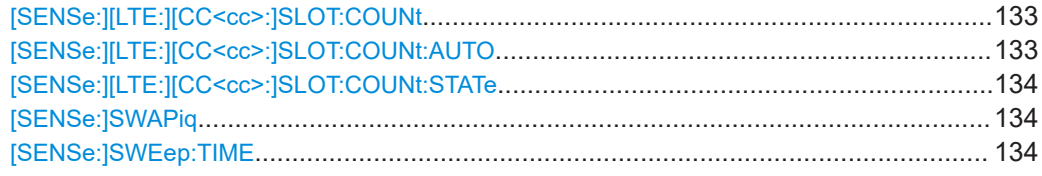

#### [SENSe:][LTE:][CC<cc>:]SLOT:COUNt <Slots>

Defines the number of slots you want to analyze.

Prerequisites for this command

● Turn off automatic evaluation of slots ([SENSe: ] [LTE: ] [CC<cc>: ] SLOT: COUNt:AUTO).

#### **Suffix:**

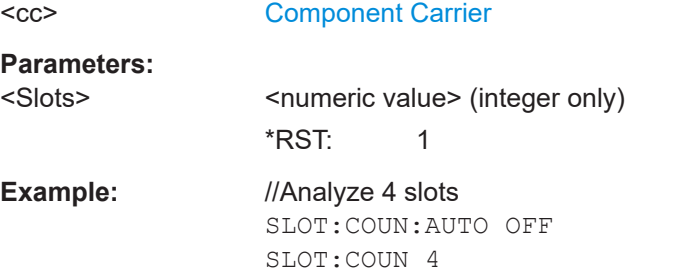

**Manual operation:** See ["Number of Slots to Analyze"](#page-52-0) on page 53

### **[SENSe:][LTE:][CC<cc>:]SLOT:COUNt:AUTO** <State>

Turns automatic selection of the number of slots to analyze on and off.

**Suffix:**   $<$ c $<$ 

### [Component Carrier](#page-64-0)

**Parameters:** <State> **ON | 1**

# Selects the number of slots to analyze according to the NB-IoT standard.

#### **OFF | 0**

<span id="page-133-0"></span>Turns on manual selection of the number of analyzed slots. In case of manual selection, you can select the number of slots with [\[SENSe:\]\[LTE:\]\[CC<cc>:\]SLOT:COUNt](#page-132-0) \*RST: ON **Example:** //Analyze slots according to standard SLOT:COUN:AUTO ON **Manual operation:** See ["Auto According to Standard"](#page-52-0) on page 53

### **[SENSe:][LTE:][CC<cc>:]SLOT:COUNt:STATe** <State>

Turns manual selection of the number of frames you want to analyze on and off.

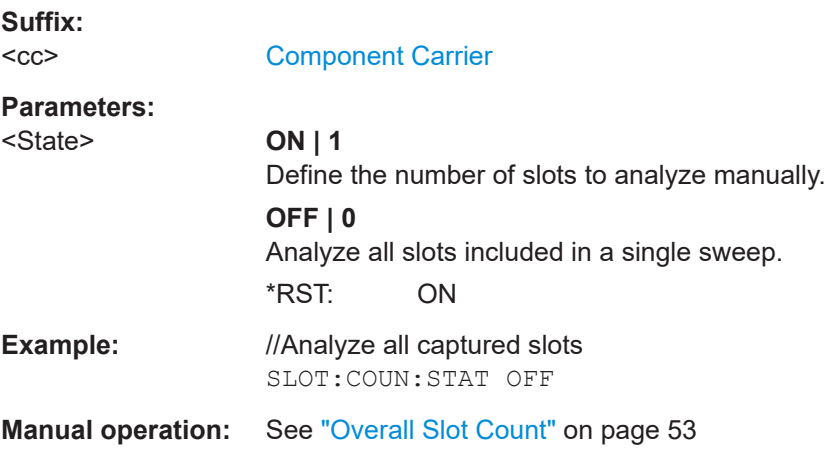

### **[SENSe:]SWAPiq** <State>

Turns a swap of the I and Q branches on and off.

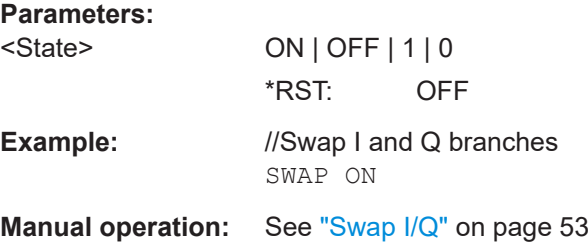

### **[SENSe:]SWEep:TIME** <CaptureLength>

Defines the capture time.

#### **Parameters:**

<CaptureLength> <numeric value> \*RST: 40.1 ms Default unit: s

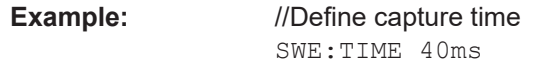

**Manual operation:** See ["Capture Time"](#page-52-0) on page 53

### **6.7.2.7 Trigger**

The trigger functionality of the NB-IoT measurement application is the same as that of the R&S VSE.

For a comprehensive description of the available remote control commands for trigger configuration, see the documentation of the R&S VSE.

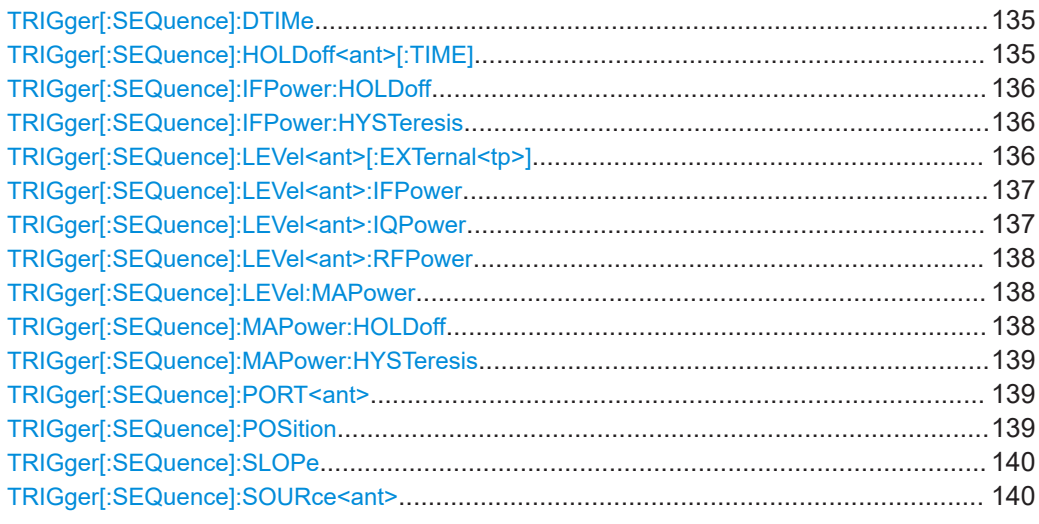

#### **TRIGger[:SEQuence]:DTIMe** <DropoutTime>

Defines the time the input signal must stay below the trigger level before a trigger is detected again.

For input from the "Analog Baseband" interface using the baseband power trigger (BBP), the default drop out time is set to 100 ns to avoid unintentional trigger events (as no hysteresis can be configured in this case).

### **Parameters:**

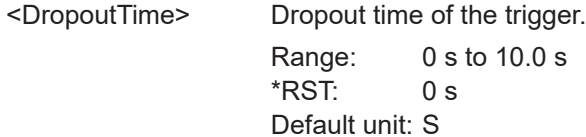

**Manual operation:** See ["Trigger Source"](#page-50-0) on page 51

#### **TRIGger[:SEQuence]:HOLDoff<ant>[:TIME]** <Offset>

Defines the trigger offset.

**Suffix:** 

<ant>

[Instrument](#page-64-0)

#### <span id="page-135-0"></span>**Parameters:**

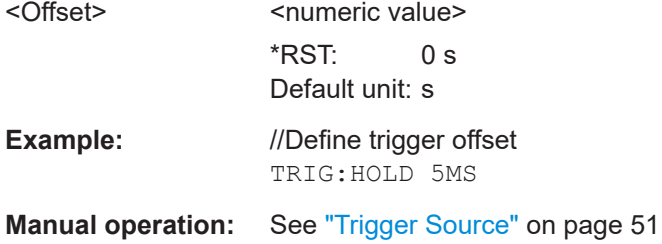

### **TRIGger[:SEQuence]:IFPower:HOLDoff** <Period>

Defines the holding time before the next trigger event.

Note that this command can be used for **any trigger source**, not just IF Power (despite the legacy keyword).

#### **Parameters:**

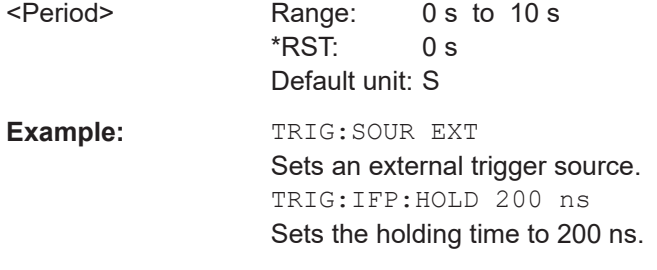

**Manual operation:** See ["Trigger Source"](#page-50-0) on page 51

### **TRIGger[:SEQuence]:IFPower:HYSTeresis** <Hysteresis>

Defines the trigger hysteresis, which is only available for "IF Power" trigger sources.

### **Parameters:**

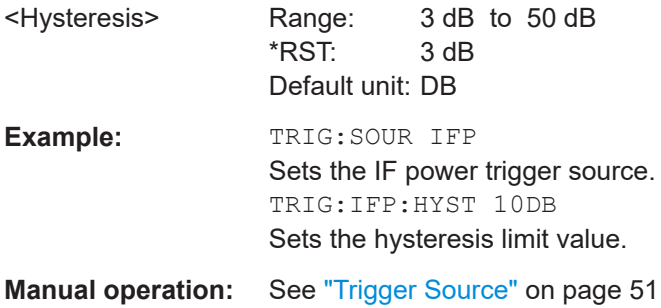

#### **TRIGger[:SEQuence]:LEVel<ant>[:EXTernal<tp>]** <Level>

Defines the level for an external trigger.

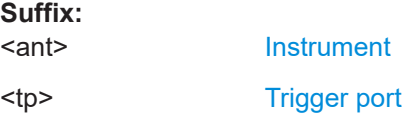

**Suffix:** 

Remote commands to configure the application

<span id="page-136-0"></span>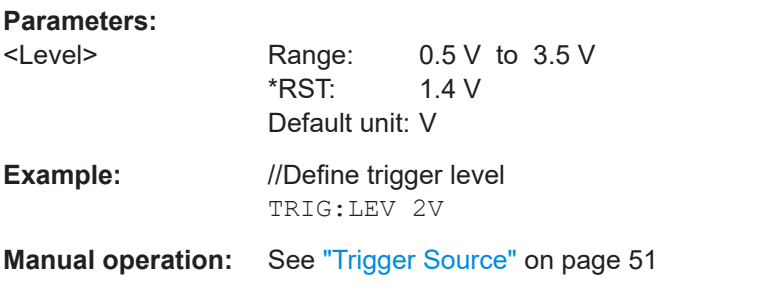

#### **TRIGger[:SEQuence]:LEVel<ant>:IFPower** <Level>

Defines the power level at the third intermediate frequency that must be exceeded to cause a trigger event.

Note that any RF attenuation or preamplification is considered when the trigger level is analyzed. If defined, a reference level offset is also considered.

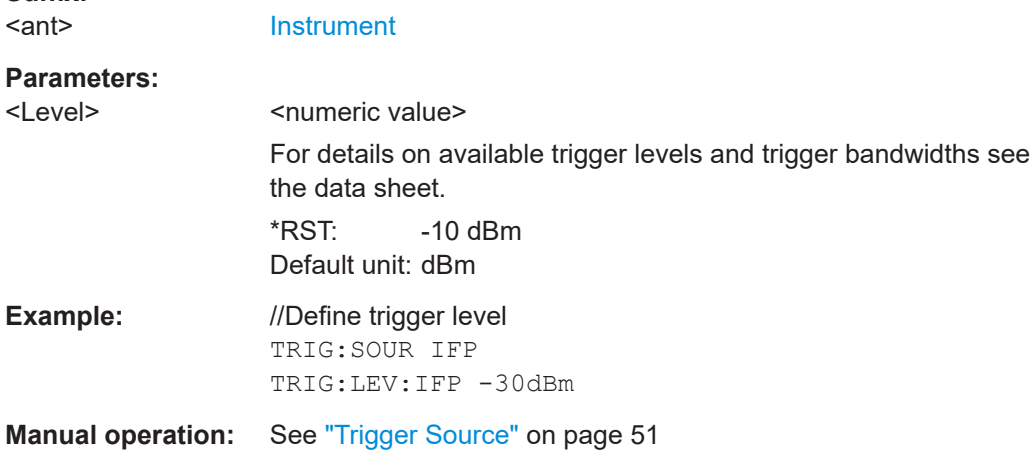

### **TRIGger[:SEQuence]:LEVel<ant>:IQPower** <Level>

Defines the magnitude the I/Q data must exceed to cause a trigger event.

Note that any RF attenuation or preamplification is considered when the trigger level is analyzed. If defined, a reference level offset is also considered.

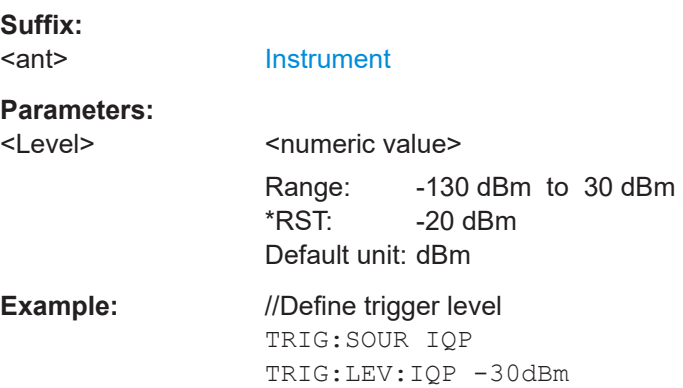

<span id="page-137-0"></span>**Manual operation:** See ["Trigger Source"](#page-50-0) on page 51

#### **TRIGger[:SEQuence]:LEVel<ant>:RFPower** <Level>

Defines the power level the RF input must exceed to cause a trigger event. Note that any RF attenuation or preamplification is considered when the trigger level is analyzed. If defined, a reference level offset is also considered.

The input signal must be between 500 MHz and 8 GHz.

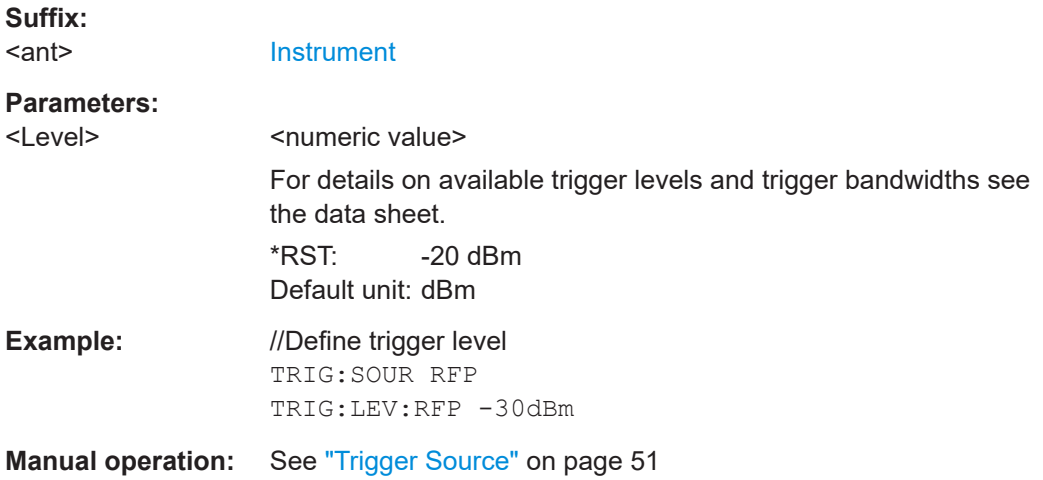

#### **TRIGger[:SEQuence]:LEVel:MAPower** <TriggerLevel>

Defines the power level that must be exceeded to cause a trigger event for (offline) input from a file.

#### **Parameters:**

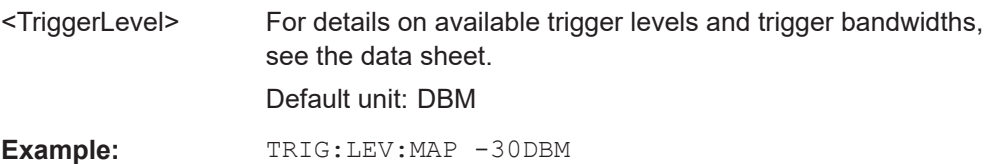

#### **TRIGger[:SEQuence]:MAPower:HOLDoff** <Period>

Defines the holding time before the next trigger event for (offline) input from a file.

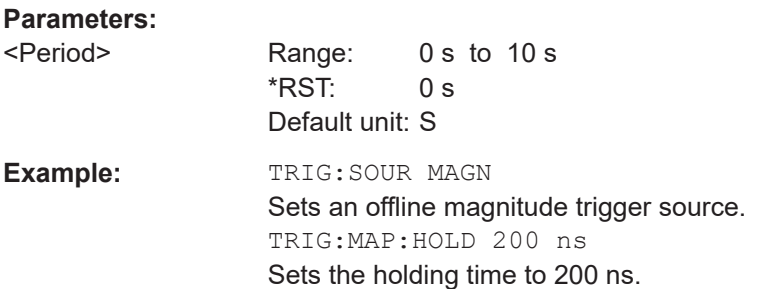

#### <span id="page-138-0"></span>**TRIGger[:SEQuence]:MAPower:HYSTeresis** <Hysteresis>

Defines the trigger hysteresis for the (offline) magnitude trigger source (used for input from a file).

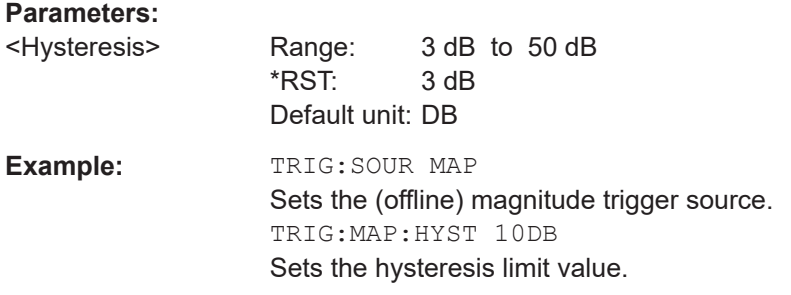

### **TRIGger[:SEQuence]:PORT<ant> <port>**

Selects the trigger port for measurements with devices that have several trigger ports.

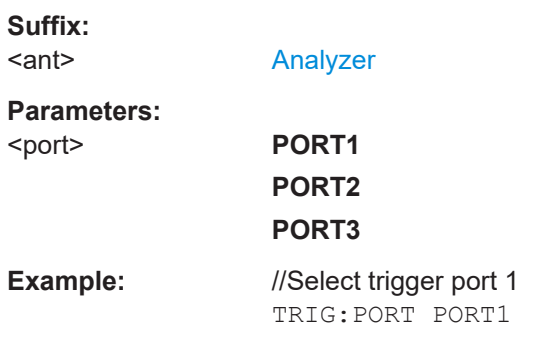

### **TRIGger[:SEQuence]:POSition** <Position>

Selects the position in an NB-IoT signal where the trigger condition must be met.

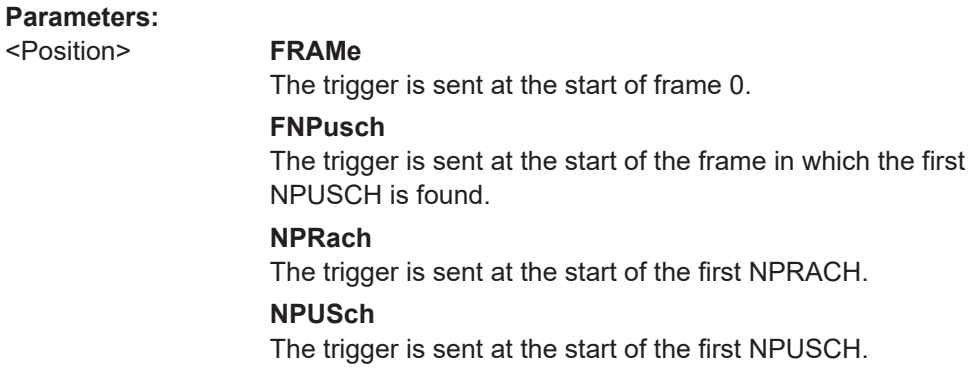

# **UNKNown**

<span id="page-139-0"></span>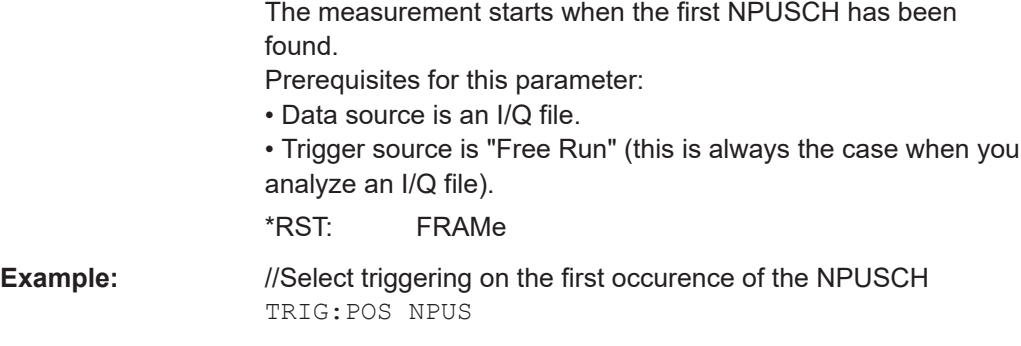

**Manual operation:** See ["Trigger Position"](#page-51-0) on page 52

### **TRIGger[:SEQuence]:SLOPe** <Type>

Selects the trigger slope.

#### **Parameters:**

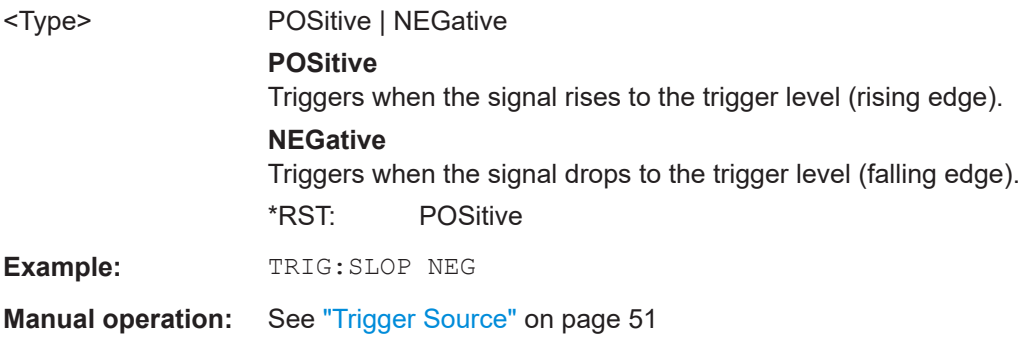

#### **TRIGger[:SEQuence]:SOURce<ant>** <Source>

Selects the trigger source.

Note that the availability of trigger sources depends on the connected instrument.

### **Note on external triggers:**

If a measurement is configured to wait for an external trigger signal in a remote control program, remote control is blocked until the trigger is received and the program can continue. Make sure this situation is avoided in your remote control programs.

#### **Suffix:**

<ant>

#### [Analyzer](#page-64-0)

### **Parameters:**

<Source> **IMMediate**

Free run (no trigger event to start a measurement).

### **EXT | EXT2 | EXT3 | EXT4**

Trigger signal from the corresponding "Trigger Input / Output" connector on the connected instrument, or the oscilloscope's corresponding input channel (if not used as an input source). For details on the connectors see the instrument's Getting Started manual.

### **RFPower**

Measurement starts when the first intermediate frequency exceeds a certain level.

(Frequency and time domain measurements only.)

### **IFPower**

Measurement starts when the second intermediate frequency exceeds a certain level.

### **IQPower**

Measurement starts when the sampled I/Q data exceeds a certain magnitude.

For applications that process I/Q data, such as the I/Q analyzer or optional applications.

### **PSEN**

External power sensor

#### **MAGNitude**

For (offline) input from a file, rather than an instrument. The trigger level is specified by TRIGger [: SEQuence]: [LEVel:MAPower](#page-137-0).

\*RST: IMMediate

**Manual operation:** See ["Trigger Source"](#page-50-0) on page 51

### **6.7.2.8 Demodulation**

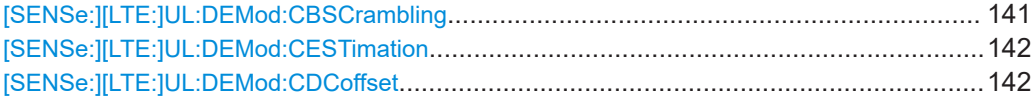

#### **[SENSe:][LTE:]UL:DEMod:CBSCrambling** <State>

Turns scrambling of coded bits on and off.

#### **Parameters:**

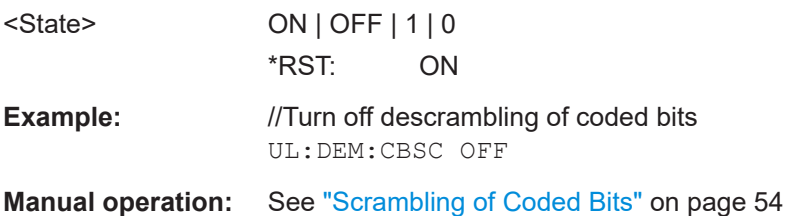

#### <span id="page-141-0"></span>**[SENSe:][LTE:]UL:DEMod:CESTimation** <Type>

Selects the channel estimation type.

#### **Parameters:**

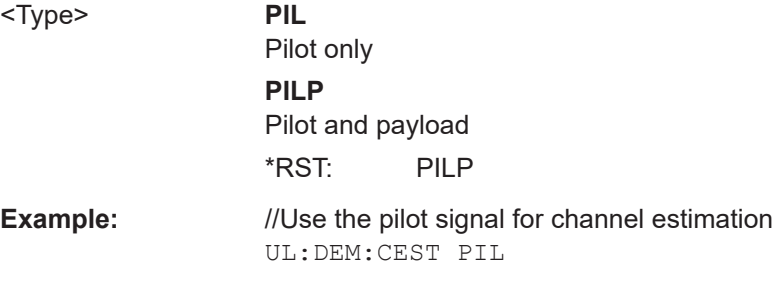

**Manual operation:** See ["Channel Estimation Range"](#page-53-0) on page 54

#### **[SENSe:][LTE:]UL:DEMod:CDCoffset** <State>

Turns DC offset compensation on and off.

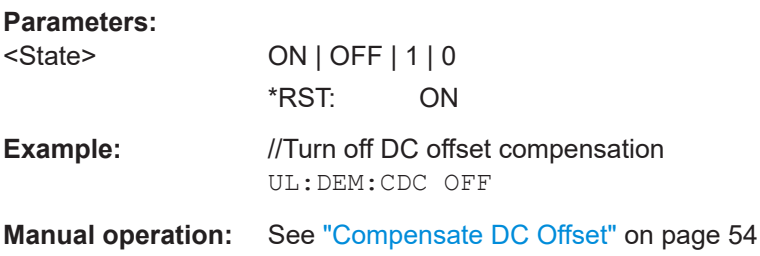

### **6.7.3 Configuring frequency sweep measurements**

The remote commands to configure the ACLR and SEM measurements are the same as in the spectrum application.

For a comprehensive description, see the R&S VSE user manual.

In addition, the SEM measurement in the NB-IoT application has several exclusive settings not available in the spectrum application.

Commands to configure exclusive ACLR settings described elsewhere.

- NB-IoT mode: CONFigure [:LTE]: LDIRection on page 106
- Analysis mode: [\[SENSe:\]\[LTE:\]UL:DEMod:MODE](#page-107-0) on page 108
- Subcarrier spacing: CONFigure [:LTE]: UL: SSPacing on page 107

Commands to configure exclusive SEM settings described elsewhere.

- NB-IoT mode: [CONFigure\[:LTE\]:LDIRection](#page-105-0) on page 106
- SEM measurements are only possible in NPUSCH/NPUCCH analysis mode.

[SENSe:]POWer:ACHannel:AACHannel[...........................................................................143](#page-142-0)

### <span id="page-142-0"></span>**[SENSe:]POWer:ACHannel:AACHannel** <Channel>

Selects the bandwidth of the adjacent channel for ACLR measurements.

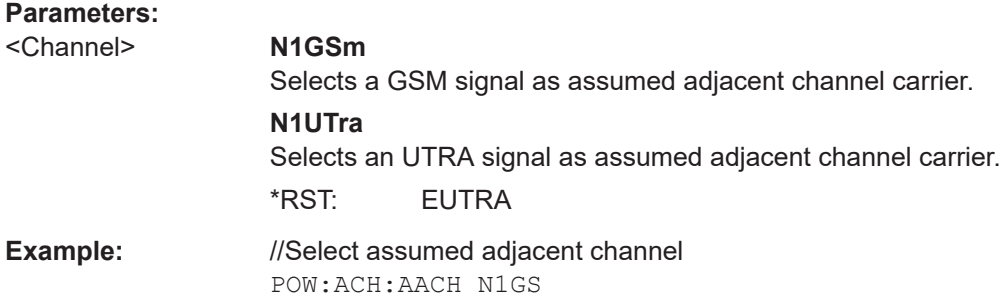

# **6.8 Analysis**

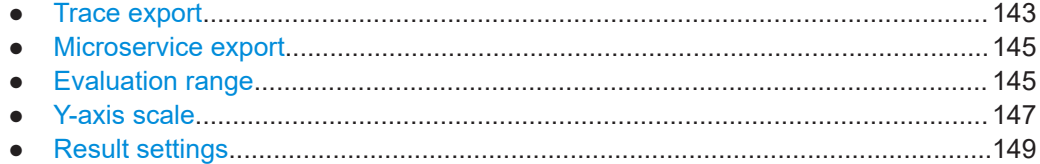

## **6.8.1 Trace export**

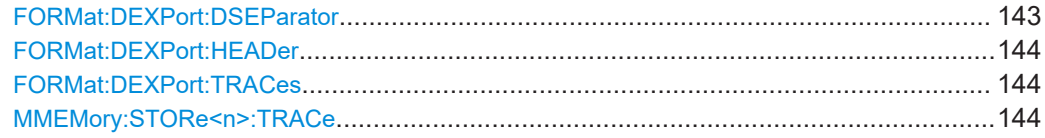

### **FORMat:DEXPort:DSEParator** <Separator>

Selects the decimal separator for data exported in ASCII format.

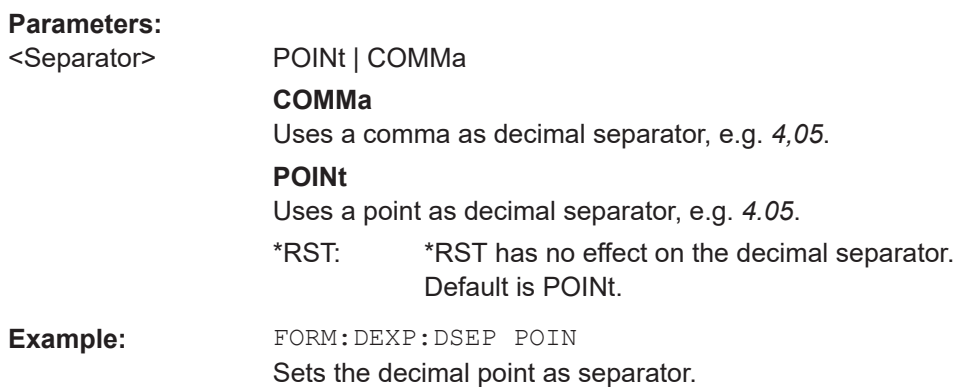

#### <span id="page-143-0"></span>**FORMat:DEXPort:HEADer** <State>

If enabled, additional instrument and measurement settings are included in the header of the export file for result data. If disabled, only the pure result data from the selected traces and tables is exported.

Trace data resulting from encrypted file input cannot be queried.

**Parameters:**

<State> ON | OFF | 0 | 1  $*$ RST: 1

#### **FORMat:DEXPort:TRACes** <Selection>

Selects the data to be included in a data export file (see MMEMOry: STORe $\leq n$ ): TRACe on page 144).

Trace data resulting from encrypted file input cannot be queried.

#### **Parameters:**

<Selection> SINGle | ALL

#### **SINGle**

Only a single trace is selected for export, namely the one specified by the **MMEMory: STORe<n>: TRACe command.** 

#### **ALL**

Selects all active traces and result tables (e.g. "Result Summary", marker peak list etc.) in the current application for export to an ASCII file. The <trace> parameter for the MMEMory:STORe<n>:TRACe command is ignored.

\*RST: SINGle

### **MMEMory:STORe<n>:TRACe** <Trace>, <FileName>

Exports trace data from the specified window to an ASCII file.

You cannot query trace data resulting from encrypted file input.

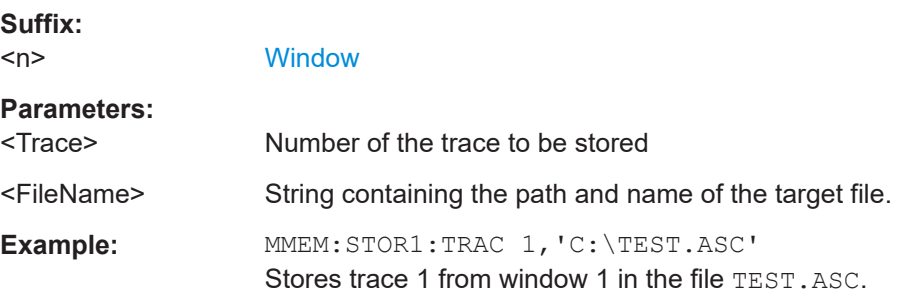
### <span id="page-144-0"></span>**6.8.2 Microservice export**

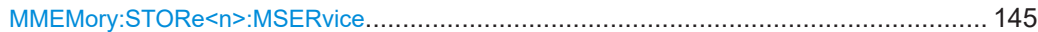

#### **MMEMory:STORe<n>:MSERvice** <FileName>

Exports the signal configuration to the microservice.

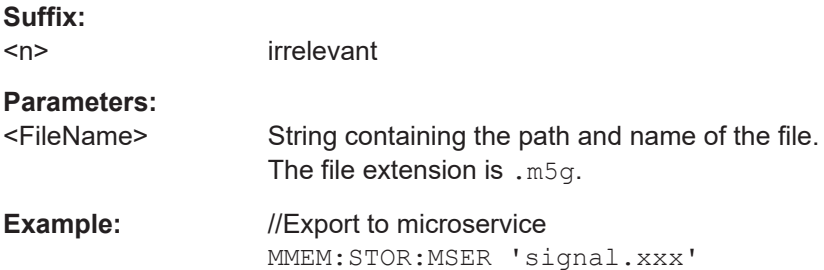

#### **6.8.3 Evaluation range**

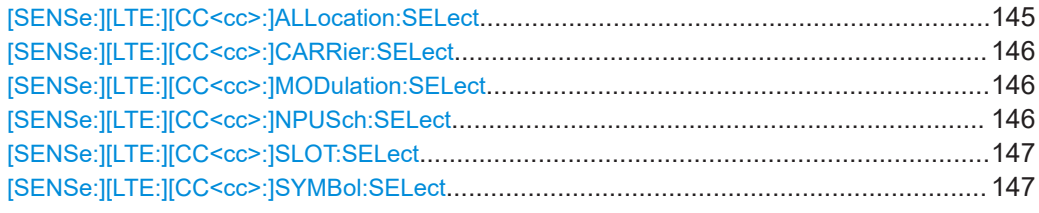

#### **[SENSe:][LTE:][CC<cc>:]ALLocation:SELect** <Allocation>

Filters the displayed results in the constellation diagram by a certain type of allocation.

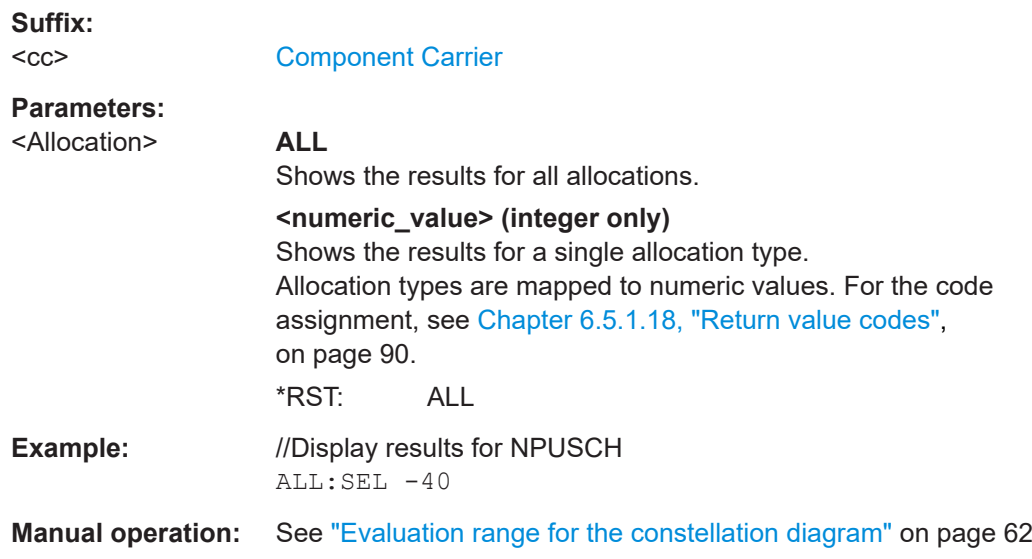

#### <span id="page-145-0"></span>**[SENSe:][LTE:][CC<cc>:]CARRier:SELect** <Carrier>

Filters the results in the constellation diagram by a certain subcarrier.

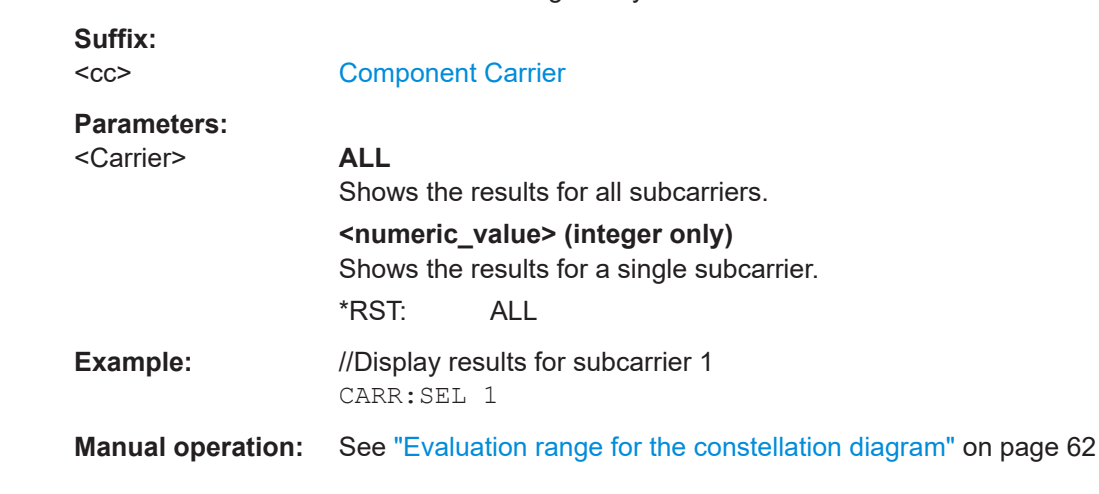

#### **[SENSe:][LTE:][CC<cc>:]MODulation:SELect** <Modulation>

Filters the results in the constellation diagram by a certain type of modulation.

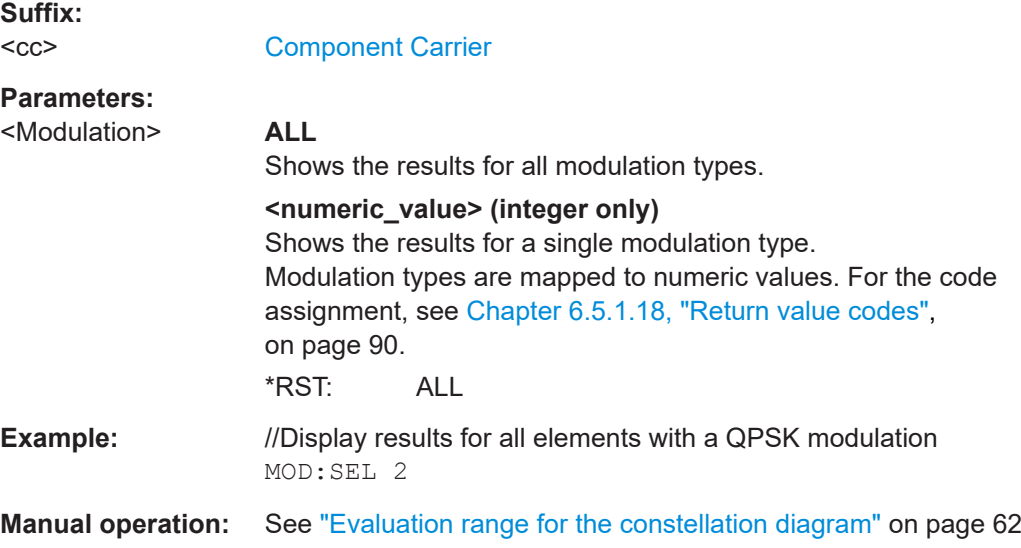

#### **[SENSe:][LTE:][CC<cc>:]NPUSch:SELect** <NPUSCH>

Filters the displayed results by a specific NPUSCH.

**Suffix:**   $<$ c $<$ 

[Component Carrier](#page-64-0)

**Parameters:** <NPUSCH> **ALL**

Shows the results for all slots. **<numeric\_value> (integer only)** Shows the results for a single slot. \*RST: ALL

<span id="page-146-0"></span>**Example:** //Display results for all NPUSCH NPUS:SEL ALL

**Manual operation:** See ["NPUSCH Selection"](#page-60-0) on page 61

#### **[SENSe:][LTE:][CC<cc>:]SLOT:SELect** <Slot>

Filters the results in the constellation diagram by a particular slot.

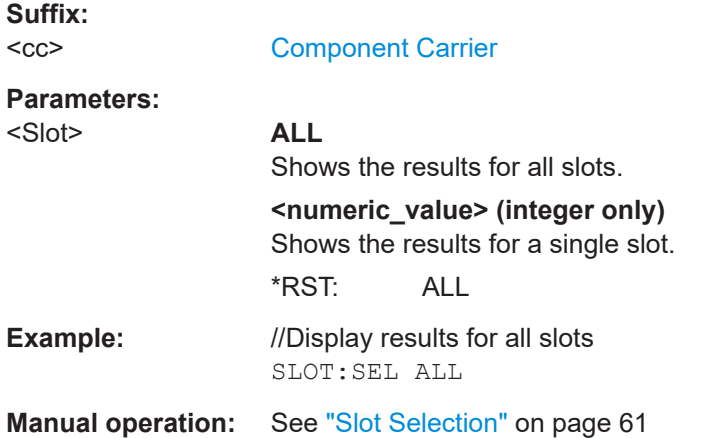

#### **[SENSe:][LTE:][CC<cc>:]SYMBol:SELect** <Symbol>

Filters the results in the constellation diagram by a certain OFDM symbol.

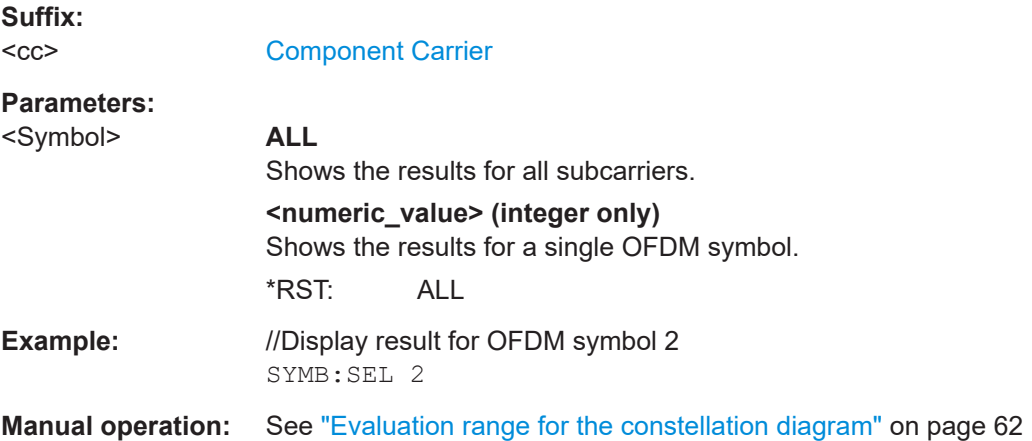

### **6.8.4 Y-axis scale**

[DISPlay\[:WINDow<n>\]\[:SUBWindow<w>\]:TRACe<t>:Y\[:SCALe\]:AUTO](#page-147-0).............................. 148 [DISPlay\[:WINDow<n>\]\[:SUBWindow<w>\]:TRACe<t>:Y\[:SCALe\]:MAXimum](#page-147-0)........................ 148 [DISPlay\[:WINDow<n>\]\[:SUBWindow<w>\]:TRACe<t>:Y\[:SCALe\]:MINimum](#page-147-0)......................... 148

#### <span id="page-147-0"></span>**DISPlay[:WINDow<n>][:SUBWindow<w>]:TRACe<t>:Y[:SCALe]:AUTO** <ONCE>

Automatically scales the y-axis of a diagram based on the displayed results.

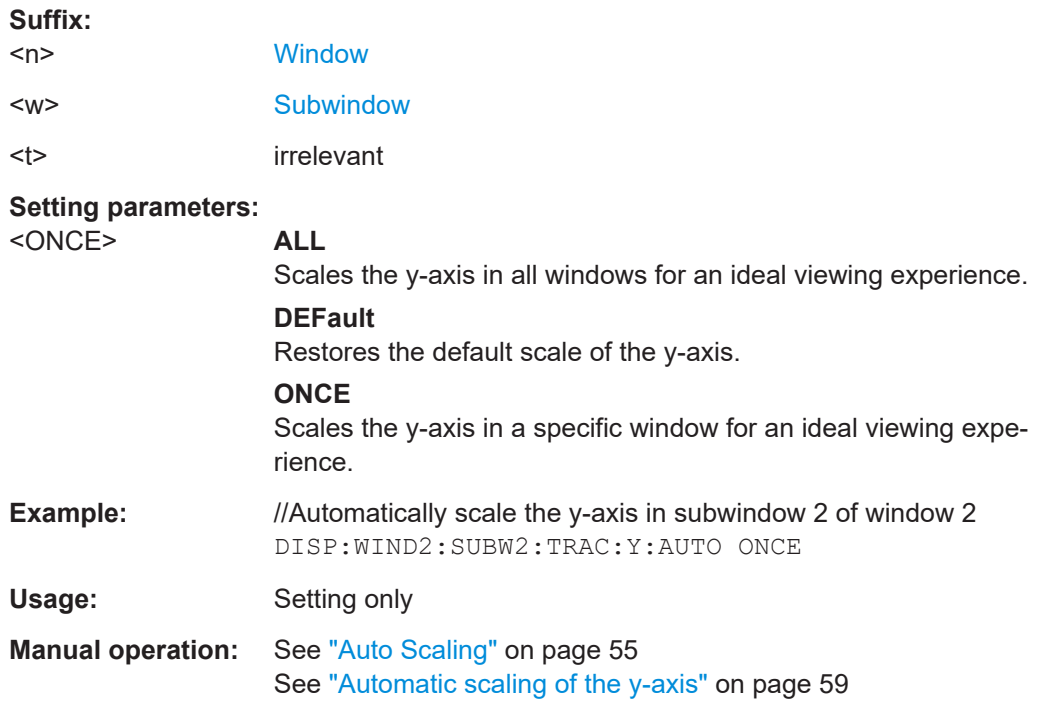

#### **DISPlay[:WINDow<n>][:SUBWindow<w>]:TRACe<t>:Y[:SCALe]:MAXimum** <Value>

Defines the maximum value displayed on the y-axis of a diagram.

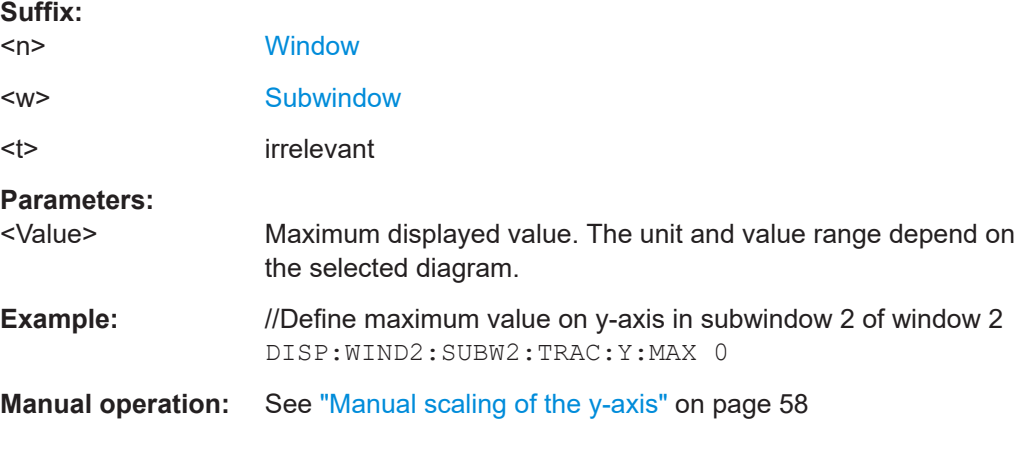

#### **DISPlay[:WINDow<n>][:SUBWindow<w>]:TRACe<t>:Y[:SCALe]:MINimum** <Value>

Defines the minimum value displayed on the vertical diagram axis.

<span id="page-148-0"></span>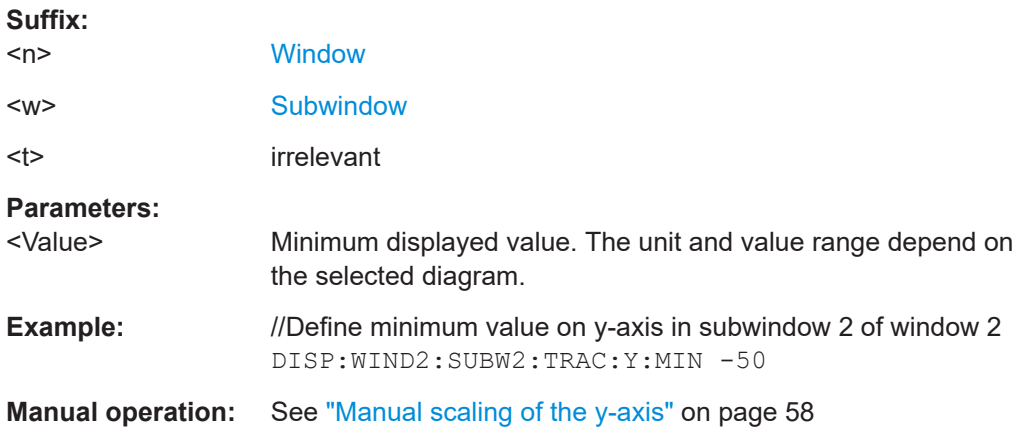

#### **6.8.5 Result settings**

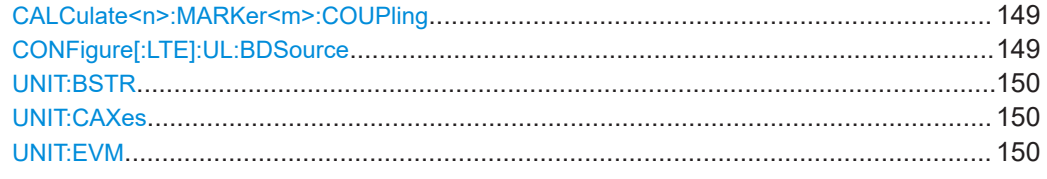

#### **CALCulate<n>:MARKer<m>:COUPling** <State>

Couples or decouples markers in different result displays to each other.

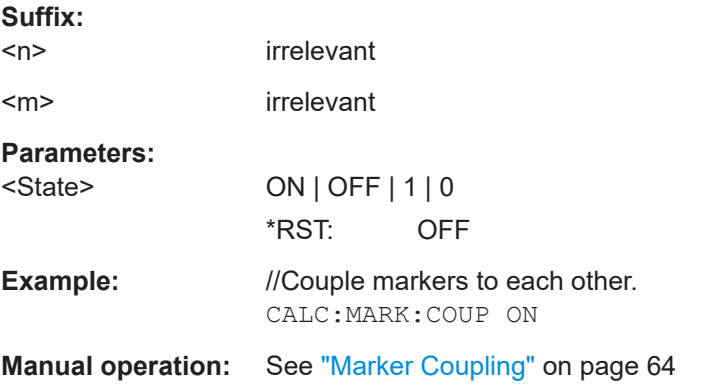

#### **CONFigure[:LTE]:UL:BDSource** <Reference>

Selects the type of reference data source to calculate bit error rate for the NPUSCH.

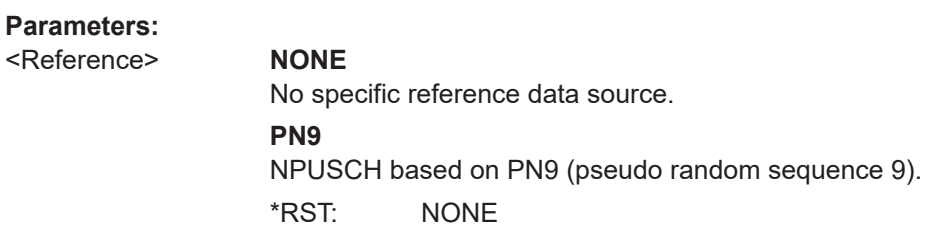

<span id="page-149-0"></span>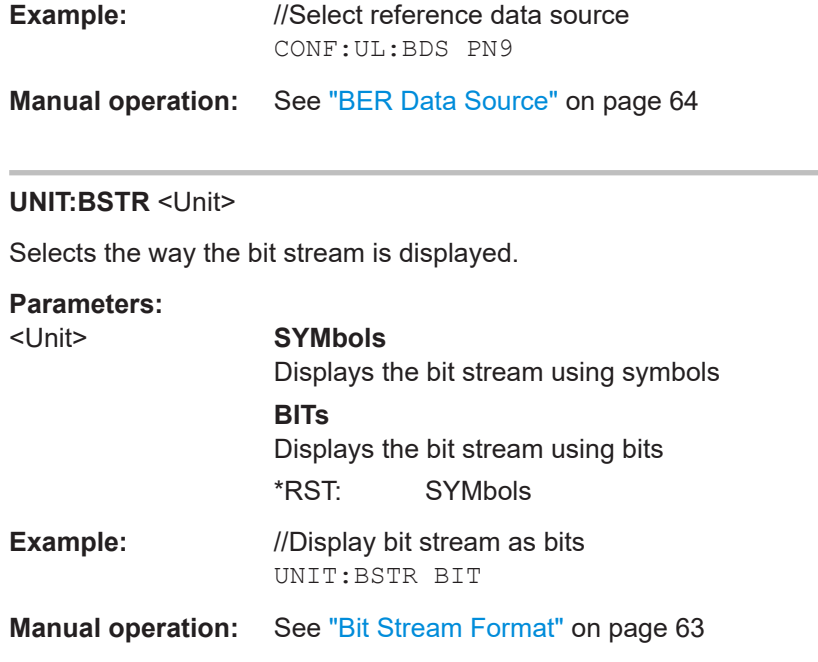

#### **UNIT:CAXes** <Unit>

Selects the scale of the x-axis for result displays that show subcarrier results.

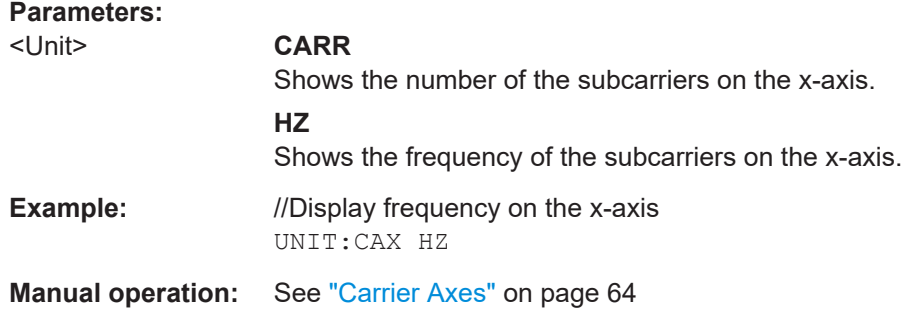

#### **UNIT:EVM** <Unit>

Selects the EVM unit.

#### **Parameters:**

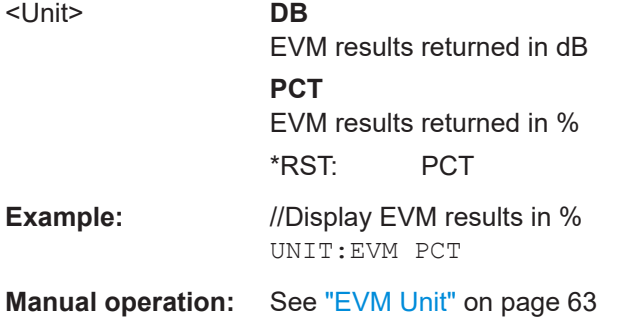

# Annex

# A Annex: reference

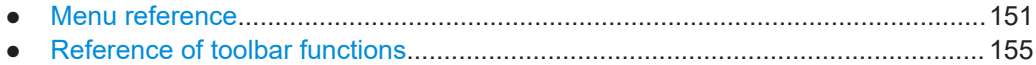

# **A.1 Menu reference**

Most functions in the R&S VSE are available from the menus.

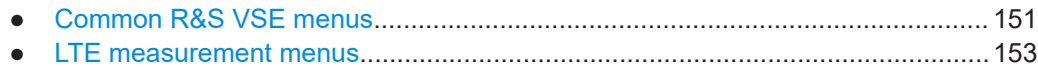

### **A.1.1 Common R&S VSE menus**

The following menus provide **basic functions for all applications**:

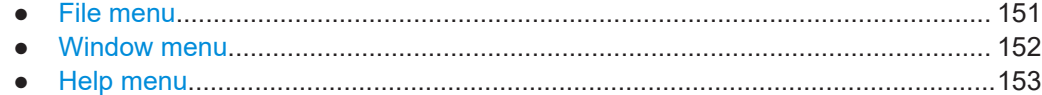

#### **A.1.1.1 File menu**

The "File" menu includes all functionality directly related to any file operations, printing or setting up general parameters.

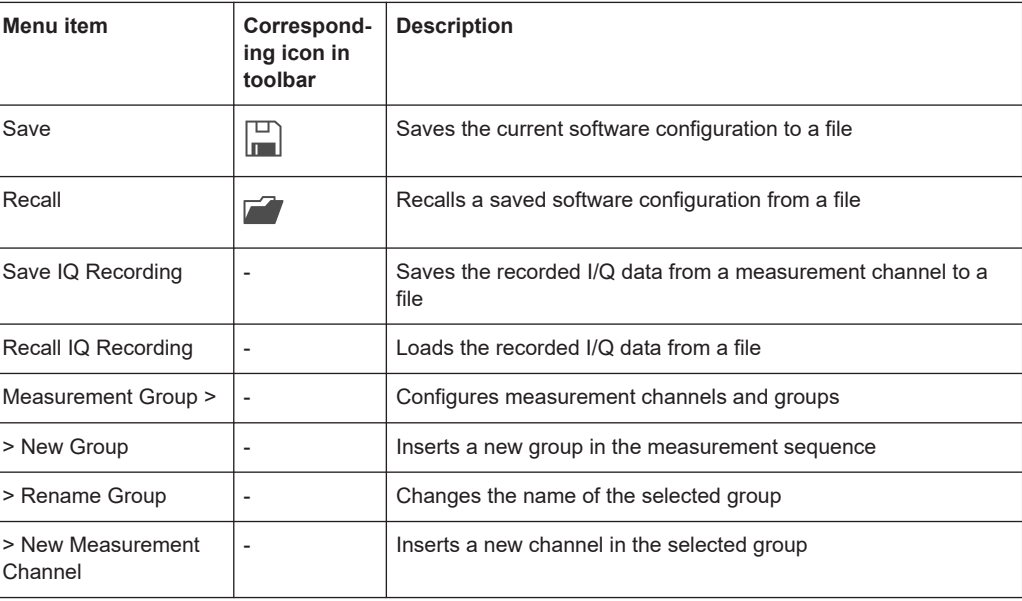

<span id="page-151-0"></span>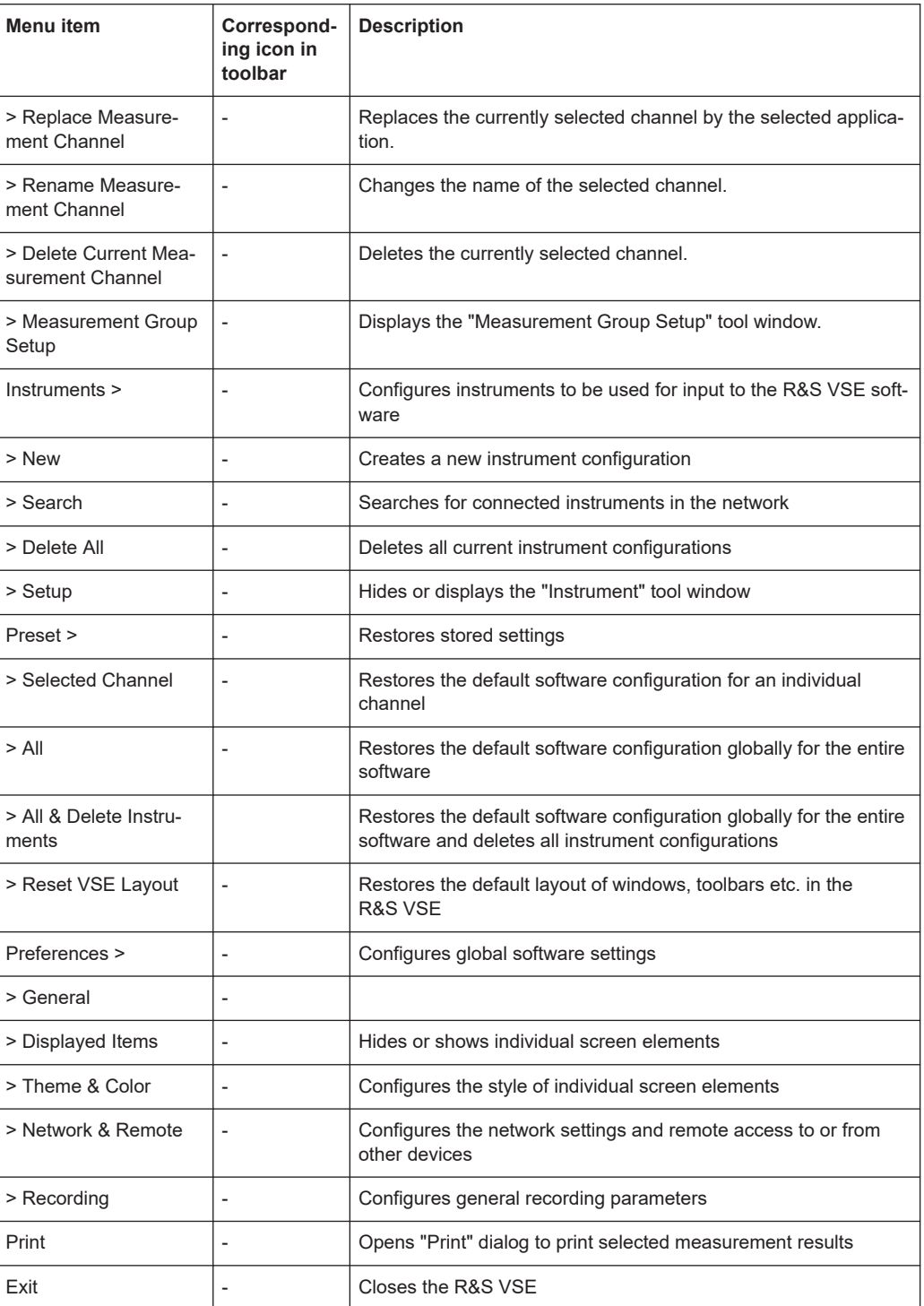

# **A.1.1.2 Window menu**

The "Window" menu allows you to hide or show individual windows.

<span id="page-152-0"></span>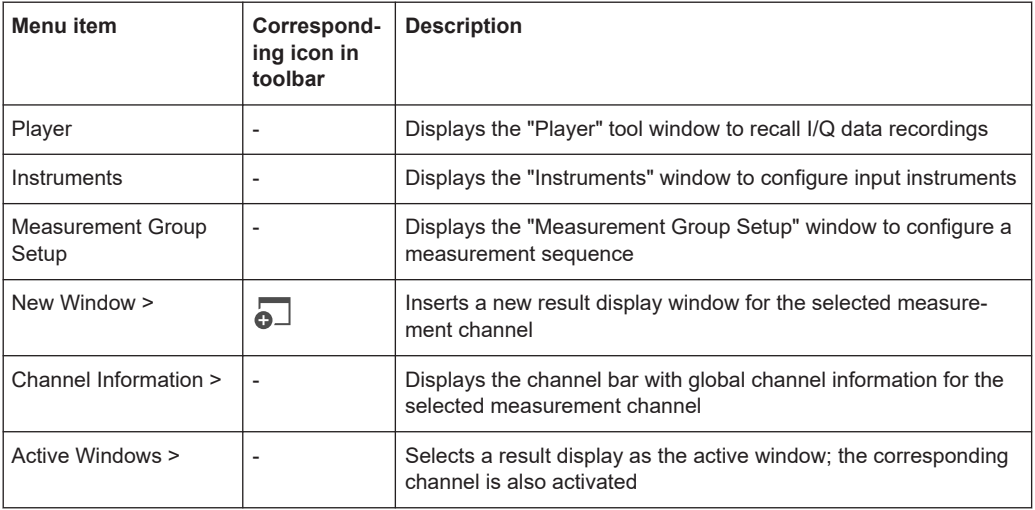

#### **A.1.1.3 Help menu**

The "Help" menu provides access to help, support and licensing functions.

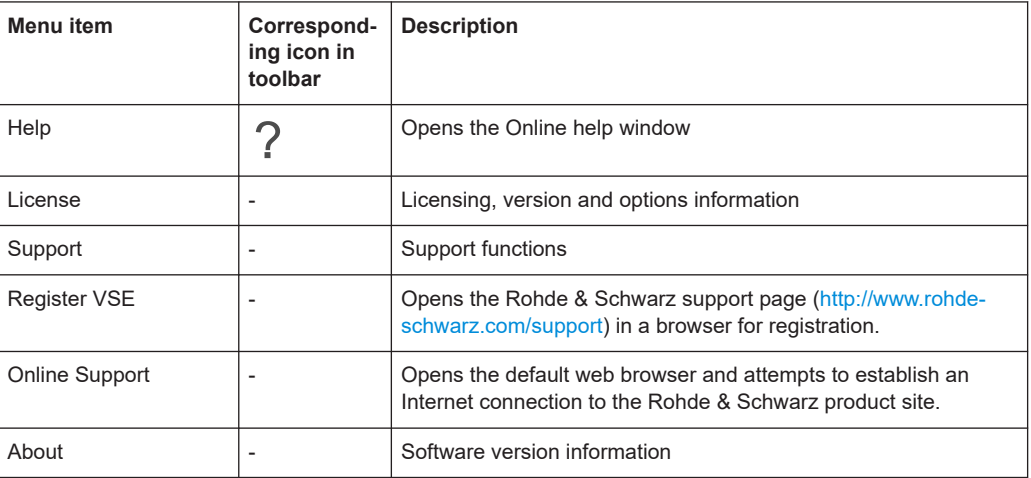

### **A.1.2 LTE measurement menus**

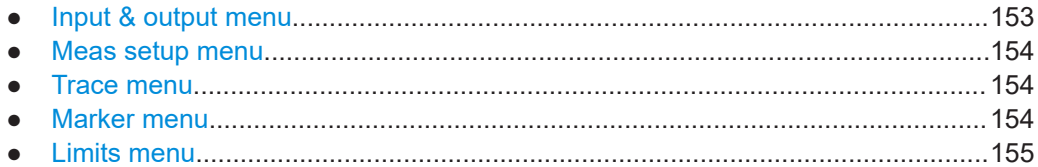

#### **A.1.2.1 Input & output menu**

The "Input & Output" menu provides functions to configure the input source, frontend parameters and output settings for the measurement.

This menu is application-specific.

| Menu item            | <b>Description</b>                                                 |  |
|----------------------|--------------------------------------------------------------------|--|
| Amplitude            | Chapter 4.2.10, "Amplitude configuration", on page 46              |  |
| Scale                | Chapter 5.1.3, "Diagram scale", on page 58                         |  |
| Frequency            | Chapter 4.2.9, "Frequency configuration", on page 45               |  |
| Trigger              | Chapter 4.2.11, "Trigger configuration", on page 50                |  |
| Input Source         | Chapter 4.2.8, "Selecting the input and output source", on page 41 |  |
| <b>Output Source</b> |                                                                    |  |

<span id="page-153-0"></span>*Table A-1: "Input" menu items for LTE measurements*

#### **A.1.2.2 Meas setup menu**

The "Meas Setup" menu provides access to most measurement-specific settings, as well as bandwidth, sweep and auto configuration settings, and the configuration "Overview" window.

This menu is application-specific.

*Table A-2: "Meas Setup" menu items for NB-IoT measurements*

| Menu item                   | <b>Description</b>                                           |  |  |
|-----------------------------|--------------------------------------------------------------|--|--|
| Select Measurement          | Chapter 3, "Measurements and result displays", on page 10    |  |  |
| Signal Description          | Chapter 4.2.1, "Defining signal characteristics", on page 30 |  |  |
| <b>NPUSCH Configuration</b> | Chapter 4.2.3, "Configuring the NPUSCH", on page 32          |  |  |
| Signal Capture              | Chapter 4.2.12, "Configuring the data capture", on page 52   |  |  |
| Trigger                     | Chapter 4.2.11, "Trigger configuration", on page 50          |  |  |
| Demod                       | Chapter 4.2.13, "Signal demodulation", on page 53            |  |  |
| <b>Evaluation Range</b>     | Chapter 5.2.2, "Evaluation range", on page 61                |  |  |
| <b>Result Settings</b>      | Chapter 5.2.3, "Result settings", on page 63                 |  |  |
| Overview                    | Chapter 4.1, "Configuration overview", on page 27            |  |  |

#### **A.1.2.3 Trace menu**

The "Trace" does not contain any functions for LTE measurements, traces are generally not configurable.

#### **A.1.2.4 Marker menu**

The "Marker" menu provides access to marker-specific functions.

This menu is application-specific.

| <b>Menu</b> item      | Correspond-<br>ing icon in<br>toolbar | <b>Description</b>                   |
|-----------------------|---------------------------------------|--------------------------------------|
| Select marker <x></x> | M1<br>!▼                              | Chapter 5.1.5, "Markers", on page 59 |
| Marker to Trace       | $\overline{\phantom{0}}$              | Chapter 5.1.5, "Markers", on page 59 |
| All Markers Off       | ⊗                                     | Chapter 5.1.5, "Markers", on page 59 |
| Marker                |                                       | Chapter 5.1.5, "Markers", on page 59 |
| Search                |                                       | Chapter 5.1.5, "Markers", on page 59 |

<span id="page-154-0"></span>*Table A-3: "Marker" menu items for NB-IoT measurements*

#### **A.1.2.5 Limits menu**

The "Limits" menu does not contain any functions for LTE measurements.

# **A.2 Reference of toolbar functions**

Common functions can be performed via the icons in the toolbars.

Individual toolbars can be hidden or displayed.

#### **Hiding and displaying a toolbar**

1. Right-click any toolbar or the menu bar.

A context menu with a list of all available toolbars is displayed.

2. Select the toolbar you want to hide or display.

A checkmark indicates that the toolbar is currently displayed.

The toolbar is toggled on or off.

Note that some icons are only available for specific applications. Those functions are described in the individual application's User Manual.

#### **General toolbars**

The following functions are generally available for all applications:

#### <span id="page-155-0"></span>**"Main" toolbar**

#### *Table A-4: Functions in the "Main" toolbar*

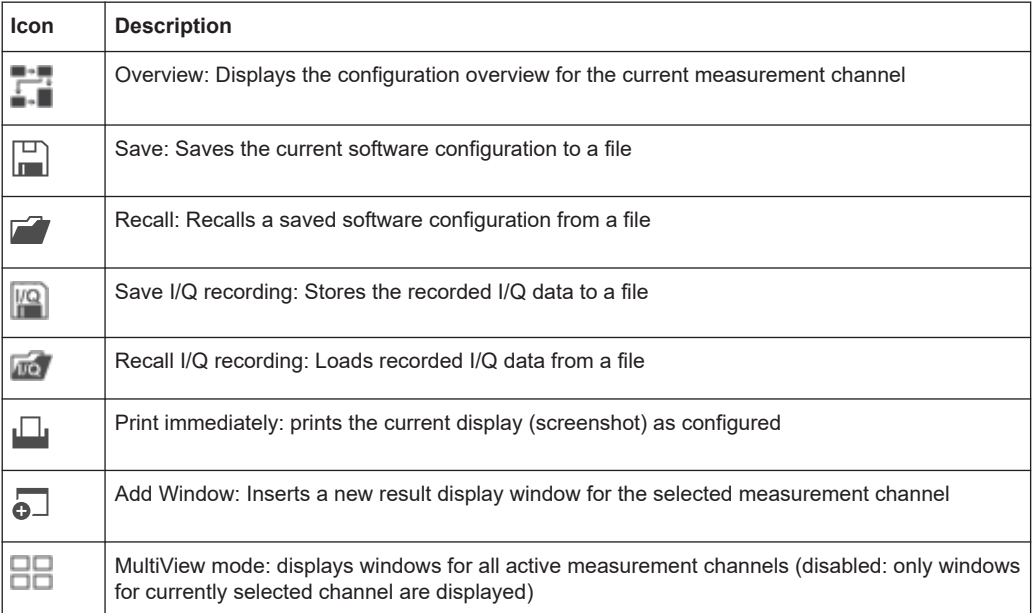

#### **"Control" toolbar**

#### *Table A-5: Functions in the "Control" toolbar*

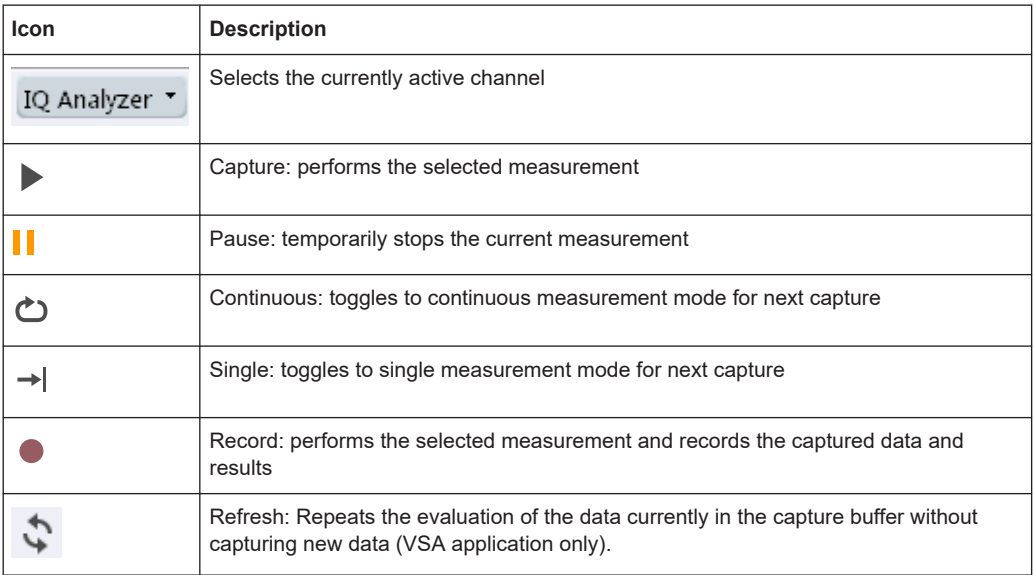

#### <span id="page-156-0"></span>**"Help" toolbar**

#### *Table A-6: Functions in the "Help" toolbar*

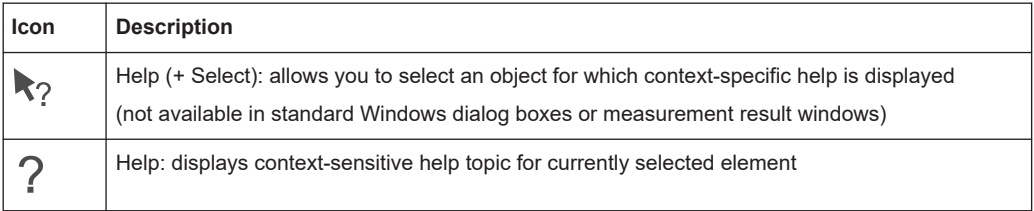

#### **Application-specific toolbars**

The following toolbars are application-specific; not all functions shown here may be available in each application:

#### **"Zoom" toolbar**

#### *Table A-7: Functions in the "Zoom" toolbar*

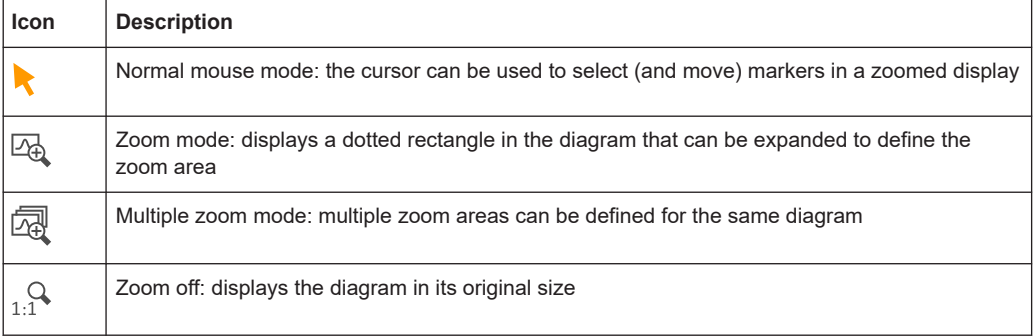

#### *Table A-8: Functions in the "Marker" toolbar*

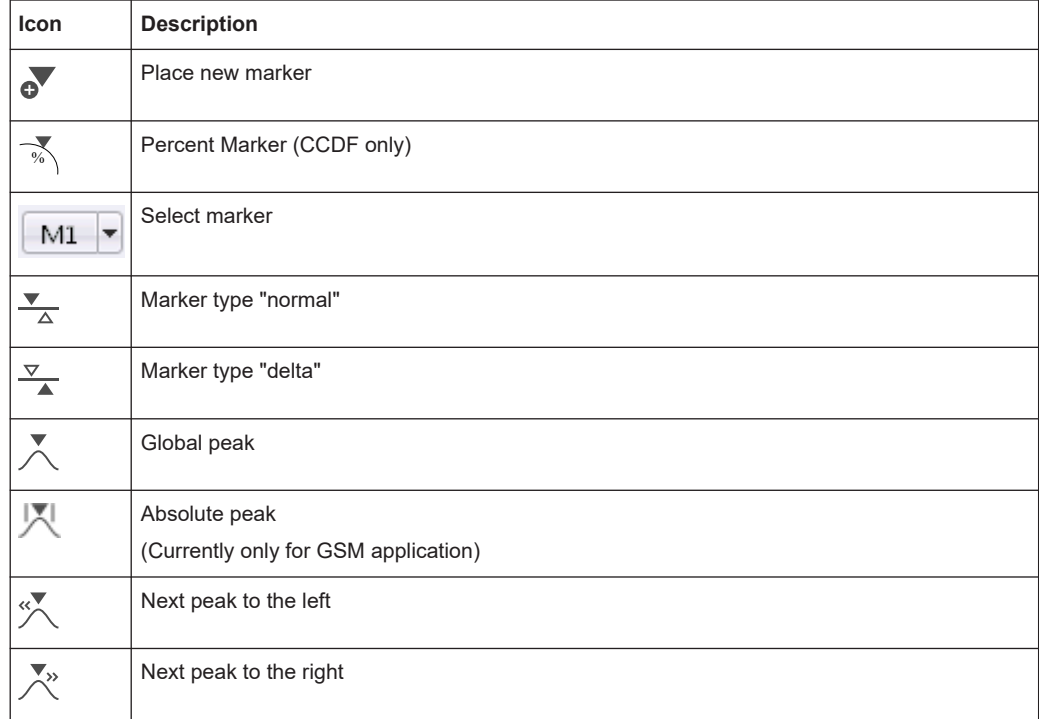

<span id="page-157-0"></span>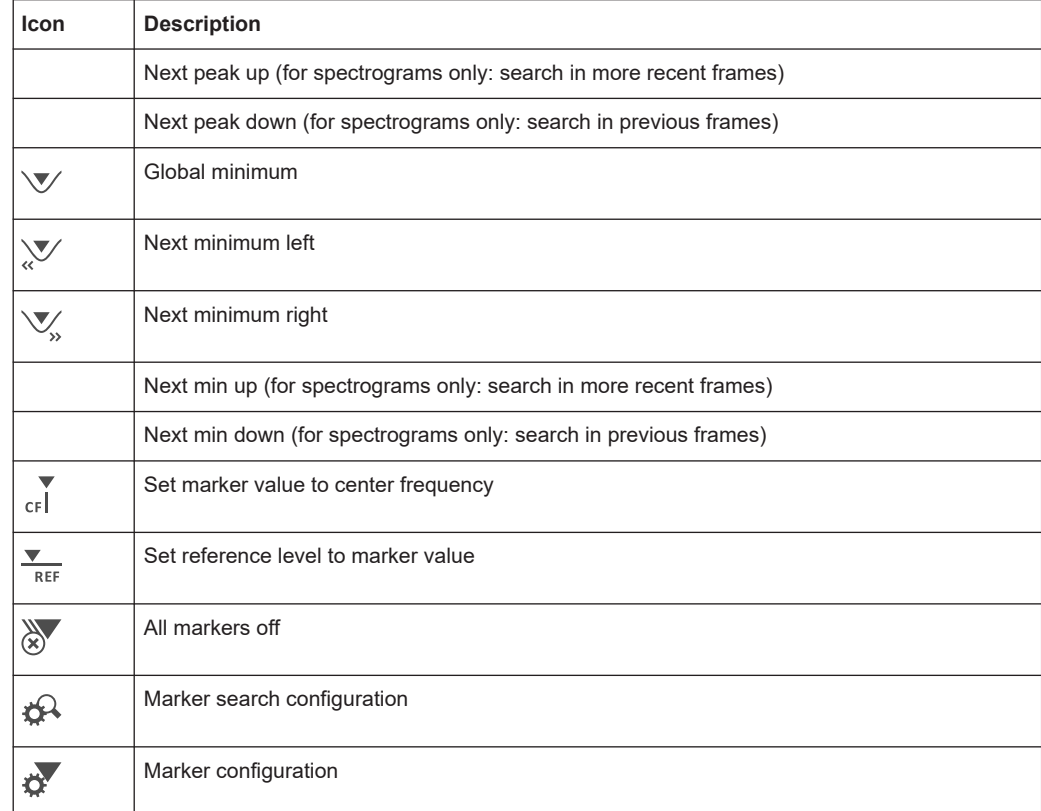

#### *Table A-9: Functions in the "AutoSet" toolbar*

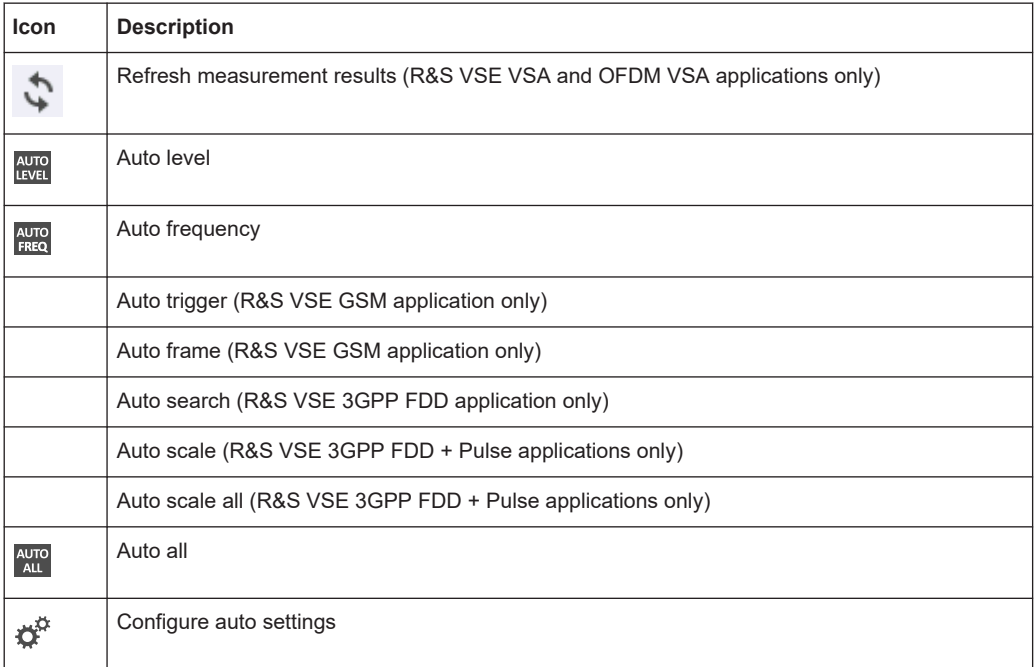

# List of commands

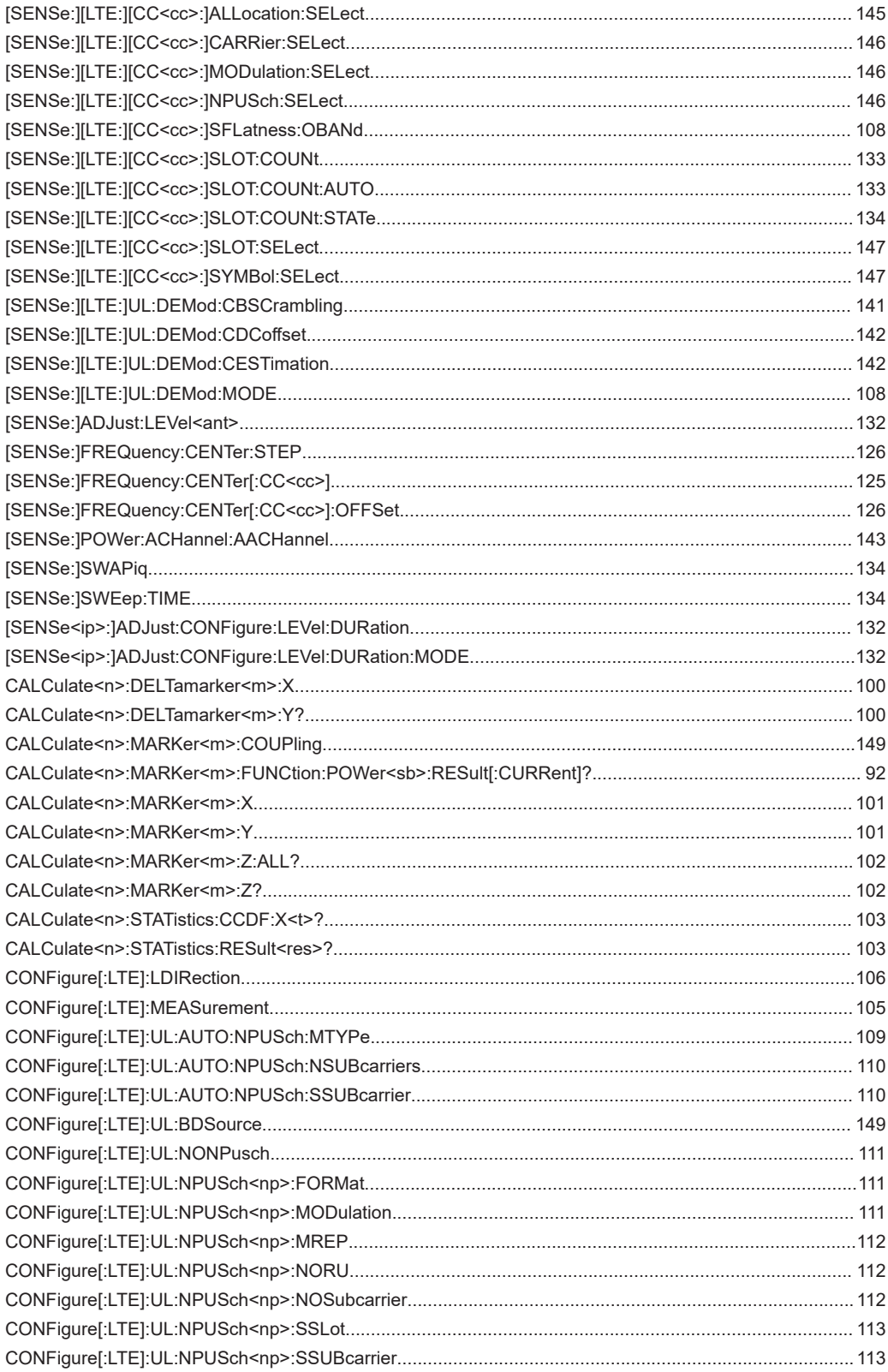

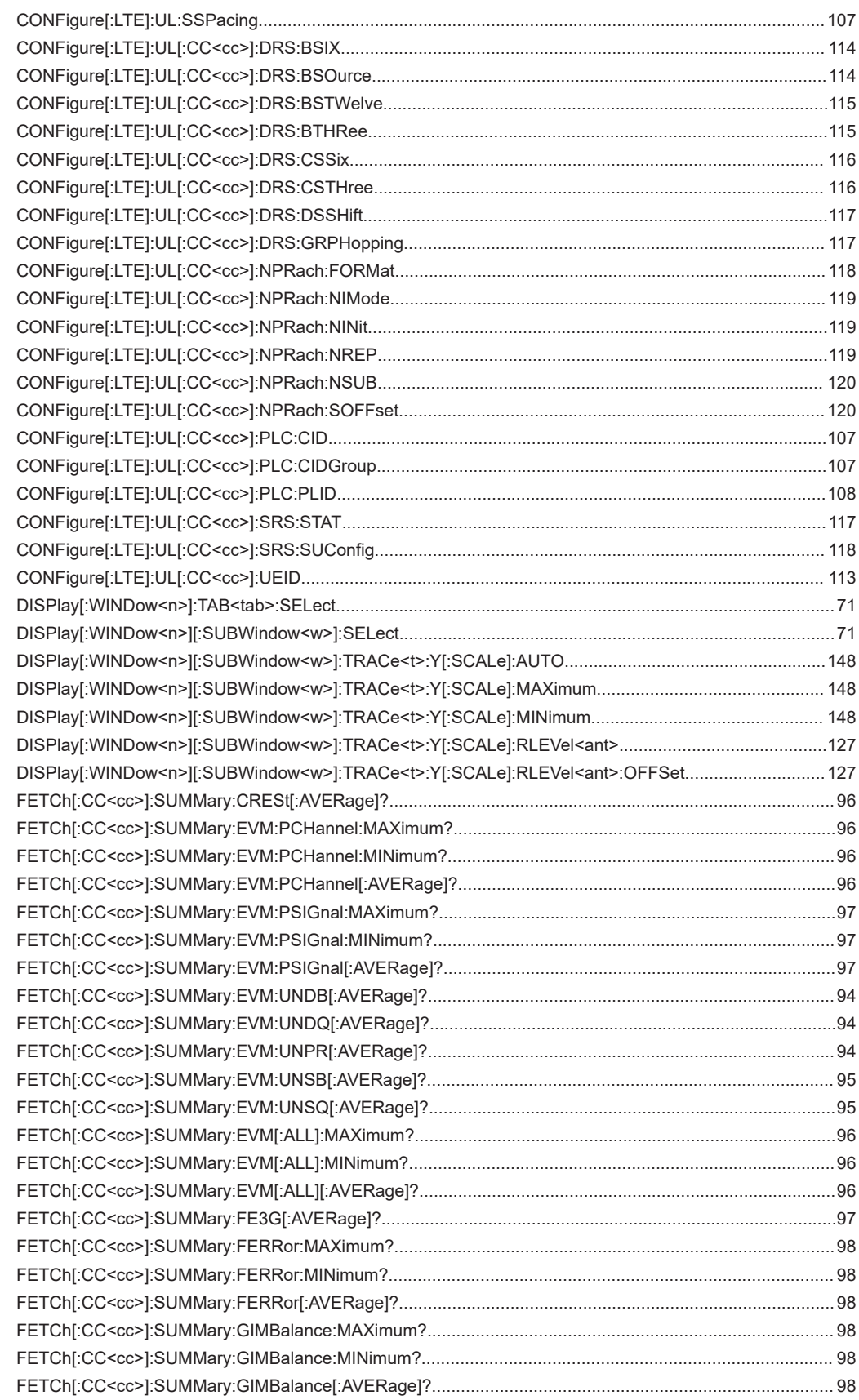

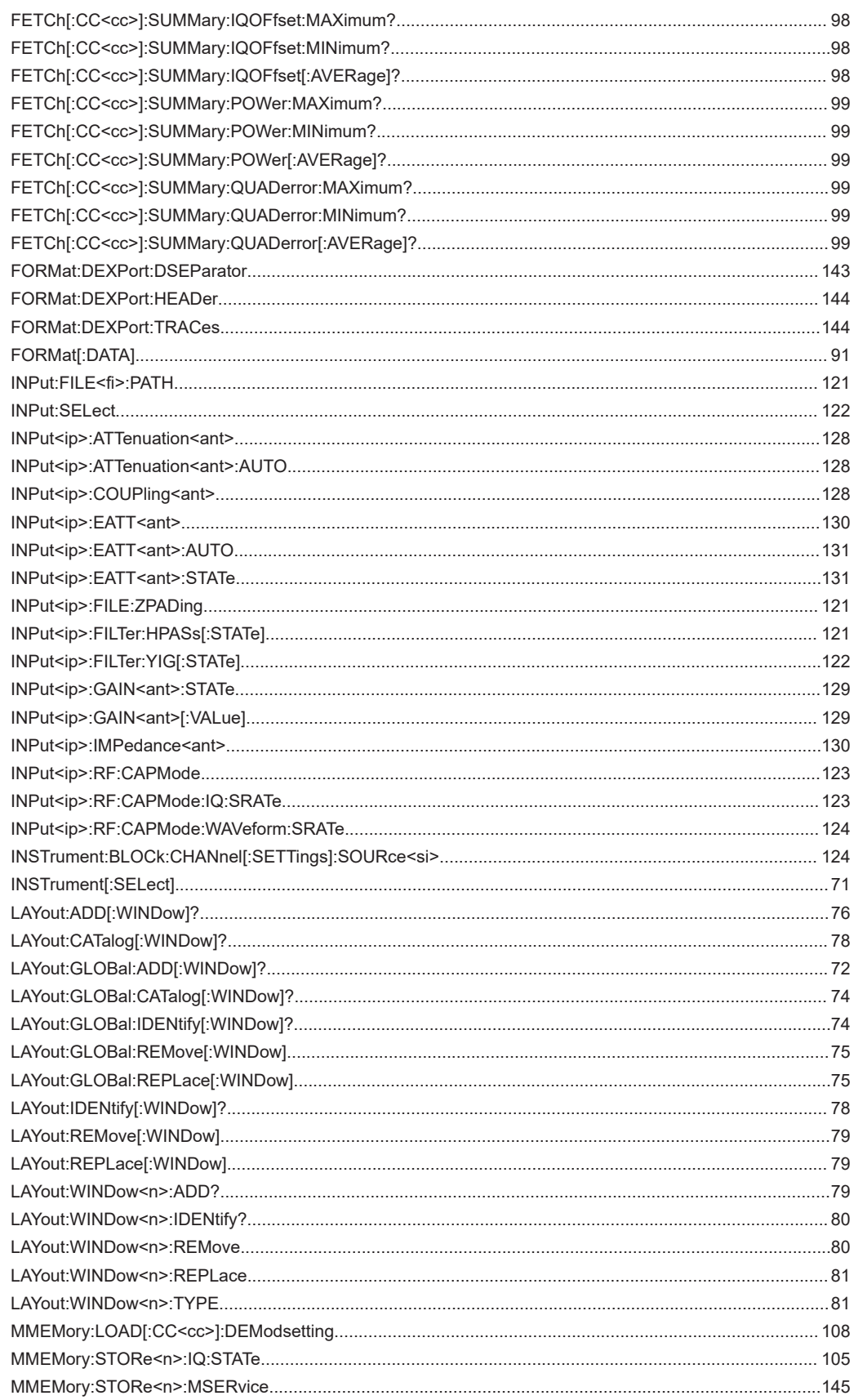

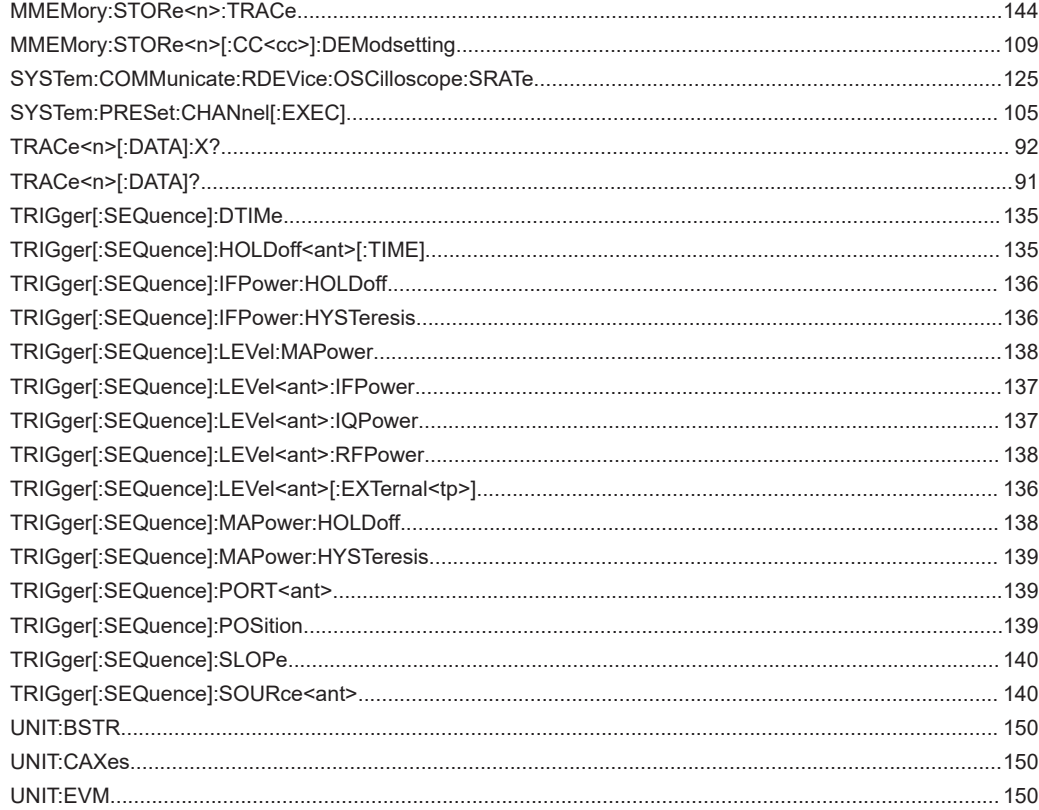

# Index

# $\overline{A}$

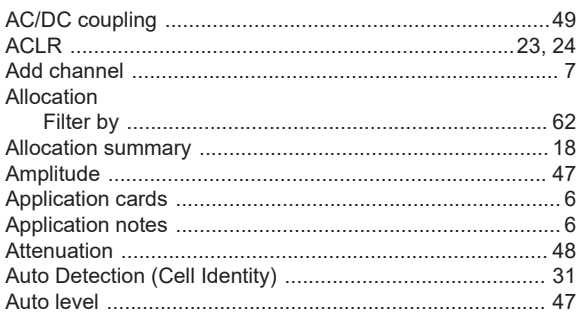

#### $\, {\bf B}$

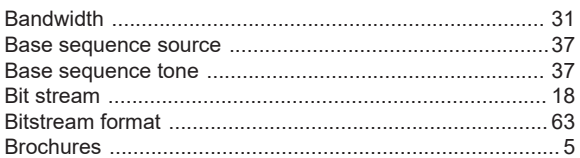

### $\mathbf c$

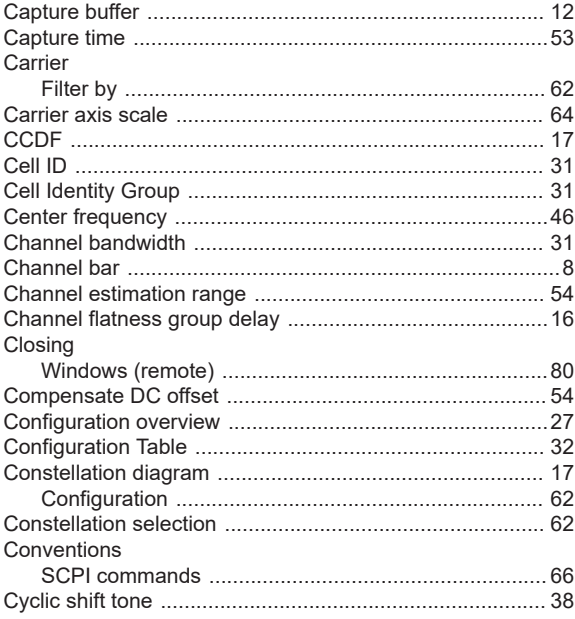

#### D

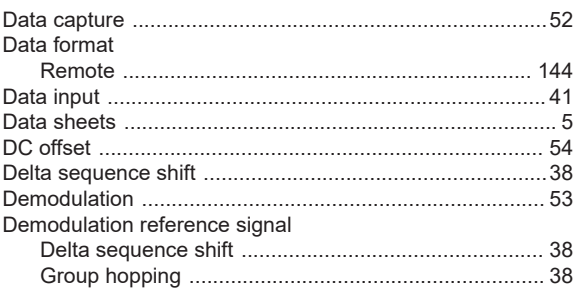

Index

#### Demodulation reference signal configuration .................... 37

#### $\mathsf E$

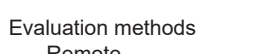

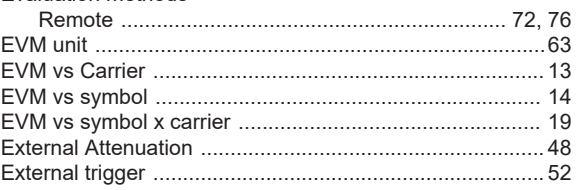

#### $\mathsf{F}$

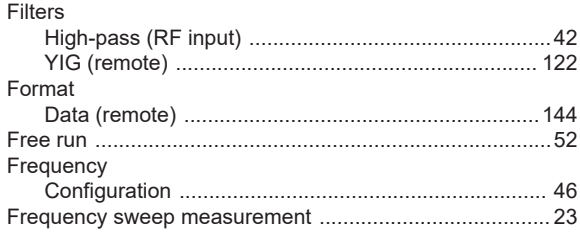

#### G

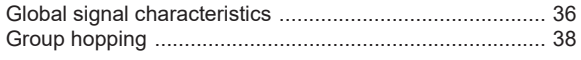

#### $H$

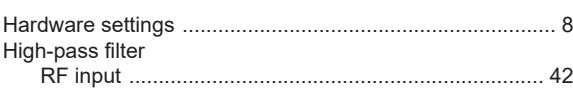

#### $\mathbf I$

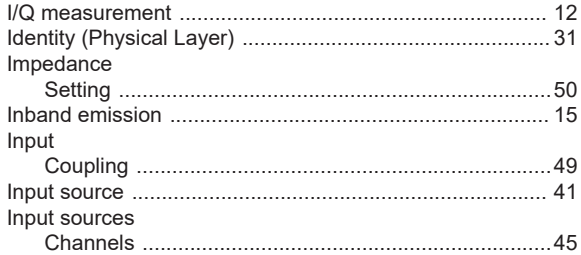

#### $\mathsf L$

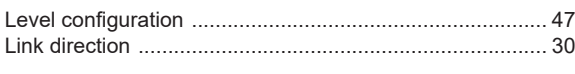

### M

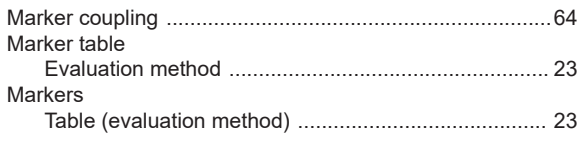

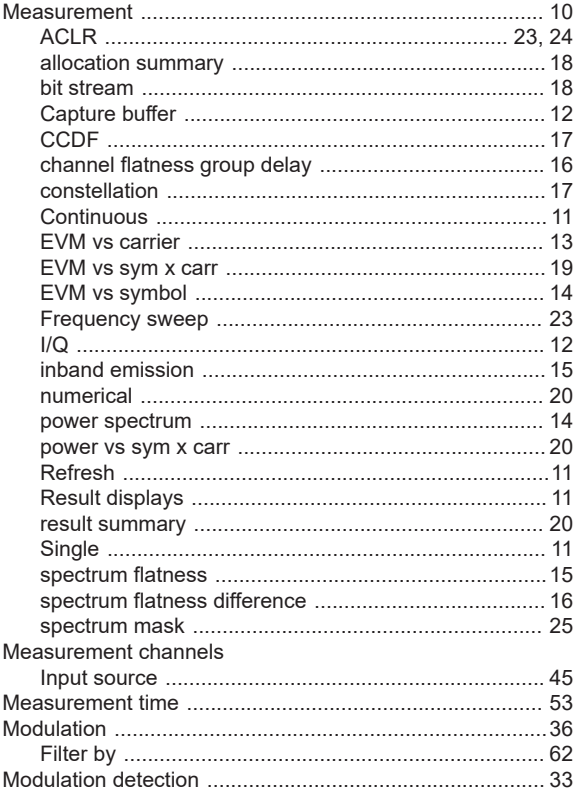

#### $\overline{\mathsf{N}}$

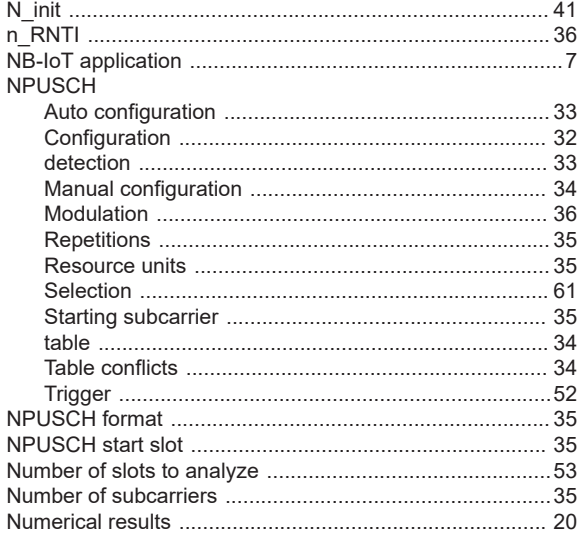

#### $\mathbf O$

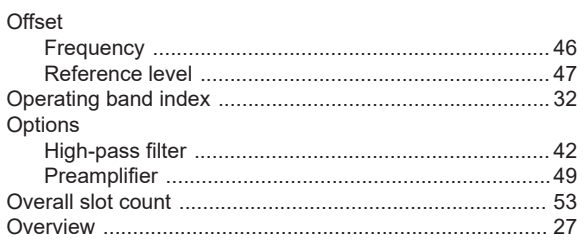

 $\mathsf P$ 

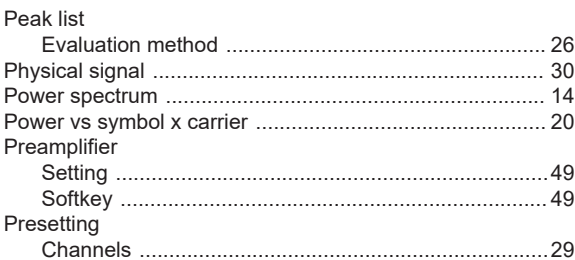

### ${\sf R}$

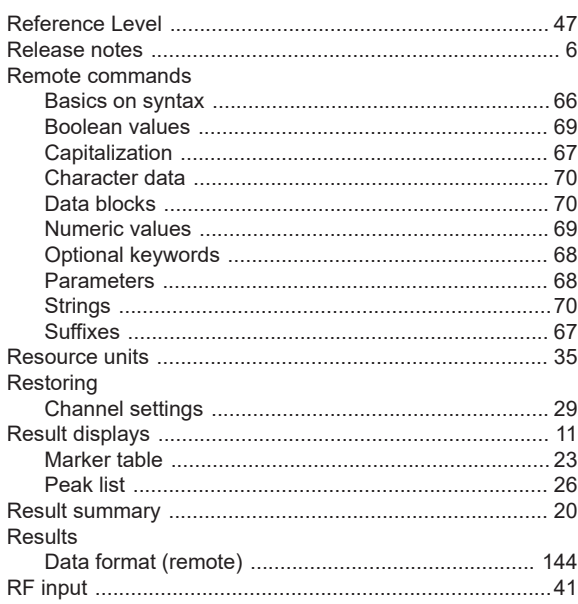

#### ${\sf S}$

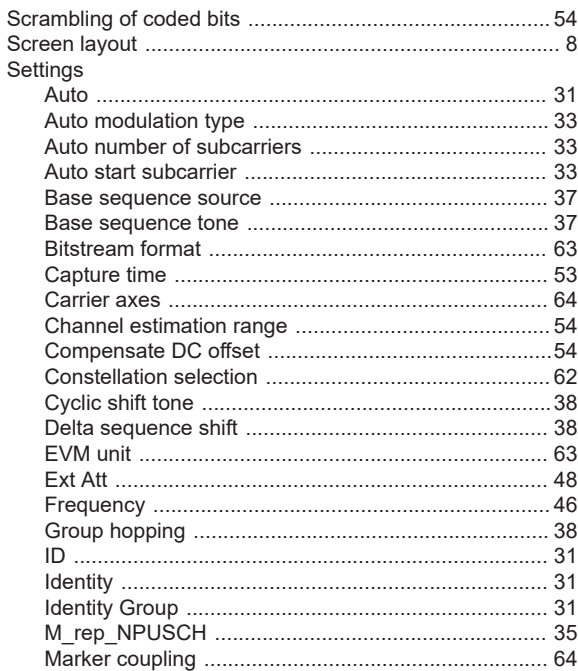

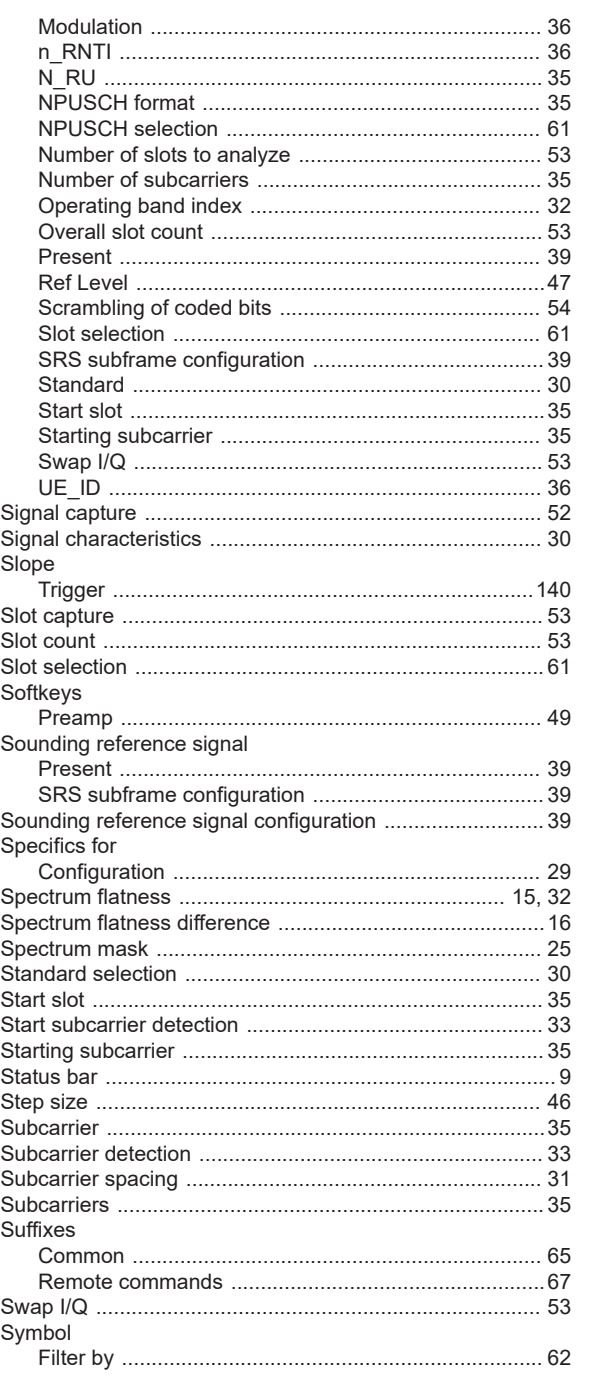

# $\mathsf T$

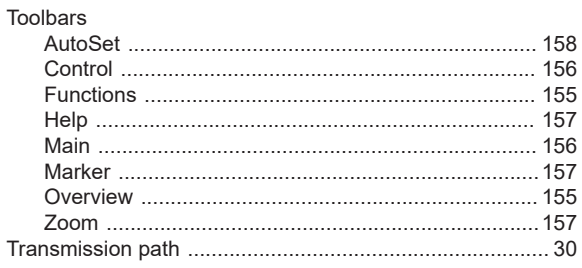

#### Trigger

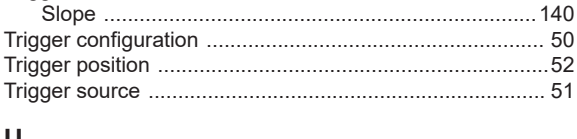

#### U

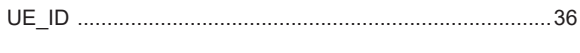

# $\mathbf{V}$

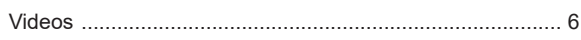

#### W

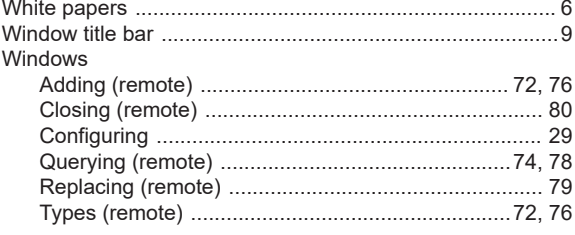

# Y

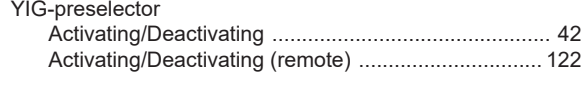

# $\mathsf{z}$

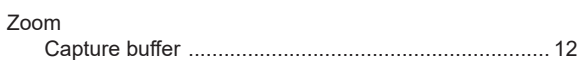